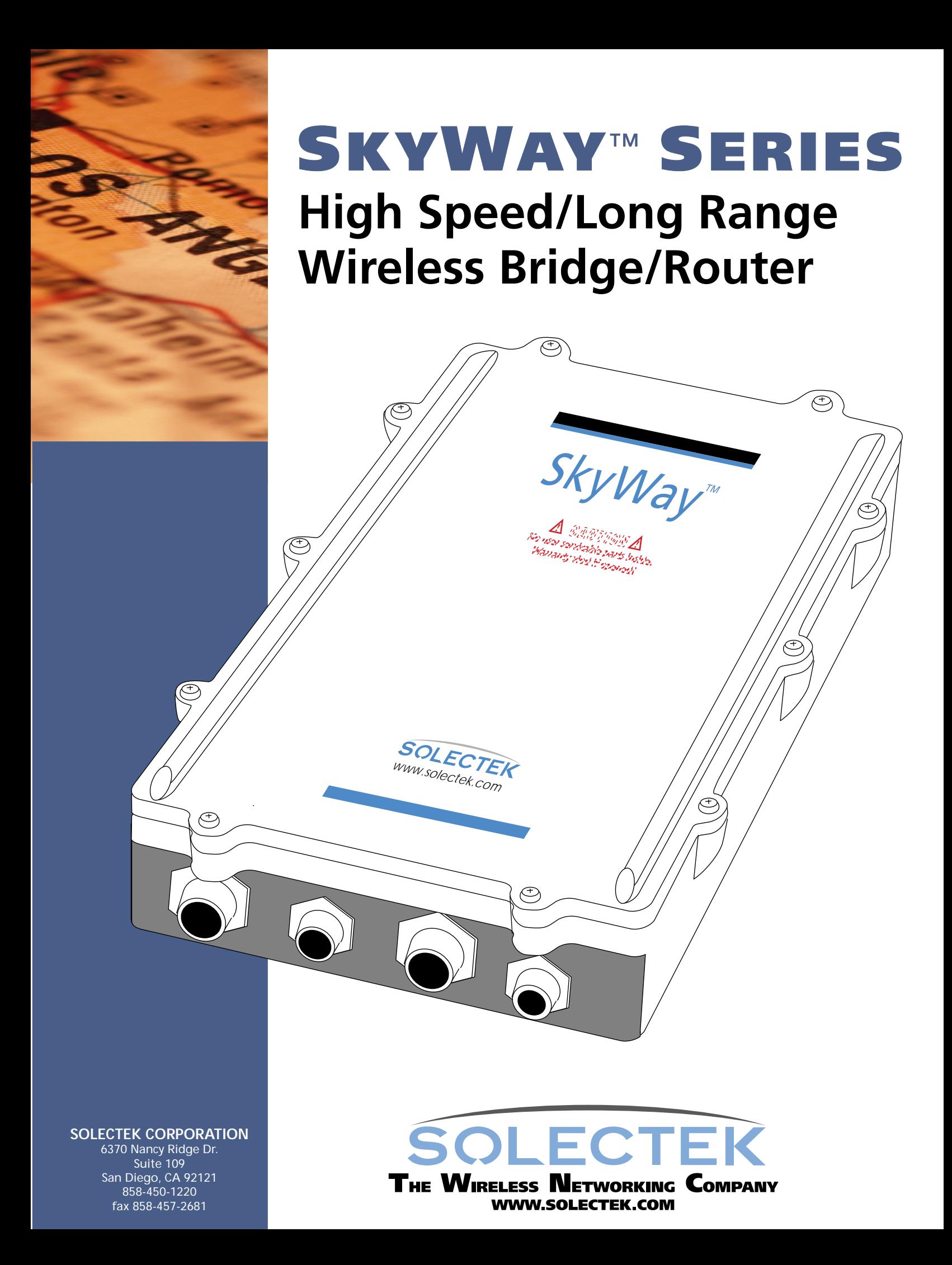

#### Copyright Solectek Corporation 2000

All rights reserved. Reproduction, adaptation, or translation without prior written permission is prohibited, except as allowed under the copyright laws.

Revision number 1.01

First edition, March 2000

Printed in USA

The information contained in this document is subject to change without notice.

Solectek Corporation makes no warranty of any kind with regard to this material, including, but not limited to, the implied warranties or merchantability and fitness for a particular purpose.

Solectek Corporation shall not be liable for errors contained herein or for incidental or consequential damage in connection with the furnishing, performance, or use of this material.

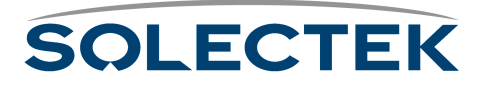

### <span id="page-2-0"></span>**Regulatory Information**

The SkyWay Series Wireless Bridge/Router operates in the 2.4 GHz band, complies with the IEEE 802.1D MAC bridging standard and supports SNMP monitoring if IP routing is enabled.

#### <span id="page-2-1"></span>**Federal Communications Commission (FCC) Radio Frequency Interference Statement**

This device complies with Part 15 of FCC Rules. Operation of this device is subject to the following two conditions:

- It may not cause harmful interference.
- It must accept any interference that may cause undesired operation.

#### <span id="page-2-2"></span>**Information to the User**

In order to comply with FCC RF exposure requirements, a minimum separation distance of 27 in. must be maintainted between the antenna and any persons. When installing the antenna, ensure that this clearance is maintained while the product is in operation.

This device must be installed and used in strict accordance with the manufacturer's instructions. However, there is no guarantee that interference to radio communications will not occur in a particular commercial installation. In case the device does cause harmful interference with an authorized radio service, the user/operator shall promptly stop operating the device until harmful interference has been limited. Solectek Corporation is not responsible for any radio or television interference caused by unauthorized modification of this device or the substitution or attachment of connecting cables and equipment other than specified by Solectek Corporation. The correction of interference caused by such unauthorized modification, substitution, or attachment will be the responsibility of the user.

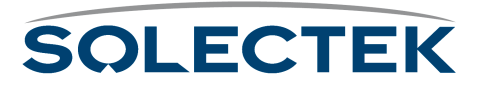

**Steps for minimizing or eliminating radio and television interference:**

- Change the channel
- Reorient the radio or TV receiving antenna.
- Relocate the computer and SkyWay Series Wireless Bridge/Router unit with respect to the receiver.
- Plug the computer and SkyWay Series Wireless Bridge/Router into a different outlet so the computer and bridge/router are on different branch circuits.

If necessary, consult the dealer or an experienced radio/TV technician for additional suggestions. You may find the booklet called "How to Identify and Resolve Radio-TV Interference Problems" prepared by the Federal Communications Commission helpful. The booklet is available from the U.S. Government Printing Office, Washington, D.C., 20402, as stock number 004-000-00345-4.

This product was FCC certified under test conditions that included the use of shielded I/O cables and connectors between system components. To be in compliance with FCC regulations, the user must use shielded cables and connectors and install them properly.

#### <span id="page-3-0"></span>**Radio Transmission Notice**

This product is a low power (less than 1 Watt), direct-sequence, spread-spectrum radio system pre-set to transmit and receive signals in the 2.4-2.4835 GHz frequency band. This product has been certified by the U.S. Federal Communications Commission for use in the United States of America in that band. The manufacturer makes no representation as to the availability of the above-mentioned frequency band for such use in other countries.

Any prospective user of this product outside the United States of America should, prior to such use, contact the government department or other agency responsible for assigning radio frequencies in the country in which use is proposed to determine whether such department or agency has any objection to operation of the product in the 2.4-2.4835 GHz band, and whether there are any other local devices generating signals in that band which might be expected to interfere with the operation of this product.

The manufacturer shall not be responsible for any operation of this product which is in violation of local law, creates interference harmful to other local devices, or results in a malfunction of this product caused by outside interference.

#### <span id="page-3-1"></span>**End User License Agreement**

**Notice:** Read below before installing and using this device. Installing and using this device indicates your acceptance of these terms and conditions. If you do not accept the terms, you must return the unused device and all related software immediately.

You may not use, copy, modify, or transfer the enclosed device, related documentation, or any software programs residing in or included with the device (collectively, the "product"), except as expressly provided in this license.

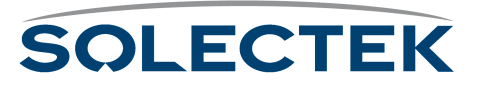

**License.** The technology and intellectual property embodied in the Product (the "Technology") are licensed, not sold, to you. You have a nonexclusive and nontransferable right only to connect the Product to and to use the Technology with a single license control utility. You may not modify or make inoperable authorization keys or license control utilities. You may not transfer, sublicense or assign a license to the Product or the Technology to another party except in accordance with Solectek's Product License Transfer Policy in effect at the time of such license grant.

You understand that the Technology belongs to Solectek or its third party licensors (collectively, "Solectek"), and they have the right to enforce this license. You agree to keep confidential and use your best efforts to prevent and protect the contents of the Technology from unauthorized disclosure or use. Solectek reserves all rights not expressly granted to you.

**Limitations on use.** You may not disclose or make available the Product or the Technology to any other party or permit others to use it except your employees and agents who use it on your behalf and who have agreed to these license terms. You may not do any of the following with or to the Product or the Technology: (a) make copies (except for backup or archival copies); (b) rent, lease or distribute copies; (c) make any alteration, modification, translation or the like without the prior written consent of Solectek; or (d) reverse engineer, reverse assemble, reverse compile or otherwise engage in similar manipulation. Any full or partial copy of the Product must include all copyright and other proprietary notices which appear on or in the Product.

You must maintain adequate records to be able to control use of the Product and the Technology according to these license terms. These records must match the use of the Product and the Technology to the license grants. Solectek may require you to make these records available to Solectek or the third party developer or owner of the applicable portion of the Product.

The term "authorization key" includes any unique series of data elements that is to be installed and enabled in a license control utility to allow use of the Product. Authorization keys may be installed and enabled for use in only one license control utility at any one time. Authorization keys are non-transferable and confidential and must be destroyed on termination of this license. Unless otherwise specified, you may print electronic Product documentation as reasonably necessary to exercise your right to use the Product.

**Terms and Limitations.** This license is effective until terminated. You may terminate this license at any time by returning the Product to Solectek. This license automatically terminates if you fail to comply with its terms and conditions. You agree that upon such termination you will return the Product to Solectek, together with any other material you have received from Solectek in connection with the Product.

**U.S. governing law and export restrictions.** This license will be governed by the laws (other than choice of law principles) of the State of California, and in no event will it be governed by the U.N. convention of the international sale of goods. You acknowledge that the laws and regulations of the United States restrict the export and re-export of the Product and any related technical data. You agree that you will not export or re-export the Product or any related technical data in any form without first obtaining the appropriate United States and foreign government approval.

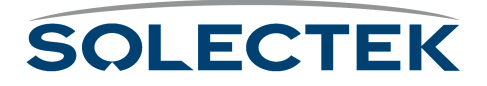

### <span id="page-5-0"></span>**U.S. Government Restricted Rights Legend**

The Product is provided with Restricted Rights. Use, duplication, reproduction or disclosure by the Government is subject to restrictions in subdivision (c)(1)(ii) of the Rights in Technical Data and Computer Product clause at 252.227-7013 and in subparagraphs (a) through (d) of the Commercial Product-Restricted Rights Clause at 52.227- 19. Contractor/Manufacturer is Solectek, 6370 Nancy Ridge Drive, Suite 109, San Diego, California.

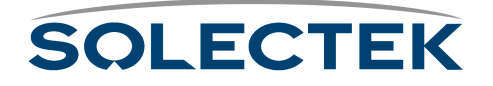

### <span id="page-6-0"></span>**Introduction**

The products and software programs described in this Users' Guide are licensed products of SOLECTEK and are fully copyrighted. The information within this Operator's Guide is proprietary and also is copyrighted.

Information in this Operator's Guide is subject to change without notice. While every precaution has been taken in the preparation of this Guide, SOLECTEK assumes no responsibility for inaccuracies. The Operator's Guide may not be reproduced or transmitted in any form or by any means, electronic or mechanical, including photocopying, recording, or information retrieval systems, for any purpose other than the purchaser's personal use, without the expressed, written permission of SOLECTEK.

It is the policy of SOLECTEK to improve its products as new technology, components, software, and firmware become available. SOLECTEK Corporation, therefore, reserves the right to change specifications without prior notice. Furthermore, all features, functions, and operations described herein may not be marketed by SOLECTEK in all parts of the world.

SOLECTEK is the name and trademark of SOLECTEK Corporation. SkyWay is a trademark of SOLECTEK Corporation.

SOLECTEK does not warrant that the hardware and software of its product will function as intended in every environment and application, and makes no warranty and representation, either implied or expressed, with respect to the quality, performance, merchantability, or fitness for every purpose.

Other trademarks:

IBM and AT are registered trademarks of International Business Machines Corporation. Microsoft and MS-DOS are registered trademarks of Microsoft Corporation. Novell and NetWare are registered trademarks of Novell, Inc. Other trademarks are the property of their respective holders.

Copyright January 2000 SOLECTEK Corporation, San Diego, California, U.S.A.

All Rights Reserved. Printed in the U.S.A.

Tel: (858)450-1220

Web Site: www.solectek.com

Part Number:

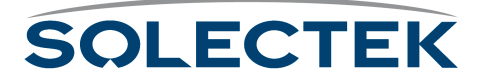

## <span id="page-7-0"></span>**Contact Information**

If the information in this Users' Guide does not answer your questions, please contact SOLECTEK Corporation's Technical Support Department. Our friendly and knowledgeable Technical Support staff is available to answer your questions Monday through friday, 8:00 a.m. to 5:00 p.m., Pacific Time. If you prefer, you can submit questions to our 24-hour fax number or by e-mail.

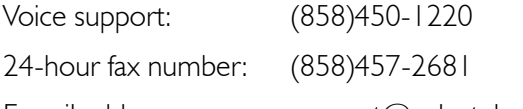

E-mail address: support@solectek.com

To handle your call as quickly and effectively as possible, please have the following information ready before you call.

- The model you are using (SkyWay Bridge/Router).
- The type of Ethernet connection your SkyWay Bridge/Router has (10BaseT or 100BaseF).
- The network to which you are connected (for example, Novell NetWare, version *xx*).
- The application you were using when you encountered the problem (for example, Word for Windows, version 7.0).
- Any symptoms or error codes that accompanied the problem (for example, activities were suspended or a "123ABC" error code appeared.).
- The results of the most recent bench test (see page xxx).

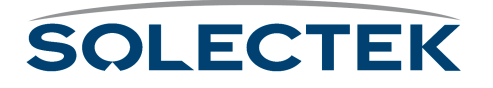

## <span id="page-8-0"></span>**Warranty**

#### <span id="page-8-1"></span>**One Year Limited Warranty**

Subject to the conditions and procedures set forth below during the warranty period, Solectek will repair or replace, at Solectek's option, such Solectek products or parts thereof which, on inspection by Solectek, are found to be covered by the limited warranties set forth below. The warranty period for new hardware products, which are listed on Solectek's MSRP Price List at time of purchase, is twelve months from the date of shipment from Solectek. The warranty period for spare parts and R- part numbers is ninety days from the date of shipment from Solectek. If you think there is a problem or defect with your Solectek product:

- Contact Solectek's Technical Support Department between 8:00 a.m. and 5:00 p.m., Pacific Time at (858) 450-1220, or via fax at (858) 457-2681, or via e-mail at support@solectek.com. The Solectek Technical Support Representative will discuss your problem to confirm the defect. After business hours, please leave a voicemail or send an e-mail or fax. A Technical Support Representative will respond to you the next business day.
- If warranty or return service is needed, you will receive a Return Material Authorization (RMA) number. At no time should Solectek products be sent back without a valid RMA number. Solectek accepts no responsibility for unauthorized returns.

You agree to pay for shipping to Solectek. If the product is under warranty, Solectek will pay for shipping of the repaired or replacement product to you via ground transportation to your location in the United States. For installations outside the continental U.S., Solectek will pay for shipping via ground transportation to the freight forwarder of your choice located in the continental United States. Any other freight arrangements will be at customer expense.

Solectek shall not be liable for any damage caused to the product in transit. You acknowledge and agree you will bear all risk of loss or damage to the product while in transit.

Send return shipments to: Solectek Corporation 6370 Nancy Ridge Drive, Suite 109 San Diego, CA 92121-3212 ATTN: RMA $#$ 

- Pack products securely, to prevent damage in transit. Be sure the RMA number is clearly visible on the outside of the return shipping carton.
- Returned Solectek products must include all other components from the original package, including the hardware, cables, connectors, software diskettes, and user manual(s) unless otherwise stipulated by Solectek.
- Enclose a copy of the original purchaser's proof of purchase, if needed to support warranty claim. (See details in LIMITATIONS section below.)

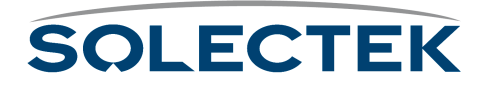

After inspecting the failed unit, Solectek will repair or replace materially defective parts or components. All products that are replaced become the property of Solectek. If upon inspection by Solectek, a unit returned under warranty is deemed to be damaged or out of warranty for any reason, (see LIMITATIONS section below), Solectek will contact the customer with a price for the repair or replacement unit. Upon receipt of payment (wire transfer, certified check, credit card, etc.) for the replacement unit plus outbound shipping fees, Solectek will send a repaired or replacement unit to the customer. Customers who do not accept the repair offer may receive their failed equipment back by prepaying an inspection fee of \$300 and the return freight cost.

If upon inspection by Solectek, a unit returned under warranty is found to be defect free, Solectek reserves the right to charge the customer a \$500 test fee.

SOLECTEK'S SOLE AND EXCLUSIVE OBLIGATION, AND YOUR SOLE AND EXCLUSIVE REMEDY, UNDER THIS LIMITED WARRANTY SHALL BE THE REPAIR OR REPLACEMENT OF THE APPLICABLE SOLECTEK PRODUCT IN ACCOR-DANCE WITH THE TERMS SET FORTH HEREIN.

#### <span id="page-9-0"></span>**LIMITATIONS**

As the original purchaser, you receive these warranties from Solectek Corporation, subject to the terms and limitations set forth below.

Solectek warrants that your Solectek products will be free from defects in material and workmanship and will perform in substantial compliance with the operator's guide(s) accompanying Solectek products. Warranty is given for twelve (12) months from the date of product shipment from Solectek for new hardware products and ninety (90) days for spare parts and R- part numbers. Solectek will honor this warranty upon receiving proof of purchase. "Proof of purchase" is a copy of the original sales transaction, showing complete name and address of seller, complete name and address of purchaser, date of purchase, model number, and serial number.

Solectek does not cover or accept liability for any injury, damage or failure caused by misuse, misapplication, abuse, acts of nature, accidents (e.g., dropping the Solectek products or software diskettes), electrical mishaps, causes beyond our control, or claims by other than the original purchaser.

Solectek will not honor, and will consider this limited warranty voided, if, in Solectek's reasonable judgment, there has been any (1) tampering with the Solectek product's external label or serial number, (2) attempt to open the Solectek product's case without prior written consent from Solectek, (3) attempted or actual repair by anyone other than an authorized Solectek technician, (4) installation or use with any power supply component(s) other than the original Solectek power supply components provided in the product package, (5) for installations within the U.S., installation or use with any cables or antenna(s) other than original Solectek products, (6) installation or use in environmental conditions that are outside Solectek's published environmental specifications (including but not limited to temperature range, humidity, cable lengths, proximity to other devices, etc.).

This warranty is available only to the initial end user purchaser of the product and is not transferable. This warranty is applicable only to products purchased using Solectek's

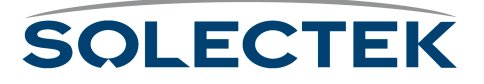

MSRP Price List. Warranty is void if a Solectek product is installed at a destination other than the stated destination at time of purchase.

#### <span id="page-10-0"></span>**DISCLAIMER OF WARRANTIES**

EXCEPT AS EXPRESSLY SET FORTH HEREIN, SOLECTEK HEREBY EXPRESSLY DISCLAIMS ANY AND ALL WARRANTIES, EXPRESS OR IMPLIED, INCLUDING WITHOUT LIMITATION THE IMPLIED WARRANTIES OF MERCHANTABILITY OR FITNESS FOR A PARTICULAR USE.

#### <span id="page-10-1"></span>**WAIVER OF CONSEQUENTIAL DAMAGES**

SOLECTEK HEREBY DISCLAIMS ANY AND ALL SPECIAL, INDIRECT, OR CONSE-QUENTIAL DAMAGES (INCLUDING WITHOUT LIMITATION, LOST PROFITS, LOSS OF OR DAMAGE TO ANY OTHER COMPUTER EQUIPMENT OR RELATED DATA) WHICH MAY RESULT FROM BREACH OF ANY WARRANTY, OR ARISING OUT OF THE USE OR INABILITY TO USE ANY SOLECTEK PRODUCT, EVEN IF SOLECTEK HAS BEEN ADVISED OF THE POSSIBILITY OF SUCH DAMAGES.

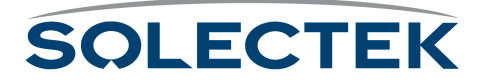

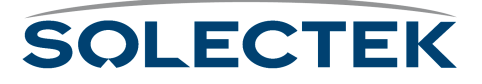

# **[Table of Contents](#page-26-0)**

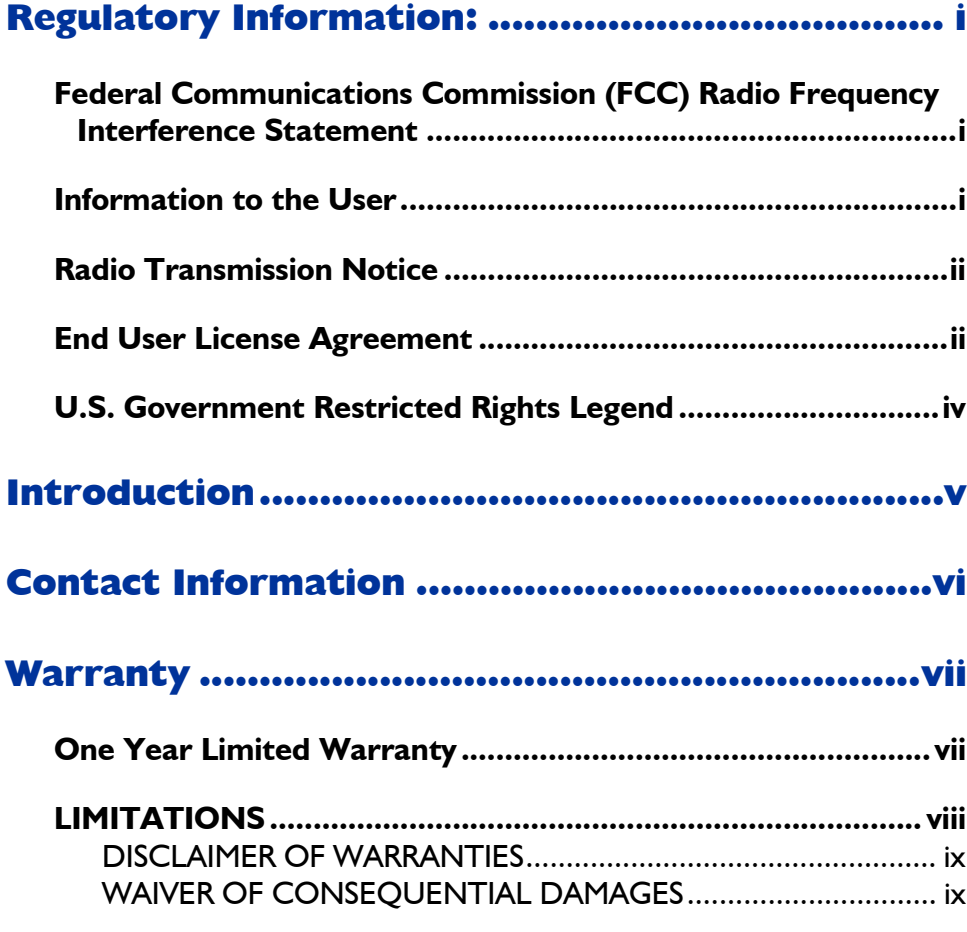

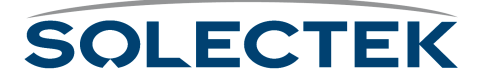

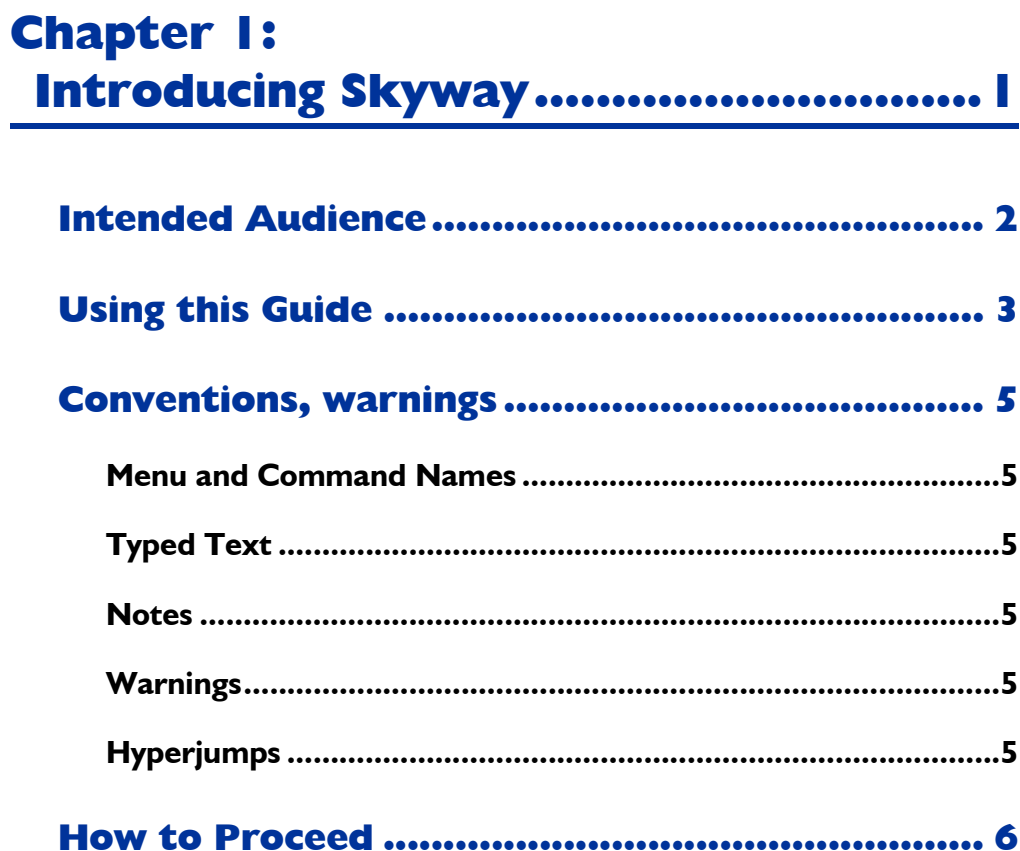

# **Chapter 2:**

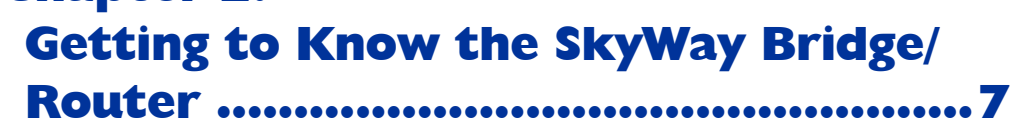

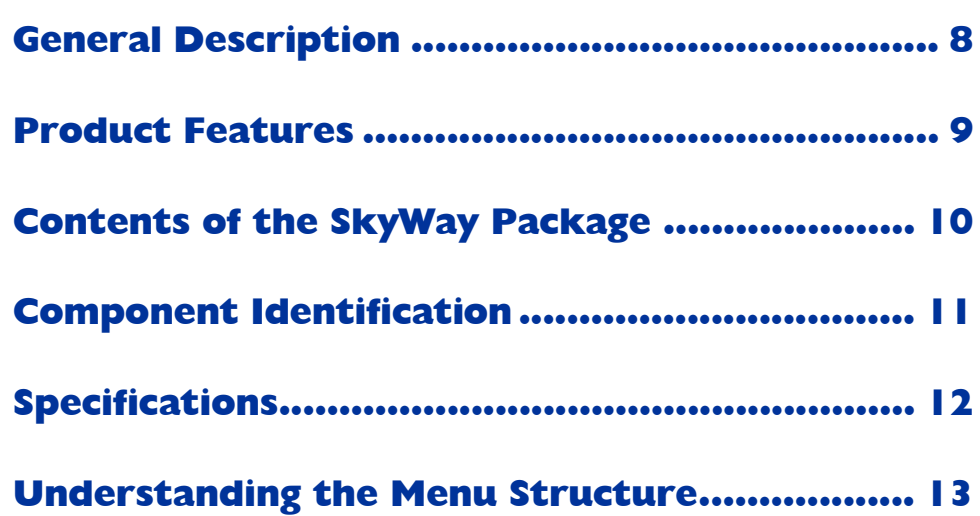

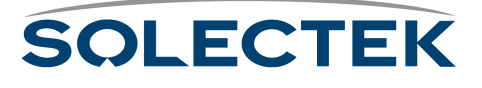

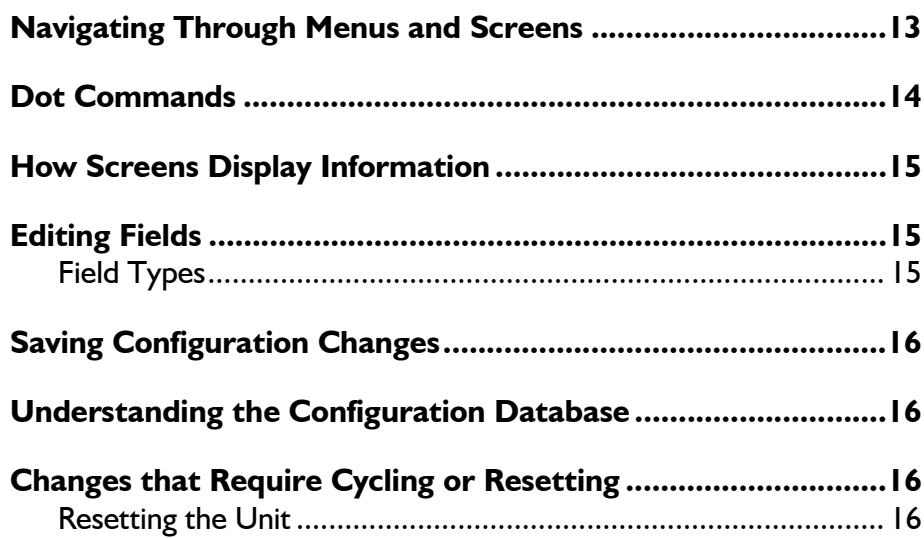

### **[Bios Application ................................................ 18](#page-43-0)**

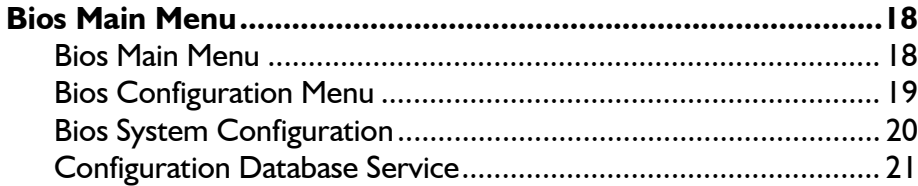

### **[Accessing the SkyWay Bridge/Router ............... 22](#page-47-0)**

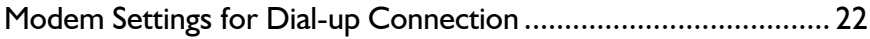

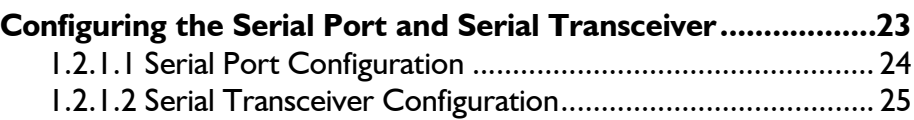

# **Chapter 3:**

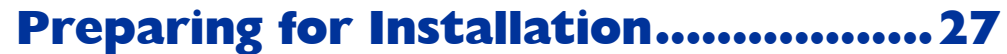

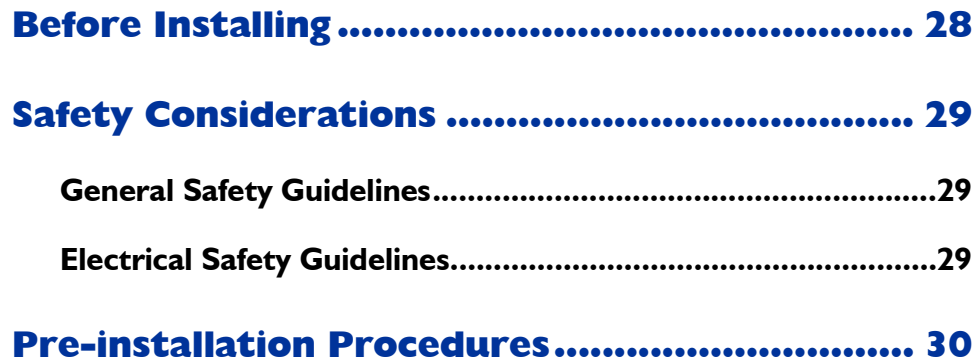

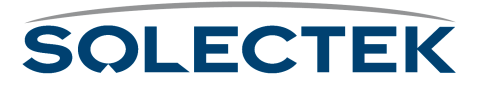

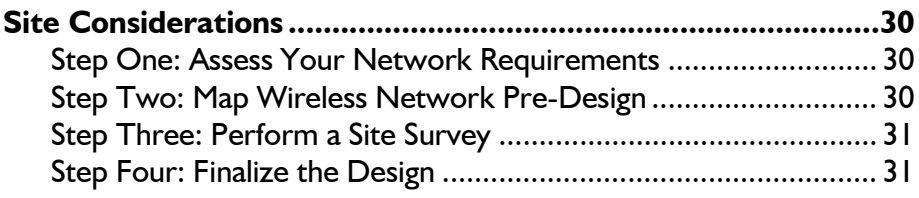

### **[Bench Test......................................................... 32](#page-57-0)**

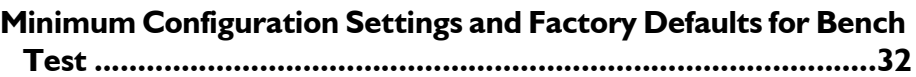

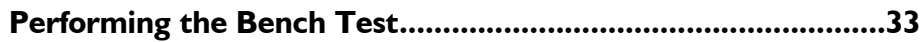

# **Chapter 4:**

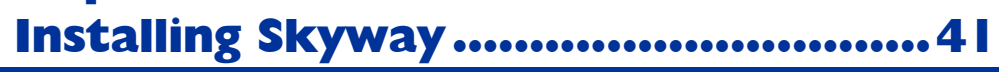

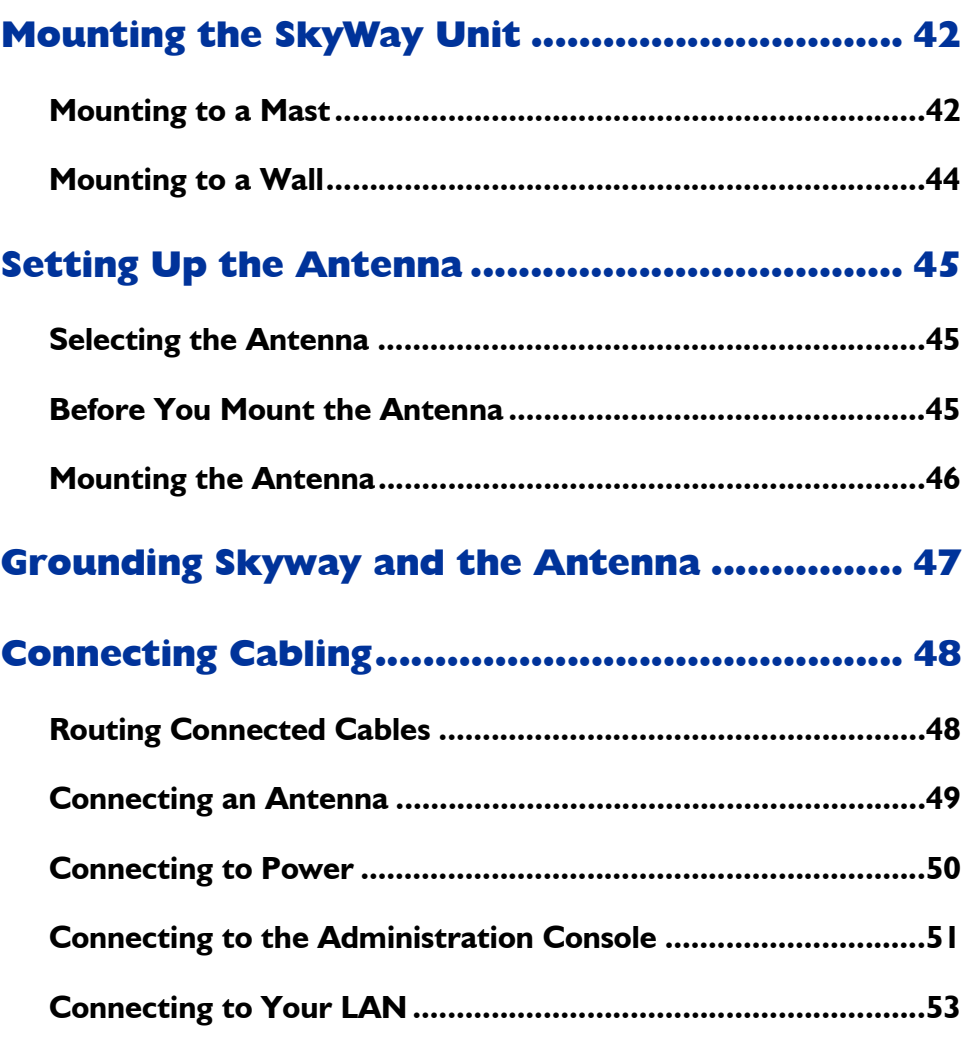

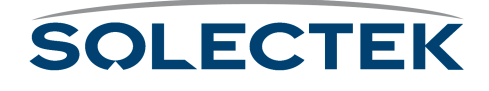

### **[Antenna Alignment and RF Link Verification ... 55](#page-80-0)**

## **Chapter 5:**

# **[Configuring and Managing SkyWay....57](#page-82-0)**

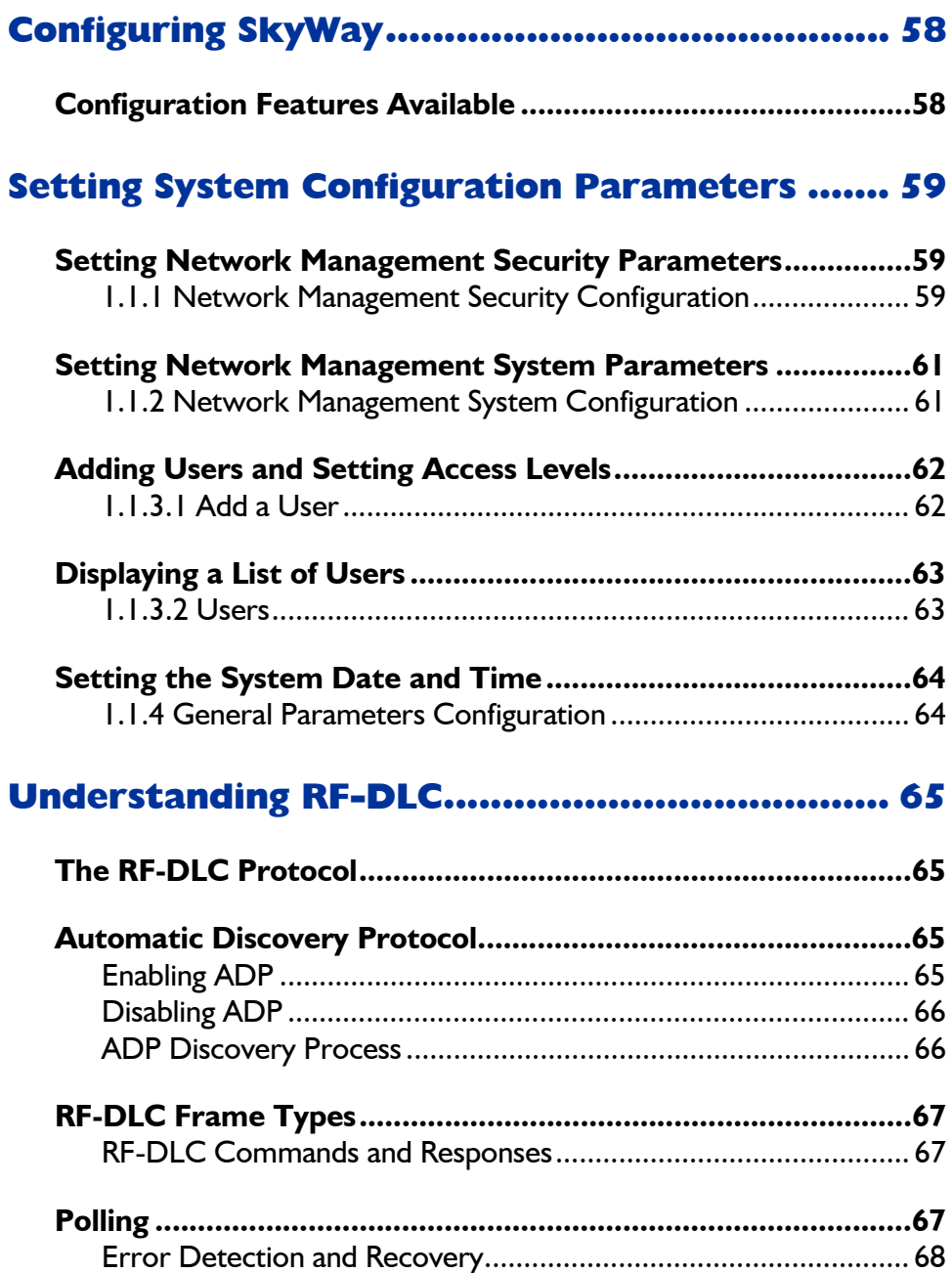

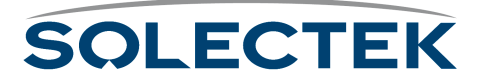

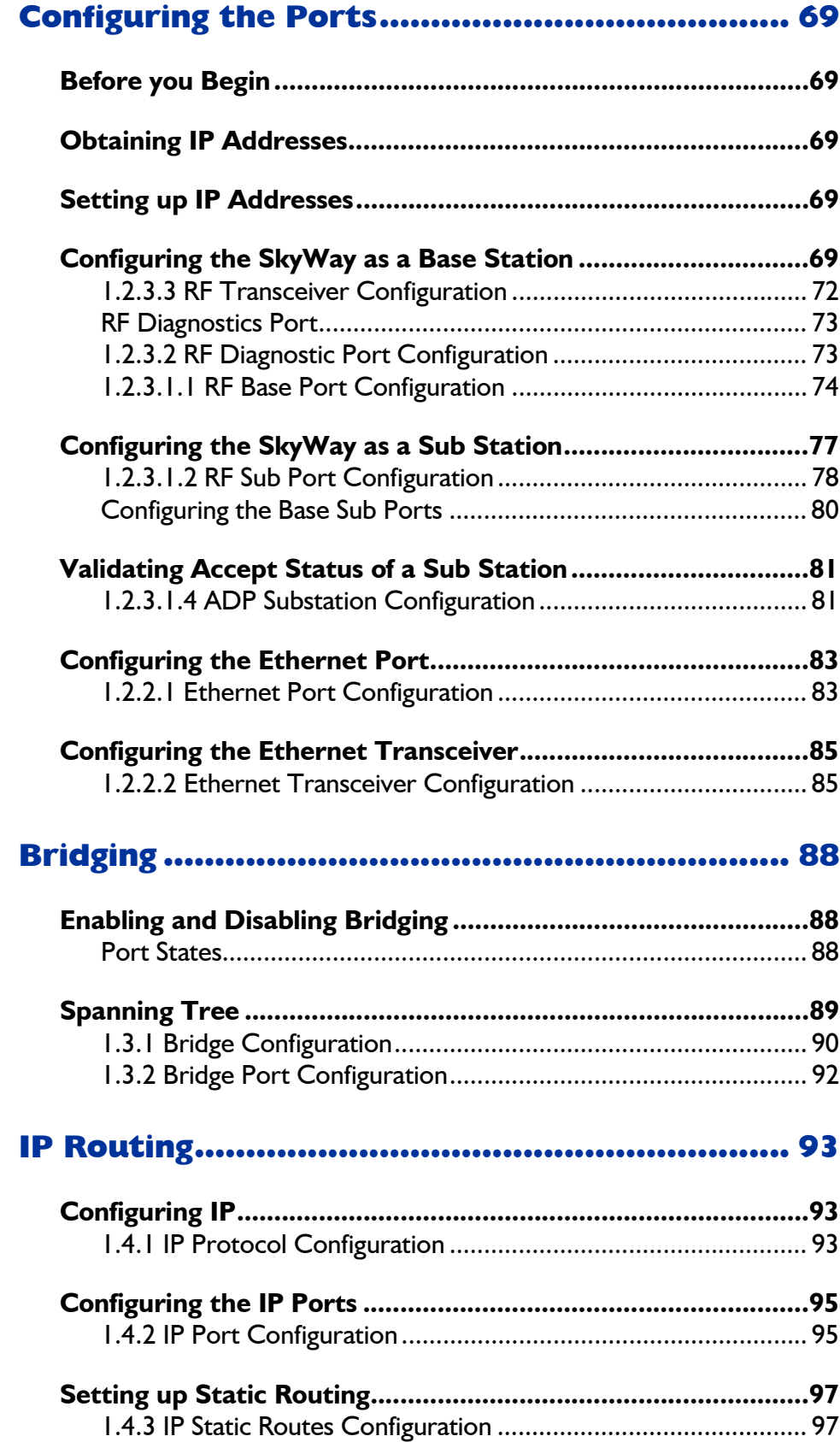

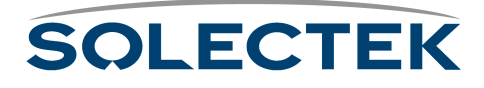

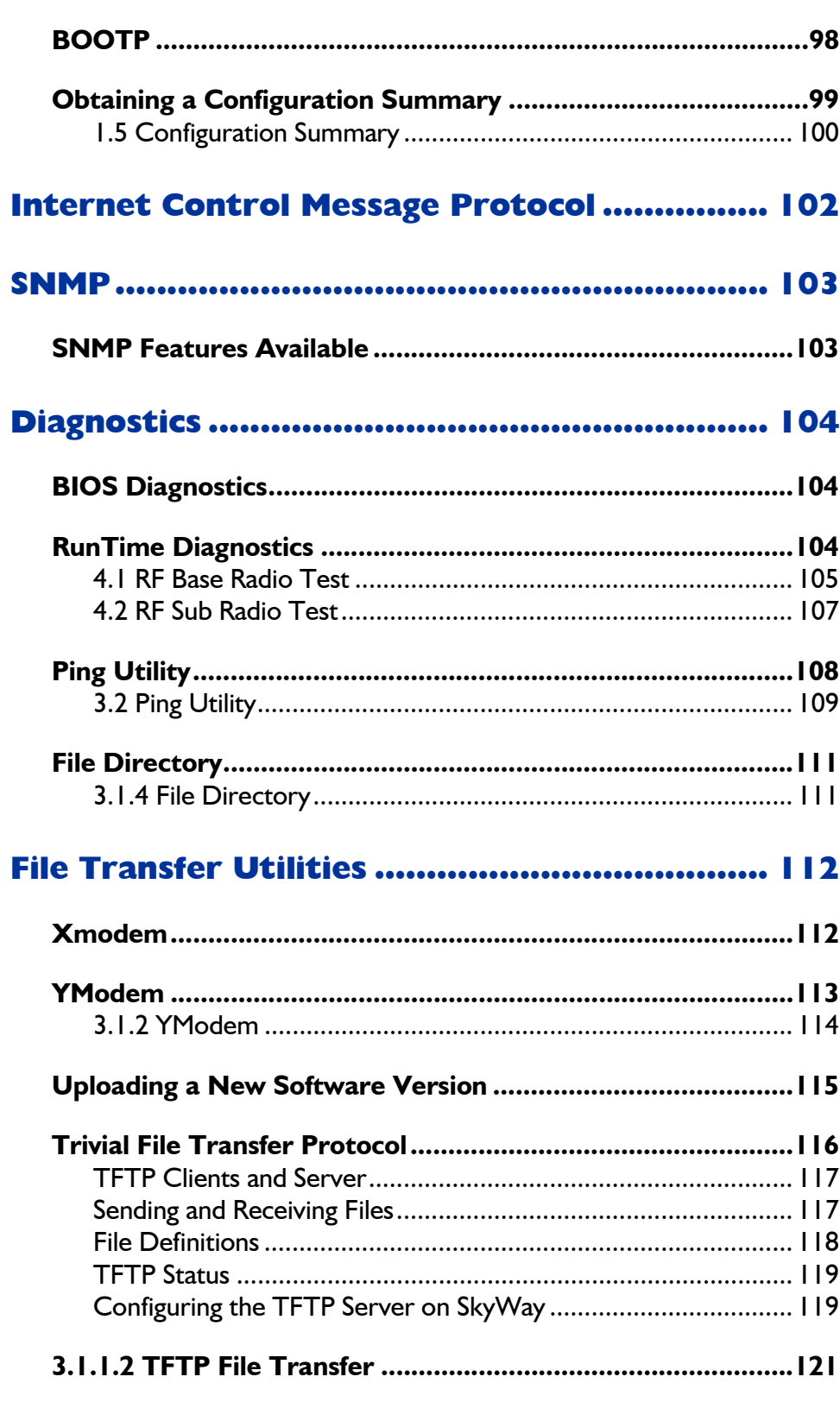

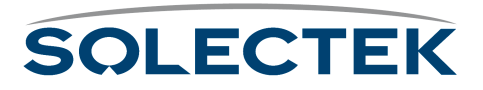

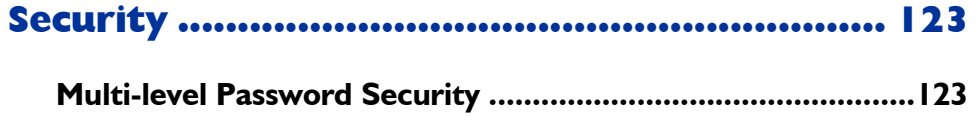

**[SNMP Security.........................................................................123](#page-148-2)**

# **Chapter 6:**

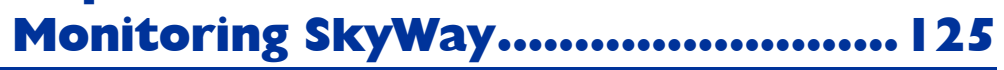

### **[Monitoring Features Available........................ 126](#page-151-0)**

### **[System Status and Control Screens ................ 127](#page-152-0)**

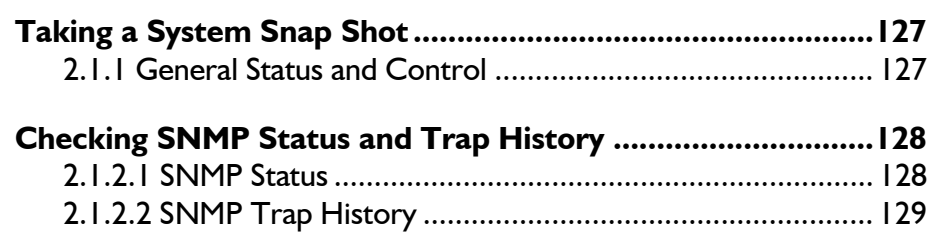

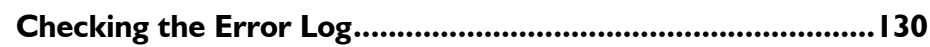

### **[Port Status and Control Screens .................... 132](#page-157-0)**

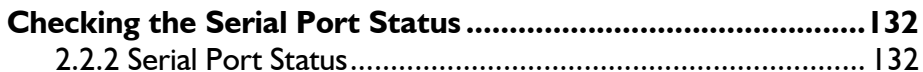

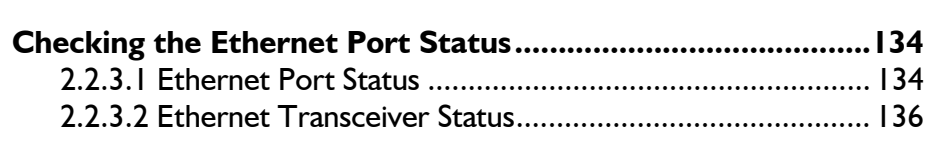

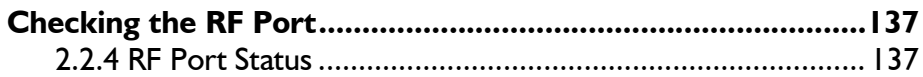

### **[RF-DLC Screens ............................................... 140](#page-165-0)**

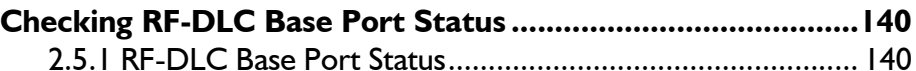

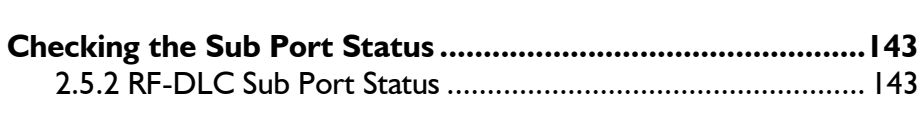

**[Checking the Polling Status.....................................................146](#page-171-0)**

# **SOLECTEK**

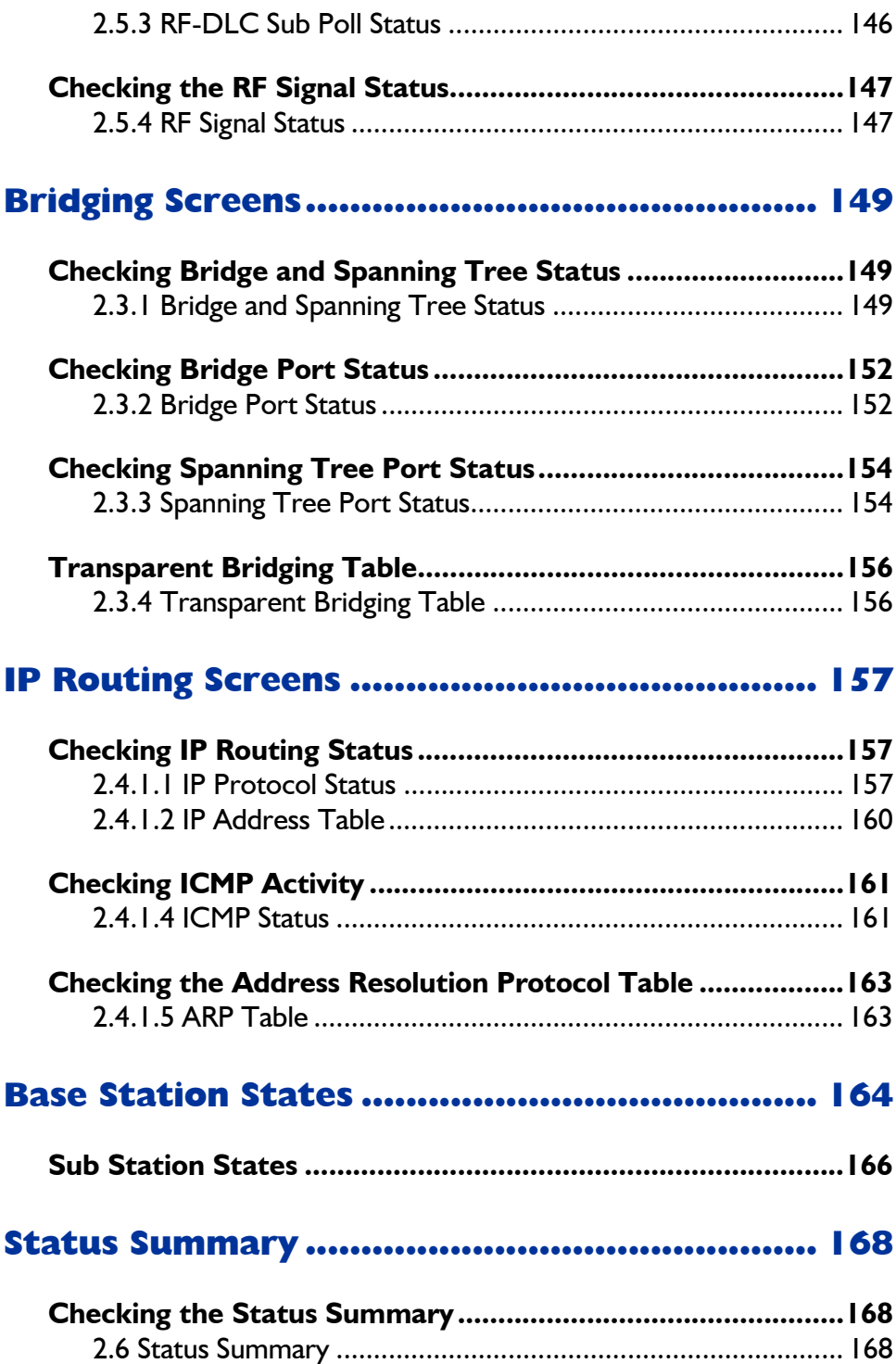

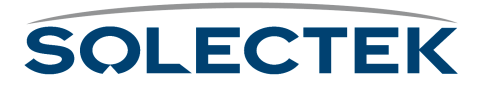

# **Chapter 7: [Troubleshooting Skyway .................171](#page-196-0)**

### **[Symptom/Action Flowchart ............................ 172](#page-197-0)**

### **[Before You Call Solectek Tech Support.......... 173](#page-198-0)**

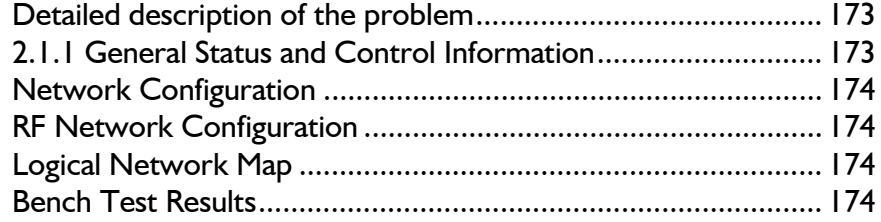

# **Appendix A: [Run-time Menu Tree .......................175](#page-200-0)**

# **Appendix B: [BIOS Menu Tree Summary Table.....179](#page-204-0)**

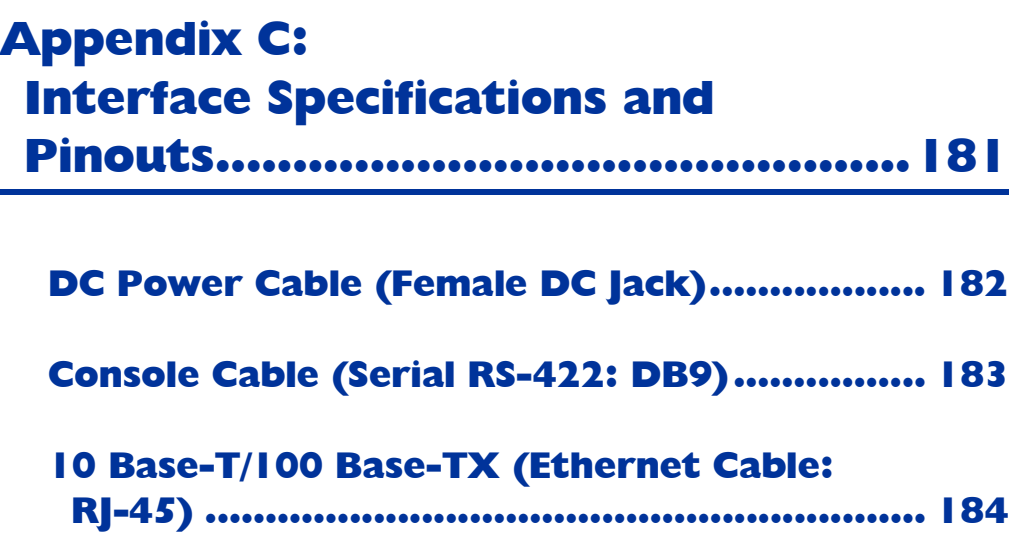

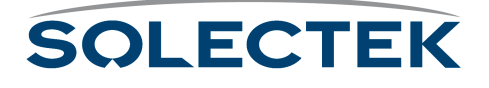

# **Appendix D: [Detailed Product Specifications......185](#page-210-0)**

# **Appendix E: [Supported Protocols .......................187](#page-212-0)**

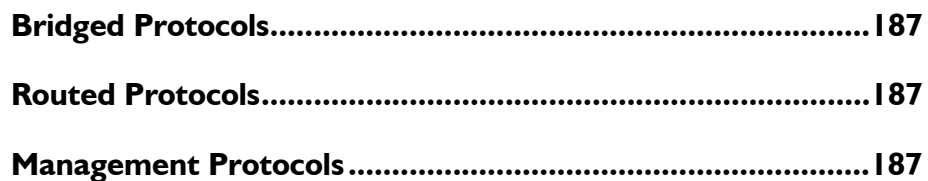

# **Appendix F:**

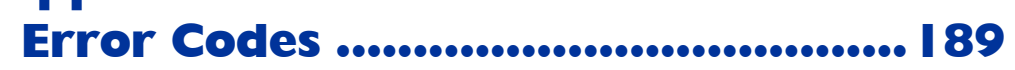

# **Appendix G:**

**[SNMP Trap Messages.......................191](#page-216-0)**

# **Appendix H: [Installation Recording Form............193](#page-218-0)**

# **Appendix I: Sources of SNMP Management [Software ..........................................195](#page-220-0)**

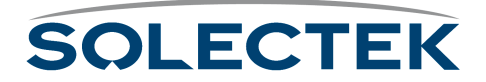

# **Appendix J: Glossary and Basic Concepts ........... 197**

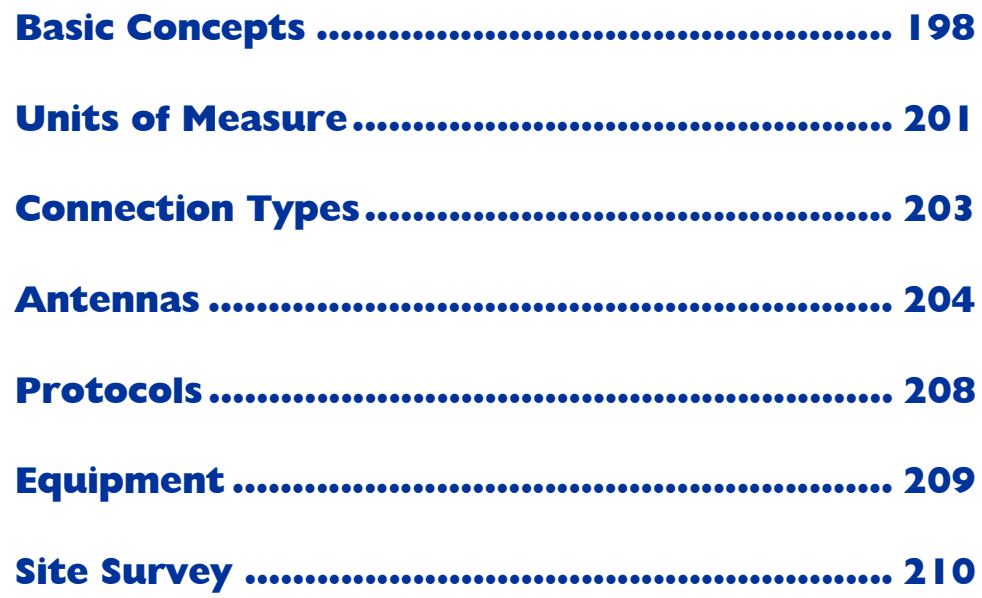

# **Appendix K:**

Ē

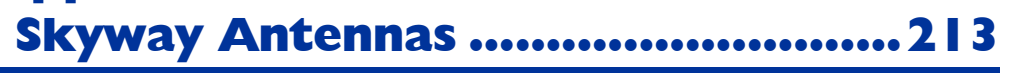

#### 7002301: 6 dBi Omni Directional Antenna..... 214

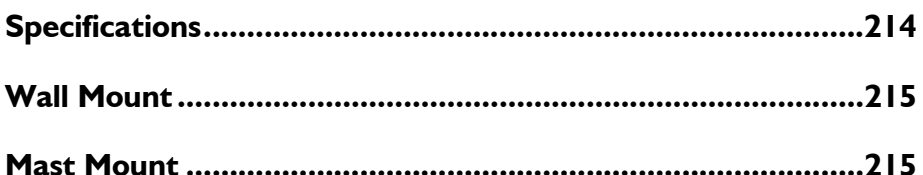

### 7002401: II dBi Omni Directional Antenna... 216

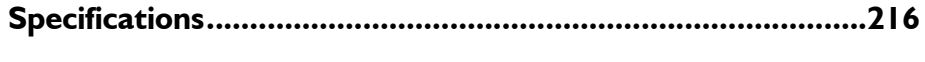

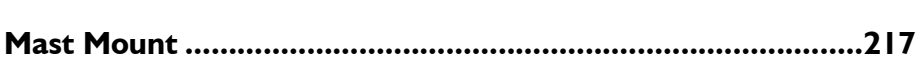

#### 7002501: 16 dBi Outdoor Flat Panel Directional

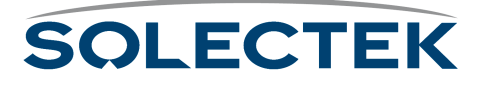

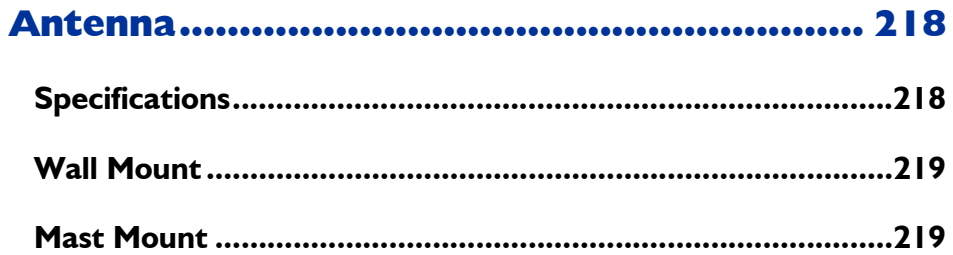

#### 7002601: 17 dBi Outdoor Flat Panel Directional

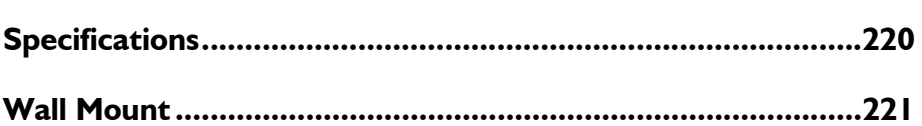

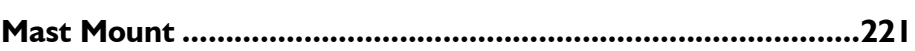

#### 7002701: 22 dBi Outdoor High gain Flat Panel Di-

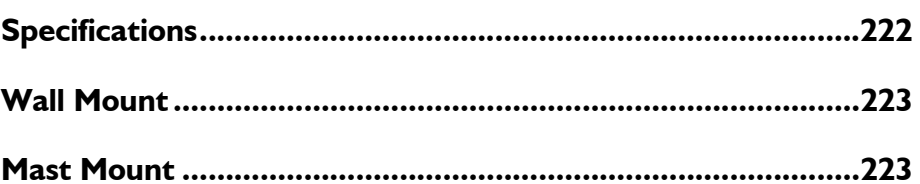

### 7002801: 8 dBi Indoor/Outdoor Patch Antenna.. 224

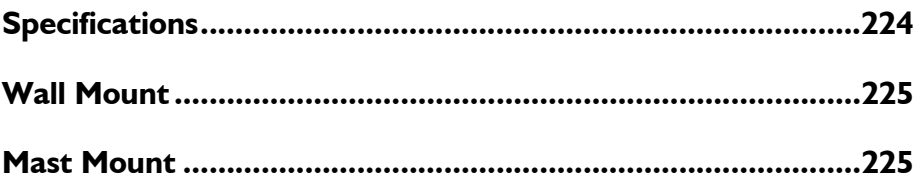

### 7002901: 12 dBi 110° Outdoor Sectorial Antenna 226

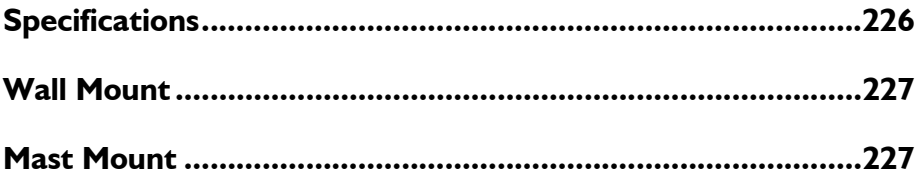

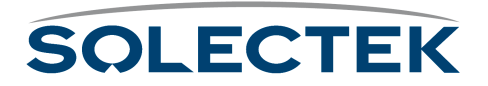

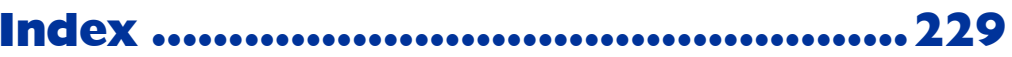

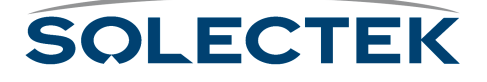

# <span id="page-26-0"></span>**Chapter 1: Introducing Skyway**

This User's Guide helps you install, configure, and manage the SkyWay Wireless Bridge/Router. This Guide also covers selected SkyWay Bridge/Router maintenance and troubleshooting procedures.

This chapter includes the following information:

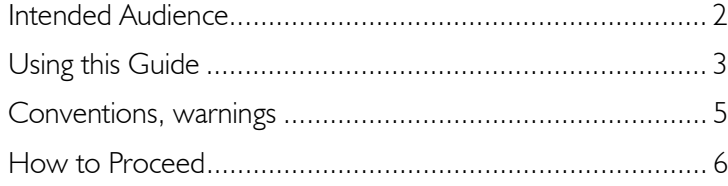

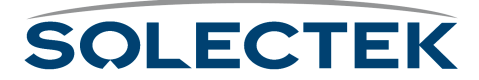

## <span id="page-27-0"></span>**Intended Audience**

This Users' Guide contains everything you need to know to prepare for installation, install, and configure a SkyWay Wireless Bridge/Router. It assumes the following:

- You are functioning in an Information Services or Building Facilities capacity
- You have more than one year's experience with networking, either wireless or traditional
- You are familiar with basic networking concepts such as bridging, IP routing, WAN protocols, etc.
- You are familiar with your LAN or WAN's topology, configuration, and design
- If you will be using Simple Network Management Protocol to manage SkyWay, you are familiar with the protocol's terms and usage
- You are familiar with basic RF/wireless network design, even if you are not familiar with the particulars of any specific system
- **Note** If you do not have the knowledge listed above, we recommend that you hire a consultant to assist you with installing and configuring your SkyWay and network.

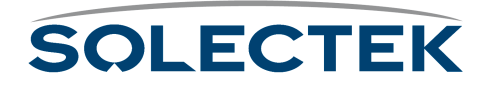

## <span id="page-28-0"></span>**Using this Guide**

This guide contains the following chapters and appendixes:

- Chapter 1 (this chapter)
- • [Chapter 2: Getting to Know the SkyWay Bridge/Router](#page-32-1)

This chapter provides an overview of the features and physical elements of the SkyWay Wireless Bridge/Router, including how to use the Administrative Console.

• [Chapter 3: Preparing for Installation](#page-52-1)

This chapter explains how to plan a successful SkyWay installation, including a brief discussion of site design and detailed bench testing instructions.

• [Chapter 4: Installing Skyway](#page-66-1)

This chapter discusses how to mount and connect SkyWay.

• [Chapter 5: Configuring and Managing SkyWay](#page-82-1)

This chapter discusses how to configure SkyWay as a bridge, a router, or both, including instructions for setting up base and substations.

• [Chapter 6: Monitoring SkyWay](#page-150-1)

This chapter describes the SkyWay utilities you can use to monitor transmission and routing performance.

• [Chapter 7: Troubleshooting Skyway](#page-196-1)

This chapter presents a method for diagnosing problems you may have with the unit. It also includes instructions for contacting Solectek Technical Support.

• [Appendix A: Run-time Menu Tree](#page-200-1)

This appendix provides a summary of the SkyWay menu structure, including cross-reference to more detailed information.

• [Appendix B: BIOS Menu Tree Summary Table](#page-204-1)

This appendix provides a list of the BIOS menu tree, including cross-reference to more detailed information.

• [Appendix C: Interface Specifications and Pinouts](#page-206-1)

This appendix explains the pins and wire color for each of the SkyWay connectors, in case you ever need to repair a cable.

• [Appendix D: Detailed Product Specifications](#page-210-1)

This appendix lists the specifications for SkyWay components and connectors.

• [Appendix E: Supported Protocols](#page-212-4)

This appendix details the routing and bridging protocols SkyWay supports.

• [Appendix F: Error Codes](#page-214-1)

This appendix describes the error codes the SkyWay administration console may provide.

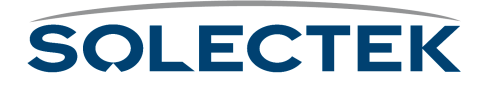

• [Appendix G: SNMP Trap Messages](#page-216-1)

This appendix lists the standard and enterprise SNMP traps.

- • [Appendix H: Installation Recording Form](#page-218-1) This appendix provides the forms you should use to record installation parameters.
- • [Appendix I: Sources of SNMP Management Software](#page-220-1) This appendix explains where to obtain SNMP management software.
- • [Appendix J: Glossary and Basic Concepts](#page-222-1) This appendix lists and defines important terms used in this manual.
- • [Appendix K: Skyway Antennas](#page-238-1) This appendix lists antenna specifications.
- • [Index](#page-254-1)

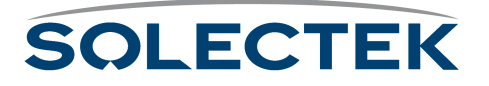

### <span id="page-30-0"></span>**Conventions, warnings**

The following conventions are used in this Operator's Guide.

#### <span id="page-30-1"></span>**Menu and Command Names**

Menu and command names appear in a bold typeface.

#### <span id="page-30-2"></span>**Typed Text**

Screen commands and text you are to type appear in a Courier typeface.

#### <span id="page-30-3"></span>**Notes**

Notes are information requiring your attention.

#### <span id="page-30-4"></span>**Warnings**

Warnings are statements that, if you ignore them, can damage the SkyWay Bridge/Router or cause injury to yourself or others.

#### <span id="page-30-5"></span>**Hyperjumps**

This guide contains hyperjumps to make it easy to navigate the PDF version of this book. Click on cross-references, TOC listings, or index entries to go to the appropriate page. The chapter number and names under ["Using this Guide" on page 3](#page-28-0), are examples of hyperjumps. For example, if you click "[Chapter 2: Getting to Know the](#page-32-1)  [SkyWay Bridge/Router"](#page-32-1) you go to the first page in Chapter 2.

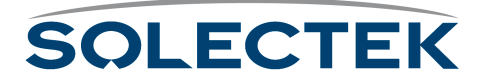

## <span id="page-31-0"></span>**How to Proceed**

Review this manual before proceeding further. The chapters present the information you need to begin in the order you will need it.

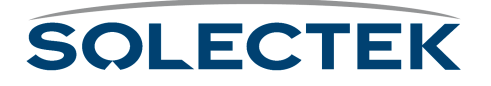

# <span id="page-32-0"></span>**Chapter 2: Getting to Know the SkyWay Bridge/Router**

<span id="page-32-1"></span>Before setting up, configuring, and testing your new bridge/router, take a minute to review its components and features.

This chapter includes the following information:

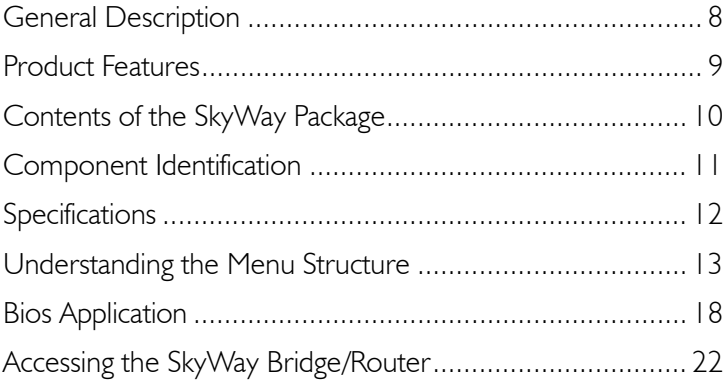

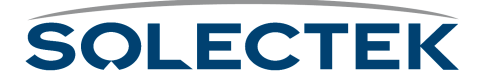

### <span id="page-33-0"></span>**General Description**

**SkyWay -- The Long Distance Connection.** The SkyWay series of products allows you to set up high-speed, wide area networks over long distances. SkyWay gives you the power to establish LAN-to-LAN connections over distances of up to 30 miles (48 km) - with superior performance. Each SkyWay unit is a compact, single, integrated outdoor unit designed to withstand harsh environments—there is no need for an indoor unit. SkyWay can be mounted on a mast or tower up to 4,000 feet (1200m)away from the LAN. This reach enables you to deploy far less equipment to cover your service area.

**Point-to-Point or Multi-Point Application.** SkyWay products can be used anywhere high speed data transfer or Internet access is required including corporate offices, educational campuses, healthcare facilities, manufacturing, or retail. Configurations can be set for Point-to-Point or Multi-Point applications.

Each SkyWay can function as a base station (central site), a substation (remote site), or either end of a point-to-point link. Solectek's broad selection of certified antennas ensures that you get exactly the radio coverage you need.

**Remote Operations.** With SkyWay Series products, all management functions, monitoring, and software updates can be performed remotely from any desired location.

**Support.** Solectek offers a world-wide network of factory trained resellers as well as on-site and on-line technical assistance programs.

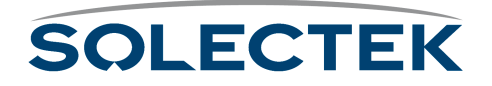

### <span id="page-34-0"></span>**Product Features**

The SkyWay Bridge/Router include the following key features:

- Up to 11 Mbps wireless data rate *(up to 64 sub-stations)*
- Links of distances up to 30 miles (48 km)
- Single, ruggedized, mast-mounted unit *(UL Outdoor rated)*
- Fiber-optic and copper Ethernet options
- **Bridging and static IP routing**
- SNMP compliant
- Optional fiber link for extra long distances or EMI protection
- Remote software updates via TFTP, Xmodem, or Ymodem
- FCC, Industrie Canada, ETSI, and UL certified
- Milspec connectors/industrial components for ultra-reliable service
- Secure Authentication Features
- Spanning Tree Configurations
- Supports DC voltage

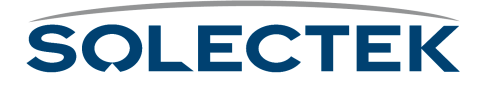

# <span id="page-35-0"></span>**Contents of the SkyWay Package**

Before unpacking the SkyWay, examine the shipping containers and contents for damage. If you spot container damage, notify your shipper immediately.

Report any missing parts and any damage not related to shipping to your place of purchase immediately.

The SkyWay shipment includes three packages:

- The SkyWay Bridge/Router (including pole or wall mounting kit)
- The SkyWay cable kit:
	- a. A DC power cable and AC/DC converter
	- b. A console cable (RS-422 cable and RS-422 to RS-232 converter)
	- c. An Ethernet cable (either 10 Base-T/100 Base-TX or 100 Base-FX, depending on the configuration ordered)
	- d. A LMR-400 RF cable
- The SkyWay antenna kit (omni or directional, as ordered by customer) and a test antenna

This User's Guide will also be enclosed.

**Note:** Keep the packing materials for future use. All components returned under warranty must be packed in their original packing materials.

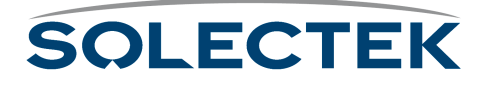
# **Component Identification**

The Skyway wireless bridge/router includes the following components:

- a ruggedized, weatherproof casing
- four connectors:

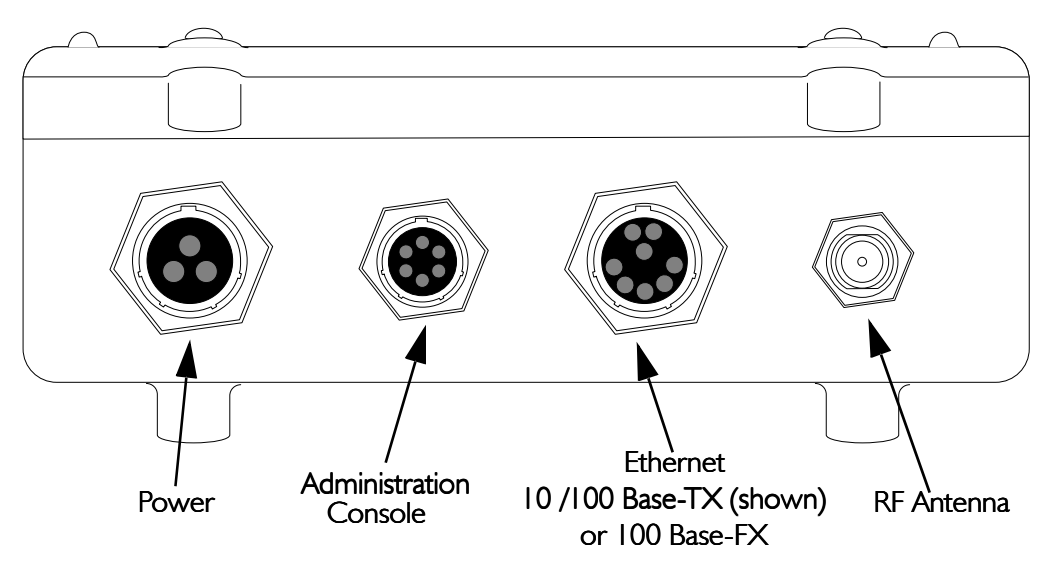

#### Bottom View of the SkyWay Bridge/Router

**Power.** The power receptacle (3 pin) accommodates the DC power cable supplied with the SkyWay; it accepts 48 V DC. To apply or remove power, connect or disconnect the power cord to or from the AC/DC power converter.

**Administration Console.** The EIA/TIA-422 console connector (6 pin) accommodates the console cable supplied with the SkyWay. The opposite end of the cable has a DB-9 RS-422 connector that connects to a supplied RS-422 to RS 232 converter that you connect to the RS-232 port of your PC or terminal. You can also connect the converter to your modem. For a diagram, see ["Accessing the SkyWay Bridge/Router" on](#page-47-0)  [page 22](#page-47-0).

**Ethernet Port.** The Data/Ethernet connector accommodates one of the following two cables depending on the SkyWay model you ordered:

- 10/100 Base-TX (twisted pair) (8 pin)
- 100 Base-FX (fiberoptic) (2 pin)

The opposite end of either cable connects to your LAN or WAN server's Ethernet port.

**RF.** The RF connector ("N" type female) accommodates an LMR-400 RF coaxial cable that connects to an RF antenna. For more information about antennas, see ["Appendix](#page-238-0)  [K: Skyway Antennas" on page 213](#page-238-0).

For pinout information, see ["Appendix C: Interface Specifications and Pinouts" on](#page-206-0)  [page 181.](#page-206-0)

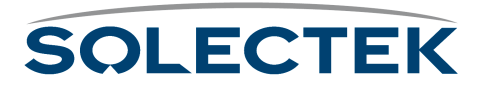

# **Specifications**

For a list of SkyWay Bridge/Router specifications, see ["Appendix D: Detailed Product](#page-210-0)  [Specifications" on page 185.](#page-210-0)

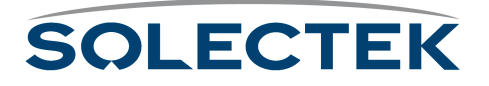

# **Understanding the Menu Structure**

The SkyWay screens are organized by function, and are hierarchically numbered. The Run Time Main Menu is shown below:

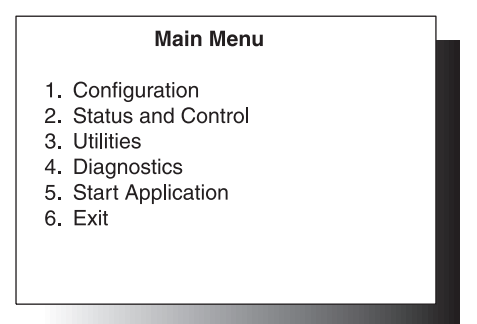

The Configuration menu, option 1, shows you a list of 5 options. For example, 1.1 System Configuration, 1.2 Port Configuration, etc. For a complete list of the screens in the menu tree, refer to ["Appendix A: Run-time Menu Tree" on page 175](#page-200-0), and ["BIOS](#page-204-0)  [Menu Tree Summary Table" on page 179](#page-204-0).

For information on the Bios Application, see

## <span id="page-38-0"></span>**Navigating Through Menus and Screens**

Use the keys in the following table to navigate through the menus:

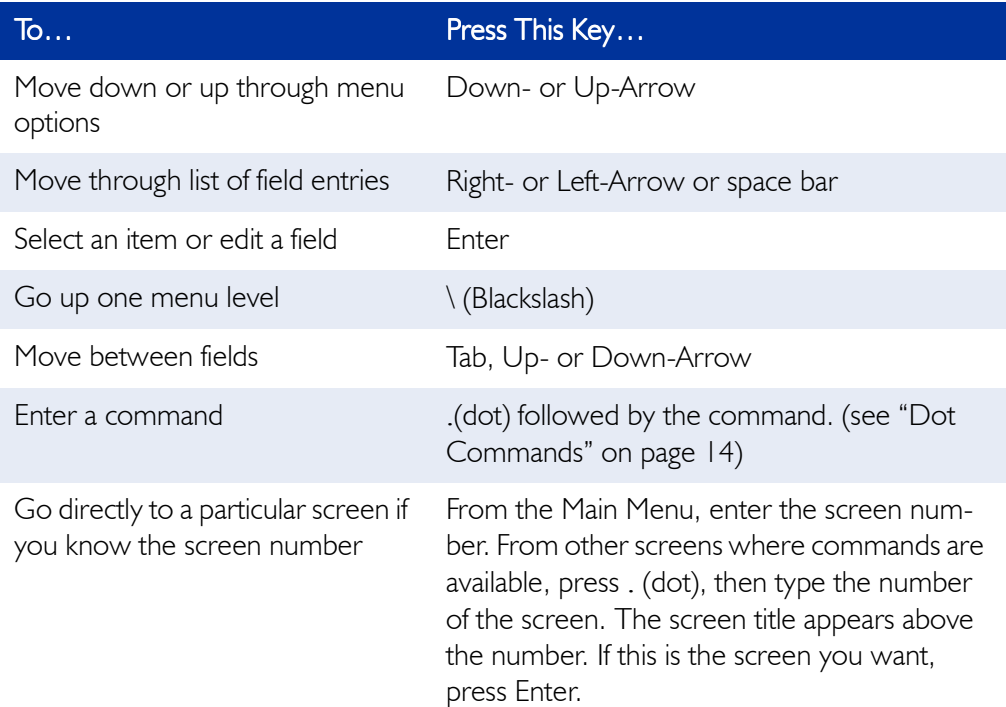

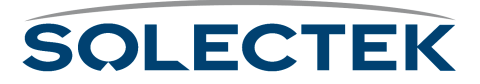

## <span id="page-39-0"></span>**Dot Commands**

You can access commands from all non-menu screens. When they are available, **. - commands** appears at the bottom of the screen. Press . to display the command line which lists the available commands for that screen, that is, not all commands are available on every screen. The following table describes the commands:

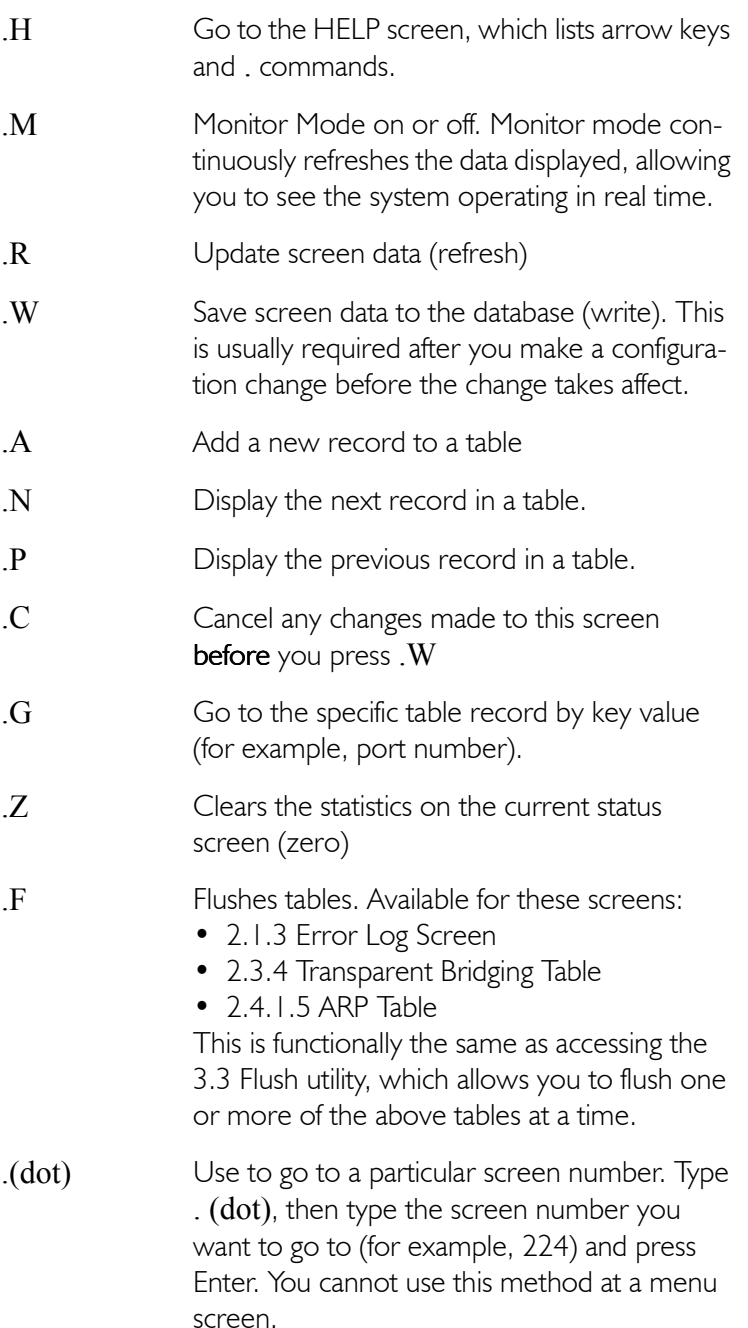

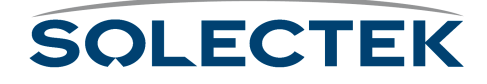

#### **How Screens Display Information**

Configuration and status records are displayed in the following formats:

- As a static variable
- As a table with many rows or records
- As a table with one row or record

**Screens Displaying One Record.** On some screens, one row or record of the table appears at a time (see screen 2.2.1. for an example). All of the data displayed is from a single record in the table. The record you are looking at is indicated at the top right of the screen (for example, Record 1 of 2 means you are looking at the first record (row) of data in a two-record table). Press  $N$  to see the next record, or  $P$ to see the previous record.

**Scrolling Screens.** Some screens display information that does not fit on one screen (for example, the summary screens, such as 1.6 Configuration Summary). Press .N to see the next screen, or  $P$  for the previous screen.

**Common Rows.** Common fields appear only on screens containing tables with many rows. Common rows display in the 4-row space above the command line at the bottom of the screen. These rows display field data for the record at the cursor position. For example, in screen ["2.5.1 RF-DLC Base Port Status" on page 140](#page-165-0), when the cursor points to the first row, the field data at the bottom of screen are for that record.

## **Editing Fields**

Fields that you can edit or configure display the current value with a blinking cursor. To change the value, position the cursor on the field, and press ´.

#### **Field Types**

The types of field data in a record are:

- Numeric Enter a number within a certain range. If the number you enter is outside the range, the field redisplays the original value and the cursor remains on the field.
- Text Enter alphanumeric characters up to the maximum length allowed.
- Select from a List Enter or select values using the arrow keys or Space Bar to scroll through the list of valid entries for that field (brackets appear around the field value).

To finish editing the field, press Enter to accept the new value, remove the brackets, and move to the next field.

To back out all changes, press . C to cancel.

To save all changes, press .w to write the changes to the database.

**Note** Access to certain screens and fields may be restricted for certain users. See "Adding" [Users and Setting Access Levels" on page 62.](#page-87-0)

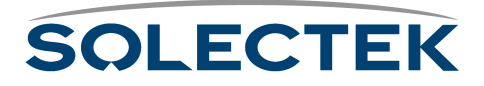

## **Saving Configuration Changes**

Save any changes you make by using the .W command. This updates the database immediately, and the screen refreshes, displaying the new values. Sometimes, however, you must reset the unit, or cycle the port for the changes to take affect (see ["Changes that Require Cycling or Resetting" on this page](#page-41-0)).

If you make changes to a screen, and try to leave it without saving, the screen warns you "Data has been modified. Write or Cancel changes." Press .W or .C to remove the warning and return to the screen.

**Note** Sometimes the Write and Cancel commands do not appear in the list of commands (at the bottom of screen) unless you make a change to a field.

#### **Understanding the Configuration Database**

Default configuration settings are stored in a non-volatile configuration database on the SkyWay. When the unit is started or reset, the configuration database is loaded and determines the runtime characteristics of each port.

The SkyWay allows you to make configuration changes to the Ethernet and RF ports without disrupting operations. The changes are stored in the configuration database, allowing you to change Skyway's runtime port characteristics without resetting the unit, by 'cycling' the port. This allows you to make minor changes on a port by port basis without affecting operations on the other ports. This is very important on a base station supporting many sub stations, where you need to avoid breaking the communications link between the base station and any sub station.

#### <span id="page-41-0"></span>**Changes that Require Cycling or Resetting**

You must cycle the port for the changes to take affect immediately if you edit any port level configuration parameters (for example, those in the 1.2 menu tree).

#### **To cycle the port: 1.** Go to 2.2.1 Generic Port Status and Control.

- **2.** Type 3 (or .N until the port number is the one you want).
- **3.** Set the Administrative Status field to Cycle.
- **4.** Type .W

*Cycle* evacuates the port, reinstalls the driver, reads the database, and brings up the port.

#### **Resetting the Unit**

You must reset the unit if you download an update to the SkyWay software using the file transfer utilities, or if you change any global parameter, such as:

- enabling or disabling bridging
- enabling or disabling routing

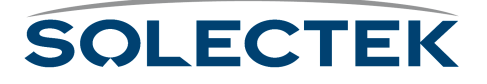

- changing the RF frequency
- changing the data rate

**Caution** If you are resetting the base station, all the sub station links also go down. The sub stations then go into ADP mode.

- **To reset the unit: 1.** Go to the Main Menu.
	- **2.** Type 5 (Start Application).
	- **3.** Choose *Runtime* as the **Application to Start**.
	- **4.** Press .W.

This reloads the updated database containing the new configuration parameters.

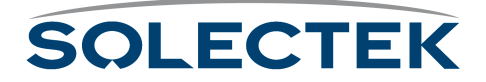

# **Bios Application**

The Bios application is mainly used for diagnostic purposes and is not available through SNMP. There are two ways to start the Bios application:

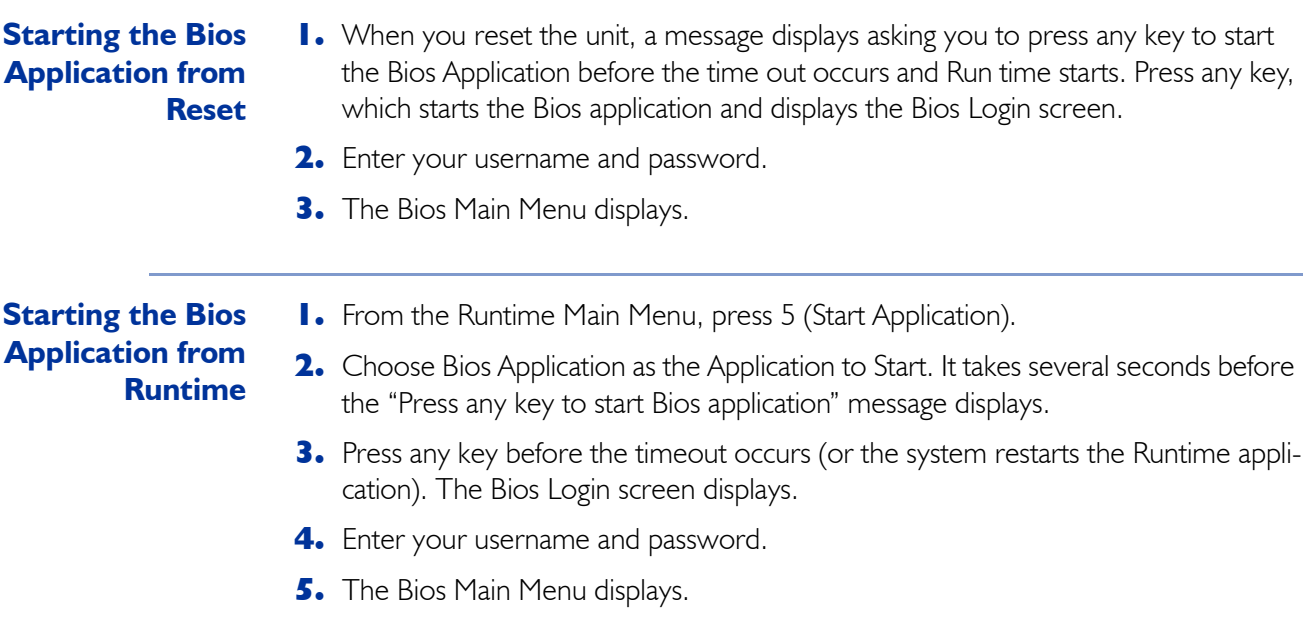

## **Bios Main Menu**

The Bios menu consists of 9 options:

#### **Bios Main Menu**

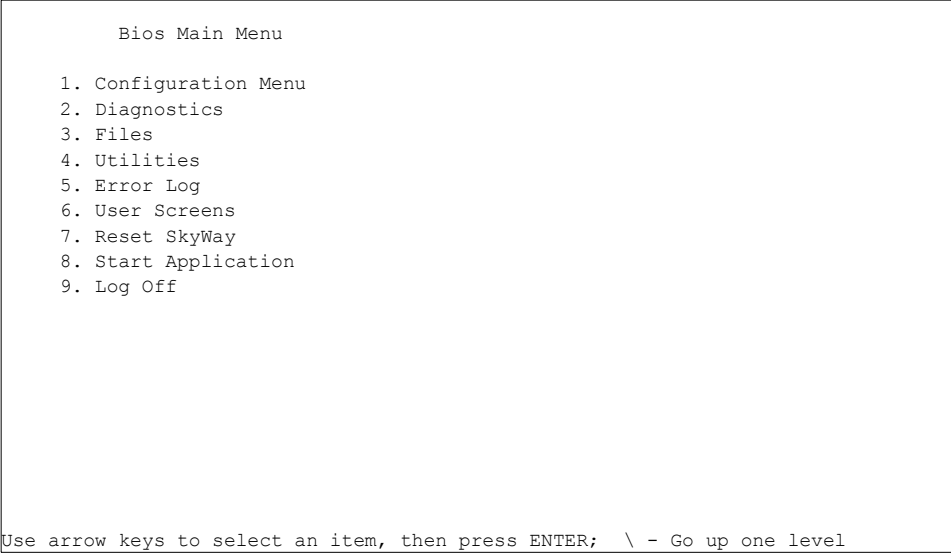

Since many of the options here are similar to those in the Runtime application, the following table tells you where to find further information:

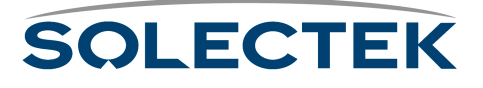

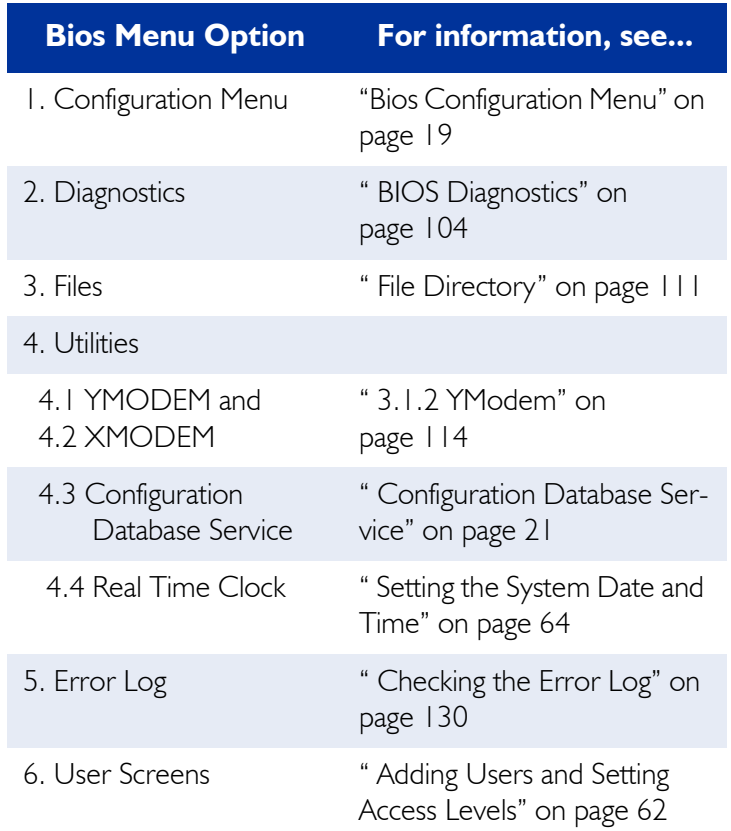

The remaining options are:

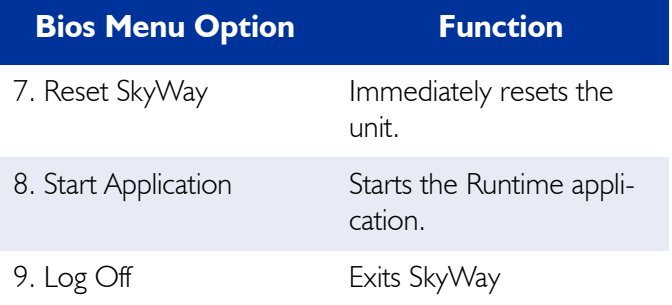

## <span id="page-44-0"></span>**Bios Configuration Menu**

The Configuration options are:

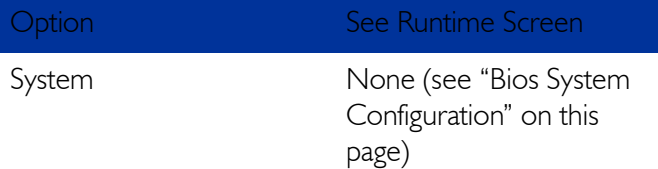

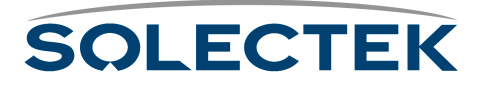

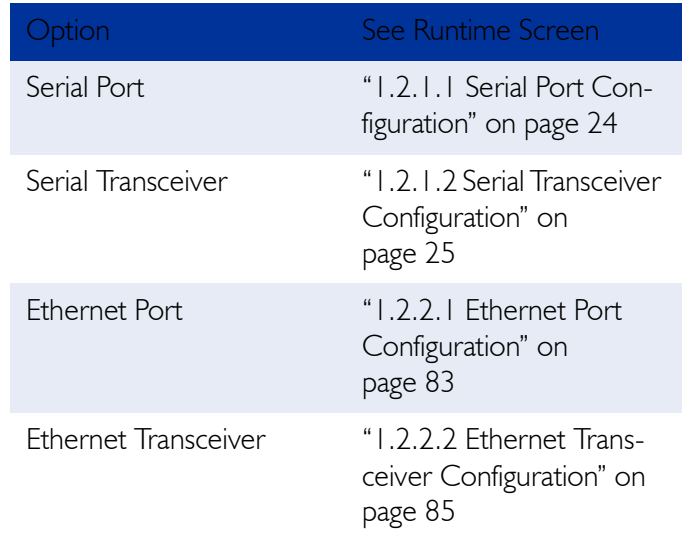

### <span id="page-45-0"></span>**Bios System Configuration**

Use this screen to check your system configuration and to change the Bios Timeout default.

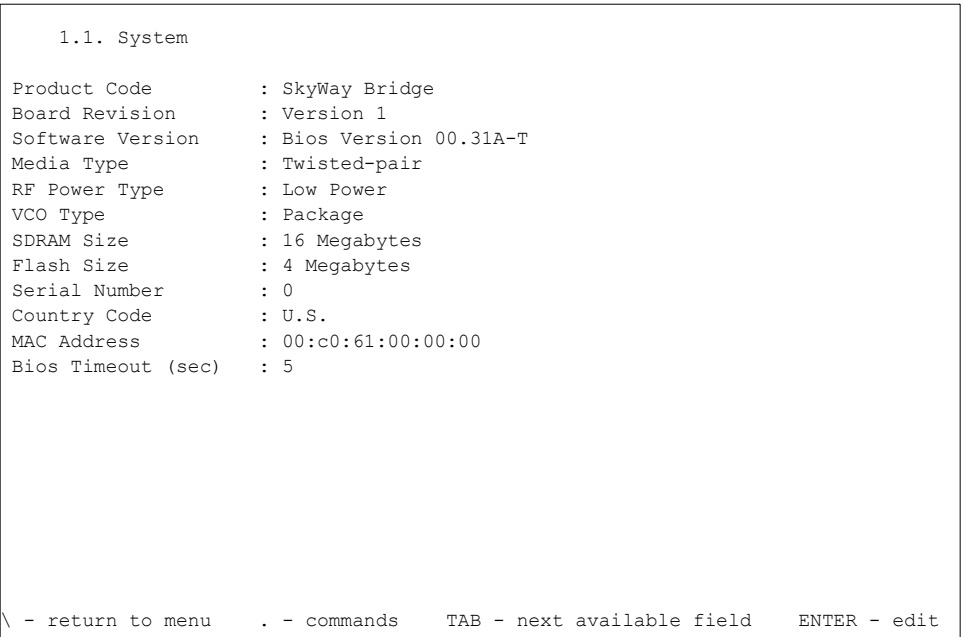

The Bios Timeout sets the default number of seconds the system waits to allow you to press a key to load the Bios Application. The range is 5 to 120 seconds.

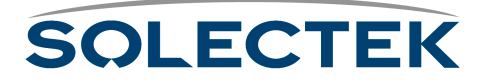

## <span id="page-46-0"></span>**Configuration Database Service**

This utility allows you to work with the Bios and Runtime configuration databases.

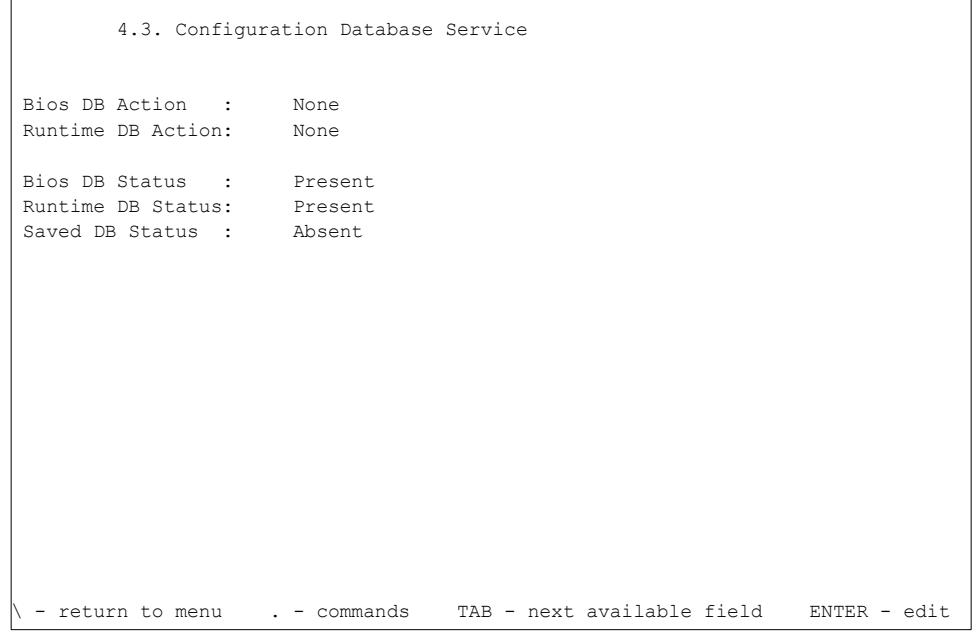

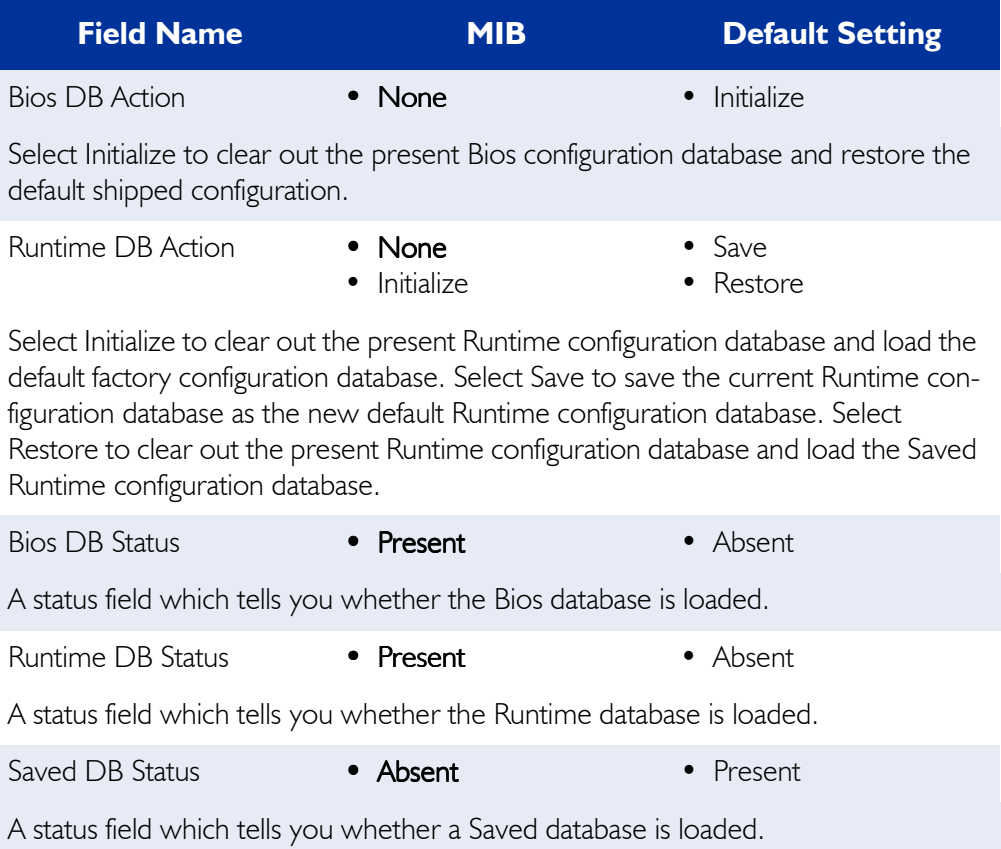

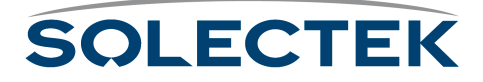

# <span id="page-47-0"></span>**Accessing the SkyWay Bridge/Router**

There are three ways to access the SkyWay Bridge/Router:

- Direct Connection. Use a terminal that is directly connected to the unit's RS-422 port. This is called the local console, and it allows you to directly access all of the Skyway's configuration and management screens.
- Dial-up Connection. Use a dial-up modem attached to the SkyWay to access the local console. Functionally, it is the same as being directly connected.
- SNMP Connection. Use an SNMP Manager to access most of the Skyway's configuration screens. The SNMP Manager accesses the SkyWay over Ethernet or a SkyWay's RF link with another SkyWay. For Configuration and Status screens not accessible via SNMP, see ["Appendix A: Run-time Menu Tree" on](#page-200-0)  [page 175.](#page-200-0)

The following diagram shows these three methods:

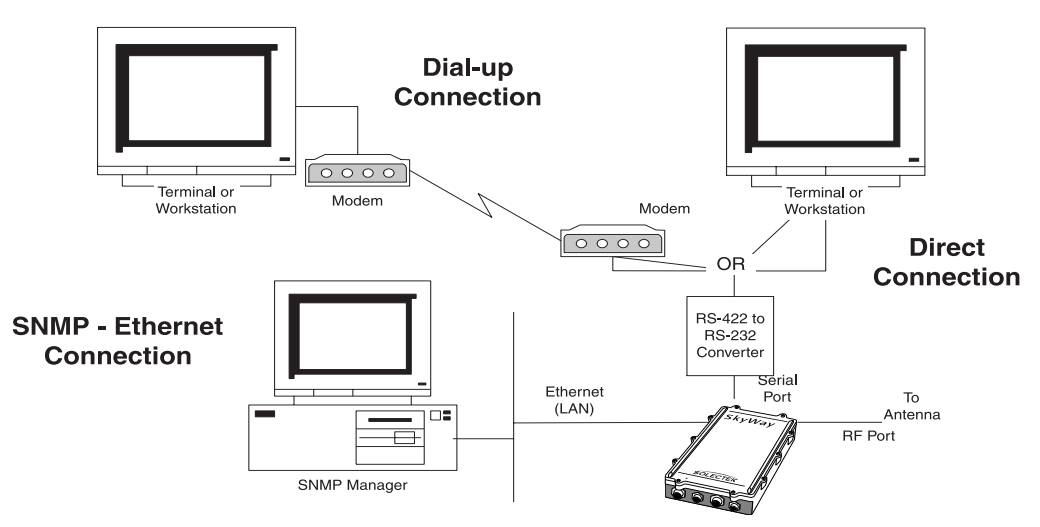

For more information about connecting the SkyWay to a console, see ["Connecting to](#page-76-0)  [the Administration Console" on page 51](#page-76-0).

#### **Modem Settings for Dial-up Connection**

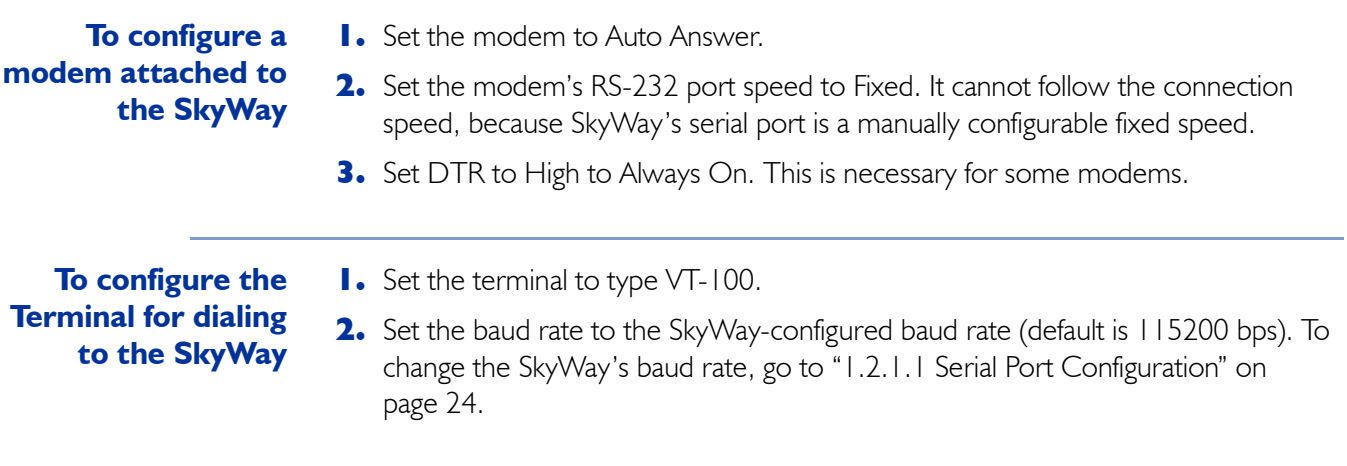

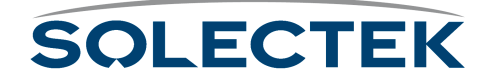

- **3.** Set the terminal to 8-bits, No Parity, 1 Stop Bit.
- **4.** Dial the modem attached to the SkyWay.

#### **Example AT Commands**

You may need to write a command line to configure your modem for use with the SkyWay. The example command line below is listed for your convenience and is not configured through a screen on the SkyWay. The following is an example of the AT command settings for a USRobotics V.Everything modem attached to the SkyWay.

The AT command line reads: ATQ1&A0&B1&D0&F0&H0&R1S0=1&W

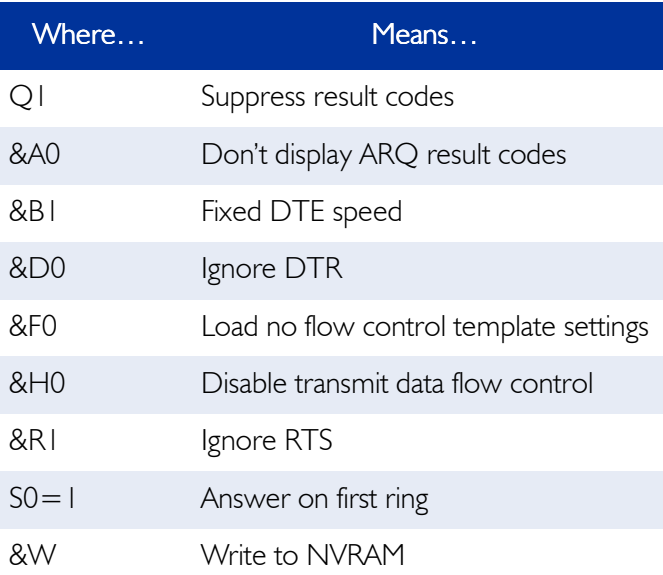

The above command line disables any flow control, fixes the speed of the serial port, and disables any response codes back to the SkyWay unit. Make adjustments or additions to these settings based on your local configuration.

These change the default configuration; however, the modem should then boot from the NVRAM settings.

### **Configuring the Serial Port and Serial Transceiver**

Go to the 1.2.1.1 Serial Port Configuration, or 1.2.1.2 Serial Transceiver Configuration screen.

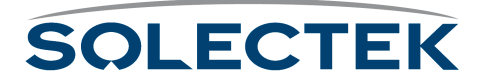

#### <span id="page-49-0"></span>**1.2.1.1 Serial Port Configuration**

 $\overline{a}$ 

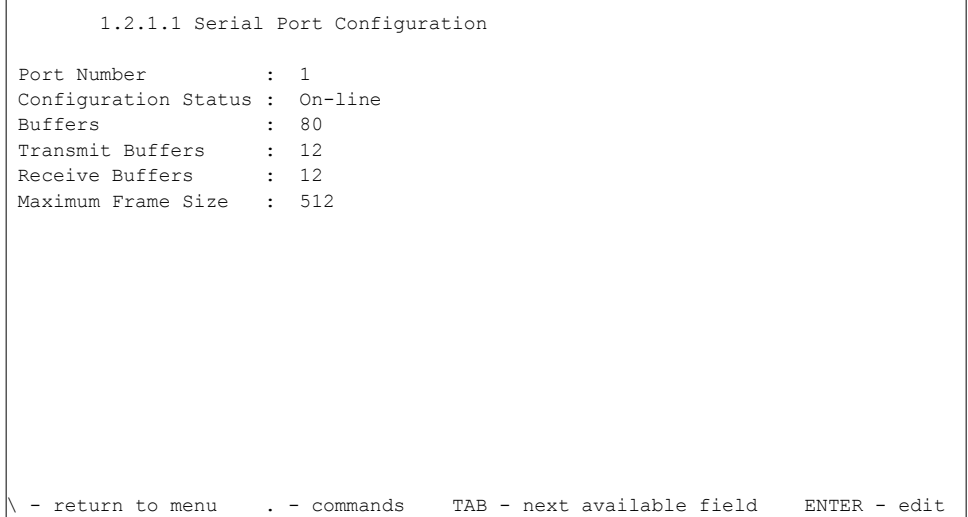

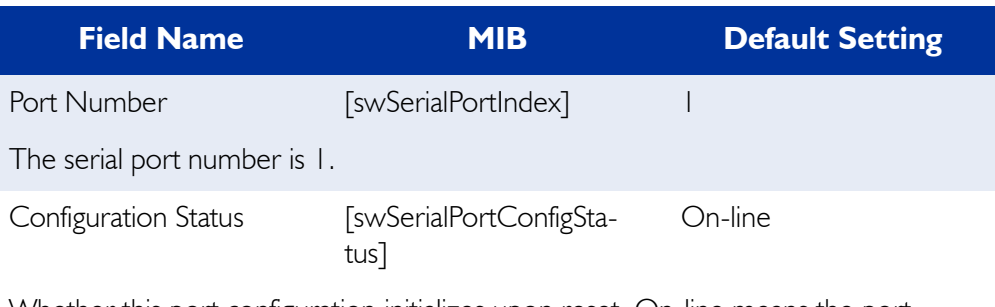

Whether this port configuration initializes upon reset. On-line means the port comes up as a serial port when the unit is reset; Off-line means the port does not initialize upon reset.

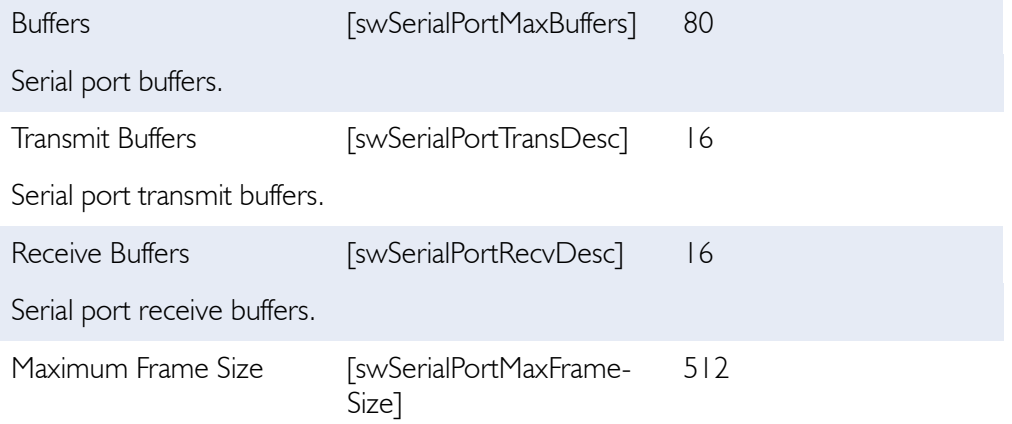

Largest frame that can be transmitted vial the serial port

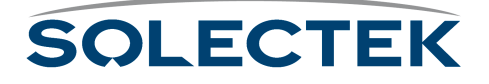

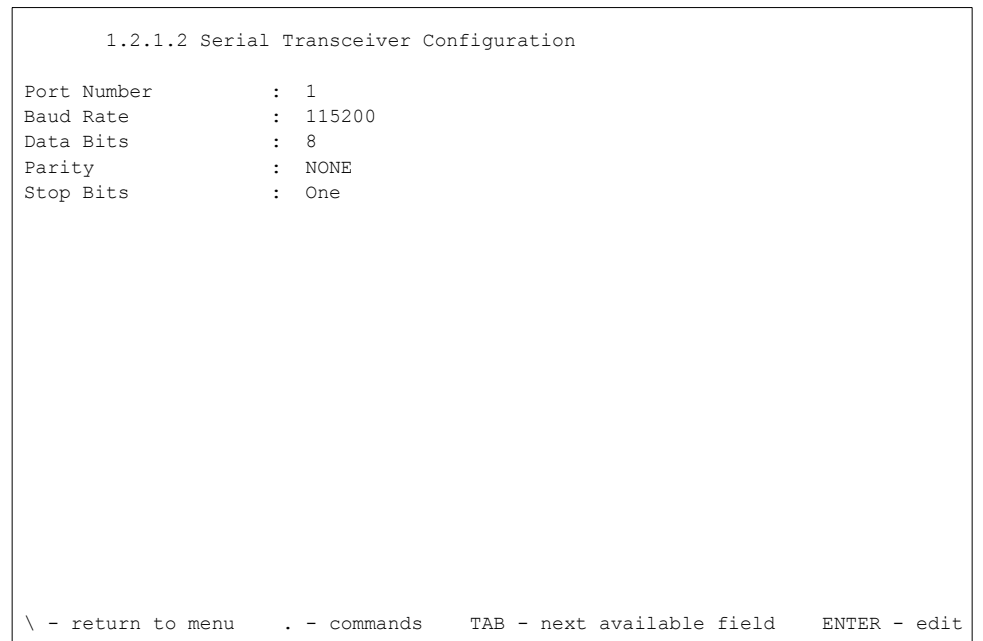

## <span id="page-50-0"></span>**1.2.1.2 Serial Transceiver Configuration**

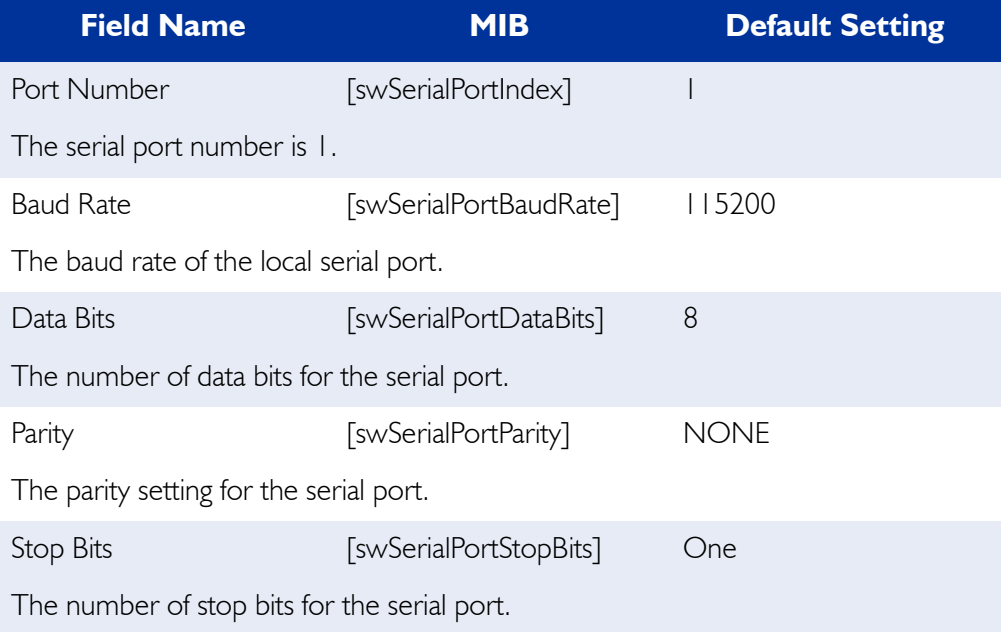

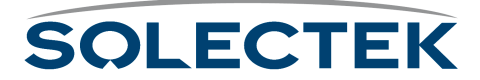

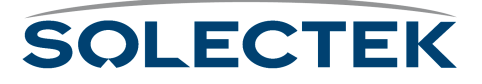

# **Chapter 3: Preparing for Installation**

Since the Skyway bridge/router is a ruggedized device installed outside the building, Solectek recommends spending some time planning the installation and testing the configuration before permanently mounting the units.

This chapter contains the following information:

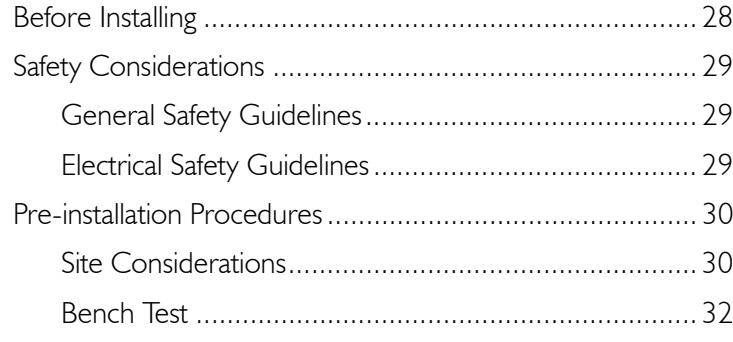

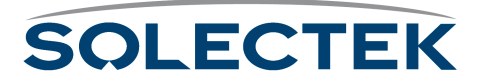

# <span id="page-53-0"></span>**Before Installing**

To complete your SkyWay installation, you need the following items:

- A pair of cellular telephones or walkie-talkies, so installers can communicate when aligning SkyWay antennas during the installation process
- (Optional: Needed only if you find it absolutely necessary to cut the indoor connectors off to accommodate pulling the cable through conduit):
	- *Ethernet cable*: an RJ-45 cable crimper to terminate the RJ-45 connection to the Ethernet LAN during the installation process
	- *Serial cable*: a small screwdriver to disassemble the DB-9 case, a pin removal extractor tool or a replacement DB-9 jack
	- *Power cable*: a soldering iron

For pin-out information, see ["Appendix C: Interface Specifications and Pinouts"](#page-206-0)  [on page 181.](#page-206-0)

- VT-100 console or a workstation with VT-100 emulation capability and terminal emulation software such as Hyperterm™ or Procomm™ to configure the SkyWay Bridge/Router
- (Optional) a modem, if you want to operate the SkyWay Bridge/Router through a dial-up connection
- 13 mm hex socket wrench for mounting bracket
- Slotted screw driver for mounting clamps

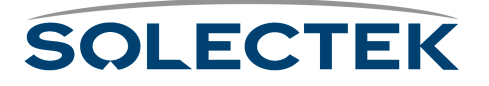

## <span id="page-54-2"></span>**Safety Considerations**

The following sections provide guidelines to ensure your safety when installing and working with the SkyWay Bridge/Router.

#### <span id="page-54-0"></span>**General Safety Guidelines**

Observe the following guidelines to ensure general safety:

- Keep tools away from walk areas where you and others could trip over them.
- Do not wear loose clothing that could get caught in the chassis mounting hardware. Fasten your tie or scarf and roll up your sleeves.
- Wear safety glasses when working under any conditions that might be hazardous to your eyes.
- Do not perform any action that creates a potential hazard to people or makes the equipment unsafe.

### <span id="page-54-1"></span>**Electrical Safety Guidelines**

Observe the following electrical guidelines when working on the SkyWay Bridge/ Router.

- Do not work on the system or connect or disconnect cables under these conditions:
	- during a thunderstorm
	- when wearing a wool sweater or other heavy wool clothing
	- when power is applied
- Do not touch the SkyWay power supply when the power cord is connected. Because the SkyWay Bridge/Router does not have a power switch, line voltages are present within the power supply when the power cord is connected to the Bridge/Router.
- The SkyWay's Bridge/Router relies on the building's installation for short-circuit (overcurrent) protection. Make sure that a fuse or circuit breaker not larger than 120 VAC, 15A U.S. (240 VAC, 10A international) is used on the phase conductors (all current-carrying conductors).
- Before working on the SkyWay chassis, unplug the power cord from the AC outlet or disconnect the fuse or circuit breaker.
- Locate the emergency power-off switch for the AC source connected to the SkyWay Bridge/Router. If an electrical accident occurs, use this switch to turn off power to the bridge.
- Identify possible hazards in your work area, such as moist floor, ungrounded power extension cables, and missing safety grounds. Do not work alone if potentially hazardous conditions exist.

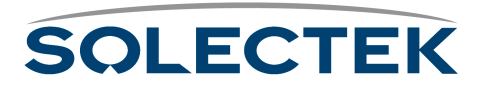

# <span id="page-55-1"></span>**Pre-installation Procedures**

Planning and feasibility studies are critical to successfully integrate the SkyWay Bridge/ Router with your network. There are additional factors, for example, Radio Line of Sight and overall RF environmental issues, which must be taken into account for wireless connectivity.

### <span id="page-55-0"></span>**Site Considerations**

Deploying a successful network requires feasibility studies and careful planning, particularly for wireless connectivity solutions where additional factors must be considered. Radio Line of Sight and overall RF environment must be assessed and documented to assist in determining the initial installation as well as providing a baseline for future RF environmental measurements when suspected local RF environment changes occur.

#### **Step One: Assess Your Network Requirements**

Solectek recommends the following steps in determining the feasibility of a wireless internetworking solution using Solectek wireless bridges and routers:

- Identify, list and classify the data resource centers by type and number of users
- Layout the topology of voice, data and video networks indicating bandwidth requirements, protocols, and media of each network segment.
- Plan and layout the IP addressing scheme for IP and IPX networks
- Ensure all protocols deployed in the planned network, including planned wireless segments, can be encapsulated in Ethernet frames 802.1d, 802.3, and 802.2.
- Identify protocols and network segments which will require encapsulation in IP packets and consequent routing.

#### **Step Two: Map Wireless Network Pre-Design**

You then provide details about locations to be connected, for example, building-tobuilding, or server-to-ISP.

- Identify and mark the locations of the main nodes of the network on a geographical map of the region. Attach full street addresses and building characteristics to each location.
- Gather site coordinates (latitude and longitude) for each location
- Use the site coordinates to determine optimal geographical layout of desired link paths for wireless network segments, and complete the wireless network geographical map.
- Determine minimum antenna height requirement for each location, which guarantees that in each link's path, at least 60% of Fresnel zone is unobstructed.

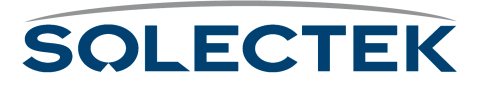

#### **Step Three: Perform a Site Survey**

In this step, you assess the Line of Sight and RF environmental factors.

- Check for the existence of competing RF signals, using a spectrum analyzer.
- Detect and measure the potential sources of interference in selected RF bands for each site
- Mark the direction and nature of detected RF interference on the wireless network map (created in step two).
- Determine the height of obstacles (trees, buildings, highways) in each link's path.

#### **Step Four: Finalize the Design**

The final step includes adjusting your plan and selecting equipment.

- Adopt changes in the network layout to overcome RF interference, and to guarantee the minimum required bandwidth for each link.
- Adjust antenna height requirements based on identified obstacles in the site survey.
- Select the antenna types for each site, based on the link distance and minimum antenna co-location requirements.
- Select an RF channel and antenna polarity plan for each link.
- Select cable types and lengths.

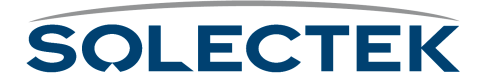

# <span id="page-57-0"></span>**Bench Test**

Solectek strongly recommends using the Bench Test for testing the SkyWay Bridge/ Router prior to installing it in its permanent location. The test provides a means to install and configure the equipment to your requirements. It allows you to become familiar with the equipment's operation and capabilities in a user-friendly environment. Installers who bench test all equipment and configurations have a significantly higher success rate during field installation than those who skip the test.

The following are required for the bench test:

- At least 2 SkyWay units
- SkyWay power cable and AC/DC converter
- Console cable and RS-422 to RD-232 converter
- Test antenna for each SkyWay RF port
- Two terminals or workstations with VT-100 emulation capability (one for each Skyway), or one workstation with two RS-232 ports to accommodate two SkyWays (see ["Step One: Connecting Components" on page 33\)](#page-58-0).

## **Minimum Configuration Settings and Factory Defaults for Bench Test**

- RF frequency: Use the most efficient RF frequency for your SkyWay as determined during the site survey.
- Tap Value: During installation, the installer decides on an appropriate tap value for your SkyWay so that there is no interference with other SkyWay traffic.
- Mode: Designate one SkyWay as the base station, and the other as the sub station.

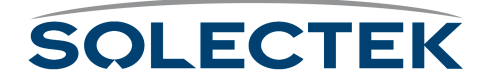

### **Performing the Bench Test**

<span id="page-58-0"></span>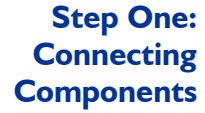

Use the following to connect the components in a bench test environment. There are two possible scenarios:

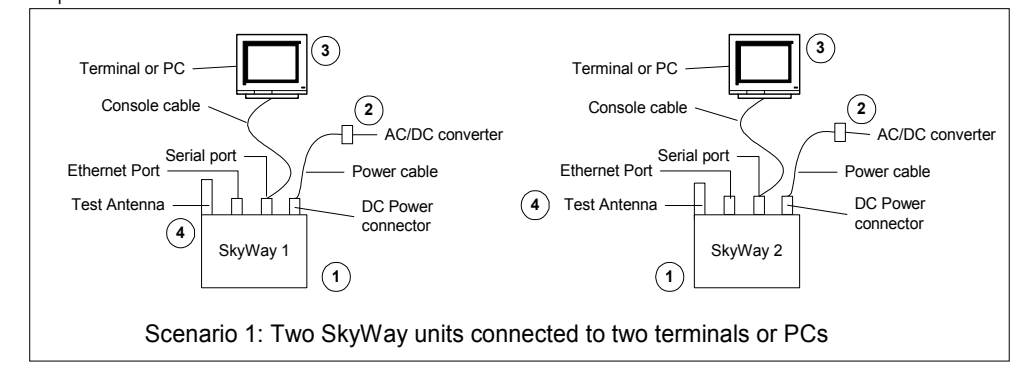

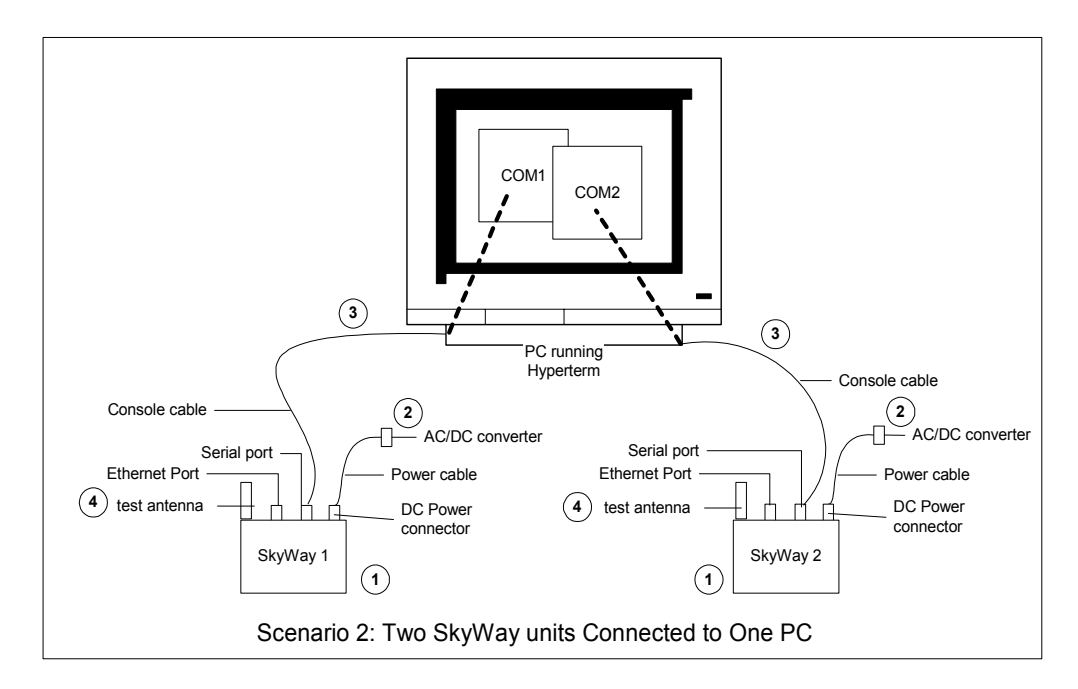

- **1.** Position two SkyWays side by side.
- **2.** Connect the DC power cables to the rear panels of the SkyWays. Connect the other ends to two AC/DC converters. Plug in the converters to power.
- **3.** Connect two console cable connectors to the rear panels of the SkyWays. Connect the opposite ends (RS-422/RS-232 converters) to the COM1 ports of two computer workstations or to the COM1 and COM2 ports on one computer workstation.
- **4.** Connect the test antenna to the RF ports of the SkyWays.

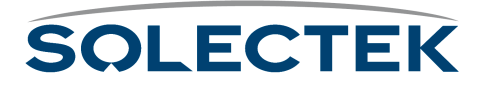

#### **Step Two: Preparing the Computer Workstation for the Bench Test**

Use the following steps to set up the administration console that you will use to monitor and configure the test. The following shows an example using a PC with Hyperterm set for VT-100 terminal emulation.

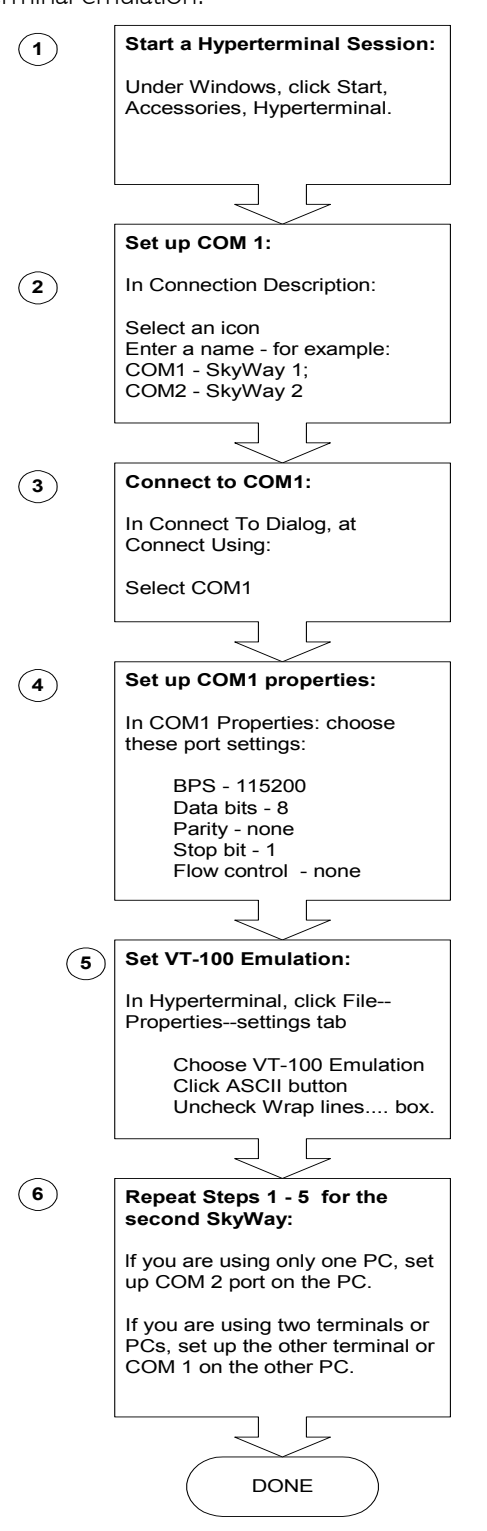

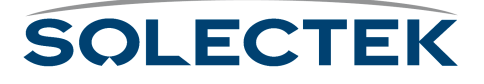

- **1.** Start Hyperterminal on one of the workstations. (For Windows, go to Start|Accessories|Hyperterminal.)
- **2.** In the **Connection Description** box, select a name and icon.
- **3.** In the **Connect To** box, at "Connect using", select COM 1.
- **4.** In the COM 1 Properties box, select the following port settings:
	- Bits per second: 115200
	- Data bits: 8
	- Parity: None
	- Stop:  $\vert$
	- Flow control: None
- **5.** From the Hyperterminal top menu, select File | Properties | Settings tab, and do the following:
	- From the Emulation menu, select "VT-100".
	- Type the ASCII setup button, and clear the wrap lines box.
- **6.** Start Hyperterminal again on the same workstation to open a new screen (if you have connected the SkyWay to two COM ports), or start Hyperterminal on a second workstation linked to the second SkyWay. Do the following:
	- In the **Connection Description** box, select a new name and icon.
	- In the Connect To box, at "Connect Using," select COM 2 if you are using one computer and two com ports. If you are using a second workstation, select COM 1.

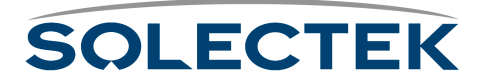

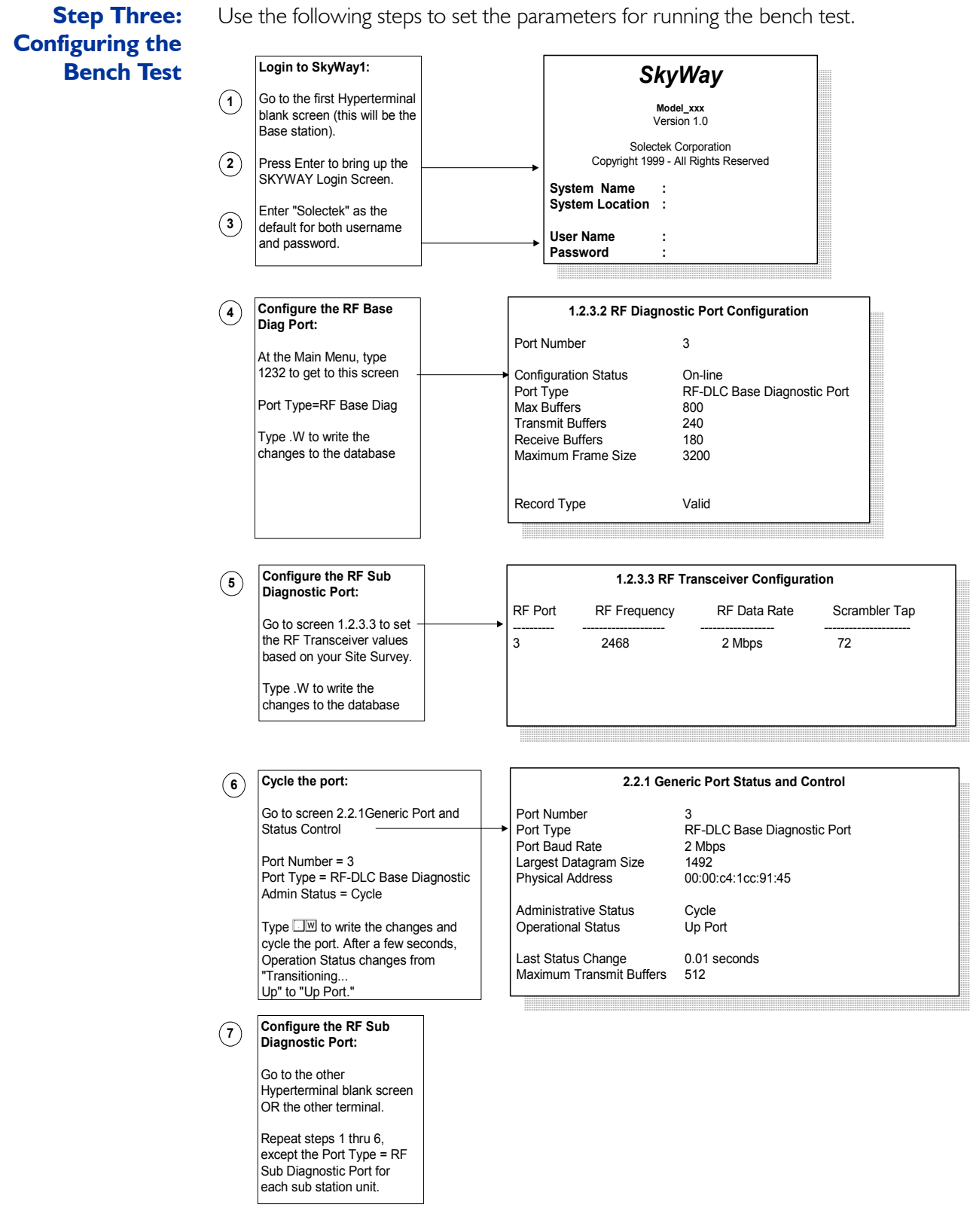

# **SOLECTEK**

- **1.** Go to the first Hyperterminal blank screen (which will serve as the "Base").
- <span id="page-62-0"></span>**2.** Type ENTER to bring up the Login screen.
- **3.** Enter "Solectek" as the default for both username and password.
- <span id="page-62-1"></span>**Note** To access a screen from another non-menu screen, press . followed by the screen number and press Enter, or return to the main menu and type the screen number. For tips on navigating the screens, see [" Navigating Through Menus and Screens" on](#page-38-0)  [page 13](#page-38-0).
	- **4.** The Main Menu for Run Time Application will appear. Type 1232 to access the RF Diagnostic Port Configuration screen. Make the following changes (setting may already be correct):
		- Port Type: RF-DLC Base Diagnostic Port
		- RF data rate: depends on configuration setting (2, 5.5 or 11 Mbps)

Type . W to apply the change. Return to the Main Menu.

- **5.** Press 1233 to access the RF Transceiver Configuration screen. Configure the following values, based on information obtained during the site survey process:
	- RF Frequency
	- RF Data Rate
	- Scrambler Tap

Type .W to apply the change.

- **6.** Press 221 to access the Generic Port Status and Control screen. Make the following changes:
	- Port Number: 3 (RF Port)
	- Administrative Status: Install Port

Type . W to apply the change. Make sure **Administrative Status** changes to Up Port. This demonstrates that the port is active.

**7.** Go to the sub station screen. Repeat steps [2](#page-62-0) through 6. In the RF Diagnostic Port Configuration screen (1232; step [4](#page-62-1)), Port Type must be RF-DLC Sub Diagnostic Port. Do this for each sub station included in the bench test.

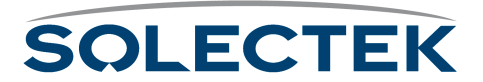

#### **Step 4: Starting the Bench Test**

The two SkyWay units will now transmit information back and forth to test wireless performance.

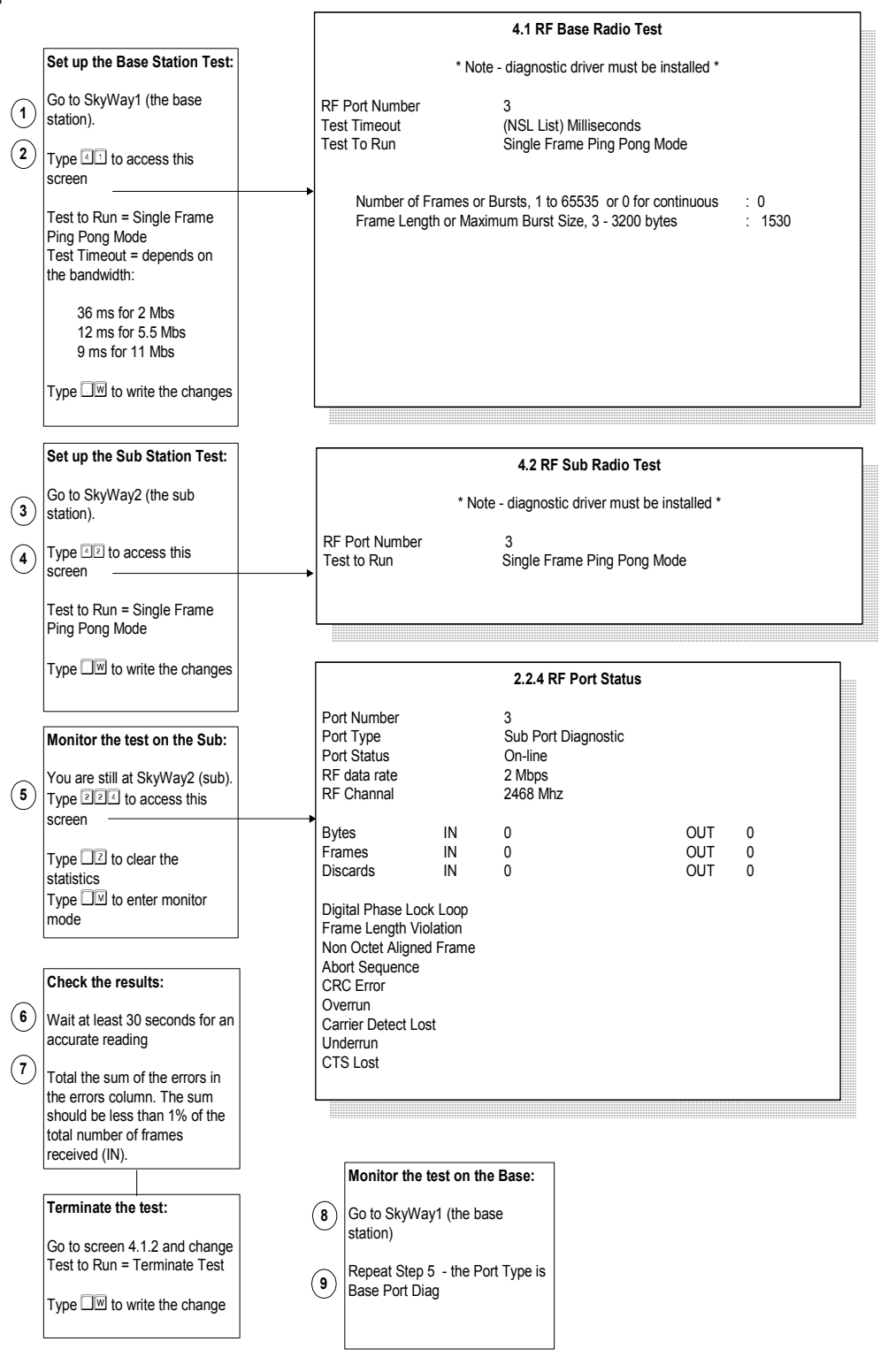

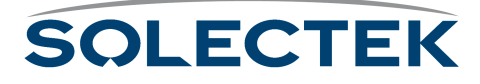

- **1.** Return to the base station.
- **2.** Access screen 4.1 Base Radio Test. Change the following:
	- Test to Run: Single Frame Ping Pong Mode
		- This mode means that the base station sends out frames one at a time, and the sub station returns them one at a time.
	- Test Timeout to the appropriate ms selection. Select 36 ms for 2 mb, 12 ms for 5.5 mb, and 9 ms for 11 mb.
- **3.** Go to the sub station.
- **4.** Access screen 4.2 (Sub Radio Test). Make the following change:

Test to Run: Single Frame Ping Pong Mode

- **5.** Access the 224 screen (RF Port Status).
	- Type  $Z$  to zero test values.
	- Type .M to monitor.

You should see the numbers incrementing in the bytes and frames row, reflecting transmission of frames back and forth between base and sub. Wait at least 30 seconds to get an accurate reading.

- **6.** In the errors column on the lower left of the screen, total the sum of the errors. The sum should be less than 1% of the total number of frames received (in the "IN" location). To terminate the test, return to the "Base" screen, access screen 224, and change Test to Run to Terminate.
- **7.** Go to the other screen ("Base").
- **8.** Access the 224 screen (RF Port Status).
	- Press  $Z$  to zero the data.
	- Press .M to enter monitor mode. Wait at least 30 seconds to get an accurate reading.
	- In the errors column on the lower left of the screen, total the sum of the errors. The sum should be less than 1% of the total number of frames received (in the "IN" location). To terminate the test, access screen 224, and change Test to Run to Terminate.

**Step 5: Configure the SkyWay for Installation**

To complete the configuration process, go to ["Chapter 5: Configuring and Managing](#page-82-0)  [SkyWay" on page 57.](#page-82-0)

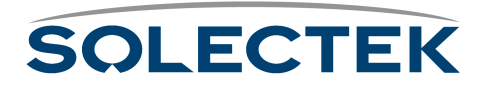

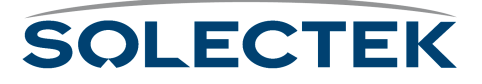

# **Chapter 4: Installing Skyway**

Once you have performed a successful bench test and configured the units to your satisfaction, you are ready to install and connect them.

This chapter contains the following information:

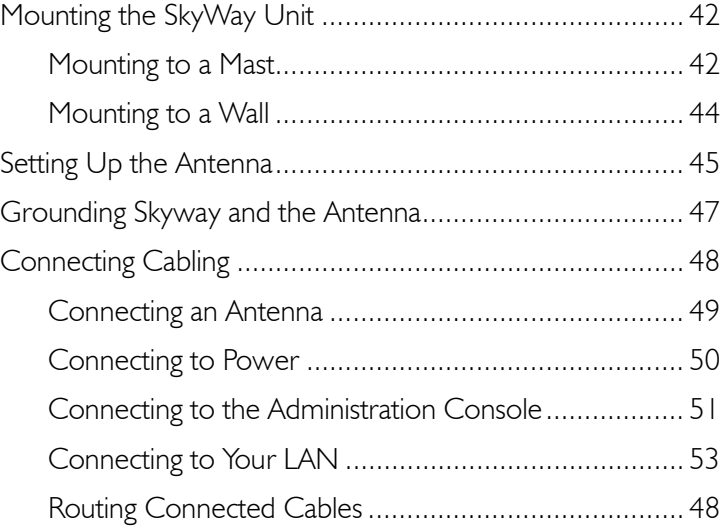

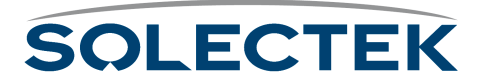

# <span id="page-67-0"></span>**Mounting the SkyWay Unit**

Mount The SkyWay Bridge/Router to an outdoor mast or wall.

## <span id="page-67-1"></span>**Mounting to a Mast**

Tools:

- 13 mm hex socket wrench
- Slotted screwdriver

**To mount the 1.** Place the mast-mounting bracket on a table with the flat side down.

> P/N 1225401 <u>lann</u> P/N 1225501  $\blacksquare$  $\bigodot$ P/N 1225001- $\bigodot$ P/N 1225201 $\bigodot$

*Use the third central pair of slots for seating a third clamp if you want extra clamp security.*

**SkyWay to a mast:**

- **2.** Thread two clamps into the outside pair of slots on the bracket. Make sure to thread them in the same direction.
- **3.** Place the SkyWay face down. Place the bracket and clamp assembly over the rear of the SkyWay so that the four mounting holes align.
- **4.** Place one spring lock washer (P/N 1225201) on each mounting bolt.
- **5.** Using a 13 mm hex socket wrench, tighten a bolt and washer into each hole of the bracket to a maximum torque of 15-20 ft-lbs (to prevent stripping).

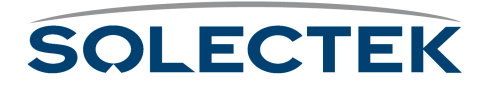

**6.** Position the bracketed SkyWay against the mast with the connectors facing downward.

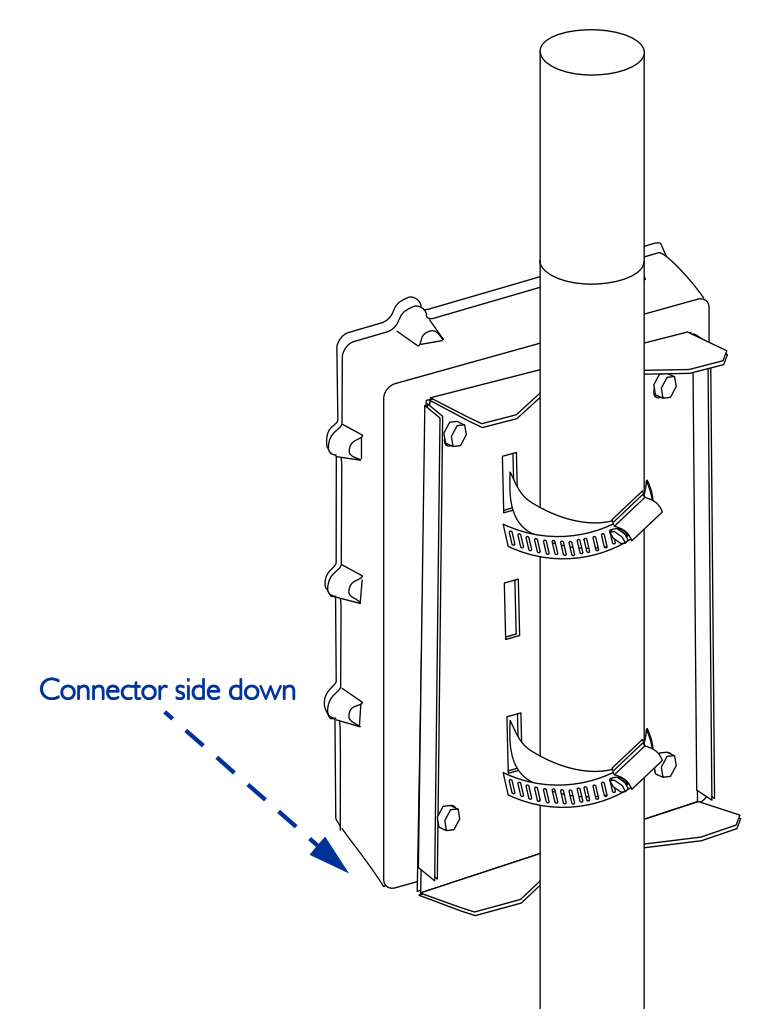

**Note:** The mast should be a minimum of 1 in. (25.4 mm) outside diameter.

**7.** Feed the end of each clamp around the mast into the locking mechanism at the other end. Using a slotted screwdriver or nut driver, tighten the clamp screws to a maximum torque of  $45 \pm 5$  in-lbs.

**CAUTION:** The mast to which you mount the Skyway and/or antenna should be grounded. If the mast is not grounded, see ["Grounding Skyway and the Antenna" on](#page-72-0)  [page 47](#page-72-0).

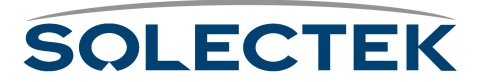

## <span id="page-69-0"></span>**Mounting to a Wall**

The wall mount kit is optional and may be purchased separately.

#### Tools:

- 13 mm wrench
- **1.** Place the SkyWay face down.
- **2.** Align the two brackets over the SkyWay unit's bolt holes, either along the length or width of the unit.

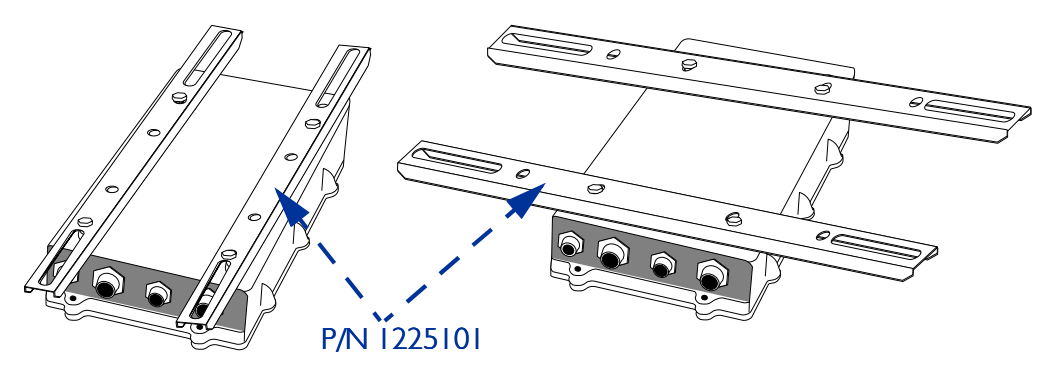

**3.** Insert bolts and tighten with a 13 mm wrench.

**Note:** The bolts can be found in the Mast Kit, which is always shipped with SkyWay.

**4.** Fasten the SkyWay to the wall using the slider slots and bolts (not supplied), making sure the SkyWay's connectors face downward.

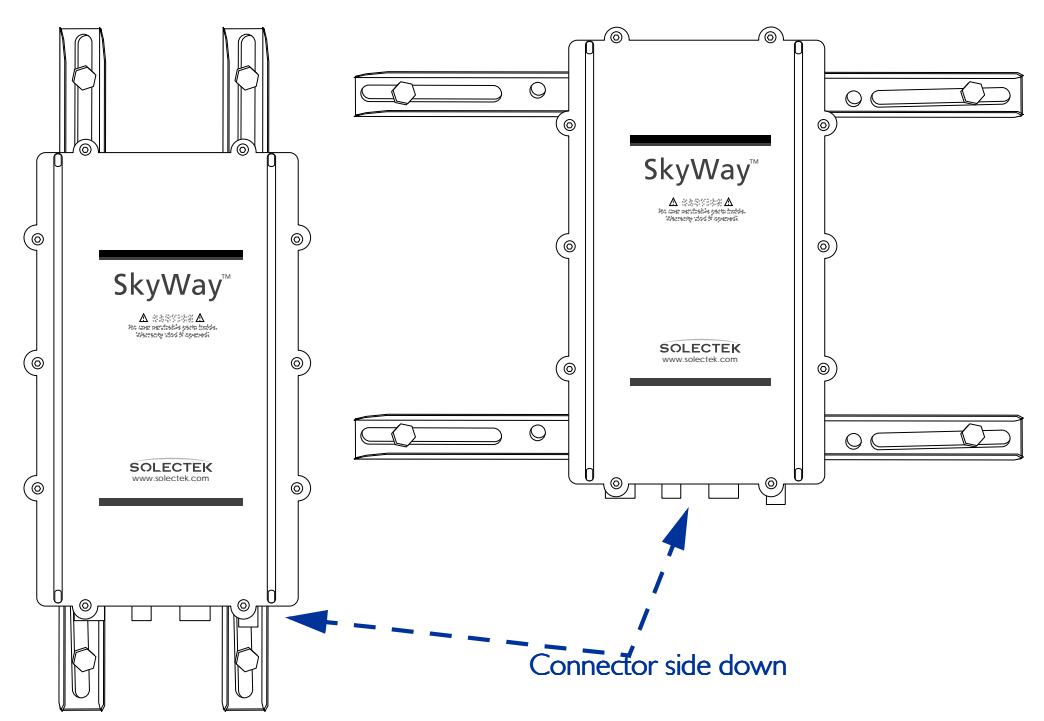

**CAUTION:** The surface to which you mount the Skyway and/or antenna should be grounded. If the surface is not grounded, see ["Grounding Skyway and the Antenna" on](#page-72-0)  [page 47](#page-72-0).

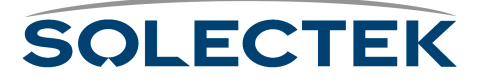

# <span id="page-70-0"></span>**Setting Up the Antenna**

Skyway requires an RF antenna to receive and transmit signal effectively.

#### **Selecting the Antenna**

Solectek supplies one of several different antennas, including both sectoral and omni models. Solectek's systems engineers will assist you with antenna selection, taking into account factors such as usage (point-to-point or multi-point), distance to substations, and interference from nearby antennas.

Apart from the two omnidirectional antennas (7002301 6 dBi and 7002401 11 dBi), all Solectek antennas are designed to be used as bridge antennas between two networks or for point-to-point communications in the ISM band (2.4 GHz) only.

#### **Before You Mount the Antenna**

Follow these guidelines before and during installation of the SkyWay antennas:

- **1.** Avoid reflective environments: Where possible, avoid mounting antennas in a "reflective environment" (i.e., near objects that can reflect radio energy back to the antenna). Signal reflections from nearby objects are seen as noise by radio transceivers, and can adversely affect the range or quality of your wireless link. Examples of such objects include the following:
	- Trees or bushes
	- Buildings
	- Air conditioning units and ductwork
	- Other radio antennas
	- Building structures made of any material such as steel, brick, or wood
	- Construction vehicles and equipment

#### **2.** Follow precise and safe handling procedures:

- Do not perform antenna installation by yourself. Some antennas are large and hard to handle, especially when changing polarity or performing the final mounting on the mast. You need a second person to align the antenna, so try to schedule as much antenna work as possible when at least two workers are available.
- Use a bubble level (carpenter's level) to make sure all antennas are level with the horizon. See Appendix K for details related to specific antennas. For antennas mounted to the wall, you may need additional spacers or washers to obtain a level installation.

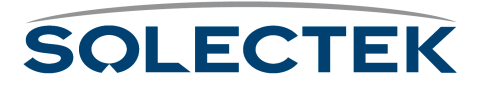

- **3.** Mount antennas securely: A small movement of the antenna caused by an insecure mount or weak mast results in a huge sweep at the other end of the link miles away.
	- Make sure the antenna is bolted securely to the mast.
	- Always use appropriate guy wires (see your local building codes for recommendations and requirements).
	- Weight non-penetrating roof mounts securely with concrete blocks or other ballast.
- **4.** Handle the antenna RF cable carefully: Maintain a 12-inch bend radius if possible. Do not walk on or kink the cable. A kinked cable causes severe signal attenuation, and can cause the link to fail.

## **Mounting the Antenna**

Connect one of the available antennas to the mast using the appropriate clamping or bolting apparatus. For more information, see ["Appendix K: Skyway Antennas" on](#page-238-0)  [page 213.](#page-238-0)

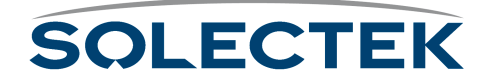
## **Grounding Skyway and the Antenna**

**Warning:** Ungrounded or improperly grounded antennas constitute a hazard to personnel and equipment. A lightning strike on or near an improperly grounded antenna can cause severe injury or death as well as equipment destruction. Any Solectek equipment damaged by lightning is considered to have been damaged by an Act of God, and is not covered under warranty. covered under warranty.

> Solectek antennas (2.4 GHz) and the SkyWay Bridge/Router do not require additional grounding when mounted on antenna masts that are properly grounded per local electrical and building codes.

> Supply grounding if the SkyWay and its antenna are mounted on a non-penetrating roof mount, a wall, or an ungrounded wooden mast. In these cases, attach one end of a bond wire to one of the bolts on the SkyWay bracket. Attach the other end to another mast (properly grounded), a building ground, or an NEC ground.

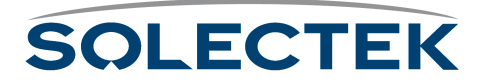

## **Connecting Cabling**

The SkyWay connects to the antenna by means of a LMR-400 RF cable.

The SkyWay connects to power and to the terminal, terminal emulator or LAN by means of three cables:

- power
- console
- data (Ethernet copper or fiber)

The three cables route into the building.

### **Routing Connected Cables**

Before you begin connecting the SkyWay, consider where the cables should be routed. within the building. SkyWay's design enables you to route each cable to its most logical/convenient location. These locations may not be in the same room or even on the same floor. For example, it may make the most sense to route the power to a utility room on the top floor, the console to a secured room on the second floor, and the Ethernet to your LAN room on the first floor:

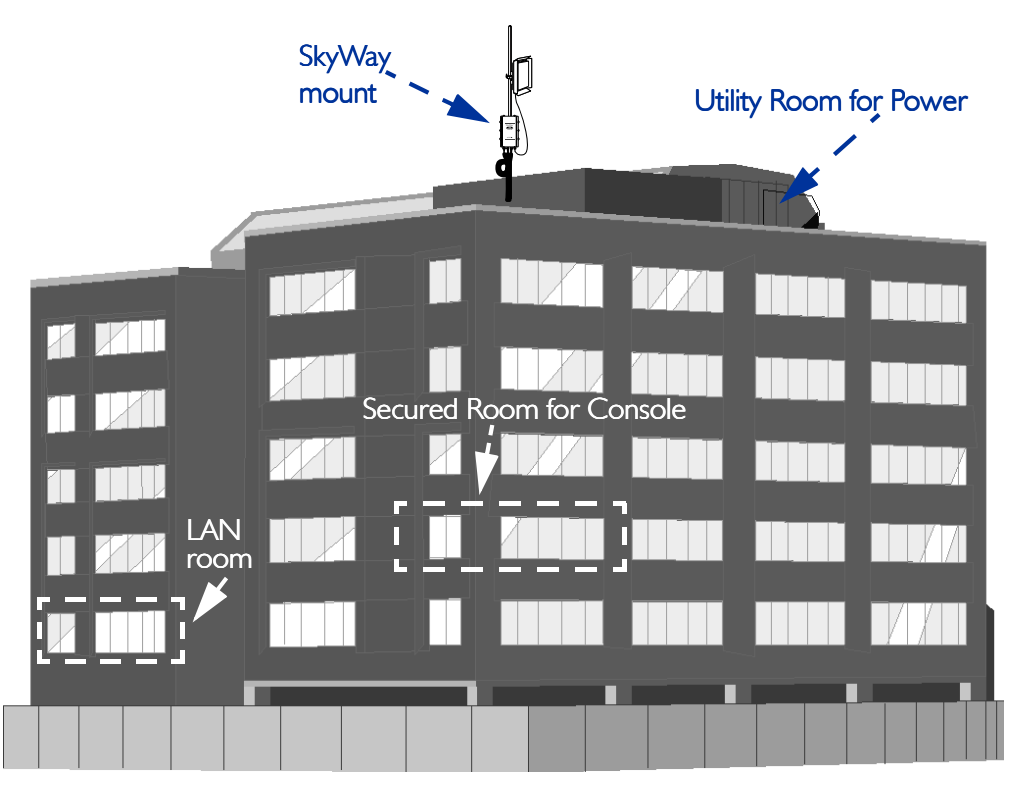

The length of the cables you ordered determines the maximum distance for each connection.Be sure to secure the cables to the mast at intervals to protect the cables and the connection.

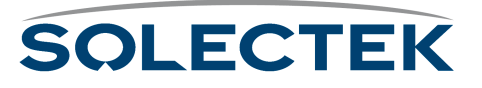

### **Connecting an Antenna**

The LMR-400 RF cable connects the SkyWay with the antenna above it on the mast.

#### **To connect an RF cable:**

- **1.** Making sure the threads are properly aligned, tighten the cable's connector bolt snugly over the SkyWay's RF connector port using a 13/16 in wrench. Handtighten another 1/4 turn to lock it in place.
- **2.** Similarly connect the other end of the RF cable to the antenna's connector.

**Note:** Allow sufficient slack in the cable for a maximum turning radius of 1 ft.

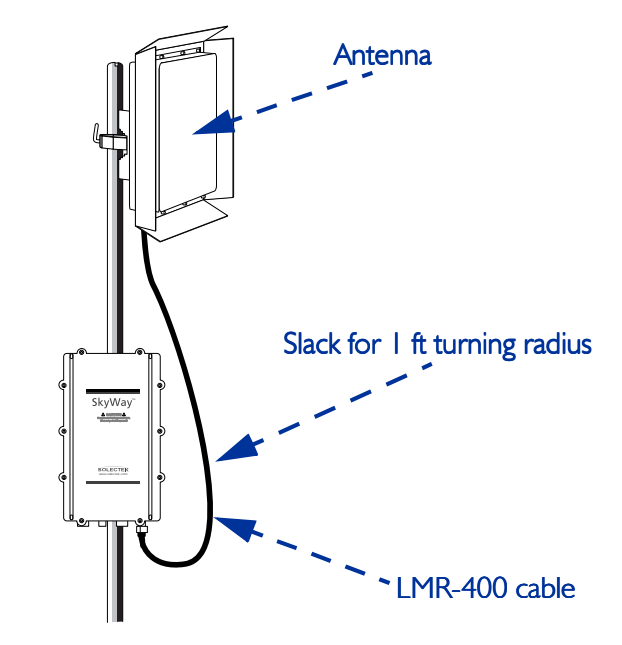

**3.** Seal the connections to both the antenna and the SkyWay with "Coax Seal" (P/N 10702) to prevent water entry.

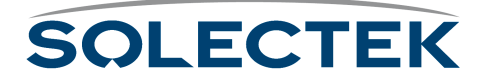

## **Connecting to Power**

SkyWay requires DC power to operate. Solectek supplies an AC-to-DC converter and a weather-rated DC power cable.

**To connect SkyWay to power: 1.** Connect the power cable's 3-pin connector to the SkyWay power port. Plug in and lock clockwise.

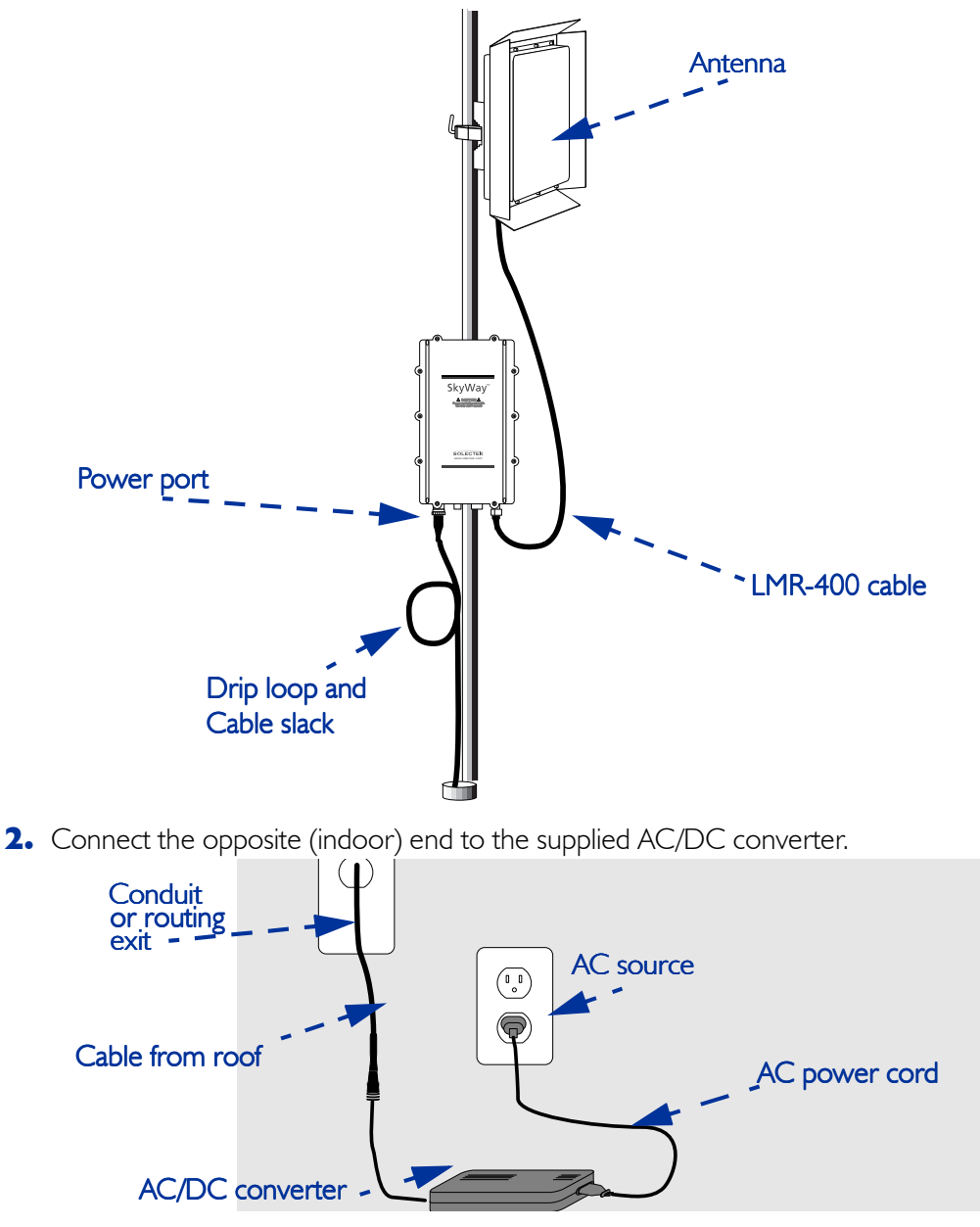

**Note:** For extra power protection, plug the AC power cord into a UPS (200 W minimum).

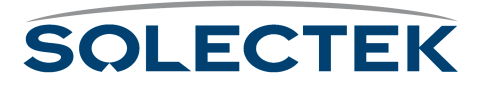

## **Connecting to the Administration Console**

Use this connection to:

- make and apply configuration settings to the unit
- monitor performance
- obtain transmission statistics

Solectek supplies an RS-422 weather-rated cable and an RS-422-to-RS-232 converter for connecting to a serial communications port on the console or modem.

Connect a terminal directly to the unit's RS-422 port to provide secure access for a single console.

**Note:** You can use a modem to provide remote console access to all of SkyWay's configuration features. You may also use SNMP Manager on a workstation connected to the LAN to access most of Skyway's configuration objects. For security reasons, however, not all SkyWay's features are available using SNMP.

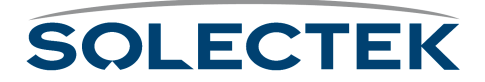

#### **To connect directly to a administration console:**

**1.** Connect the console cable's 6-pin connector to the SkyWay console port. Plug in and lock clockwise.

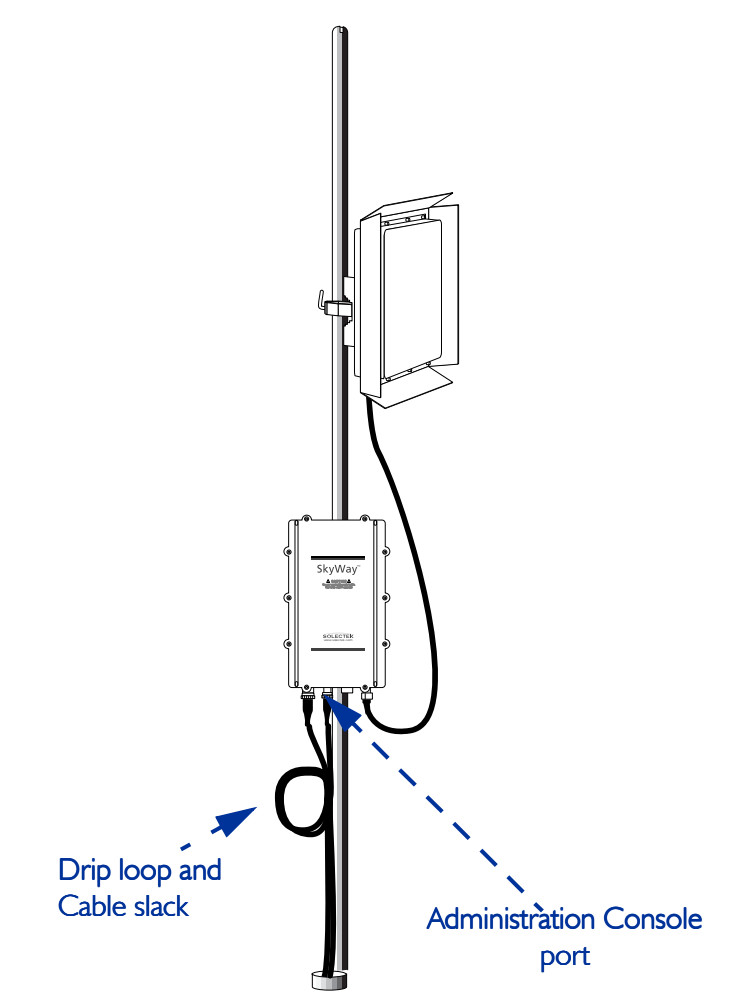

- **2.** Route the cable to the console, being sure to create a drip loop.
- **3.** Connect the cable at the opposite (indoor) end of the console cable (DB-9 connector) to the RS-422 converter, then to the serial communication port on the console terminal or terminal emulator.

**To connect to a dedicated modem and data line:**

- **1.** Connect and route the console cable as described above, except that you will connect the cable to a modem, rather than the terminal or terminal emulator.
- **2.** Connect a standard phone cable from the modem to the dedicated data line wall jack. For more information on configuring the modem and accessing the SkyWay remotely, see ["Accessing the SkyWay Bridge/Router" on page 22](#page-47-0).

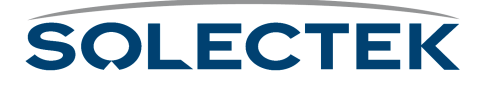

## **Connecting to Your LAN**

Connect the SkyWay to your LAN via copper or fiber optic cable.

**Copper cable.** The 10 Base-T/100 Base-TX (twisted pair) cable is available in 100, 200, and 300 foot lengths. This cable is terminated on the indoor side with a standard RJ-45 connector and is intended to be connected to an Ethernet hub or switch. If a cable length of longer than 300 feet is needed, you must order the SkyWay configured to use a fiberoptic LAN connection. See ["Fiberoptic cable" on this page](#page-78-0) for more information.

<span id="page-78-0"></span>**Fiberoptic cable.** Fiberoptic cable is available in longer lengths. Fiberoptic cable transmission is not affected by the noise that can affect a copper cable, because electrical transmission is converted into optical transmission. This cable is terminated on the indoor side with a standard S/C fiberoptic connector and is intended to be connected to a fiberoptic port on an Ethernet hub or switch.

#### **To connect an Ethernet cable:**

**1.** Connect the Ethernet cable's 8-pin connector (10 Base-T/100 Base-TX) or 2-pin connector (100 Base-FX) to the Ethernet port. Plug in and lock clockwise.

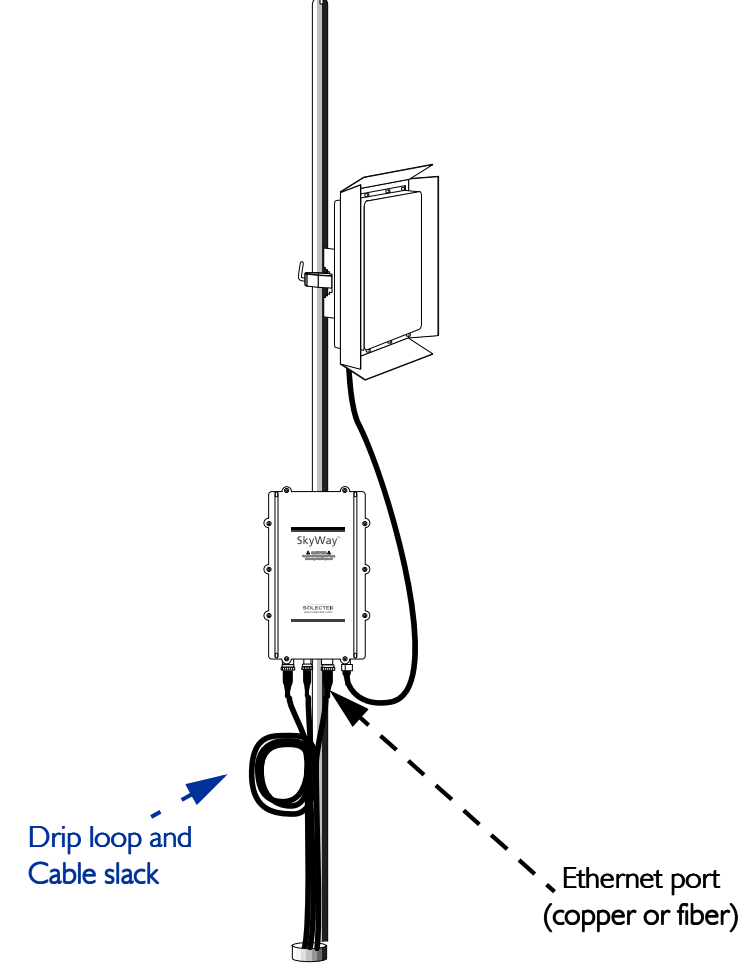

**2.** Route the cable to the console, being sure to create a drip loop.

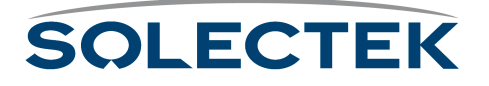

**3.** Connect the opposite (indoor) end of the Ethernet cable to the appropriate Ethernet port (RJ-45 or S/C) on your LAN hub or switch.

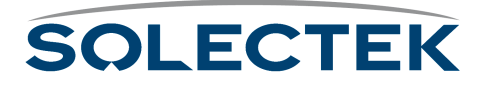

## **Antenna Alignment and RF Link Verification**

Once the system is installed and the antennas are mounted, you must ensure that you have proper antenna alignment to maximize the efficiency of your RF Links. To verify that the original antenna placement was satisfactory to bring up the RF link before starting, use the 2.5.2 RF-DLC Sub Port Status screen (described on [page 143](#page-168-0)). If not, check the azimuth settings from your design and realign the antennas. Once you have established a link, you can utilize the ICMP Ping Utility located on the 3.2 screen (described on [page 109](#page-134-0)) to help establish your baseline settings as viewed in the 2.5.4 RF-DLC Signal Status screen (described on [page 147](#page-172-0)).

- **Note** You will need two people for this operation.
	- **1.** At the base station configure ICMP for the IP address of the substation you are going to align.
	- **2.** Set the payload size to "64".
	- **3.** Set the Maximum Number of Packets to "9999999".
	- **4.** Set Delay between Packets to "0".
	- **5.** Set Ping Operation to "Start Ping".
	- **6.** Press .W to initiate the process.

At the base station, monitor the 2.5.4 RF-DLC Signal Status screen. Have the other person adjust the sub station antenna while you monitor the link for the largest SL value and the fewest number of Time-outs.

Once you have the best values you can acquire, record these readings. Then repeat the above steps for each sub station in the cluster.

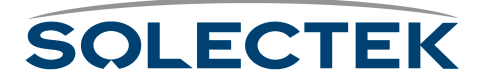

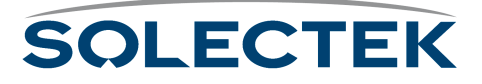

# **Chapter 5: Configuring and Managing SkyWay**

You can access the SkyWay Bridge/Router locally or remotely for configuration and management. The local console provides a menu-based user interface you can use to set up all of the SkyWay's configuration features and to run diagnostics.

This chapter gives you step-by-step procedures for configuring the SkyWay Bridge/ Router for your implementation.

This chapter contains the following information:

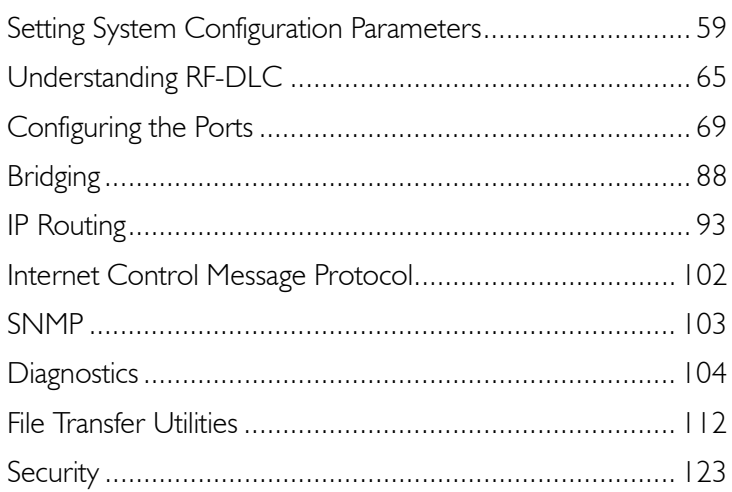

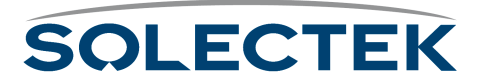

## **Configuring SkyWay**

SkyWay configuration can be divided into this sequence:

- Configuring System, Network Management, and User parameters
- Configuring the Port Parameters, which includes the RF Link Layer
- Configuring for Bridging and Spanning Tree
- Configuring for IP Routing

For many of the parameters, you can simply accept the default values. In this Guide, each configuration parameter is described in a table following the screen. The table includes the field name, MIB OID, and valid configuration settings, with the default setting in bold if applicable.

### **Configuration Features Available**

The following table provides an overview of the configuration features available from both the Administrative Console and SNMP for each of the SkyWay's major functions:

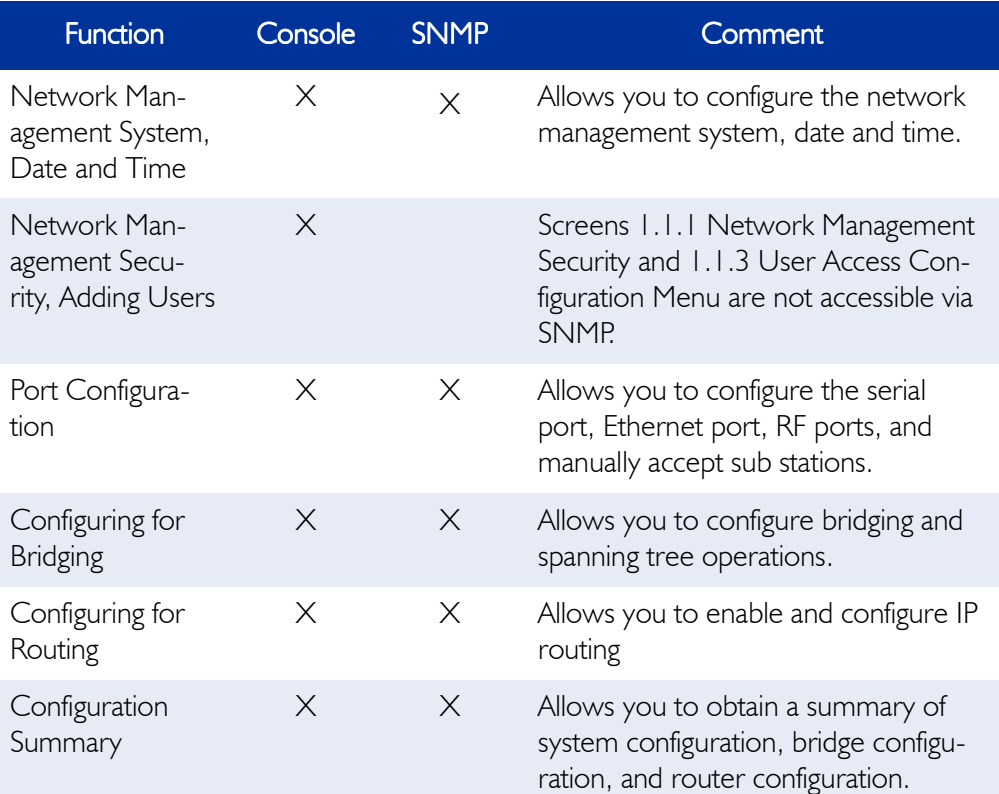

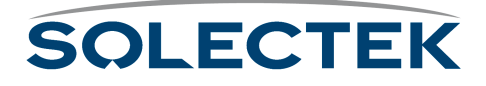

## <span id="page-84-0"></span>**Setting System Configuration Parameters**

SkyWay's system parameters fall into four main areas:

- Network Management Security
- Network Management System
- User Access
- General Parameters

### **Setting Network Management Security Parameters**

Use screen 1.1.1 to set up security parameters for network management. To access this screen, you must have an access level of Super. This screen is not accessible via SNMP.

#### **1.1.1 Network Management Security Configuration**

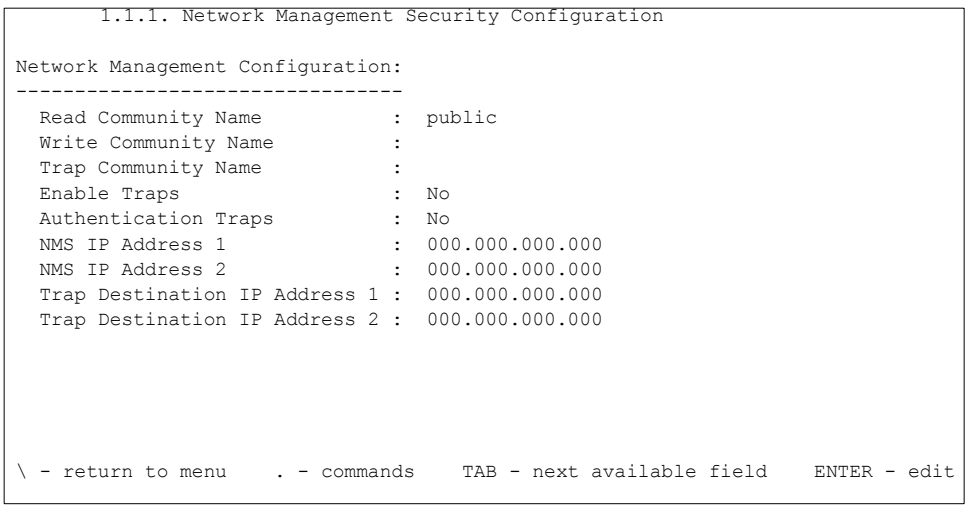

The following table lists the field name and settings (there are no MIB OIDs for this screen):

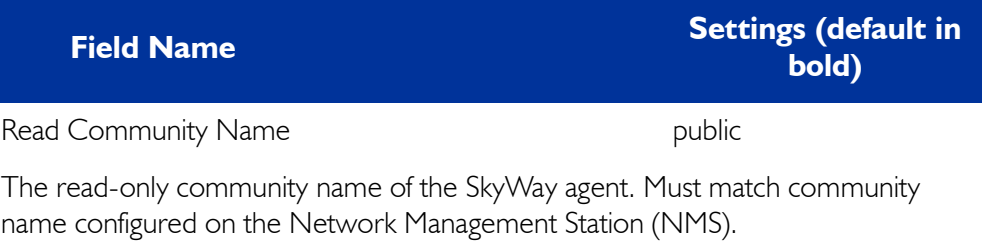

Write Community Name

The read-write community name of the SkyWay agent. Must match community name configured on the NMS.

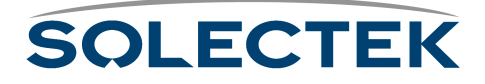

#### Trap Community Name

The trap community name of the SkyWay agent. If you set Enable Traps to Yes and the NMS expects SNMP traps with community name, this field must match community name configured on the NMS.

Enable Traps **• No** 

• Yes

Set to Yes to enable SkyWay to log and transmit SNMP traps. Set a Trap Destination Address to send traps to the NMS.

Authentication Traps No

Set to Yes to cause a trap when an SNMP packet is received with an incorrect community name.

NMS IP Address 1

The IP address of the first NMS. This address setting is optional when using a NMS. This provides an extra layer of security by forcing the IP addresses to match.

#### NMS IP Address 2

The IP address of the second Network Management station. This address setting is optional when using a NMS. This provides an extra layer of security by forcing the IP addresses to match.

Trap Destination IP Address 1

The IP address of the first NMS to receive SkyWay SNMP traps. Enable Traps must be set to Yes.

Trap Destination IP Address 2

The IP address of the second NMS to receive SkyWay SNMP traps. Enable Traps must be set to Yes.

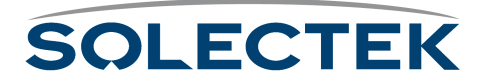

## **Setting Network Management System Parameters**

Use screen 1.1.2 to set up the system parameters for network management.

## **1.1.2 Network Management System Configuration**

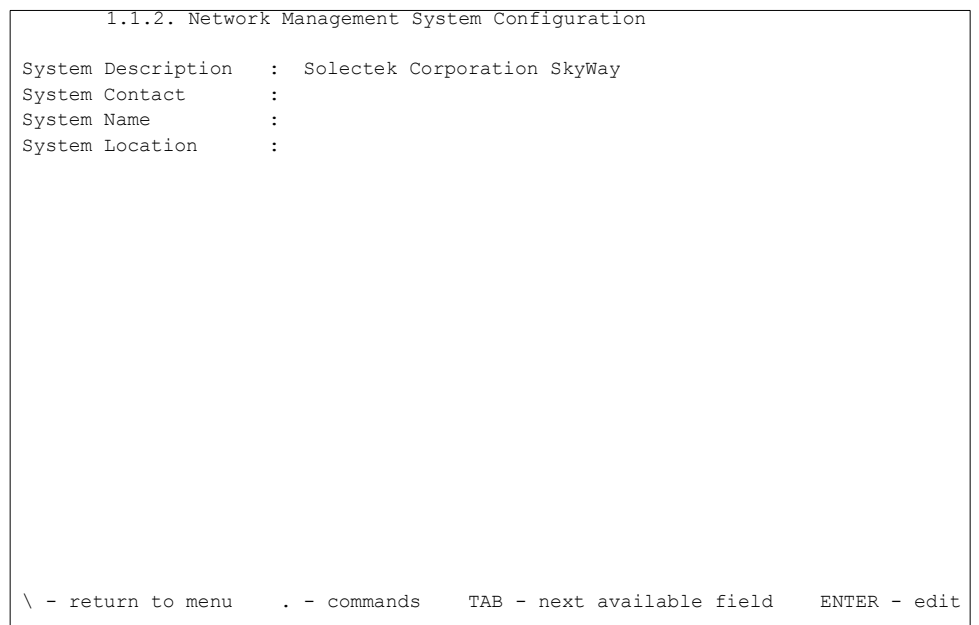

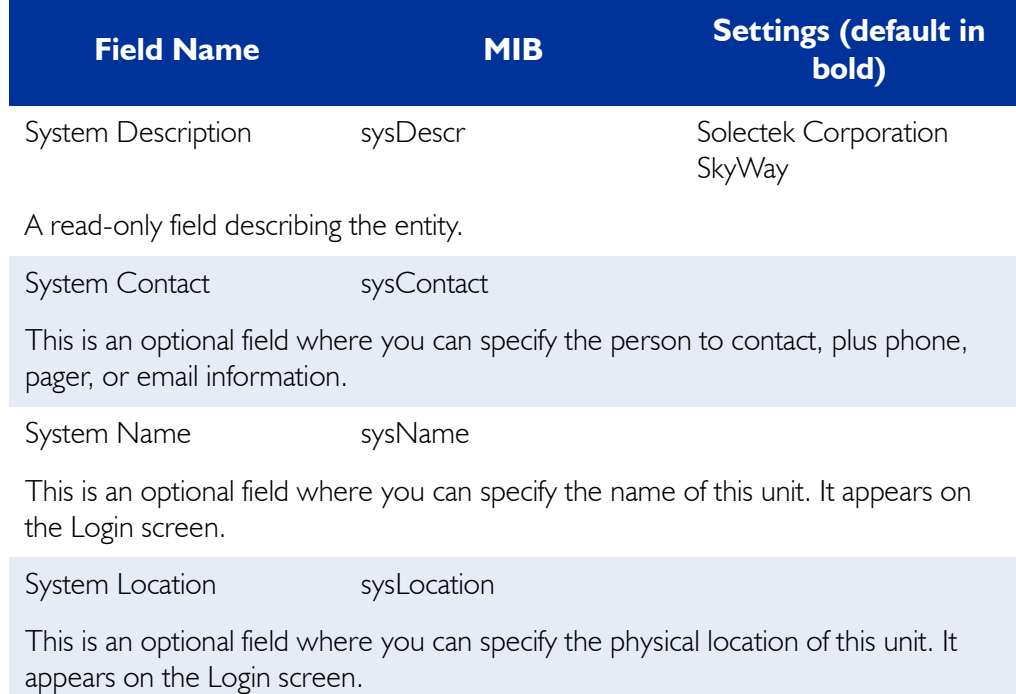

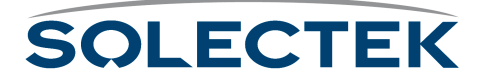

## **Adding Users and Setting Access Levels**

To access this screen, you must have an access level of Super. This screen is not accessible via SNMP.

#### **1.1.3.1 Add a User**

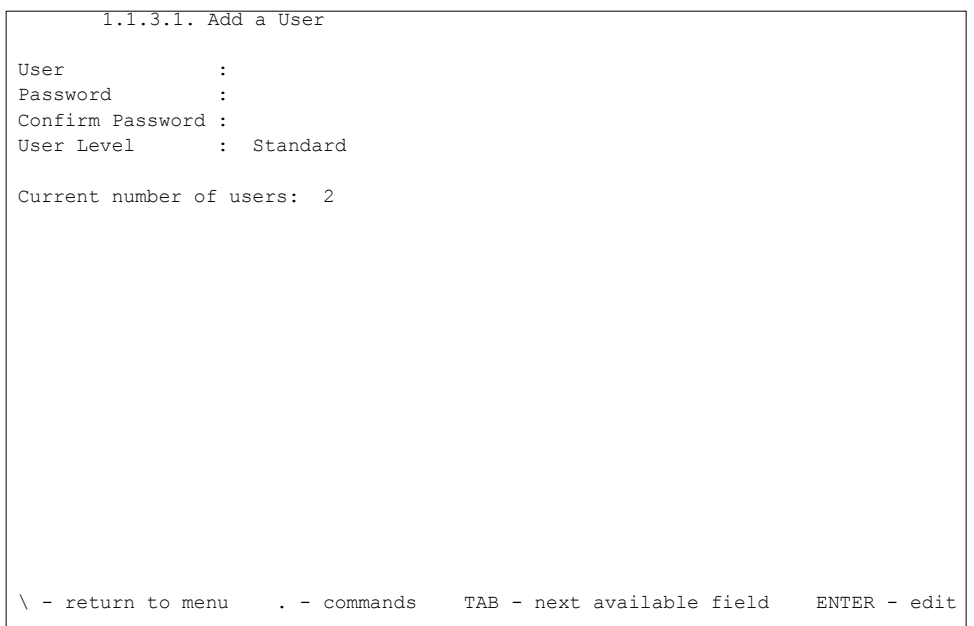

#### **Field Name**

User

A 16-character field where you can enter a user name. This field is case-sensitive.

Password

A 20-character field where you can enter the user's password. This field is case-sensitive.

Confirm Password

Use this field to confirm the password.

User Level **•** Standard

• Super

Super users can enter security screens and create other users.

Current Number of Users

The total number of defined users in the database.

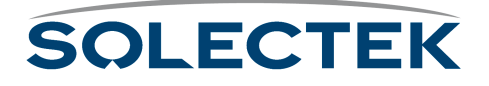

## **Displaying a List of Users**

Use screen 1.1.3.2 to see a list of users and their access levels. To access this screen, you must have an access level of Super. This screen is not accessible via SNMP.

### **1.1.3.2 Users**

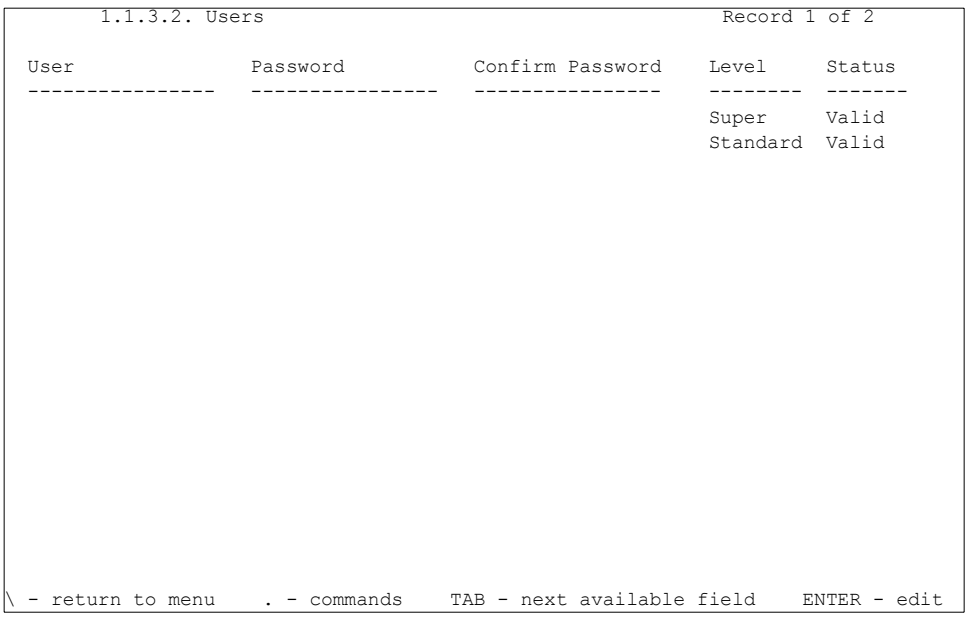

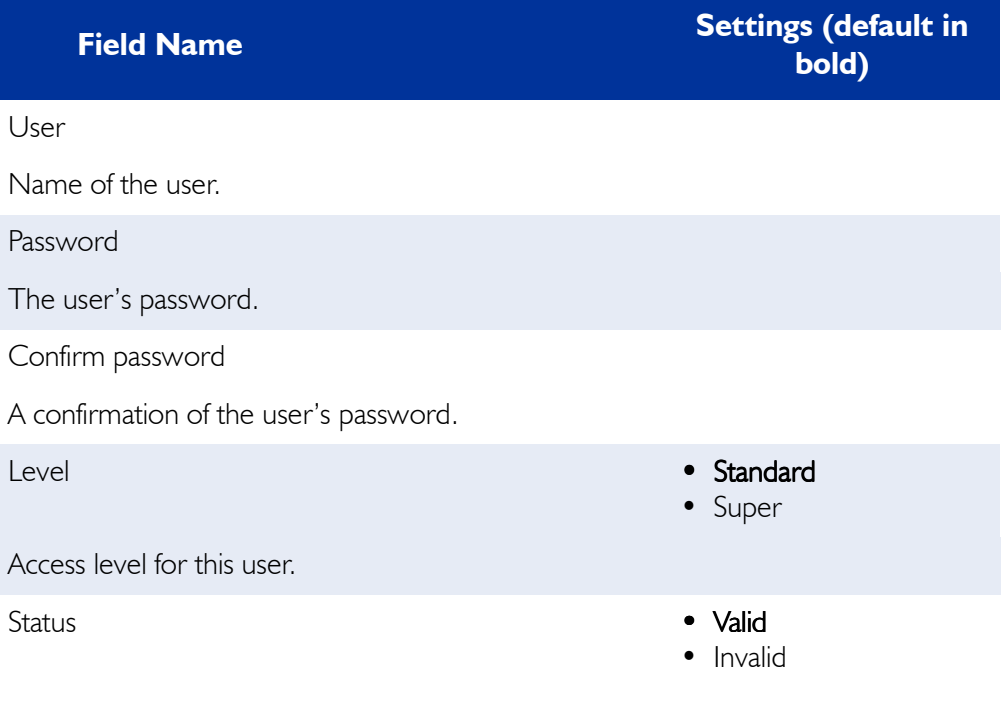

Indicates if this user is currently a valid user.

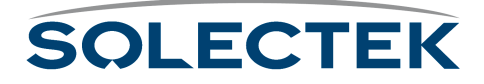

## **Setting the System Date and Time**

Use 1.1.4 General Parameters Configuration to set the system date and time.

## **1.1.4 General Parameters Configuration**

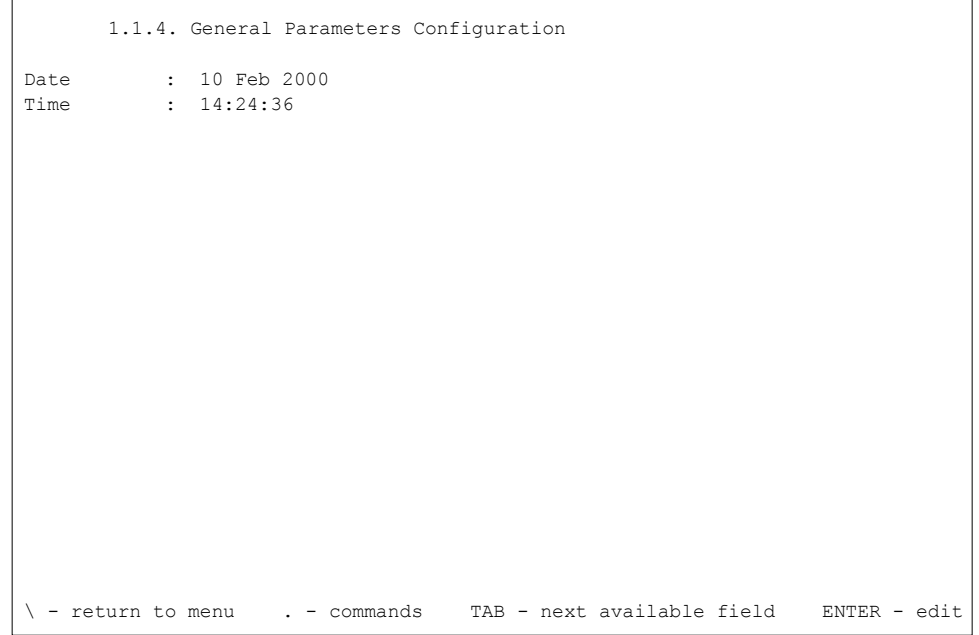

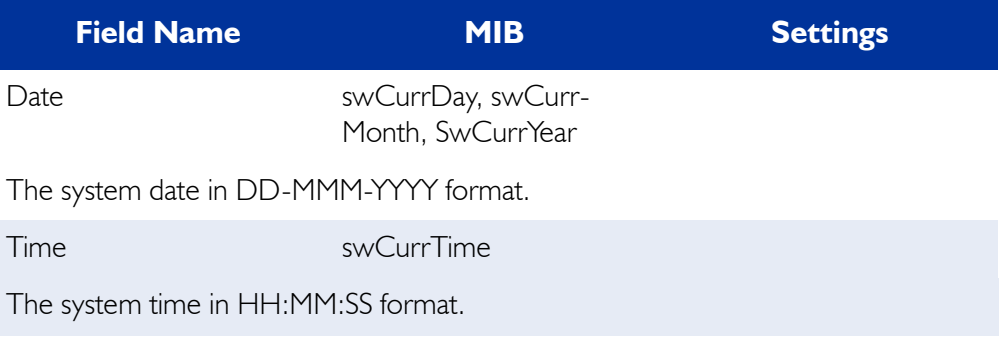

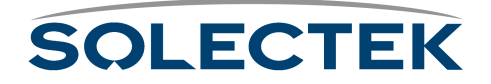

## <span id="page-90-0"></span>**Understanding RF-DLC**

The following is a discussion of the RF-DLC protocol, which provides you with background information before you begin configuration.

### **The RF-DLC Protocol**

RF-DLC is a proprietary protocol based on the HDLC protocol. It is a polling protocol for star-based networks with a base station and one or more substations, and participates in transmitting frames from one station to another. The base station controls communications with each sub station and maintains the RF link. The base station communicates with one sub station at a time. The sub stations communicate only with the base station and not with each other.

In the following diagram showing a point-to-multipoint configuration, the base station communicates with the sub stations in a star topology.

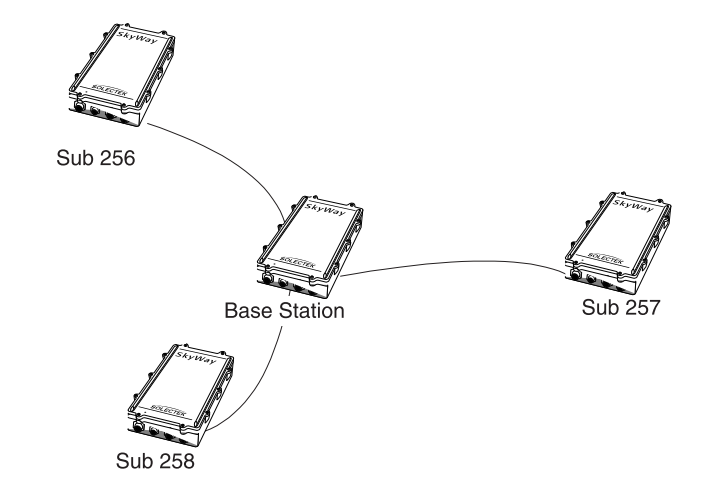

In a point-to-point configuration, there is one base station and one sub station.

## **Automatic Discovery Protocol**

When a sub station begins operation, it can receive packets but may not be able to fully communicate with the base station until the base station is configured to recognize it. RF-DLC uses another protocol called Automatic Discovery Protocol (ADP) to learn about a sub station and begin communicating with it. Once the base station assigns a sub-station number to the sub station, the base station then uses the RF-DLC protocol to continue communications.

#### **Enabling ADP**

The base station is enabled for ADP on the RF-DLC base port by default. With ADP enabled, the base station can use ADP to identify and set up an unassigned sub station. The discovery process is outlined below.

With ADP enabled, you must choose the ADP mode, which specifies how the sub station handles broadcasts: either Auto Acceptance or Manual Acceptance.

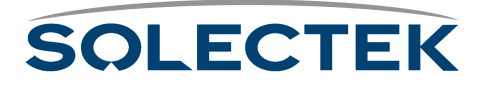

- Using **Auto Acceptance,** the base station automatically accepts the sub station.
- Using **Manual Acceptance**, you must manually accept each sub station by enabling the *Accept Status* field (in ["1.2.3.1.4 ADP Substation Configuration" on](#page-106-0)  [page 81](#page-106-0)) for that *Sub Station Number*.

#### **Disabling ADP**

When configuring the base station, you may choose to disable ADP, which can result in reduced overhead. If you disable ADP, you must manually assign the base sub ports for the sub stations by using [1.2.3.1.3 RF Base Sub Port Configuration, described in detail on](#page-105-0)  [page 80](#page-105-0). to enter the *Sub-Station Number* and *IP address* information. On the sub station, you must also manually set up the RF sub ports, entering in the same *Sub-Station Number* in ["1.2.3.1.2 RF Sub Port Configuration" on page 78](#page-103-0).

If ADP is disabled, the ADP polling operation does not apply (see ["ADP Discovery Pro](#page-91-0)[cess" on this page\)](#page-91-0).

#### <span id="page-91-0"></span>**ADP Discovery Process**

The discovery process is as follows when ADP is enabled:

- The base station is not yet aware of the sub station, and the sub station is waiting for an ADP request from the base. The base station sends out a broadcast request at the broadcast address of 255.
- The sub station replies to the broadcast with its IP address.
- The base station sends another broadcast to assign the station address (Sub-s*tation Number*). The base station assigns the next available address to the sub station. This is the base sub port address for the sub station in the range of 256 to 512.
- The base station can now communicate with the sub station using RF-DLC frames:

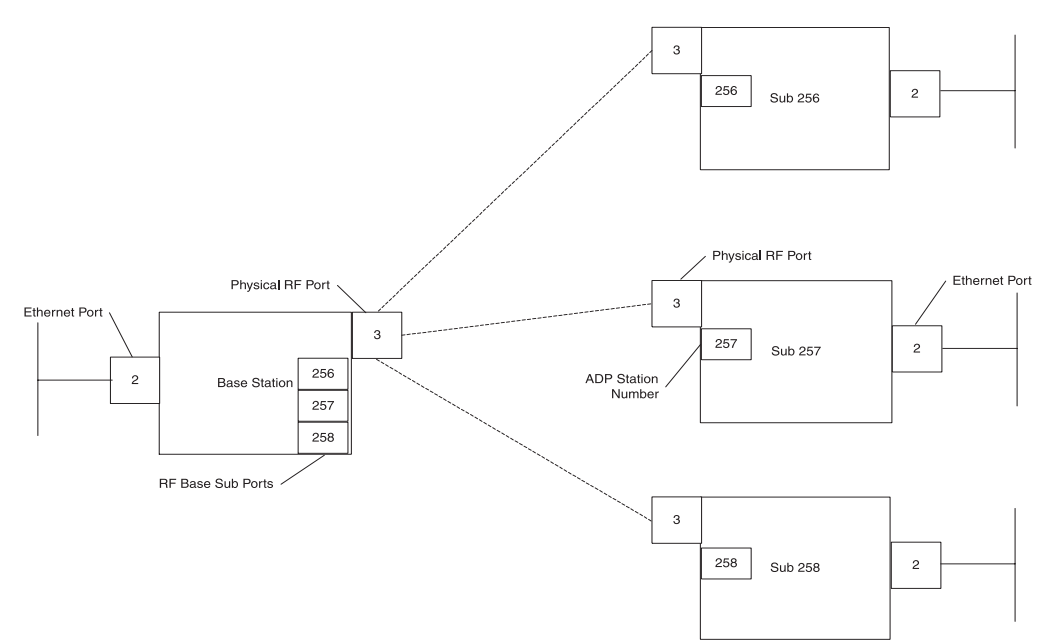

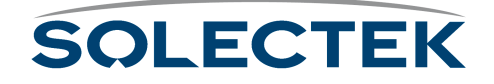

## **RF-DLC Frame Types**

RF-DLC frames contain an address field which defines the sub station address, broadcast address, or group address. RF-DLC frames also contain a control field containing commands, responses, and counts used to maintain the link. The control field formats are:

- Unnumbered used to initialize the sub station and send information using an unreliable mechanism.
- Supervisory used to acknowledge the receipt of information frames, convey ready or busy conditions, and report frame numbering errors.
- Information Transfer used to transfer data using a reliable mechanism. Information frames are numbered, meaning the control field contains Ns counts, which ensure frames are received in their proper order, and Nr counts, which confirm that information frames were received and accepted.

The RF-DLC frame also contains a CRC bit for error checking.

#### **RF-DLC Commands and Responses**

The base station sends a command to the sub station, which sends back a response. Commands and Responses are of Unnumbered, Supervisory, or Information format.

**Note** The 2.5.1 Base Port Status screen provides the status of frame activity. For descriptions of RF-DLC commands and responses, see [2.5.1 RF-DLC Base Port Status, described](#page-165-0)  [in detail on page 140](#page-165-0), and [2.5.2 RF-DLC Sub Port Status, described in detail on](#page-168-0)  [page 143.](#page-168-0)

## **Polling**

The base station polls the substations one at a time to see if they have packets to send to the base station.The base station manages three poll lists to which it assigns devices, based on their activity:

- Substations on the **Fast Poll** list are constantly being polled one at a time in order by the base. The polling frequency is contingent upon the number of substations.
- A substation drops to **Slow Poll** if it does not respond to the base station in 4 times with no response. A sub can also drop to Slow Poll if it responds with "n" RRs and there is no data in either direction.
- A substation drops to **Inactive Poll** if either of the following events occurs:
	- •While being on Slow Poll, the sub does not respond to the base in 8 tries.
	- •It is the only sub station to respond to the base with RR responses and no data in either direction.

Consider a base station with three sub stations on the fast poll list, two substations on the slow poll list, and one on the inactive poll list. The slow poll timer is set to one

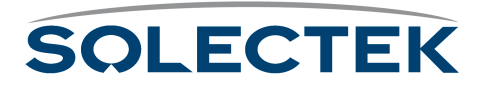

minute and the inactive timer is set to five minutes. The slow poll timer's value is always less then that of the inactive timer.

The base station polls the fast poll sub stations until one minute has passed. Then it polls the sub stations on the slow poll list, then moves back to poll the fast poll sub stations, and continues in this fashion until five minutes has passed. The base station then polls the inactive sub station and always broadcasts an ADP packet, if ADP is enabled.

#### **Error Detection and Recovery**

I-frames (data frames) can contain several Bridged-Ethernet frames or routed IP datagrams. They are sequence numbered: Ns is the frame number, Nr is an ACK, meaning all frames 'r' were received.

If the base station gets an I-frame out of sequence, it assumes one was missed and sends out a reject packet. Errors are handled as follows:

- If Ns gets ahead by one, the packet is rejected. The other side retransmits.
- If Nr changes and a frame is acknowledged but was not sent out, the base sends back a disconnect to the sub station, or the sub station sends a FRMR (Frame reject response) to the base station. This is a logical disconnect, the RF physical link is maintained.
- The sub station resets and the base makes an attempt to re-establishes the RF-DLC session on the next polling cycle.

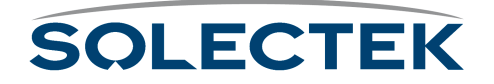

## <span id="page-94-0"></span>**Configuring the Ports**

How you configure the SkyWay Bridge/Router depends on your network topology. Configure each unit separately depending on its role as a base station or sub station, and its function as a bridge, router, or both bridge and router.

**Note** Serial Port configuration is discussed in Chapter 2 (see ["1.2.1.1 Serial Port Configura](#page-49-0)[tion" on page 24\)](#page-49-0).

### **Before you Begin**

The following helps you determine how to configure the unit:

- **1.** Decide if the unit will be a base station or a sub station.
- **2.** Decide if the unit will perform bridging, routing, or both bridging and routing. The default configuration is bridging enabled, routing disabled.
- **3.** If you are configuring the unit for routing, have the IP configuration data ready (IP address, IP Mask, etc.).

When you make changes to the screens and type . W, you update the configuration database. However, for some changes, such as configuring the RF ports, you must cycle the port to start the new configuration. This is described in ["Configuring the Sky-](#page-94-1)[Way as a Base Station" on page 69.](#page-94-1)

## **Obtaining IP Addresses**

IP network addresses are unique numbers assigned by the Internet Assigned Numbers Authority (IANA) (see RFC 2050). See your system manager to obtain IP addresses. If your network is not connected to the Internet directly or indirectly, see RFC 1918, which defines class C addresses in the range of 192.168.0.0 - 192.168.255.0 that you may use.

## **Setting up IP Addresses**

Each unit, whether a base station or a sub station, must have a unique IP address for the RF port, even if you are enabling bridging only. The system derives the RF MAC address from the RF IP address. If you are enabling routing, you also need to set up the IP address for the Ethernet port (for more information, see ["1.4.2 IP Port Configura](#page-120-0)[tion" on page 95\)](#page-120-0).

## <span id="page-94-1"></span>**Configuring the SkyWay as a Base Station**

**1.** Set up a unique IP address for the RF Port.

- a. Go to screen [1.4.2 IP Port Configuration, described in detail on page 95.](#page-120-0)
- b. For Port # 3 (the RF port), enter the IP Address and the IP Mask.
- c. Press .W to update the database.

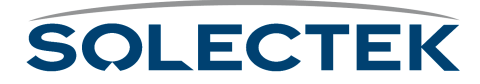

- **2.** Configure the RF Transceiver settings: RF Frequency, RF Data Rate, and Scrambler Tap Values.
	- a. Go to screen [1.2.3.3 RF Transceiver Configuration, described in detail on](#page-97-0)  [page 72](#page-97-0).
	- b. Set the RF Frequency, RF Data Rate, and Scrambler Tap values.
	- c. Press .W to update the database.
- **3.** Invalidate the RF Diagnostics Port configuration. As shipped, the default RF port is the RF-DLC Sub Diagnostics Port. You must invalidate it before setting the RF port up as a base port.
	- a. Go to [1.2.3.2 RF Diagnostic Port Configuration, described in detail on](#page-98-0)  [page 73](#page-98-0). The port number is *3*, and the port type is *Sub Diag*, which is the default.
	- b. Set the Record Type field to *Invalid.*
	- c. Press .W to remove this configuration record from the database.
- **4.** Configure the RF port as a base port.
	- a. Go to [1.2.3.1.1 RF Base Port Configuration, described in detail on](#page-99-0)  [page 74](#page-99-0).
	- b. Press .A. This automatically adds port 3 as a base port. The fields now contain the default settings.
- **5.** Accept the defaults or change the base port configuration settings:
	- Configuration Status You might want to set this *Off-line* to complete configuring all your units, then change the configuration status of all units to *On-line* before rebooting (see step 5).
	- Max Buffers these are the message buffers for the system.
	- Transmit and Receive Buffers these are shared between the serial and RF ports. There are 512 total.
	- Maximum Frame Size The physical MTU (not configurable).
	- Slow Polling Timeout number of seconds that elapse before the base station checks the sub stations on the slow poll list.
	- First Sub Station Number logical address of the first sub station (default is 256).
	- Last Sub Station Number logical address of the last sub station in the topology.
	- Automatic Discovery Protocol if enabled, the base station uses ADP to send broadcasts to the sub stations. You must also configure the ADP mode. If disabled, ADP mode does not apply, there fore you must manually configure the base station for the base sub ports (see ["Configuring the Base Sub Ports" on](#page-105-1)  [page 80](#page-105-1)).

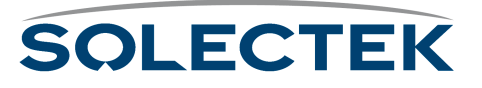

- ADP mode applies only if Automatic Discovery Protocol is enabled. *Auto Acceptance* is the default. If you set ADP mode to *Manual Acceptance*, you must configure the base station to manually accept the sub stations.
- ADP Timeout Interval applies only if Automatic Discovery Protocol is enabled.

When finished setting the base port configuration, type . W to update the database.

- **6.** Initialize the RF port. At this point, you have made the changes to the database, but before the changes take affect, you must initialize the port. There are two ways to do this:
	- Cycle the port:
		- a. Go to 2.2.1 Generic Port Status and Control.
		- b. Type 3 (or .N until the port number is 3).
		- c. Set the Administrative Status field to *Cycle.*
		- d. Type .W

*Cycle* evacuates the port, eliminates the driver, reads the database, reinstalls the driver, and brings up the port.

- Reset the unit:
	- a. Go to the Main Menu
	- b. Type 5 (Start Application).
	- c. Choose *Run Time* as the Application to Start.

This reloads the updated database containing the new configuration parameters.

You can configure only one base station, but you can configure as many as 64 sub stations.

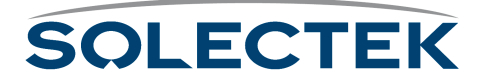

## <span id="page-97-0"></span>**1.2.3.3 RF Transceiver Configuration**

Use this screen to set RF Frequency, RF Data Rate, and Scrambler Tap values.

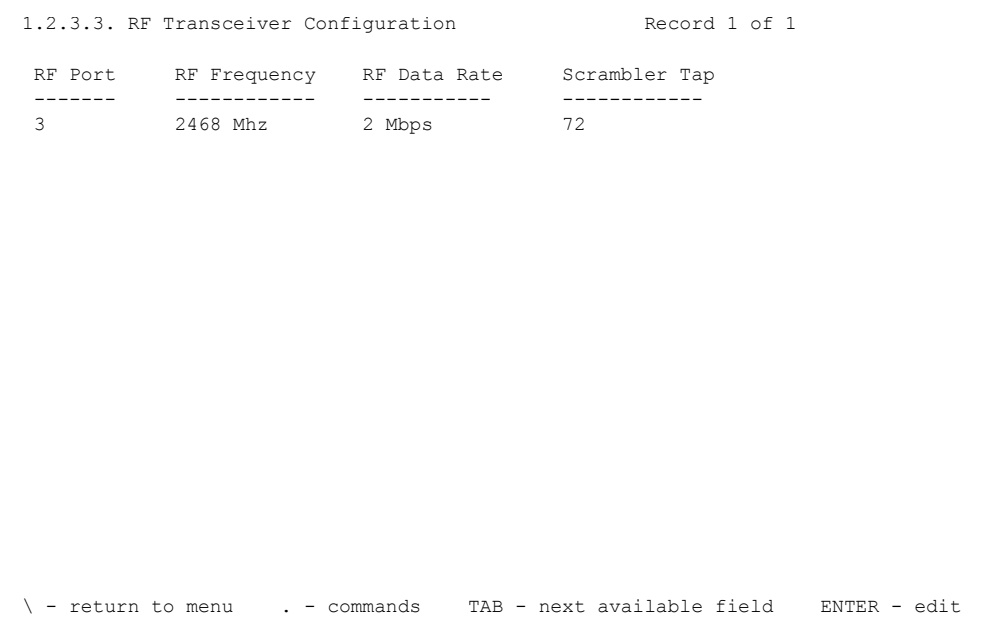

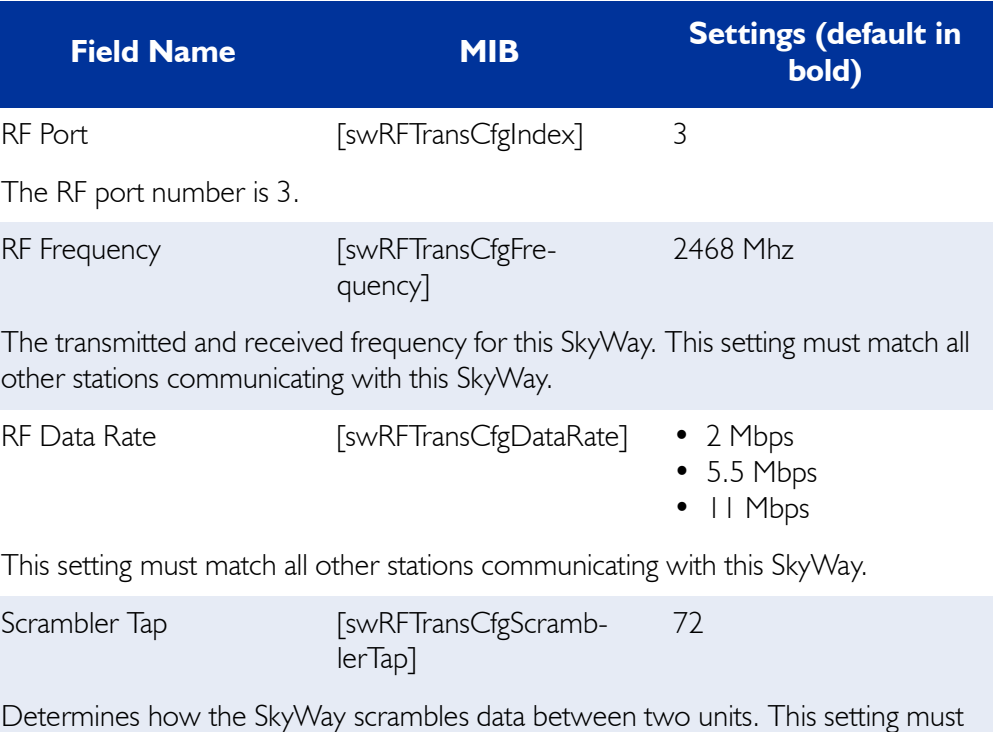

match all other stations communicating with this SkyWay.

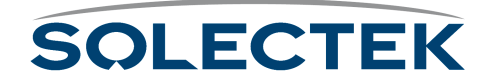

#### **RF Diagnostics Port**

There are two diagnostic ports, the RF-DLC Base Diagnostic port and the RF-DLC Sub Diagnostic port. Both of these use the control interface of the RF driver to perform RF diagnostics.

#### <span id="page-98-0"></span>**1.2.3.2 RF Diagnostic Port Configuration**

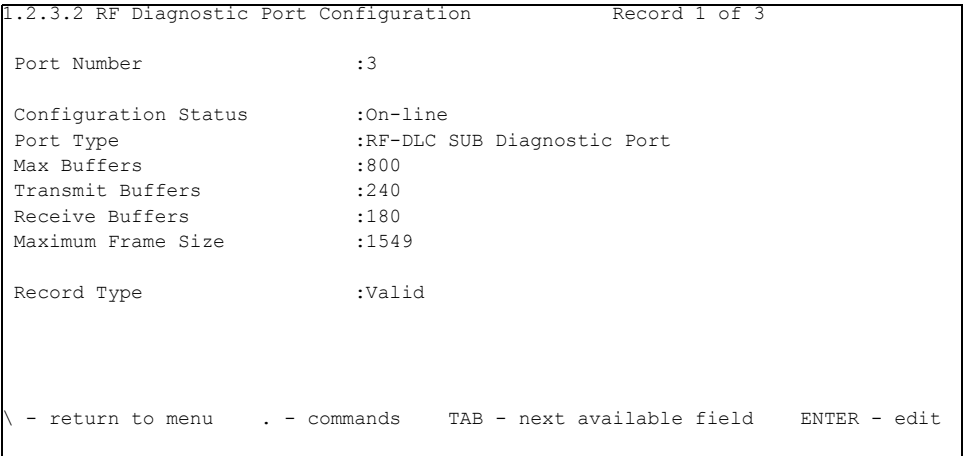

The following table lists the field name, the MIB name, and field options with the default setting in bold:

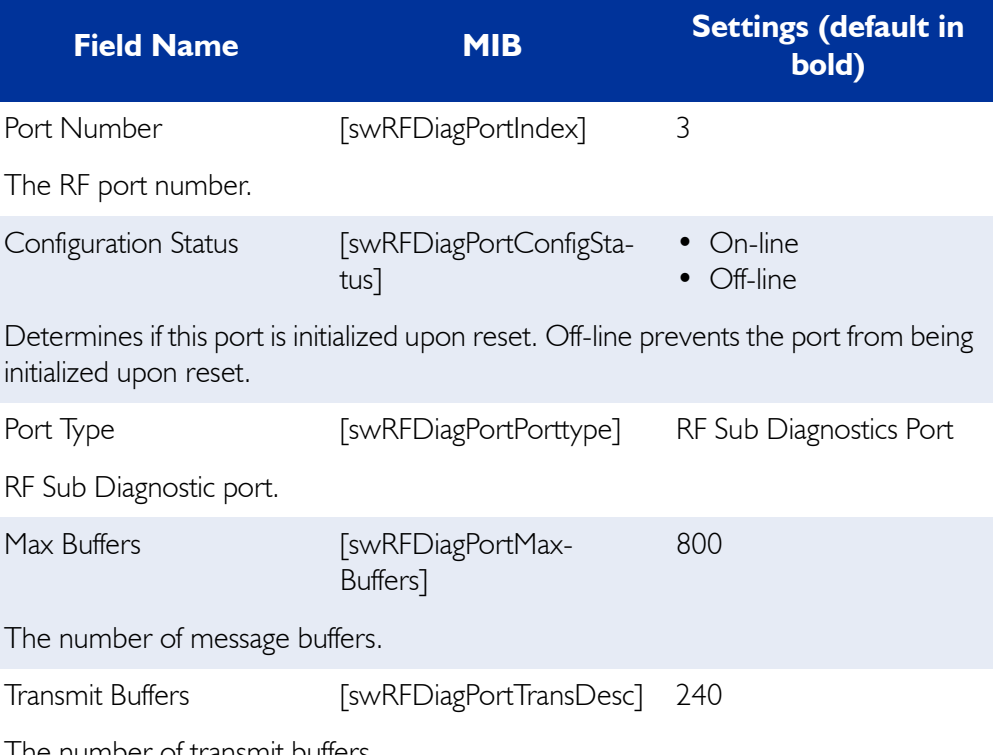

The number of transmit buffers.

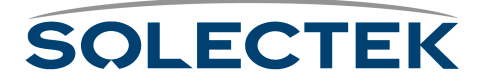

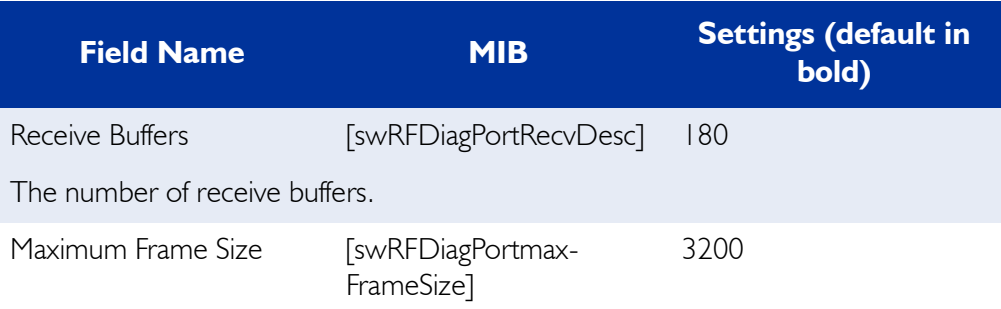

The physical MTU, or largest frame that can be transmitted. This field is not configurable.

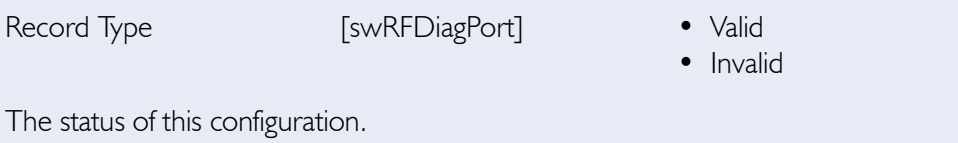

### <span id="page-99-0"></span>**1.2.3.1.1 RF Base Port Configuration**

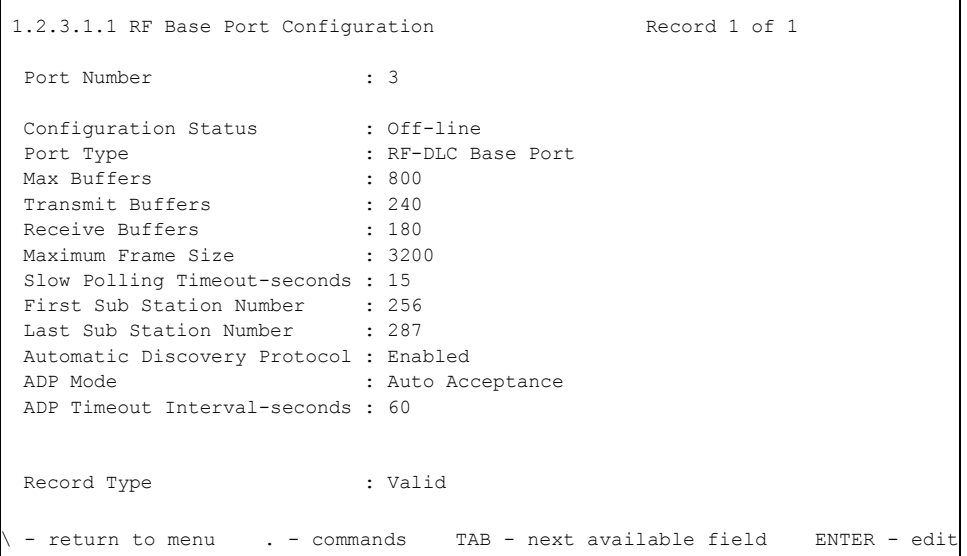

The following table lists the field name, MIB, and settings with the default setting in bold. If only one setting is shown, it is the default:

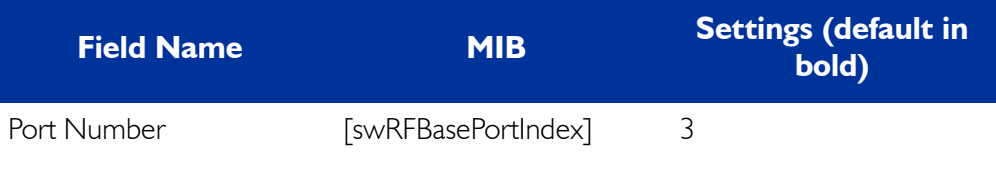

The RF port number.

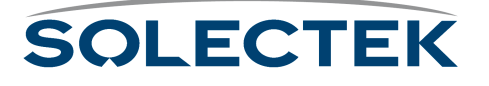

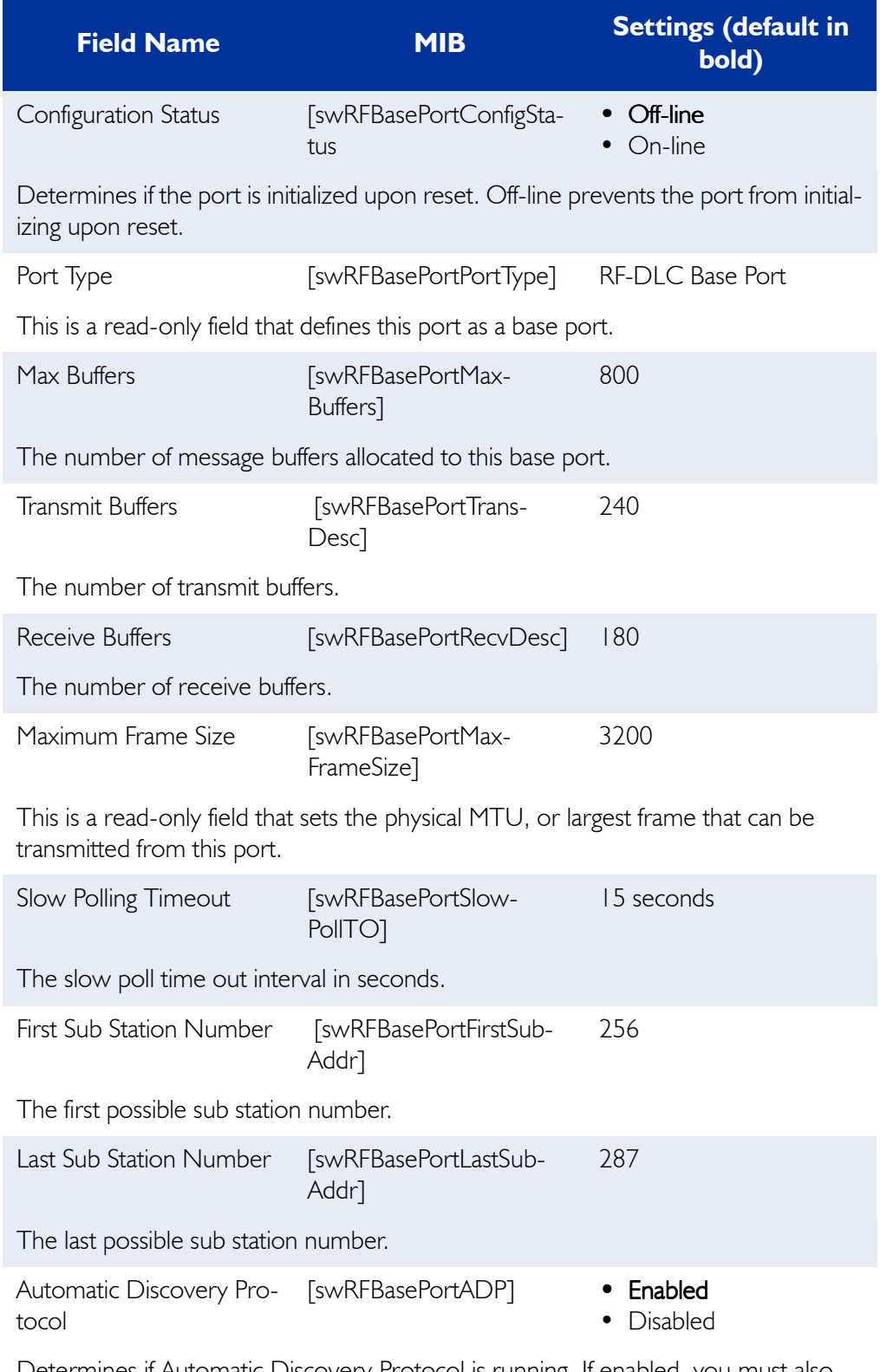

Determines if Automatic Discovery Protocol is running. If enabled, you must also specify the ADP mode.

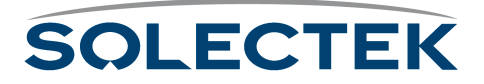

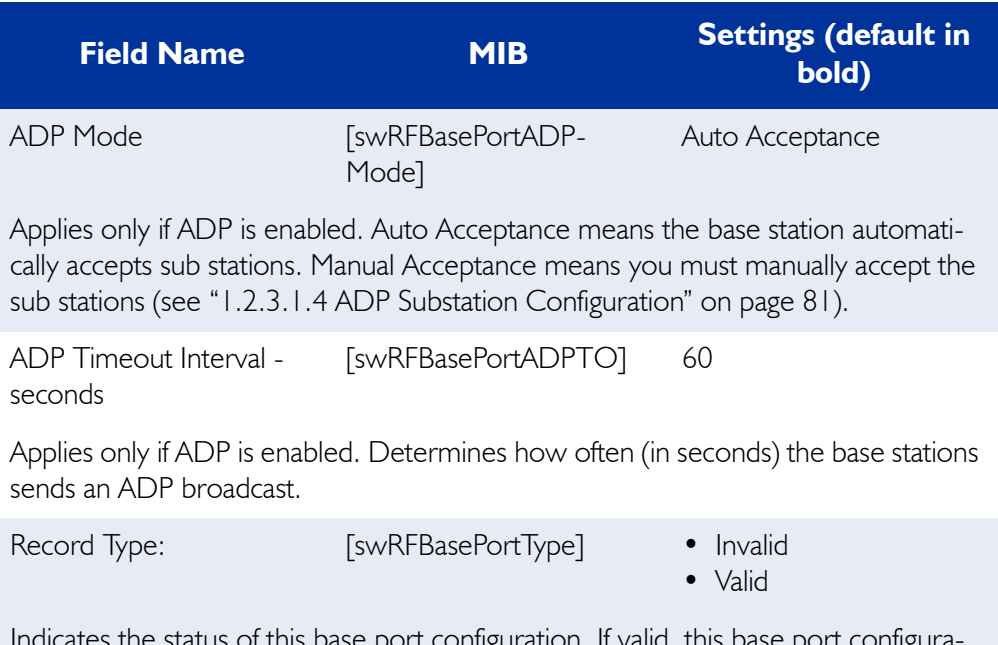

Indicates the status of this base port configuration. If valid, this base port configuration is enabled. If invalid, this port is removed as a base port after the next reset.

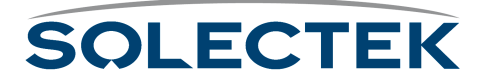

## **Configuring the SkyWay as a Sub Station**

Configure the sub station in much the same way as you set up the base station. Configuration is simpler, however, because you do not have as many configuration parameters to set up.

- **1.** Configure the RF Transceiver settings: RF Frequency, RF Data Rate, and Scrambler Tap Values. Make sure these settings correspond to the base station settings for these fields.
	- a. Go to screen [1.2.3.3 RF Transceiver Configuration, described in detail on](#page-97-0)  [page 72](#page-97-0).
	- b. Set the RF Frequency, RF Data Rate, and Scrambler Tap values.
	- c. Press .W to update the database.
- **2.** Invalidate the RF Diagnostics Sub Port. As shipped, the default RF port is set to the RF diagnostics sub port. You must invalidate it before setting the RF port up as a base port.
	- a. Go to [1.2.3.2 RF Diagnostic Port Configuration, described in detail on](#page-98-0)  [page 73](#page-98-0). The port number is *3*, and the default port type is *Sub Diag*.
	- b. Set the Record Type field to *Invalid* to remove this configuration record from the database.
	- c. Type .W to update the database.
- **3.** Configure the RF port as a sub port.
	- a. Go to ["1.2.3.1.2 RF Sub Port Configuration" on page 78.](#page-103-0)
	- b. Press .A. This automatically adds port 3 as a sub port and allows you to begin editing the screen.
	- c. Leave Max Buffers, Transmit and Receive Buffers at the default settings.
	- d. Set the Sub-Station Number. This is the base sub port address; for example, 256. If ADP is enabled, you do not need to enter a sub-station number. If ADP is disabled, you must enter a station number. It is the next available RF Base Sub Port number determined during network setup.
	- e. Set RF data rate to the same value as the base station.
	- f. Set Link Down Timeout Interval (only if ADP is enabled). This timer specifies the amount of time in milliseconds the sub station can be inactive before going into ADP mode.
	- g. Type .W to update the database.
- **4.** Set up a unique IP address for the RF Port.
	- a. Go to screen [1.4.2 IP Port Configuration, described in detail on page 95.](#page-120-0)
	- b. For Port # 3 (the RF port), enter the IP Address and the IP Mask.
	- c. Type .W to update the database.
- **5.** Reset or cycle the port as described in step 5 of ["Configuring the SkyWay as a Base](#page-94-1)  [Station" on page 69.](#page-94-1)

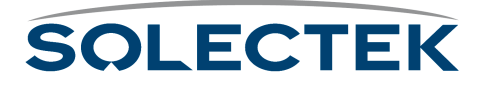

### <span id="page-103-0"></span>**1.2.3.1.2 RF Sub Port Configuration**

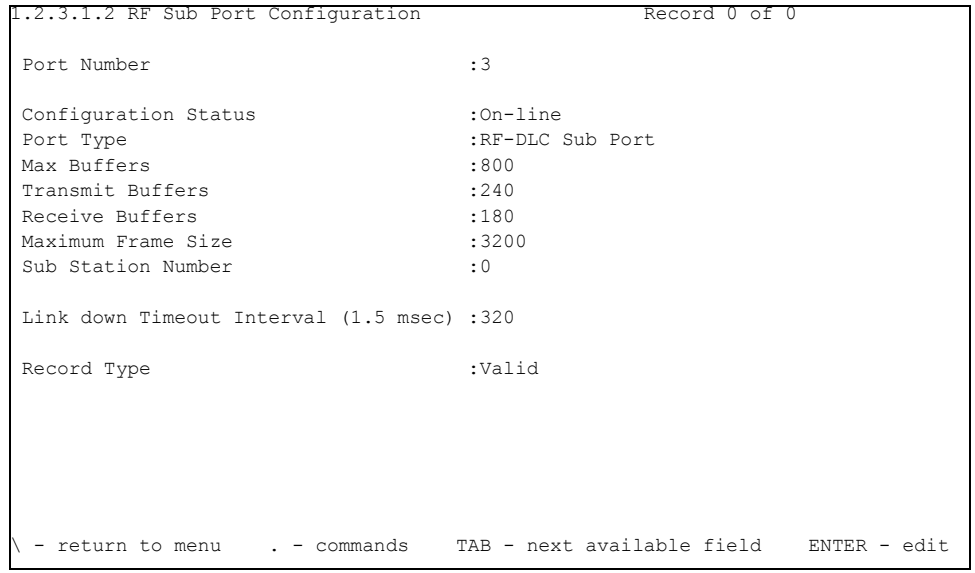

#### **Note** Type .A to begin editing the screen.

Use this screen to set the sub station port parameters. The following table lists the field name, MIB, and the default, or field options with the default in bold:

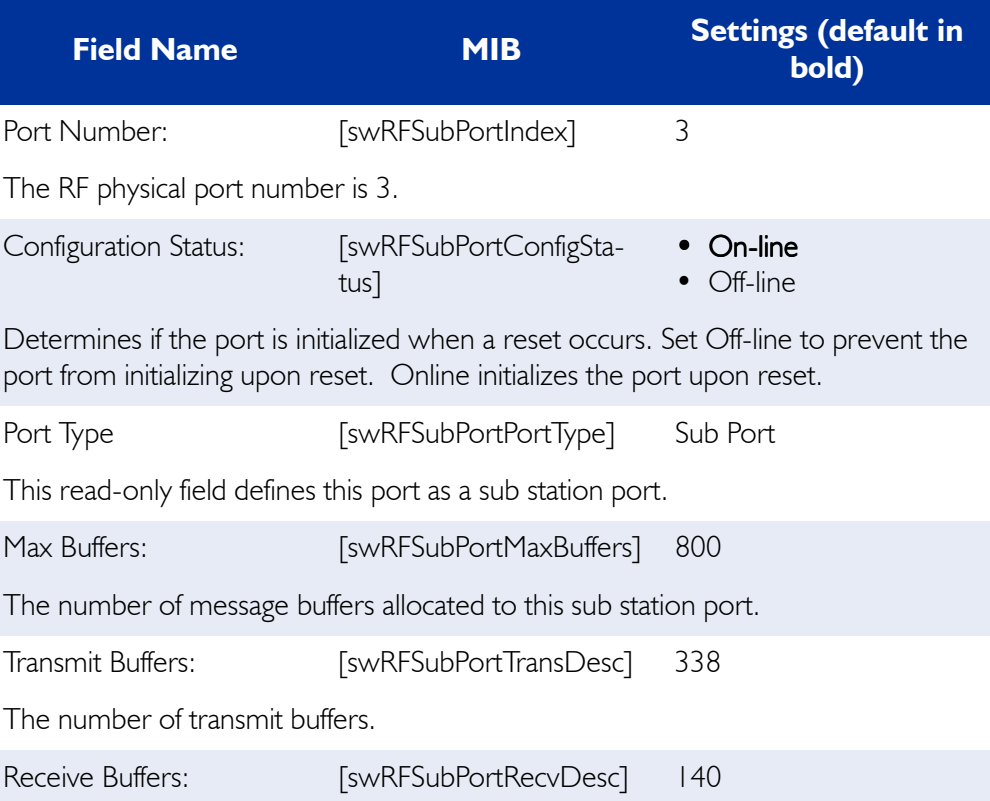

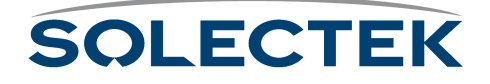

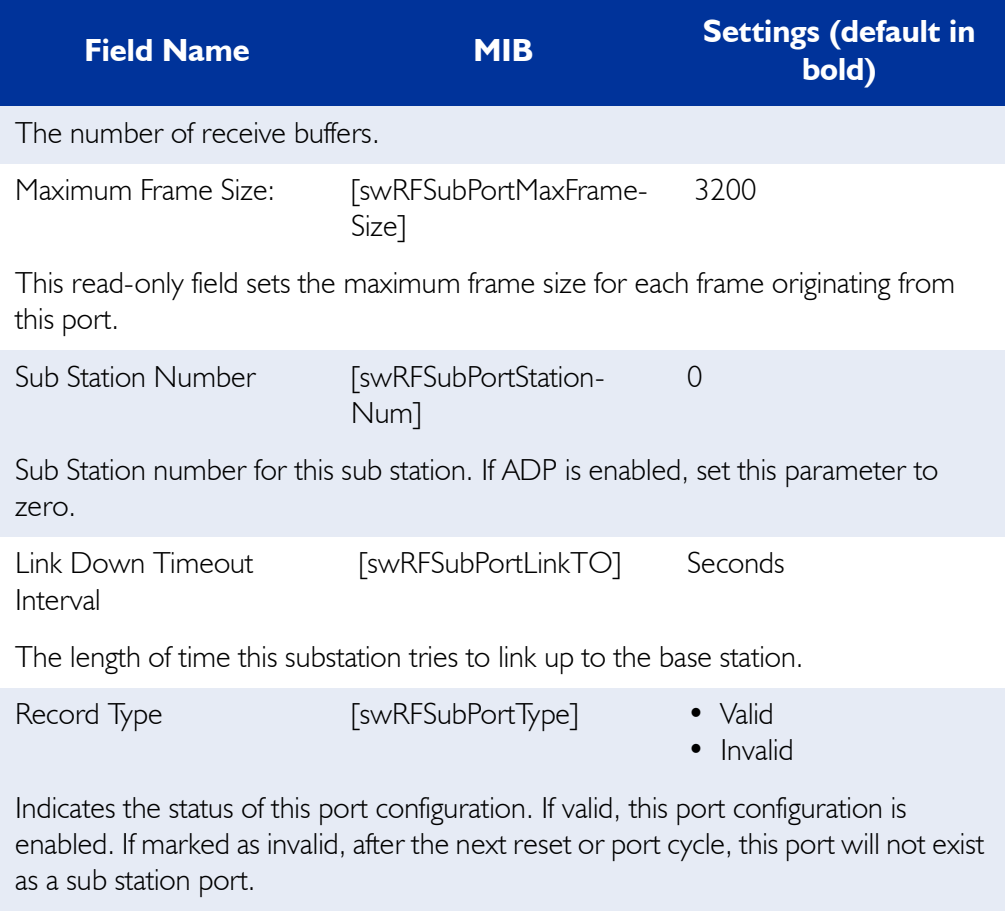

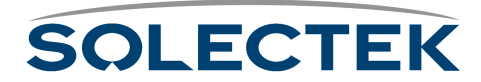

#### <span id="page-105-1"></span>**Configuring the Base Sub Ports**

If you have disabled ADP, you must manually configure the base sub ports on the base station using the 1.2.3.1.3 RF Base Sub Port Configuration screen. If you have ADP enabled, you do not need to configure base sub ports.

#### <span id="page-105-0"></span>**1.2.3.1.3 RF Base Sub Port Configuration**

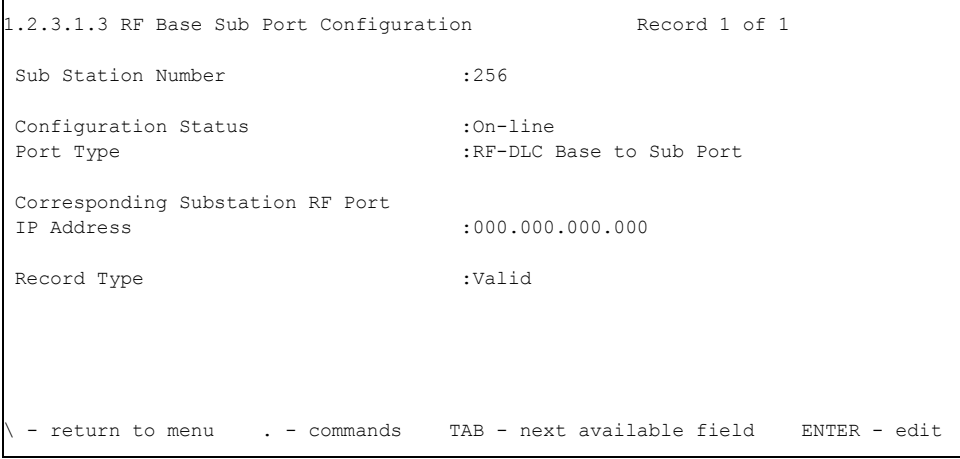

#### **Note** Type .A to add a base sub port and to begin editing.

The following table lists the field name, MIB, and the default or field options with the default setting in bold:

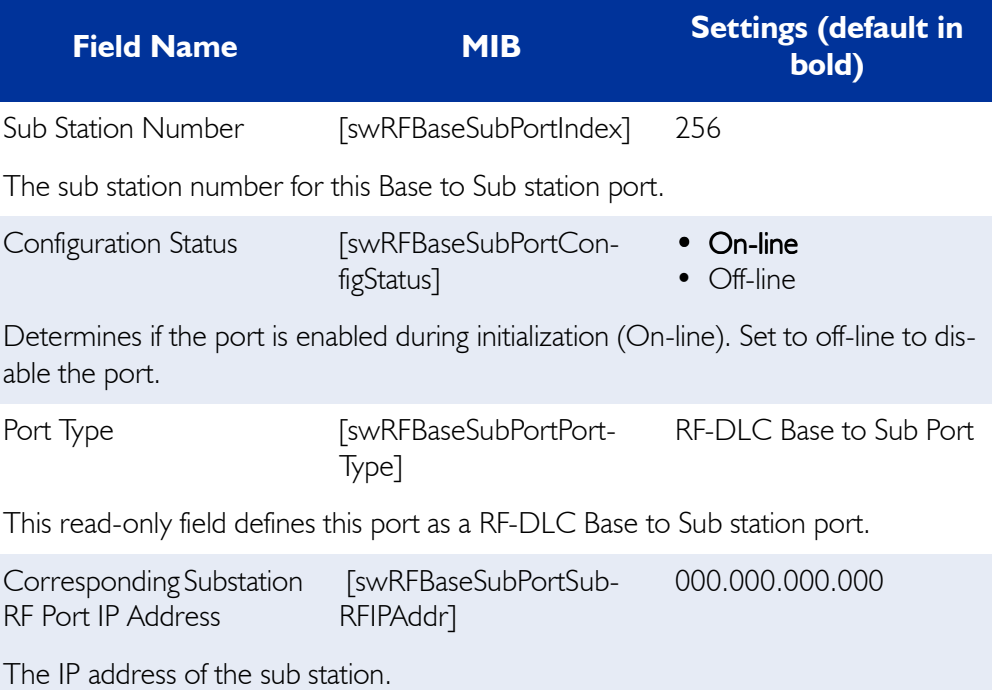

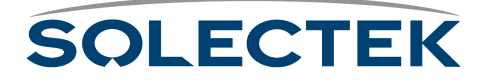

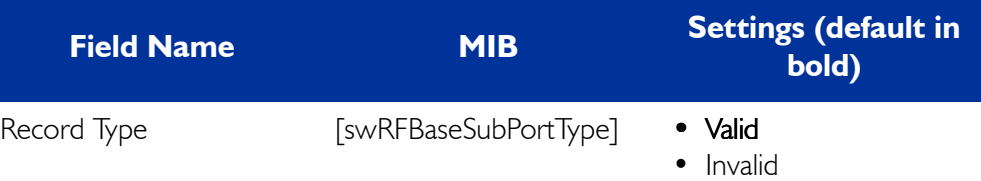

Indicates the status of this RF Sub station port configuration. If valid, this port configuration is enabled. If marked as invalid, this record will be deleted after the next reset.

## **Validating Accept Status of a Sub Station**

This section applies only if you set ADP mode to *Manual Acceptance*. Use screen 1.2.3.1.4 ADP Substation Configuration to validate the accept status for each sub station listed. The screen only shows sub stations that have not yet been accepted by the base station. Once they are accepted, they appear in screen [2.5.2 RF-DLC Sub Port](#page-168-0)  [Status, described in detail on page 143.](#page-168-0)

### <span id="page-106-0"></span>**1.2.3.1.4 ADP Substation Configuration**

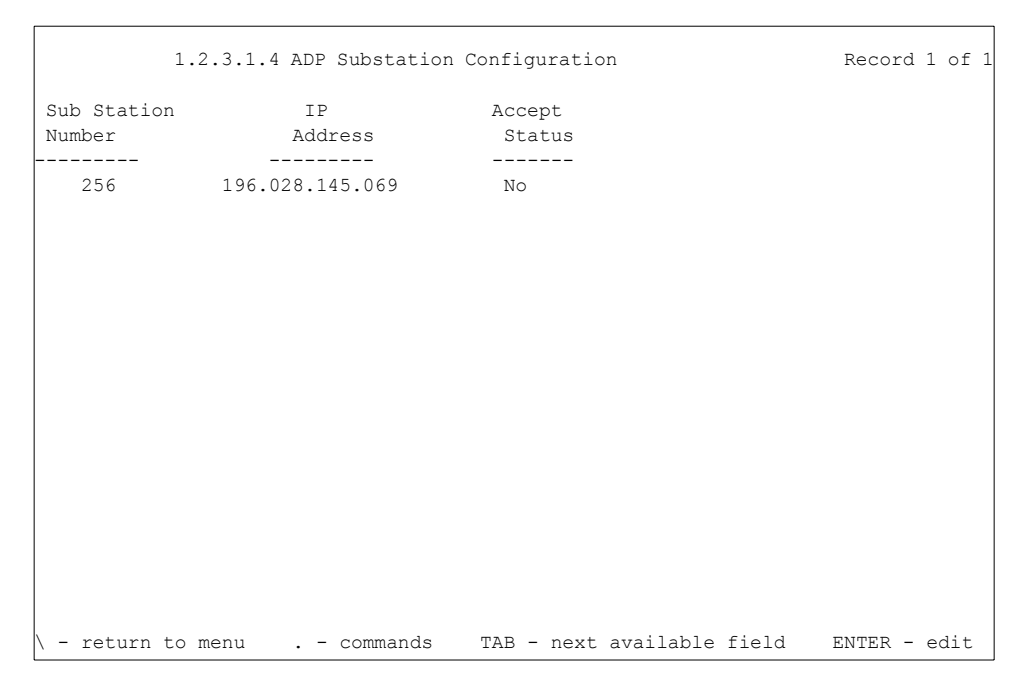

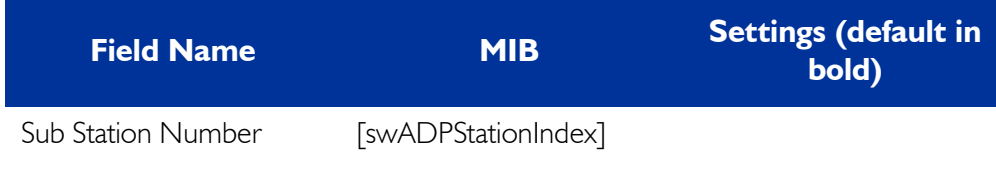

The base sub port number of the sub station.

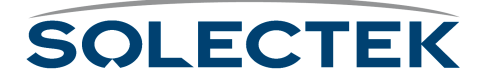

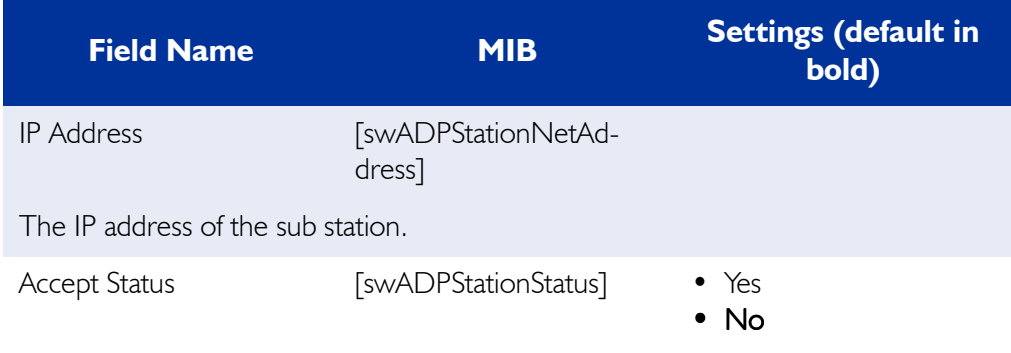

Enter Yes to enable acceptance.

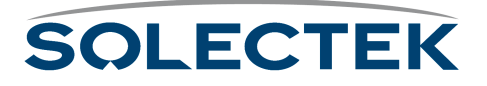
# **Configuring the Ethernet Port**

## **1.2.2.1 Ethernet Port Configuration**

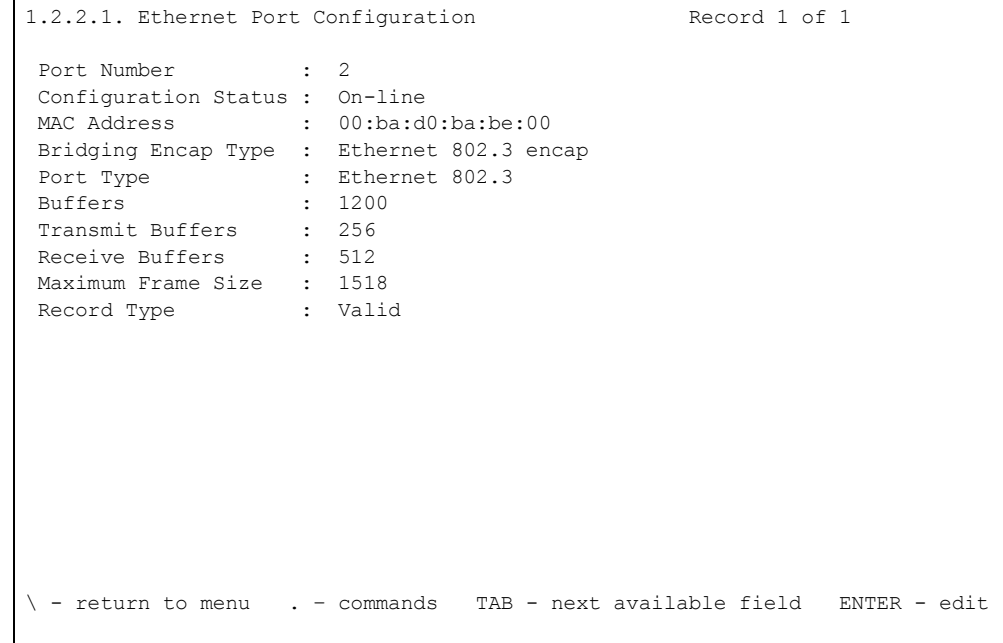

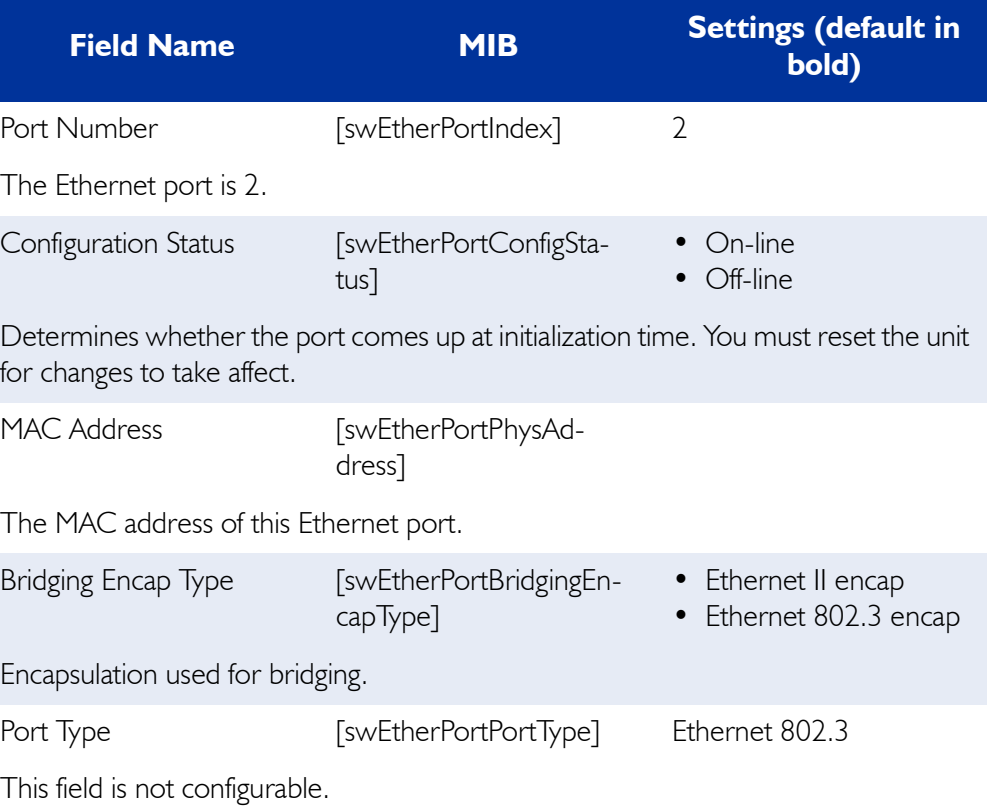

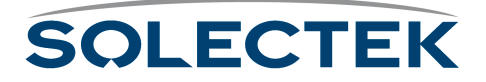

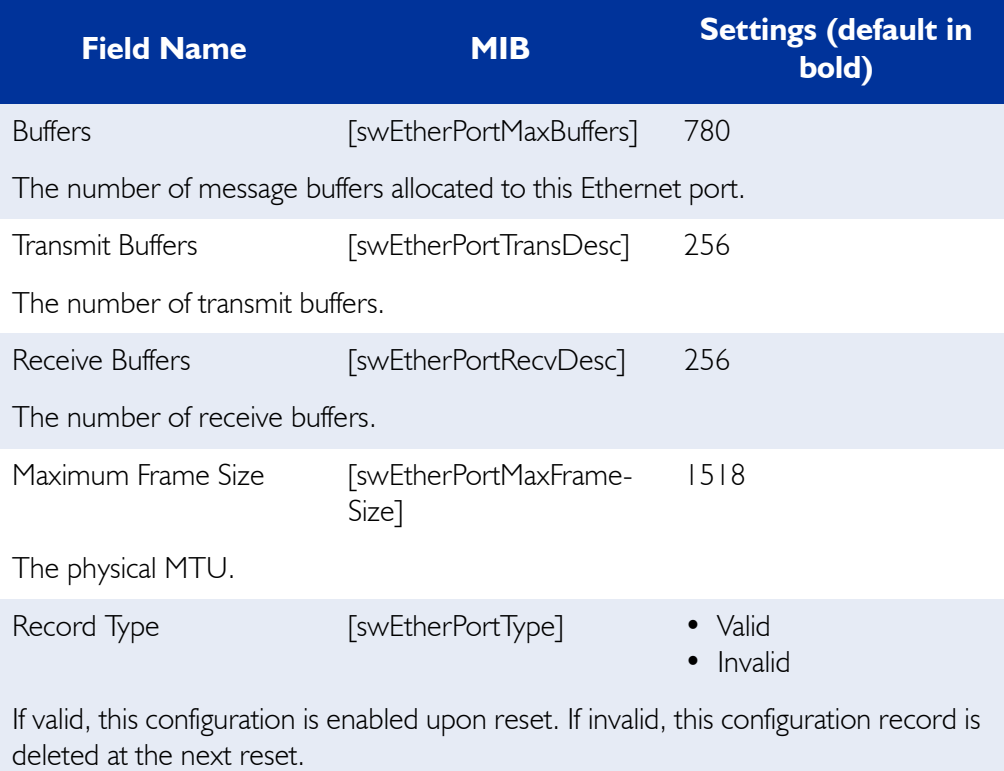

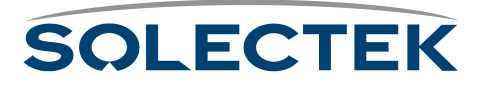

## **Configuring the Ethernet Transceiver**

## **1.2.2.2 Ethernet Transceiver Configuration**

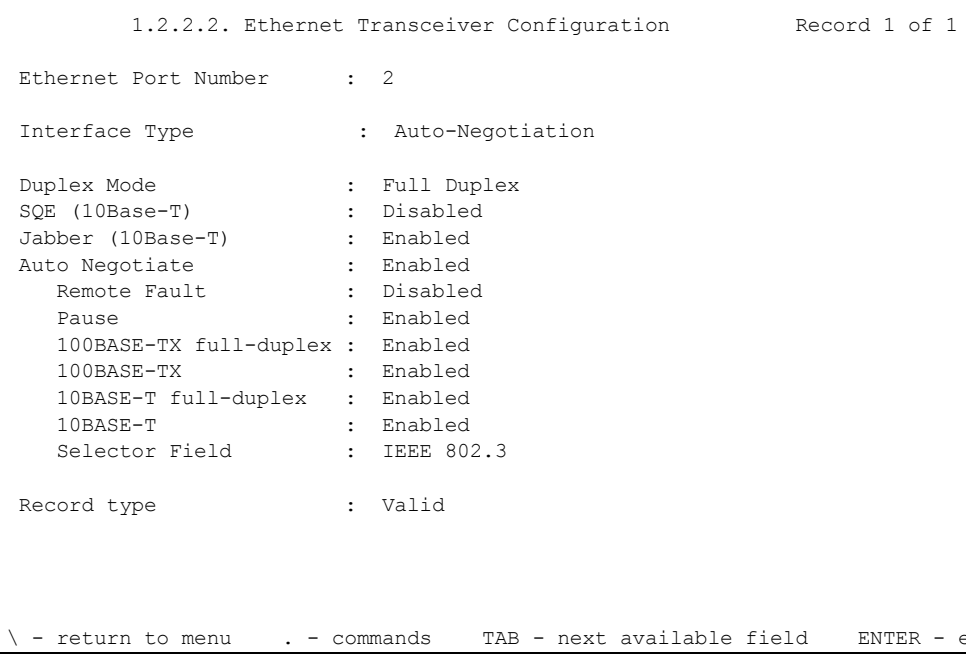

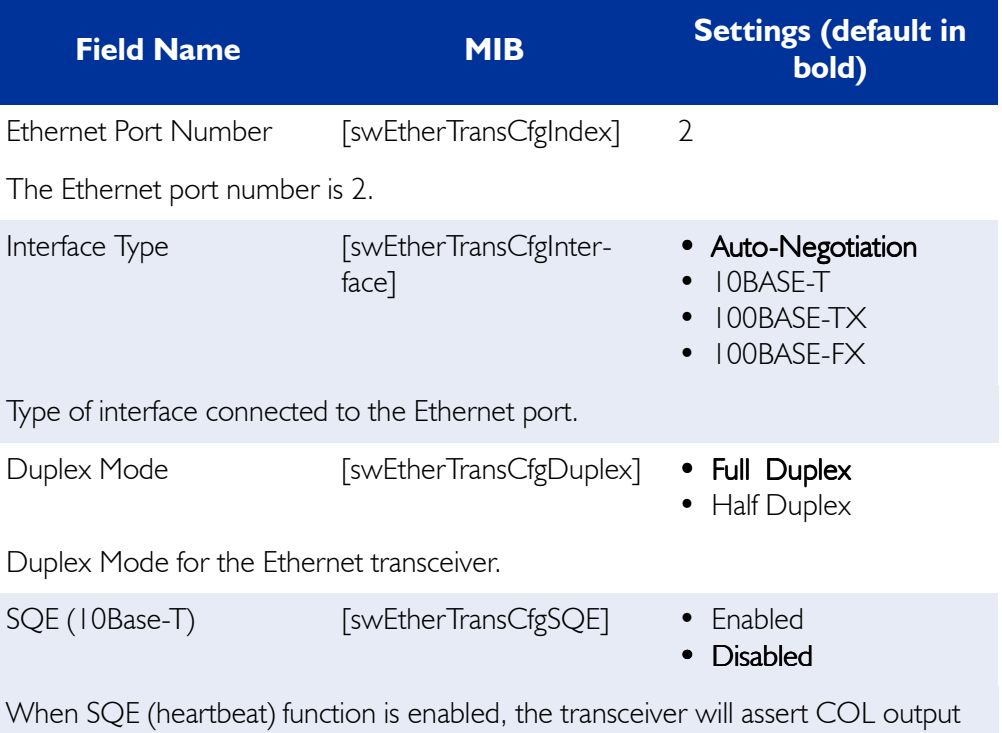

for 5-15 BT after each packet. Valid only for 10Base-T.

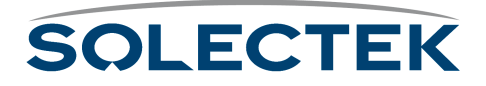

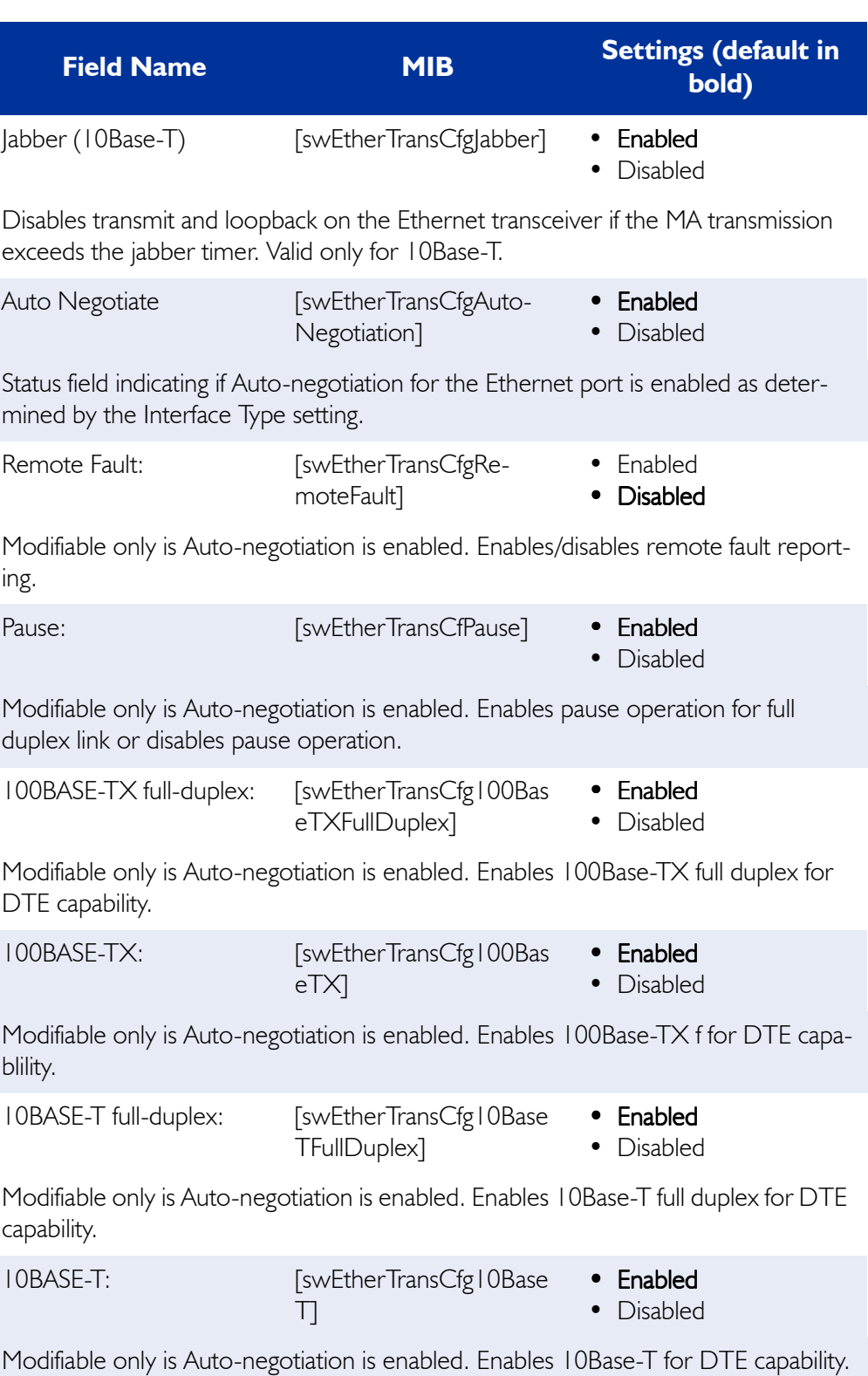

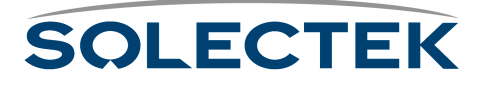

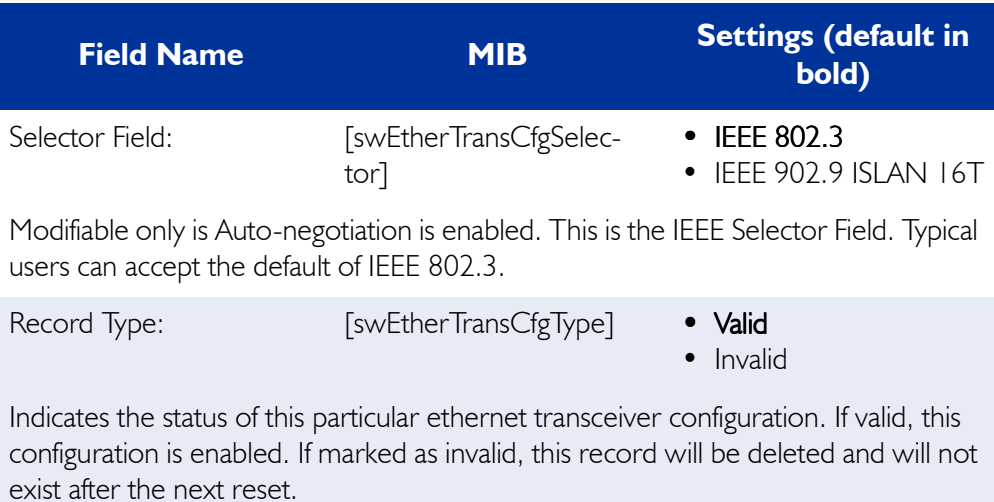

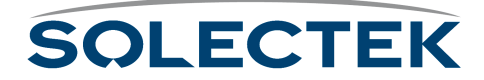

# **Bridging**

The SkyWay Bridge/Router can function as either a bridge or a router or both. When a packet arrives at the bridge, SkyWay examines it and determines its protocol type. The packet is then forwarded or discarded, depending on the functions enabled on the bridge:

- Bridging only All packets are forwarded without regard to protocol
- Routing only Only IP suite packets are forwarded; all other protocols are discarded
- Bridging and routing IP suite packets are routed; all other protocols are bridged

However, if IP packets are sent to the bridge itself (its own IP address), it will accept them even if it is configured for bridging only.

## **Enabling and Disabling Bridging**

Bridging is a global parameter, and the SkyWay Bridge/Router is configured by default with bridging. Disable bridging in ["1.3.1 Bridge Configuration" on page 90](#page-115-0). In this screen you also set the global bridge parameters when bridging is enabled. Then set up the ports for bridging operation in ["1.3.2 Bridge Port Configuration" on page 92](#page-117-0).

If you enable bridging, the bridge receives the frame and determines what action should be taken, that is, to forward or "filter" (drop the packet), based on the state of the bridge ports.

#### **Port States**

Each bridge port has a state associated with it. The port state is set by management or dynamically by other means (such as the Spanning Tree algorithm). There are five port states:

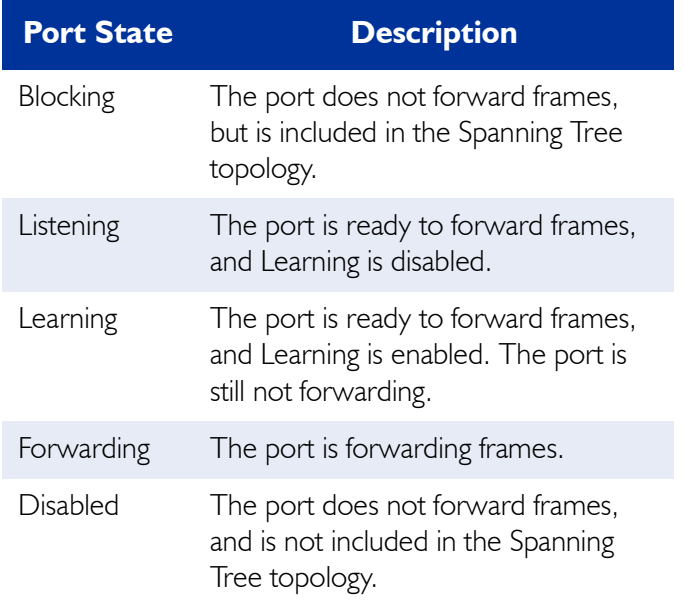

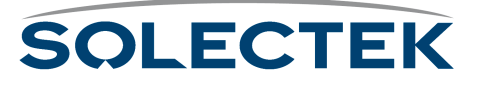

As shown in the above table, the state determines if the bridge will allow the port to transmit frames. If you disable the port, it is excluded from bridge operation altogether. However, a port that is not disabled can be dynamically excluded by the Spanning Tree algorithm (see ["Spanning Tree" on page 89](#page-114-0)).

**Topology Support.** The bridge supports the topology by determining which ports are 'eligible' to transmit frames. The bridge enables each port and allows it to transmit frames if all of the following conditions apply:

- The port that received the frame was in a forwarding state.
- The port eligible for transmission is in a forwarding state.
- The port eligible for transmission is not the same as the port the packet was received on.
- The size of the MTU conveyed by the frame does not exceed the maximum size of MTU supported by the LAN to which the port eligible for transmission is attached.

The frame is discarded if the port does not meet the above conditions.

## <span id="page-114-0"></span>**Spanning Tree**

Spanning Tree allows the bridge to determine which ports to shut down (put in Blocking mode) to break any loops which may occur in the topology. It uses an algorithm that figures out the best route and determines which ports will be included in the Spanning Tree. If the Spanning Tree algorithm sets the port state to Blocking, the port will not allow duplicate frames which result from multiple paths (loops) in the active topology of the bridge to be transmitted. If you disable bridging, you also disable Spanning Tree, as it applies to the bridging function only. You can then set the ports manually if Spanning Tree is disabled but bridging is enabled in [1.3.2 Bridge Port Configuration,](#page-117-0)  [described in detail on page 92](#page-117-0).

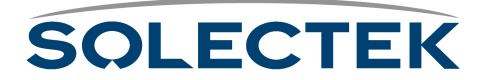

#### <span id="page-115-0"></span>**1.3.1 Bridge Configuration**

```
Γ
       1.3.1. Bridge Configuration
 Bridging : Enabled
 Forwarding Table Timeout : 300
Spanning Tree (1997): Enabled
 Bridge Priority : 16961
Bridge Max Age : 20
Bridge Hello Timeout : 2
 Bridge Forward Delay : 15
 Multicast Address : 01:80:c2:00:00:00
 -return to menu . - commands TAB - next available field ENTER - edit
```
Use this screen to set global bridging parameters, disable bridging, or enable the Spanning Tree function.

#### **Note** The SkyWay does not support Port Priority [dotIdStpPortPriority] as defined in RFC1493.

The following table lists the field name, the MIB name, and the default setting:

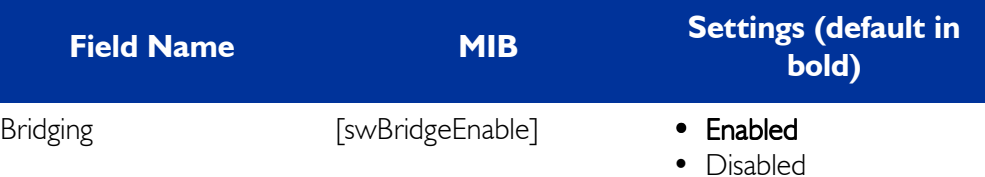

Enables or disables bridging on the system. If you disable bridging on this screen, it is disabled for all ports. If you change this parameter, you must reset the unit. Bridging supersedes spanning tree function, that is, if you disable bridging, spanning tree is also disabled.

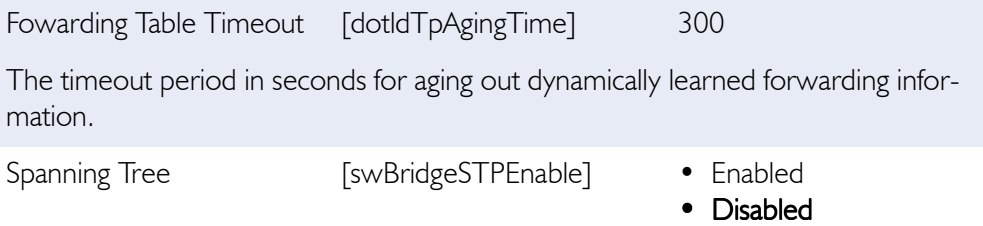

Enables or disables spanning tree function.

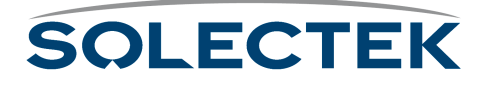

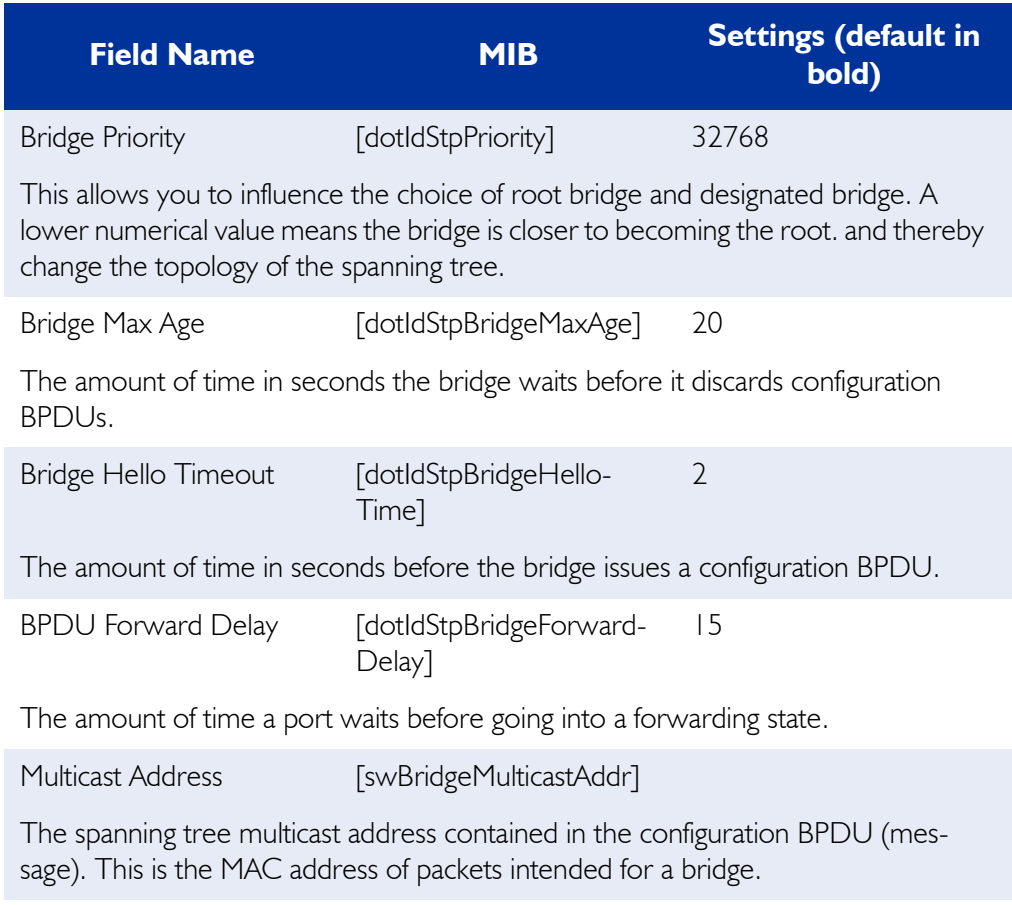

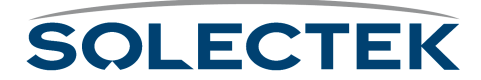

## <span id="page-117-0"></span>**1.3.2 Bridge Port Configuration**

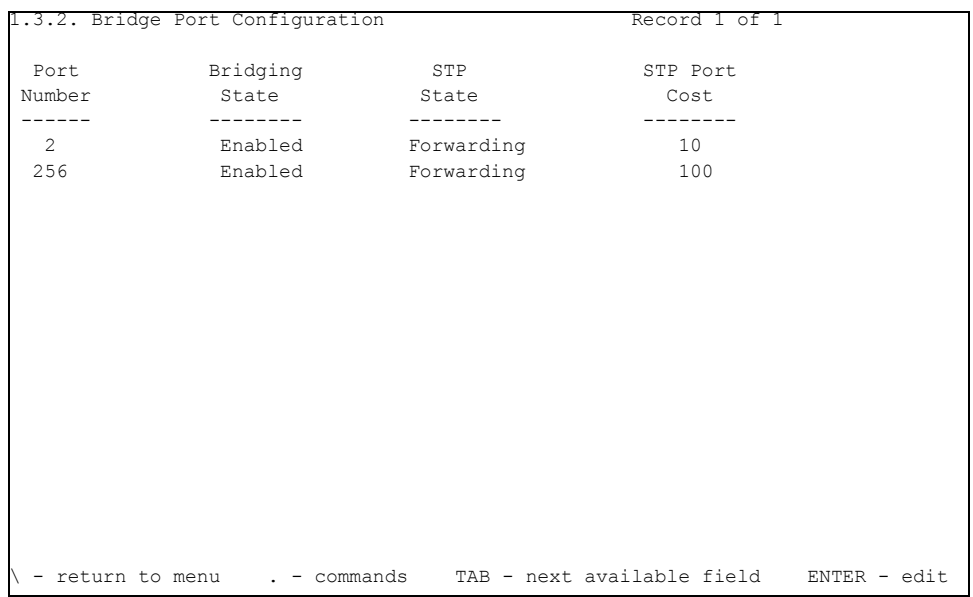

Use this screen to configure the port for bridging.The following table lists the field name, the MIB name, and the default setting:

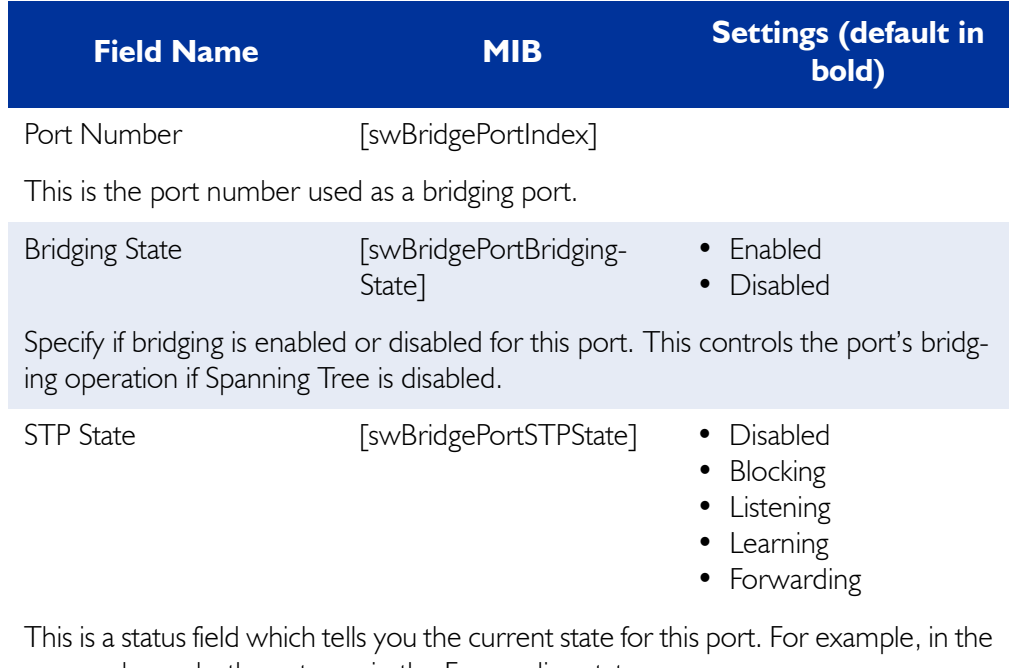

screen above, both ports are in the Forwarding state. STP Port Cost [swBridgePortSTPCost]

Determines the cost of the path to the root through this port.

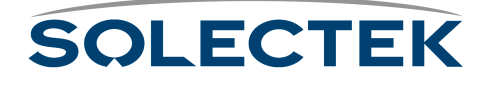

# **IP Routing**

IP routing is a global parameter. It is disabled by default, but you can enable the unit for IP routing only or in addition to bridging. You cannot configure routing on a port to port basis.

## **Configuring IP**

Use the 1.4.1 IP Protocol Configuration screen to enable IP routing and set global routing parameters.

### **1.4.1 IP Protocol Configuration**

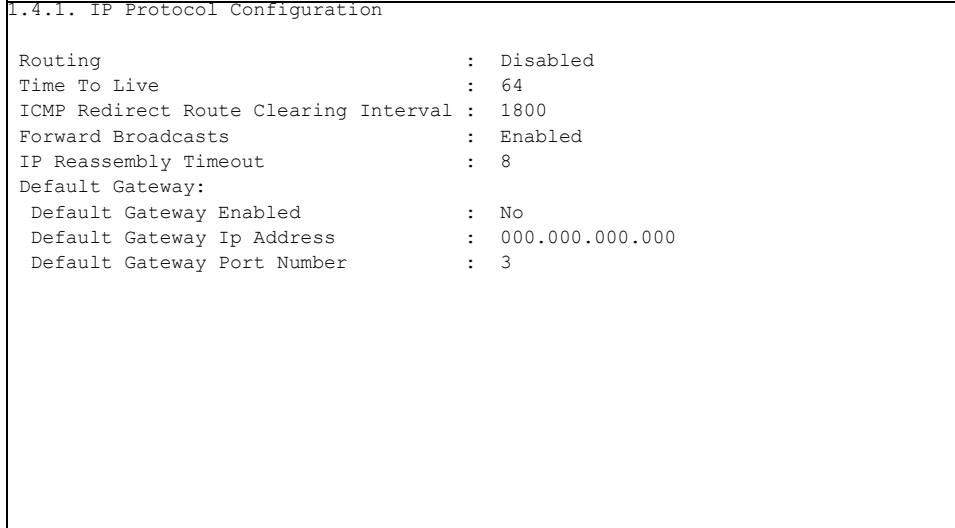

The following table lists the field name, the MIB name, and the default setting:

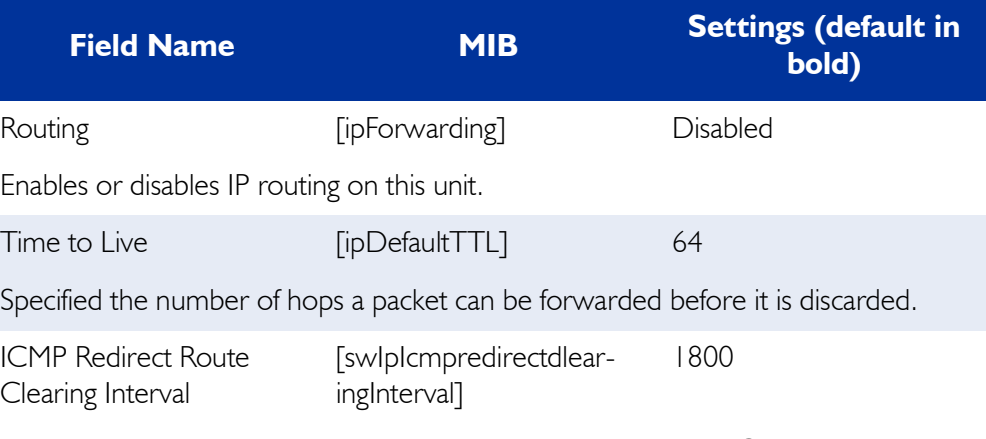

The interval of time, in seconds, in which routes learned from ICMP redirect messages are cleared.

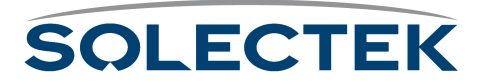

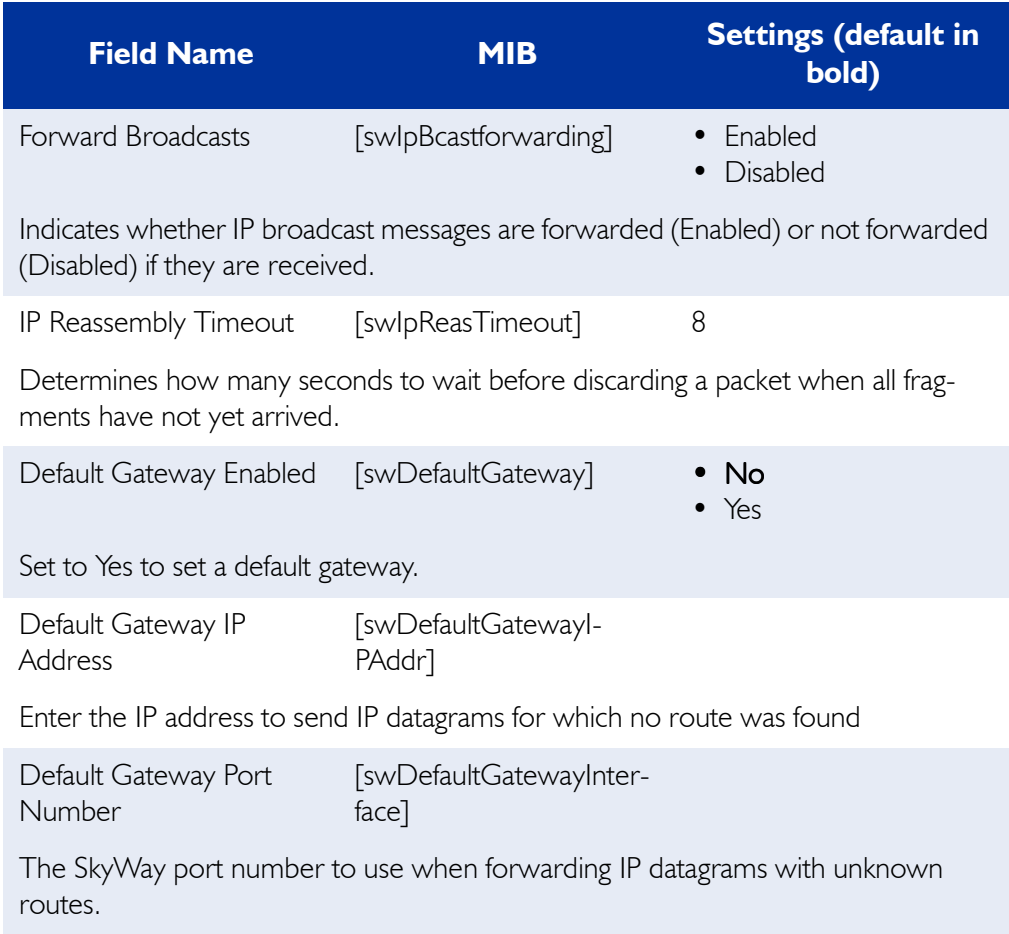

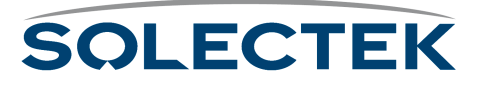

## **Configuring the IP Ports**

Before you begin you need to have the IP Address and the IP Mask for the unit you are configuring.

### **1.4.2 IP Port Configuration**

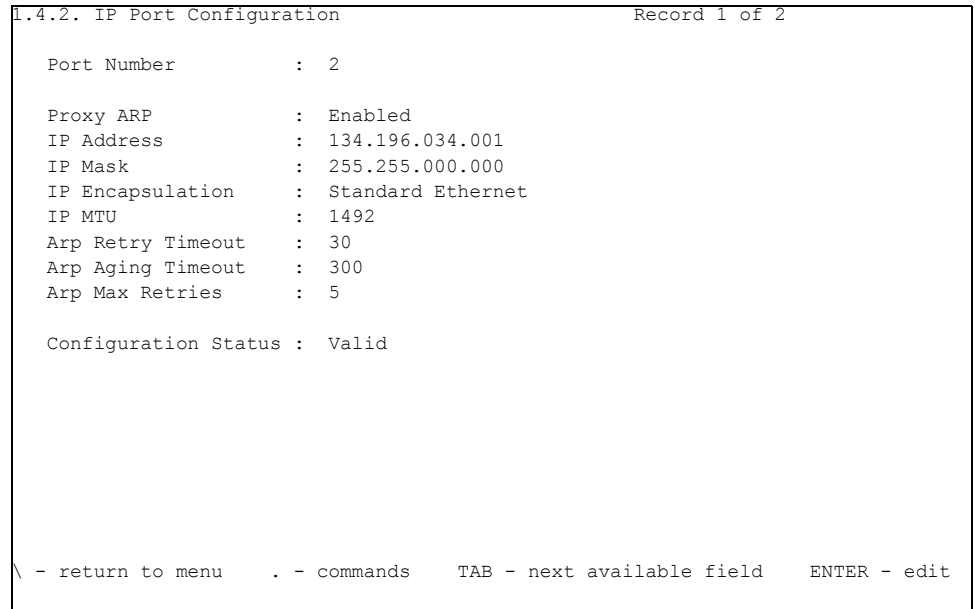

The following table lists the field name, the MIB name, and the default setting:

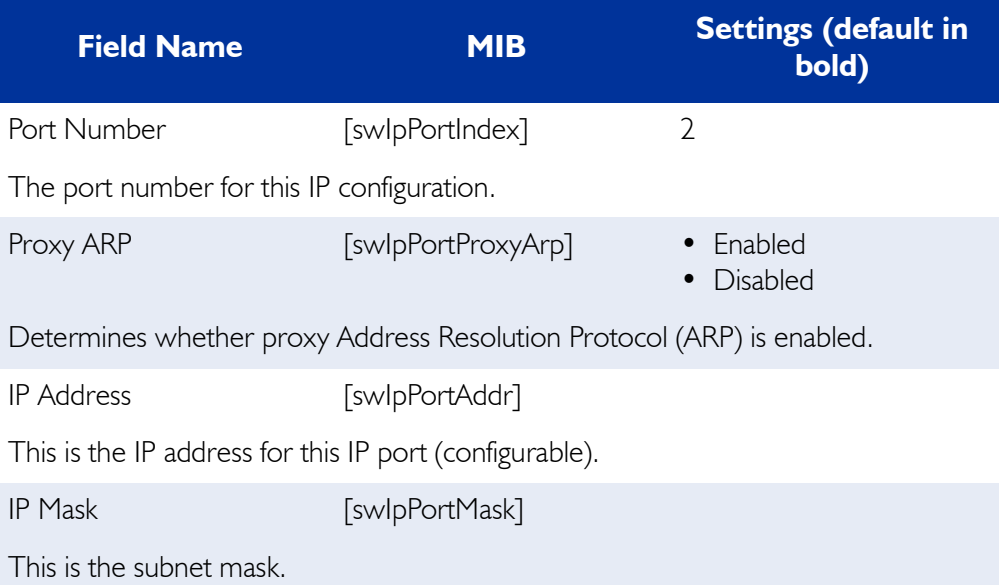

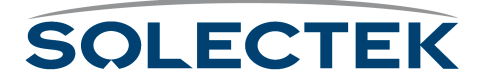

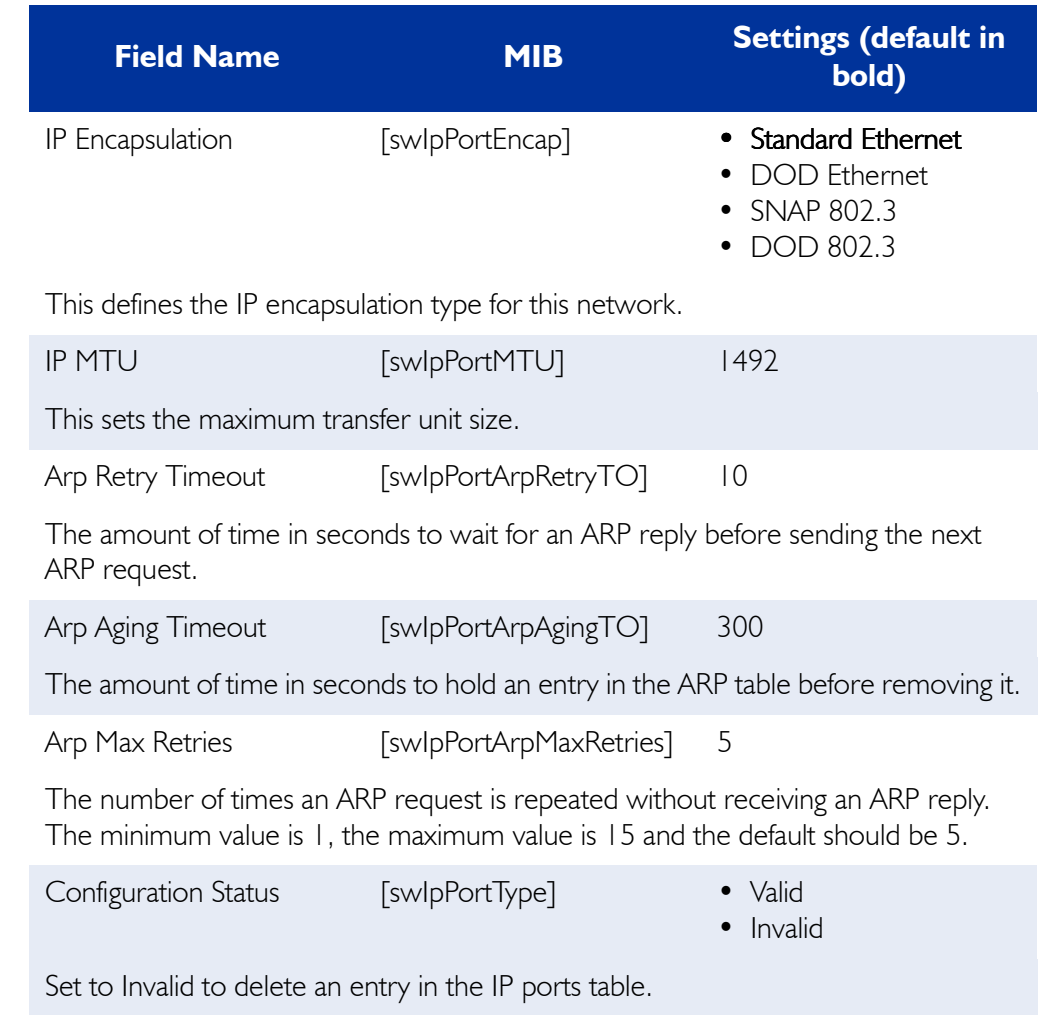

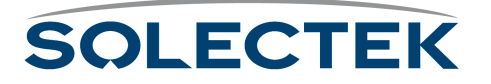

## **Setting up Static Routing**

Set up IP static routes in [1.4.3 IP Static Routes Configuration, described in detail on](#page-122-0)  [page 97](#page-122-0).

**Note** For more information about IP Static Routes, see *Static Routing is the Best Choice for Service Providers*, a white paper published by Solectek.

### <span id="page-122-0"></span>**1.4.3 IP Static Routes Configuration**

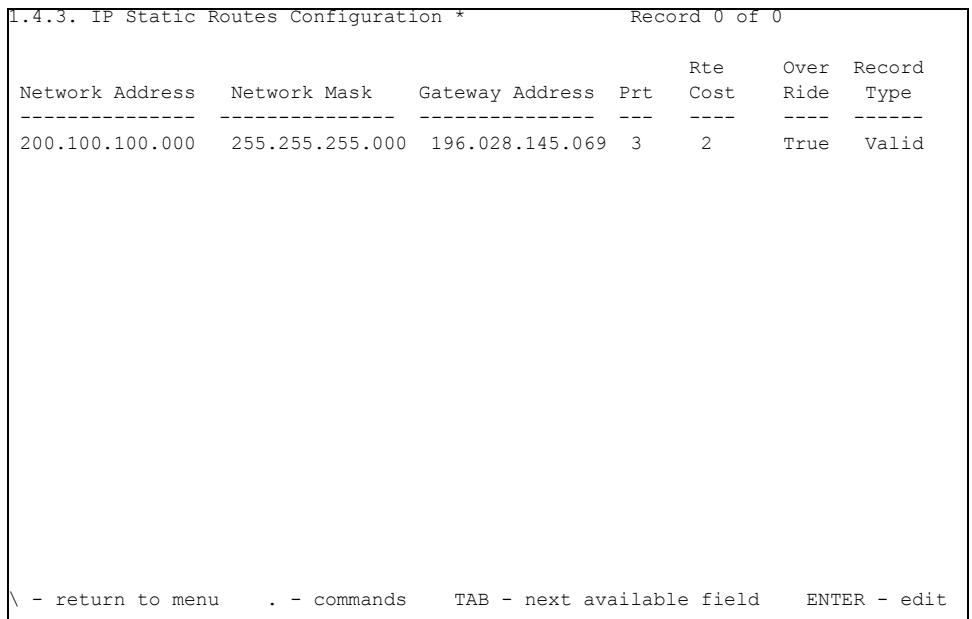

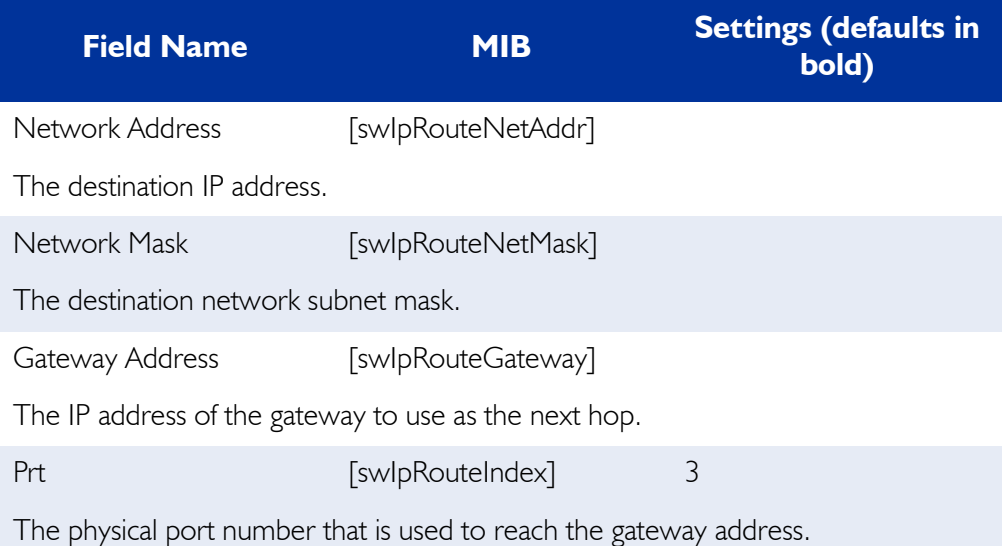

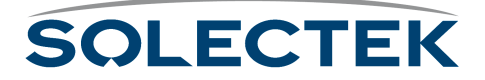

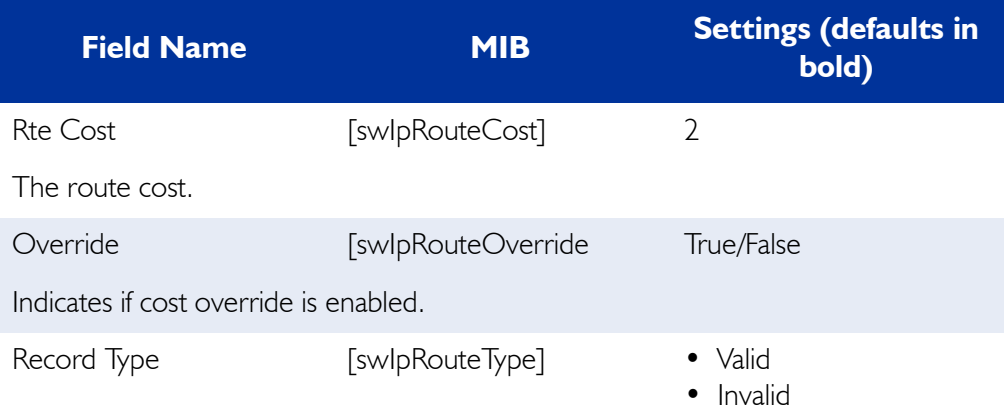

If valid, this configuration will initialize upon reset. If invalid, this record is deleted from the database upon the next reset.

### **BOOTP**

BOOTP is part of the IP Protocol suite and is described in RFC 951 anf RFC 1542.

#### **1.4.4 BOOTP Configuration**

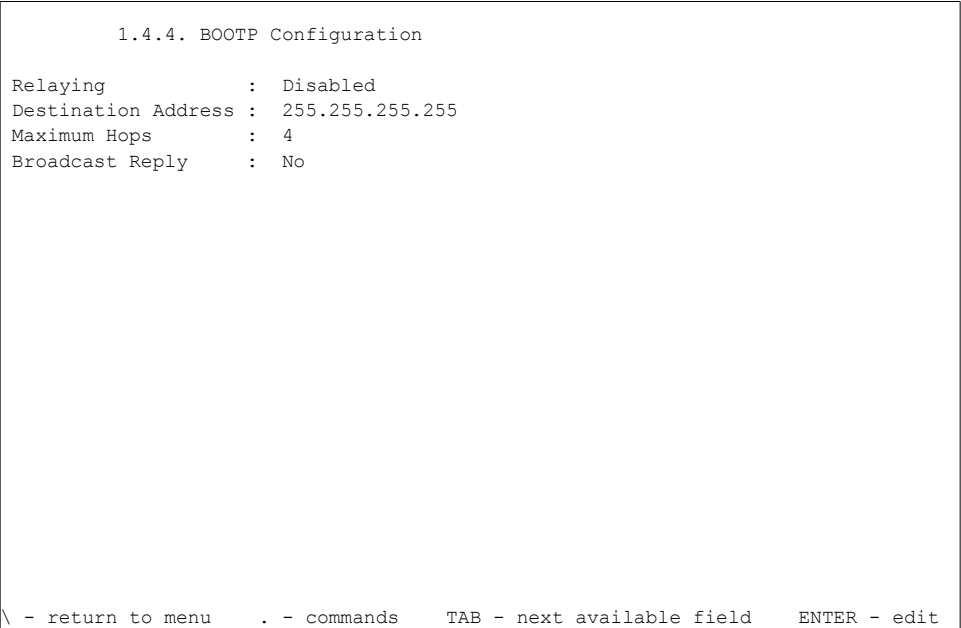

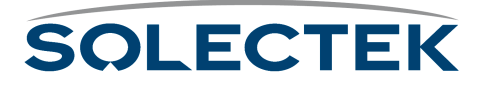

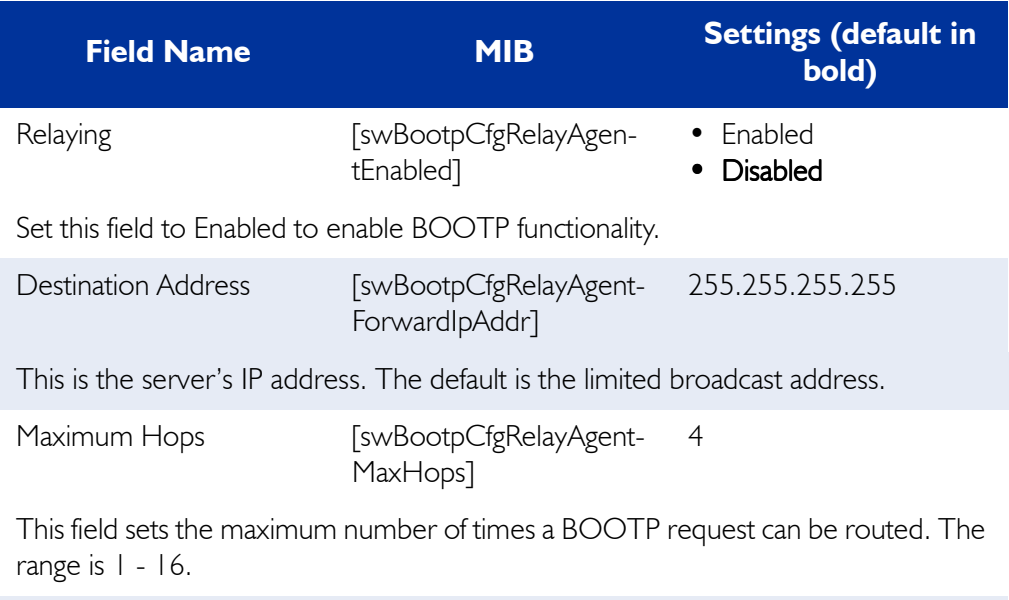

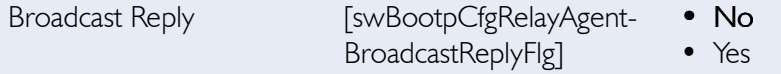

This field, if set to yes, forces all relayed BOOTP replies to be returned to the client using the limited broadcast IP address.

## **Obtaining a Configuration Summary**

Use screen 1.5 Configuration Summary to check system, port, bridging, routing, and RF port configuration settings.

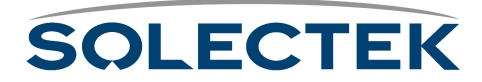

### **1.5 Configuration Summary**

```
1.5. Configuration Summary
System Configuration:
---------------------
System Description Solectek Corporation SkyWay
System Date & Time 18 Jan 2000 20:35:01
Port - 1 RS-422 115200 8 NONE One
Port - 1<br>
Port - 2 Ethernet 802.3 00:ba:d0:ba:be:00<br>
Ruto Negotiation 0n-line<br>
On-line
 Auto Negotiation On-line
Port - 3 RF Base Port 00:00:c4:1c:91:45
                     RF Base Port 00:00:c4<br>2 Mbps 0n-line
Bridge Configuration:
---------------------
 Bridging Enabled
Spanning Tree Enabled
 Number of Bridge Ports 1
\wedge - return to menu . - commands TAB - next available field ENTER - edit
```
The system configuration area describes the current settings for the system and ports. Port 1 displays the serial port settings, including type, baud rate, data bits, parity, and stop bits. Port 2 displays the Ethernet port settings, including the MAC address for the port, Interface Type, and configuration status. Port 3 displays the RF port settings, including the Port Type, MAC address for the port, data rate, and configuration status.

Bridge Configuration displays Bridging and Spanning Tree status (enabled or disabled) and number of currently configured bridge ports.

Press .N to see the next page:

```
 1.5. Configuration Summary
Router Configuration:
---------------------
  IP Routing Enabled
  IP Port Configuration
 Port 2 104.100.002.001 255.255.000.000
  Port 3 104.099.001.001 255.255.000.000
RF Configuration:
 -----------------
Number of Substations 0<br>RF Frequency 2468 Mhz
RF Frequency
 - return to menu . - commands TAB - next available field ENTER - edit
```
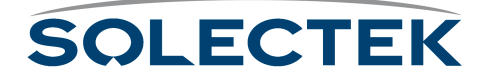

Routing Configuration displays IP routing status (enabled or disabled), and the IP addresses and network masks for each port.

The RF Configuration displays the number of sub stations and the RF Frequency setting.

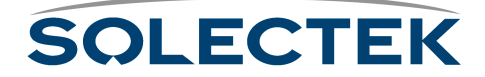

# **Internet Control Message Protocol**

The Internet Control Message Protocol (ICMP) is part of the IP Protocol suite. The implementation of ICMP on the SkyWay Bridge/Router follows the standard as described in RFC 792.

The Ping utility generates an ICMP Echo Request and expects to receive an ICMP Echo Reply packet. For more information, see [3.2 Ping Utility, described in detail on](#page-134-0)  [page 109.](#page-134-0)

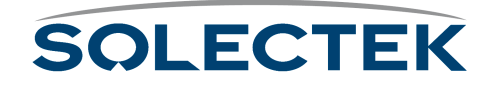

# **SNMP**

Use Simple Network Management Protocol (SNMP) to access and manage the Sky-Way remotely using such SNMP management platforms as HP OpenView<sup>™</sup> and SNMPc<sup>™</sup>. The console functions through SNMP and contains standard MIBs for supported protocols and private MIBs for SkyWay's proprietary functions. However, because of the need for security, not all functions are available through SNMP.

### **SNMP Features Available**

The following is a list of RFCs that the SkyWay supports:

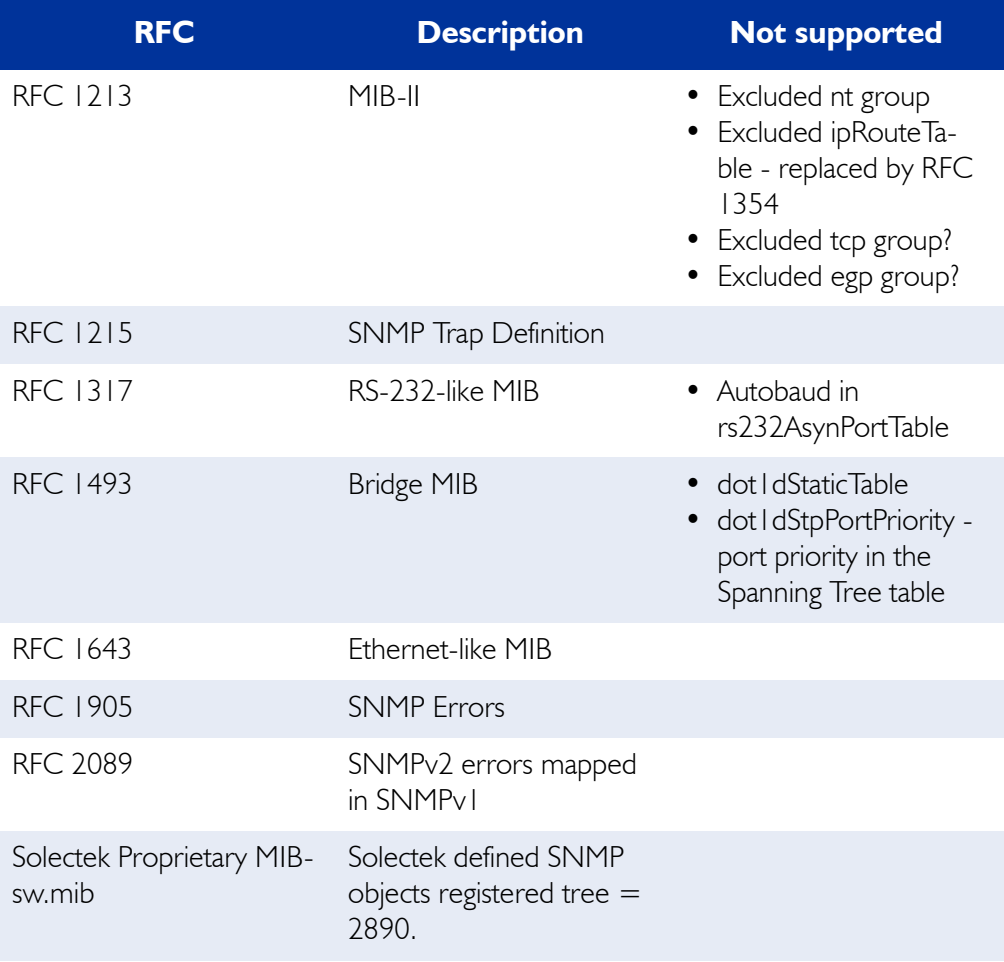

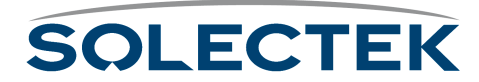

# **Diagnostics**

There are two types of diagnostics you can run on the SkyWay, Bios and Run Time.

### **BIOS Diagnostics**

Access BIOS diagnostics through the BIOS Main Menu, option 2 (for details, see [" Bios](#page-43-0)  [Application" on page 18\)](#page-43-0). The Bios Diagnostics menu includes these diagnostic routines:

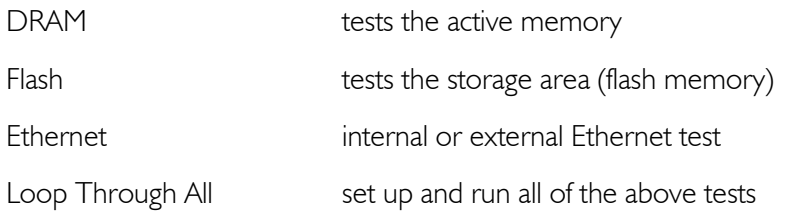

## **RunTime Diagnostics**

There are two kinds of Run Time diagnostics you can use to test communications between the Base and Sub Stations:

- RF Base and Sub Radio Tests test communications at the bench test level, before installation
- Ping Utility tests communications after installation

For an example of using the RF Base and Sub Radio Tests, see ["Bench Test" on](#page-57-0)  [page 32](#page-57-0).

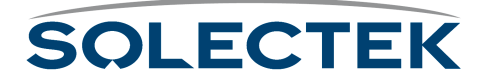

#### <span id="page-130-0"></span>**4.1 RF Base Radio Test**

```
 4.1 RF Base Radio Test
         ** Note - diagnostic driver must be installed **
 RF Port Number : 3
Test Timeout : 8 milliseconds
Test To Run : Terminate Test
     Number of Frames or Bursts, 1 - 65535 or 0 for Continuous. : 0<br>Frame Length or Maximum Burst Size, 3 - 3200 :1530
      Frame Length or Maximum Burst Size, 3 - 3200\ - return to menu . - commands TAB - next available field ENTER - edit
```
The following lists the field name, the MIB name, and the default setting:

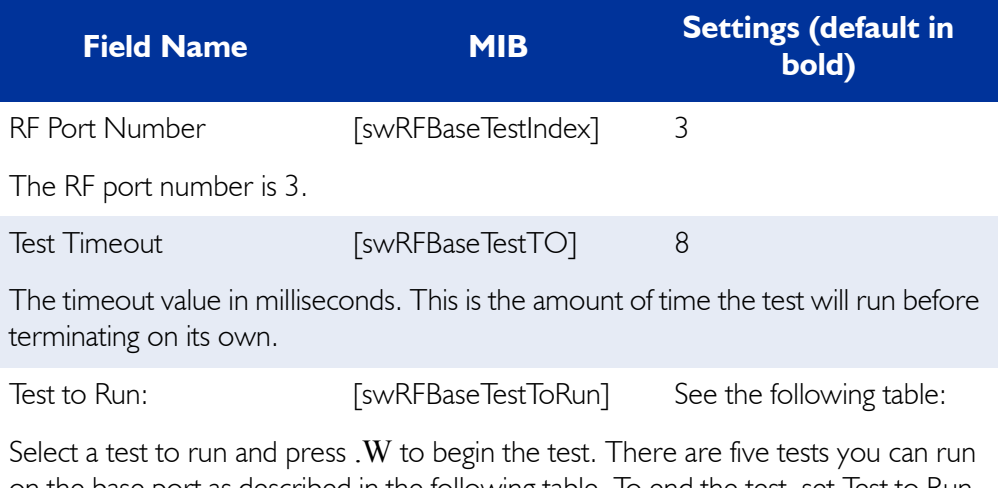

on the base port as described in the following table. To end the test, set Test to Run to Terminate Test and press .W.

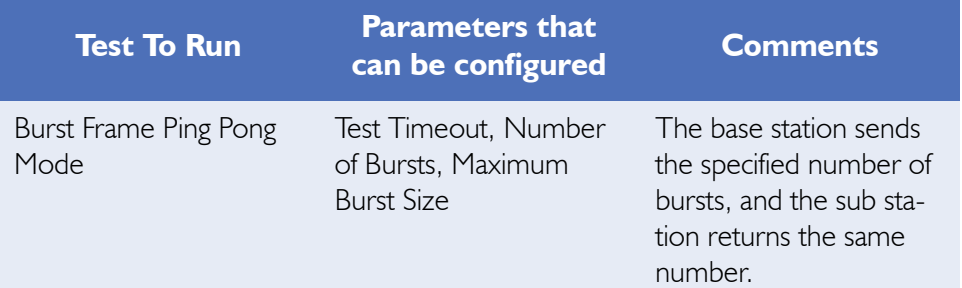

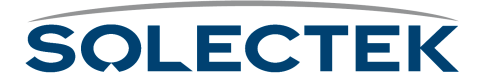

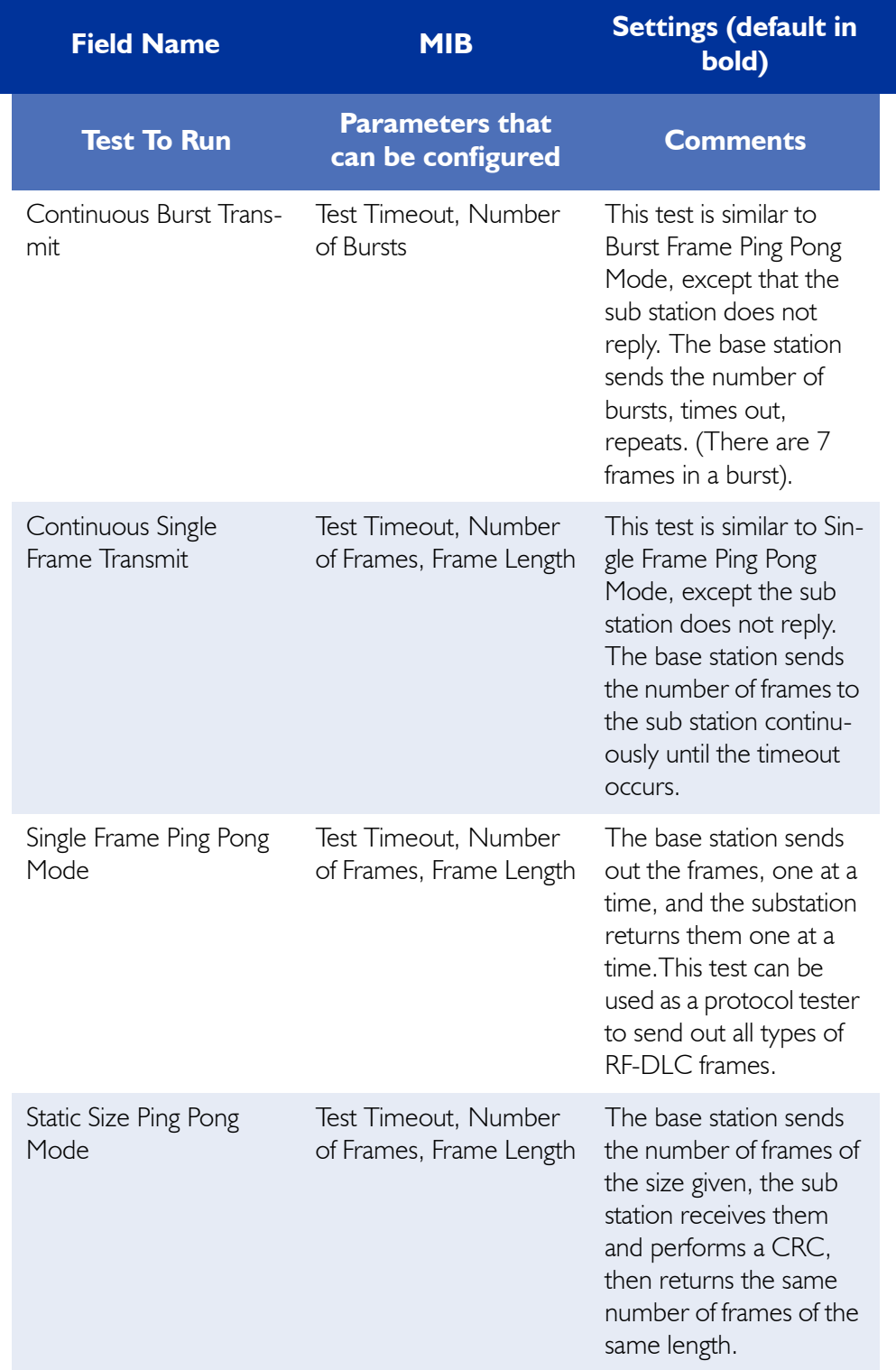

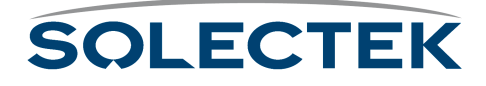

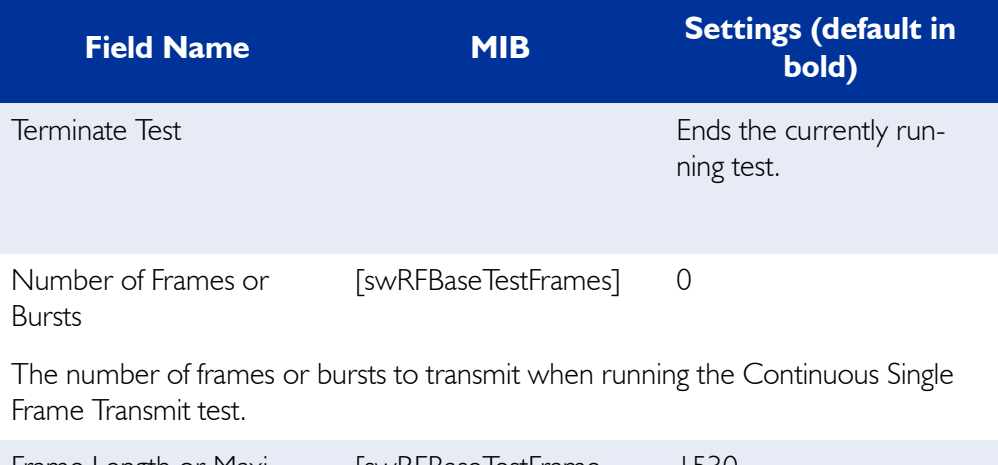

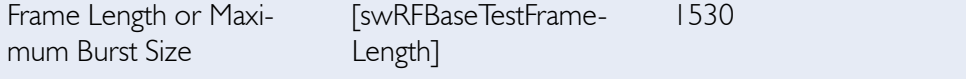

The frame length to transmit when running the Continuous Single Frame Transmit test. The range is 3 to 3200.

### **4.2 RF Sub Radio Test**

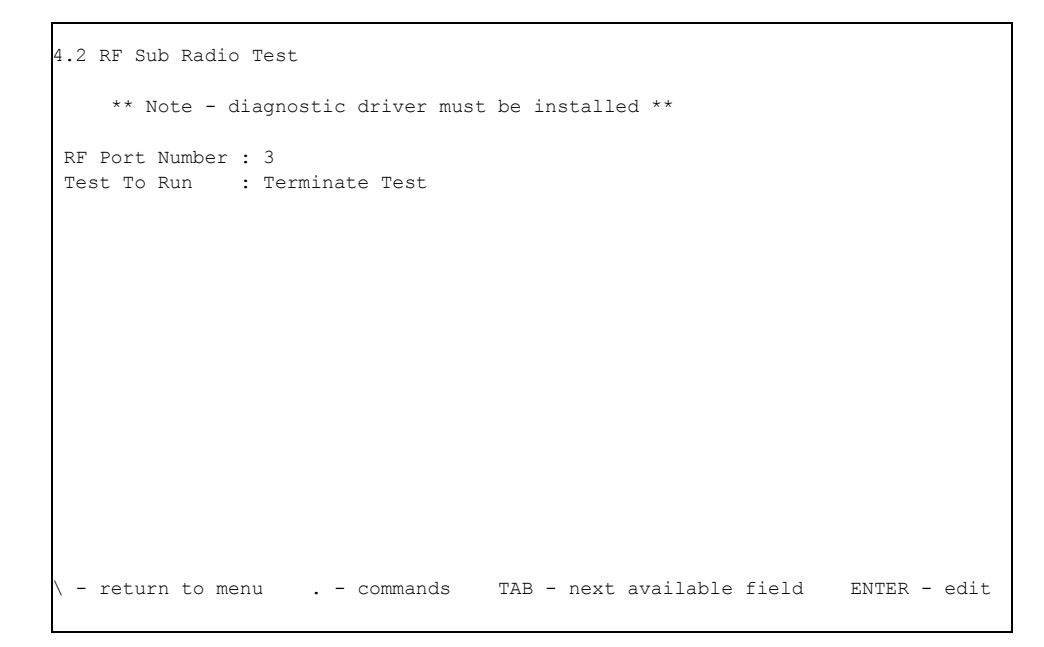

The following lists the field name, the MIB name, and the default setting:

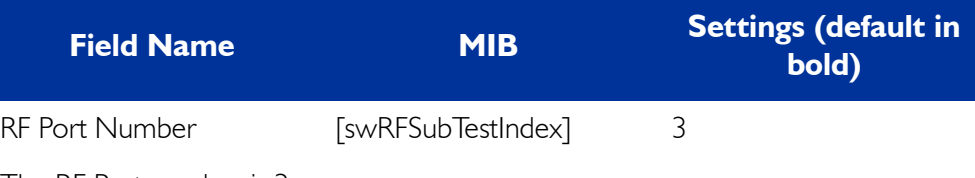

The RF Port number is 3.

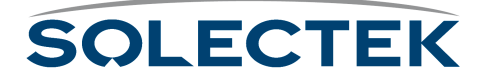

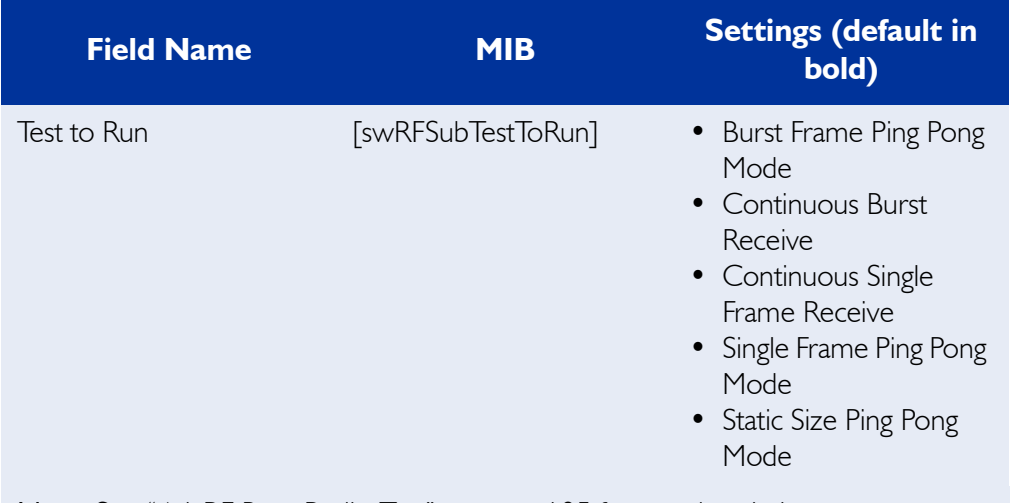

Note: See ["4.1 RF Base Radio Test" on page 105](#page-130-0) for test descriptions.

## **Ping Utility**

The Ping utility tests communications between units in a system that is already operational. Ping generates an ICMP Echo Request packet and expects to receive an ICMP Echo Reply packet.

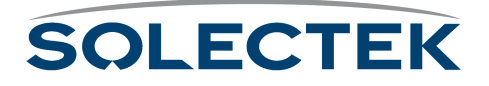

### <span id="page-134-0"></span>**3.2 Ping Utility**

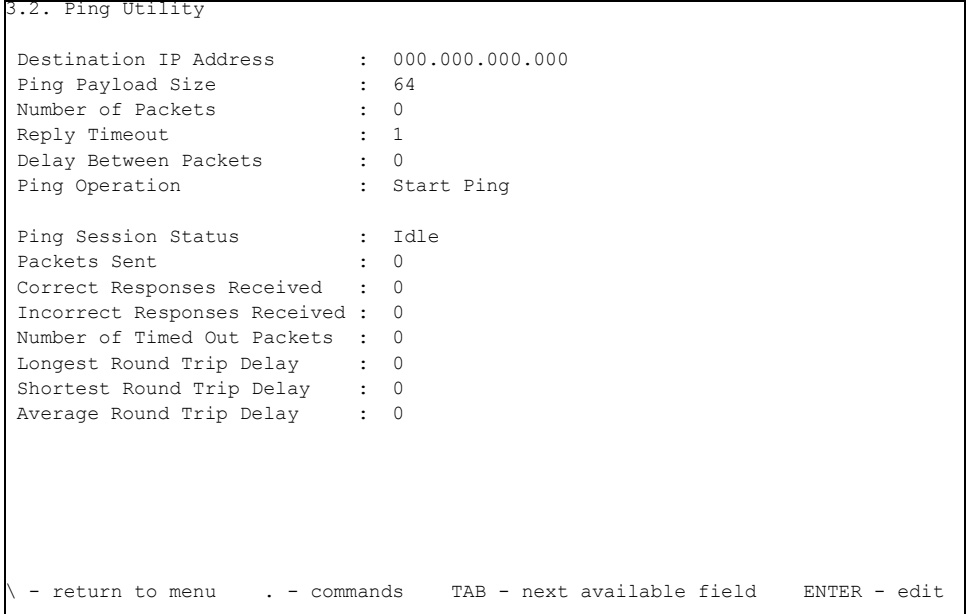

The following table lists the field name, the MIB name, and field options with the default setting, if any, in bold:

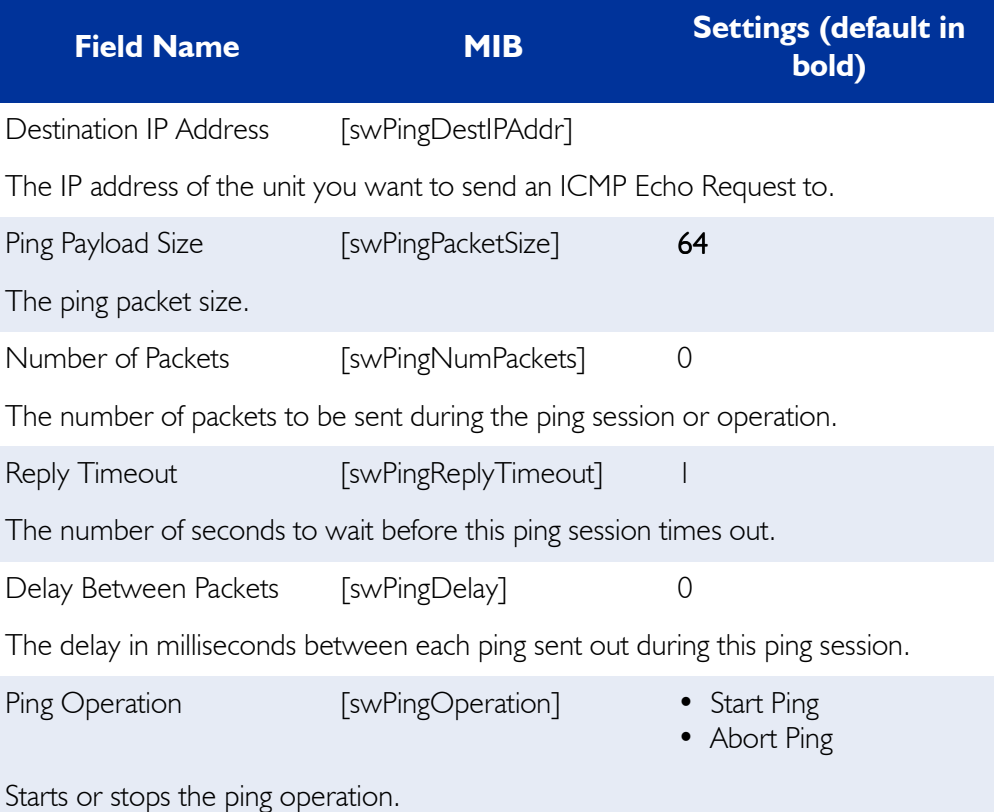

**SOLECTEK** 

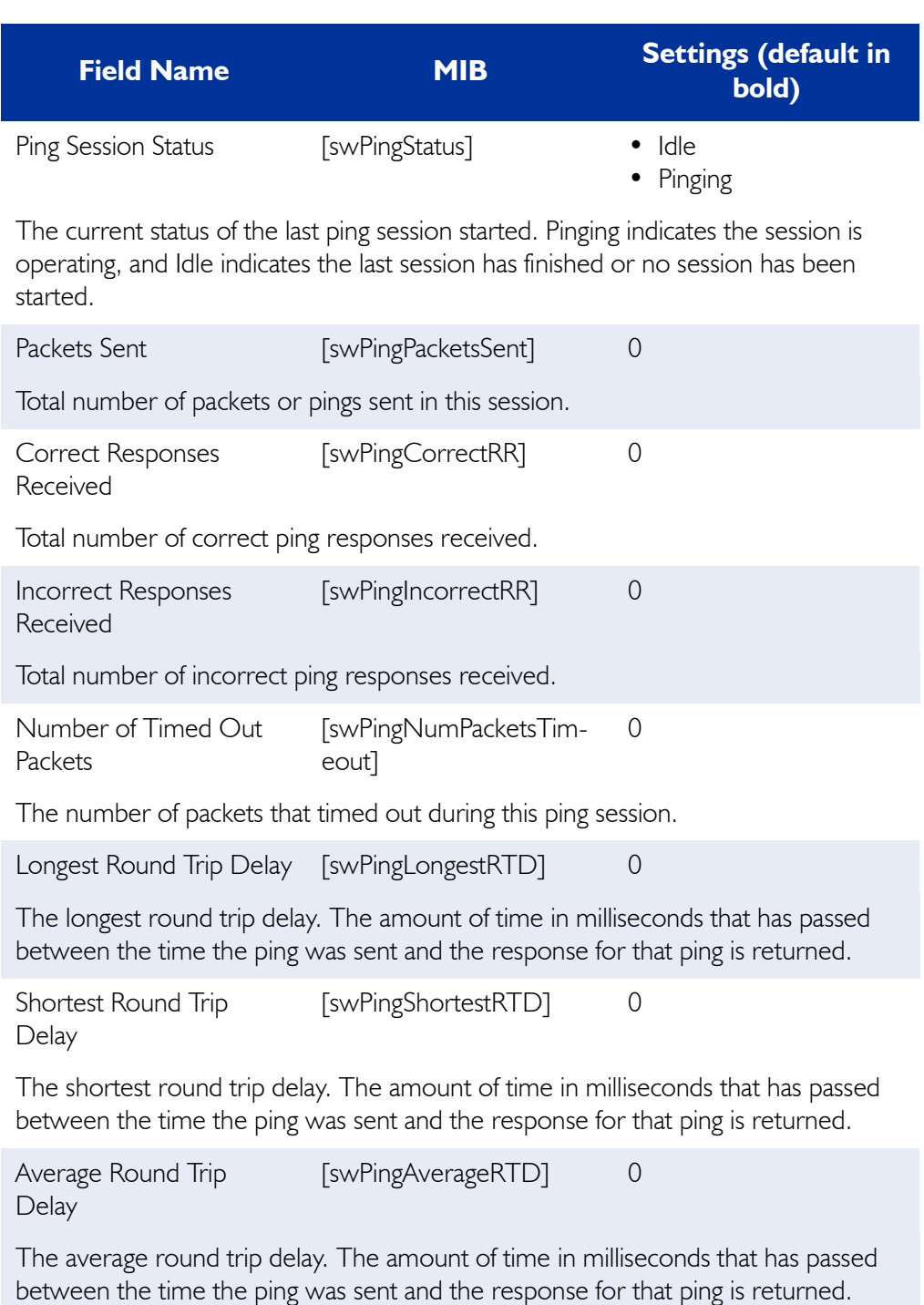

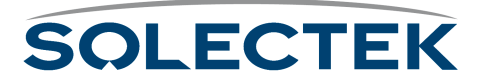

## **File Directory**

Use screen 3.1.4 to see a list of Solectek file types and sizes.

### **3.1.4 File Directory**

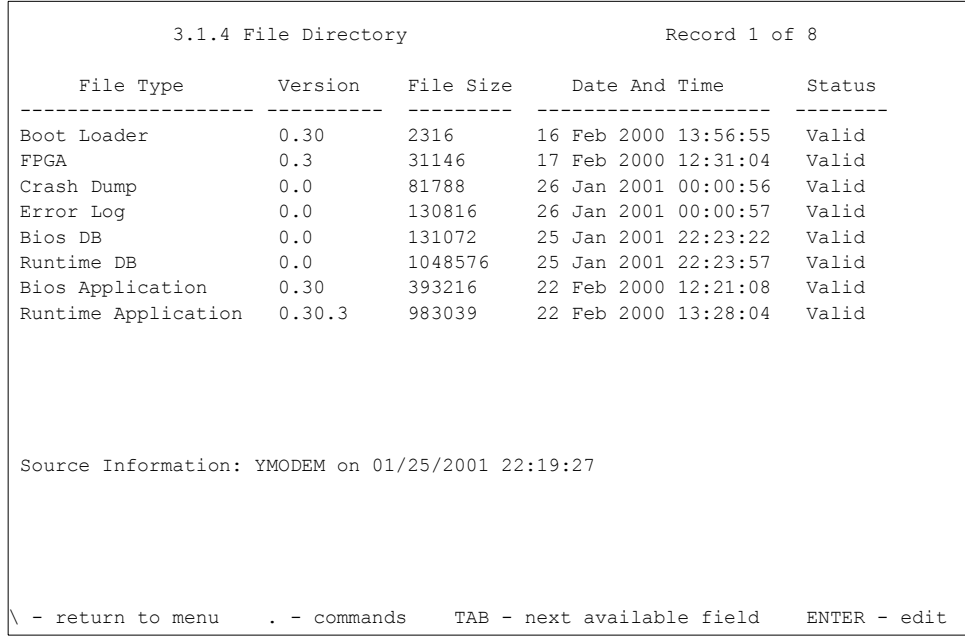

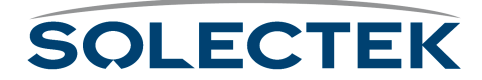

# **File Transfer Utilities**

At times it is necessary to upgrade the SkyWay Bridge/Router software. You can do this remotely using the file transfer utilities, Xmodem, Ymodem, or TFTP. Typically you will need to upgrade the Runtime Application with a new release of the software.

The three file transfer utilities are Xmodem, Ymodem, and TFTP.

### **Xmodem**

Xmodem is a file transfer protocol with the following ASCII character definitions:

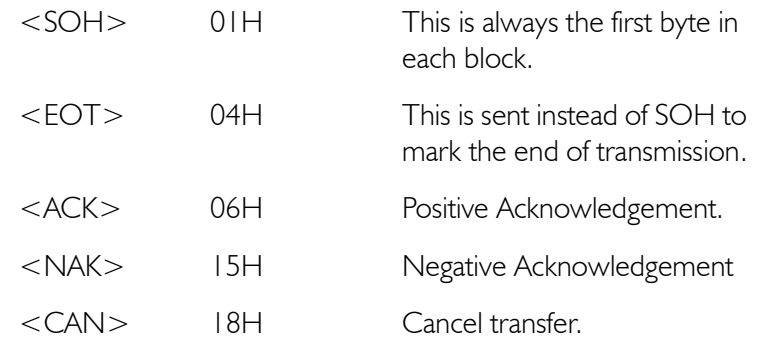

Xmodem is a receiver-driven, asynchronous, 8 data bit protocol. Each packet has the following format:

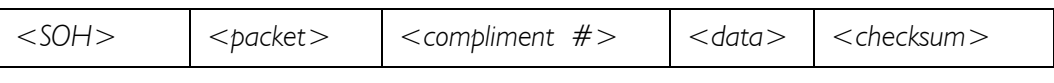

where:

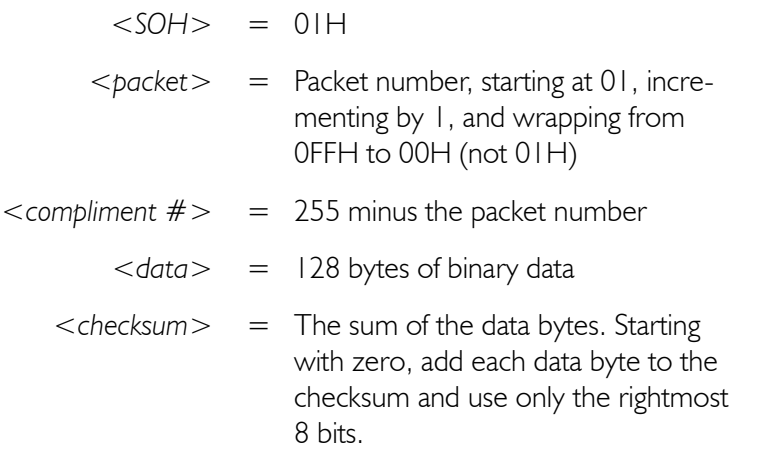

When the receiver is ready, it sends a NAK every 10 seconds (up to one minute) until the transmitter acknowledges the NAK by sending the first packet. The transmitter continues by sending each packet in turn, always waiting for the packet to be acknowl-

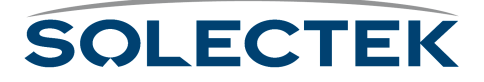

edged before sending the next. When the transmitter has no more data to send, it sends an EOT to complete the transfer.

The XModem/CRC Protocol. The XModem/CRC protocol is similar to the XModem protocol, but the receiver specifies CRC-16 by sending C (Hex 43) instead of NAK when requesting the first block. A two-byte CRC is sent in place of the one-byte arithmetic checksum.

**Note** The XModem and YModem screens are almost identical, except that XModem does not have a File Name field, that is, it supports multi-file transfers with packet sizes of 128 to 1024 bytes. The remainder of Xmodem and Ymodem fields have identical descriptions. Therefore, only the YModem screen is shown, and one table containing field descriptions is presented. Both MIBs are given.

### **YModem**

The Ymodem batch protocol is an extension to the Xmodem/CRC protocol. It allows zero or more files to be transmitted in a single session and supports 1024 data size packets. Ymodem always sends an information packet containing the filename and file length with each file.

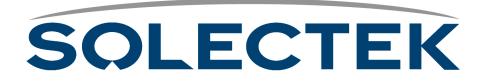

## **3.1.2 YModem**

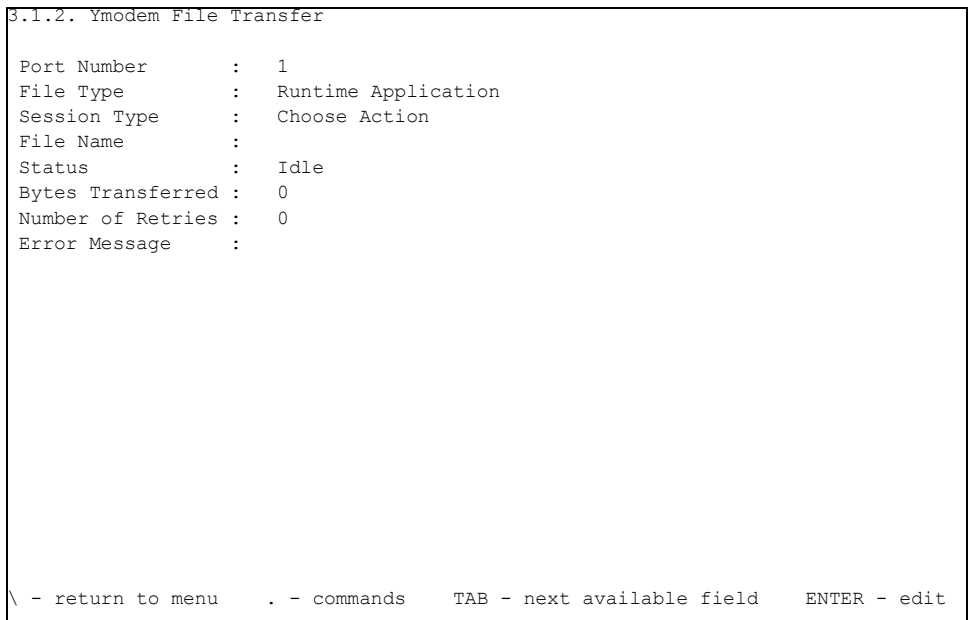

The following table lists the field name, the MIB name, and the default setting:

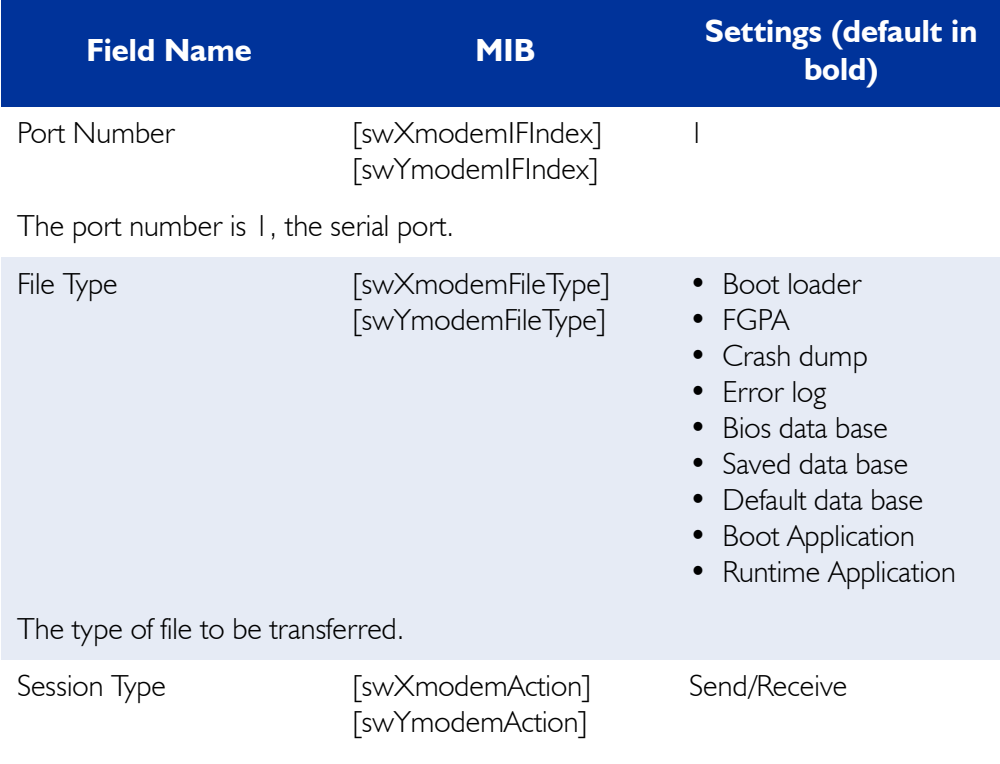

The action to be performed by the file transfer task, Download (Send), or Upload (Receive).

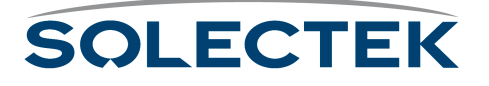

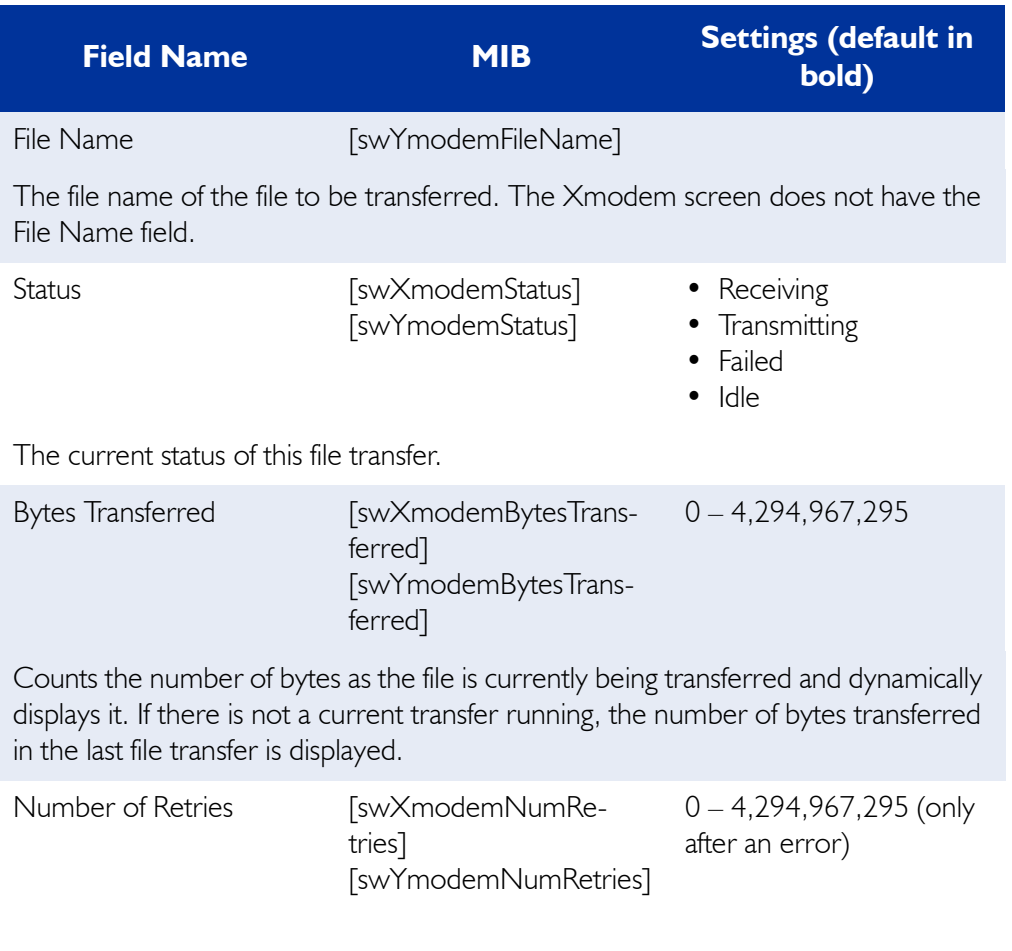

The number of retries for the current or last file transfer.

Error Message

A text message which displays the reason the file transfer failed.

### **Uploading a New Software Version**

This procedure describes how to upload a new software version to the SkyWay Bridge/Router, and assumes you are running the SkyWay Administrative Console in a HyperTerminal window using the Ymodem protocol.

**1.** From the SkyWay main menu, go to screen 3.1.2 - Ymodem File Transfer.

**Note** Follow steps 2 and 3, even if the screen appears to have the correct values, or the file transfer might not take place properly.

**2.** Enter the following values in the fields:

Port Number: I (this is non-configurable, I is the serial port).

File Type: *Runtime Application*

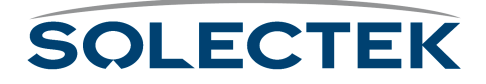

File Name: (the name of the file you are retrieving. You can enter it now or under step 4 below).

Session Type: *Receive* (indicates that the SkyWay is *receiving* the file from the source, for example, the PC hard drive or a network drive.)

**3.** Press .W to save and implement the changes.

This prepares the SkyWay to receive the file. You might see "Receiving a file...CCC", a series of Cs displays on the screen. This occurs during a Receive session type.

**4.** From the HyperTerm menu, click Transfer, Send File and a dialog box appears (that is, the PC will be *sending* the file to the SkyWay).

For Filename: browse to the Rt\_App.bin file.

Choose Ymodem as the protocol.

**5.** Click Send.

A few seconds may elapse before the transfer begins, then in the *File* field you should see blocks start to appear, and the Packet number incrementing. These two events indicate that the file transfer has begun. Another indication is the *Bytes Transferred* field begins to dynamically display the number of bytes being transferred. The cps/bps button allows you to toggle the displayed transfer rate as either characters per second or bits per second.

If the system does not begin transferring the file, and a time out occurs, you may see a message indicating the transfer was cancelled by the remote system. In this case, the system retries the file transfer up to the number of times specified by the Number of Retries field.

- **6.** To start the new software version:
	- a. Go to the Main Menu.
	- b. Type 5 (Start Application).
	- c. Choose Run Time application and type .W.

This loads the new application. You should see "Press any key to start login."

d. Press Enter, and the SkyWay Login screen displays. Check to make sure the new version number appears on the Login screen.

## **Trivial File Transfer Protocol**

Trivial File Transfer Protocol (TFTP) is a simple file transfer protocol. It was designed to have fewer features than FTP; for example, it only reads and writes files to or from a remote server. It cannot list directories or authenticate users.

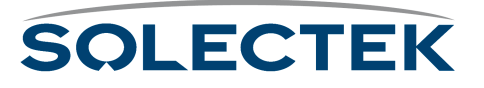

#### **TFTP Clients and Server**

TFTP is client/server based. There are a few ways to set up and use TFTP:

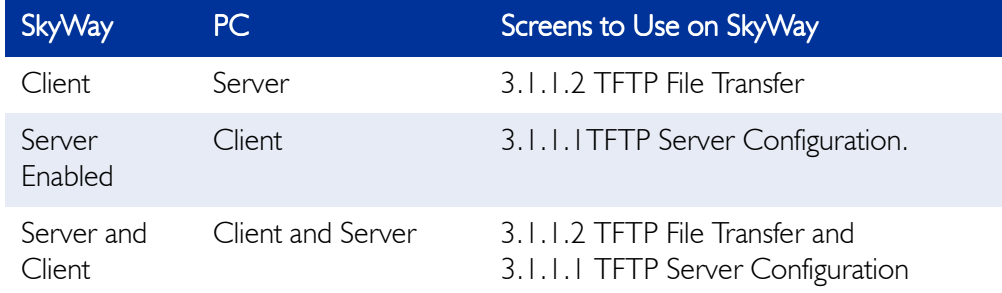

**SkyWay is the client; the PC is the server.** In this configuration, you do not need to configure the SkyWay as a TFTP server; the PC is set up as the server, using third-party TFTP software. To send or receive files from the server, use the 3.1.1.2 TFTP File Transfer screen.

**SkyWay is the server; the PC is the client.** Here, you configure the SkyWay as a TFTP server, using the 3.1.1.1 TFTP Server Configuration screen, which also acts as a status screen to display statistics. You can configure the server to be "send only," which means that files can only be sent from the SkyWay to the client; the client cannot send or download any files to the SkyWay. On the PC, install TFTP client software so that it can handle its end of the TFTP file transfer process.

**SkyWay is the Server and Client; the PC is the Client and Server.** In this scenario, the SkyWay can act as both a server and a client, and the PC acts as both a client and a server. The SkyWay TFTP server exchanges files with the TFTP client on the PC, and the SkyWay TFTP client exchanges files with the TFTP server on the PC.

#### **Sending and Receiving Files**

The TFTP server establishes a connection and begins the file transfer. It sends the first block of data (specified by the block size). The client receives the block, sends an acknowledgement to the server, and requests the server to send the next block of the file. The server has a timeout value by which the acknowledgement and request must be sent, or it terminates the connection. When the server gets the acknowledgement, it sends the next block of the file. The client is required to acknowledge each block as it is sent, until the entire file has been transferred.

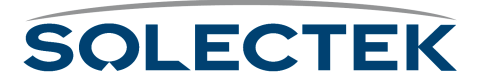

### **File Definitions**

The following table lists the file names to enter as the remote file name in the TFTP client software on your workstation when transferring files to or from the SkyWay TFTP Server.

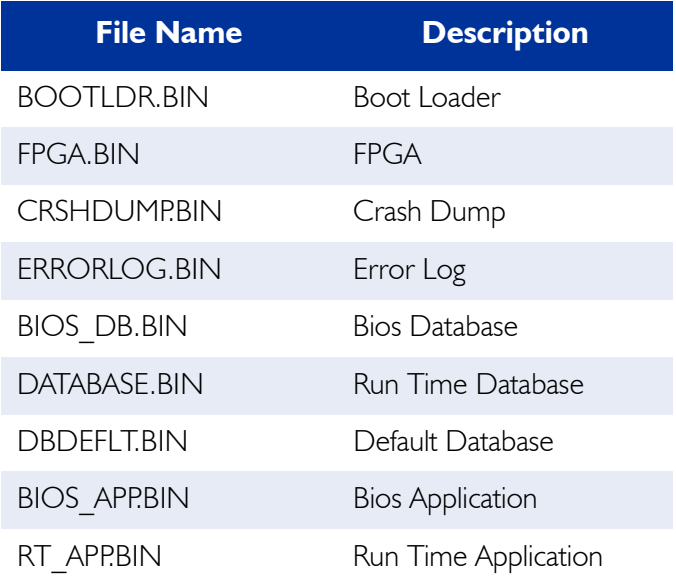

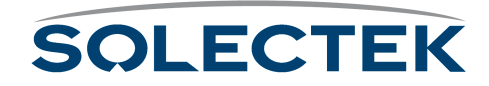
#### **TFTP Status**

The 3.1.1.1 TFTP Server Configuration screen is also a status screen that provides information about the current or last file transfer that occurred on the SkyWay TFTP server.

#### **Configuring the TFTP Server on SkyWay**

Use 3.1.1.1 TFTP Server Configuration screen to set up the SkyWay as a TFTP Server.

#### **3.1.1.1 TFTP Server Configuration**

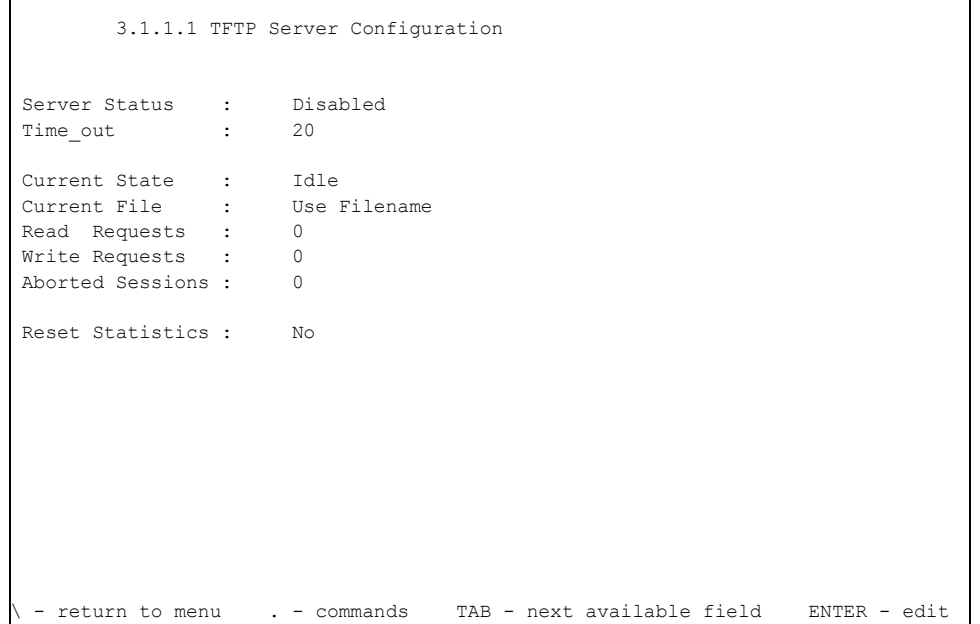

The following table lists the field name, MIB, and the settings (default in bold):

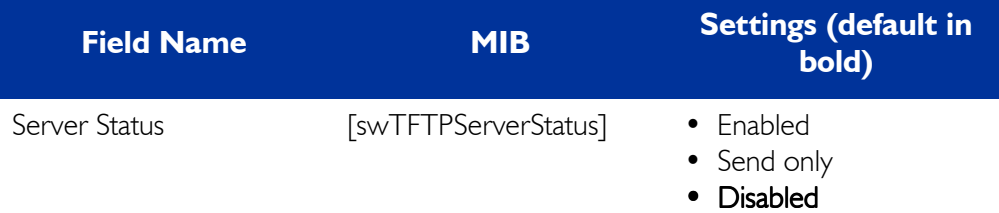

Set Server Status to Enabled or Send only to configure the SkyWay as a TFTP server. Send only means the TFTP server is enabled to send files only and cannot receive files.

```
Time_out [swTFTPServerTO] 20
```
The amount of time in seconds the TFTP Server will wait before a timeout occurs. For example, if the server sends a packet and it is not acknowledged by the client before the timeout expires, the server shuts down the connection.

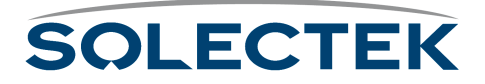

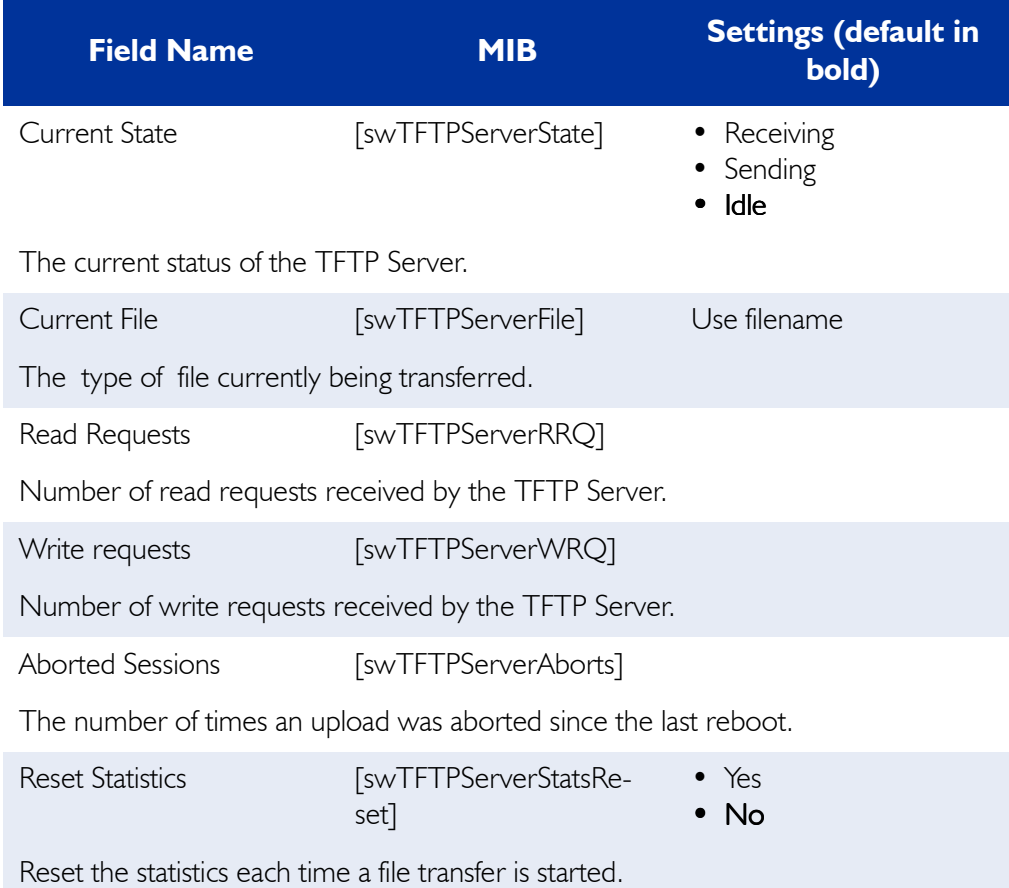

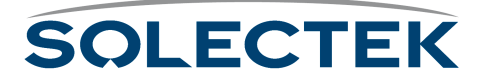

# **3.1.1.2 TFTP File Transfer**

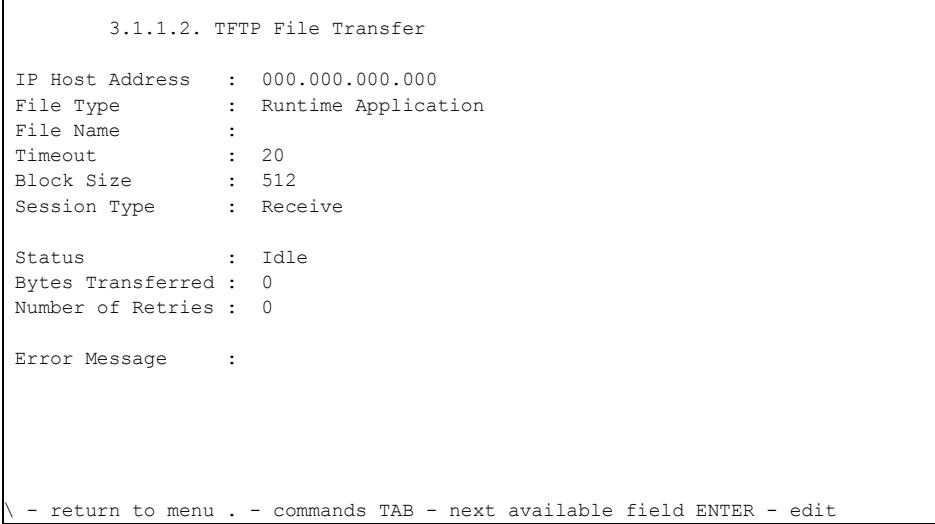

The following table lists the field name, the MIB name, and the default setting:

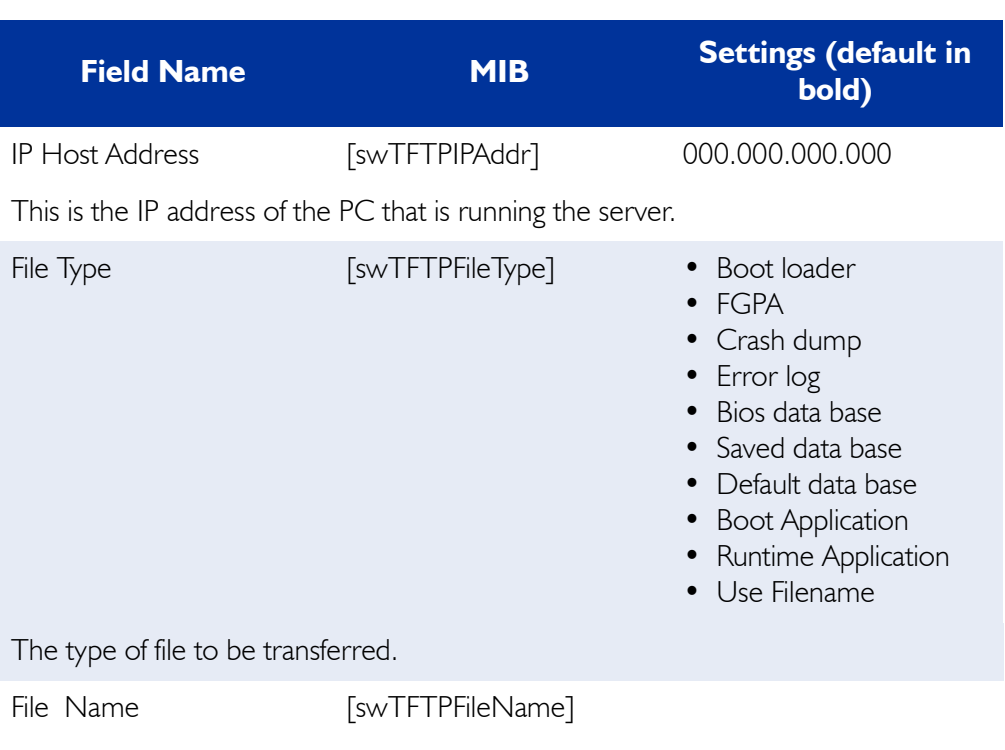

The file name of the file to be transferred.

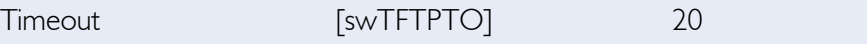

Tells the server what the timeout parameter will be, that is, how long the server should wait to receive an acknowledgement before terminating the connection.

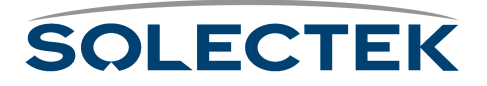

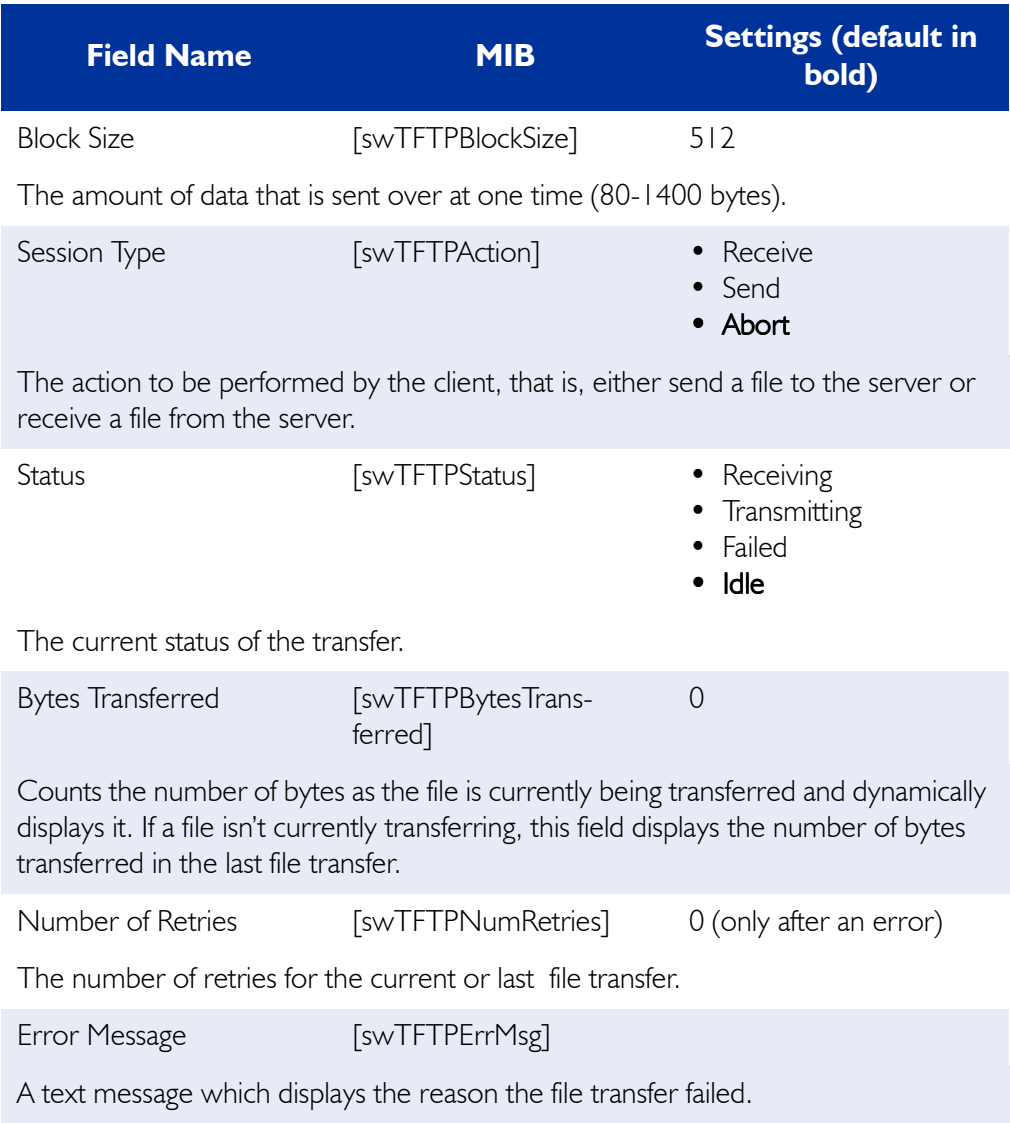

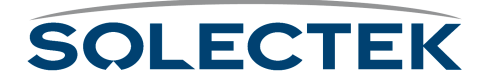

# **Security**

#### **Multi-level Password Security**

There are two user levels:

- Super user
- Standard user

A Super user can assign other Super users and Standard users.

A Standard user cannot add other users.

#### **SNMP Security**

To secure the system against illegal access, certain screens are not available via SNMP:

- 1.1.1 Network Management Security Configuration
- 1.1.3 User Access Configuration Menu all screens in this menu tree
- 4.3 Field Support Menu all screens in this menu tree

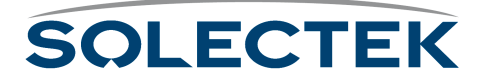

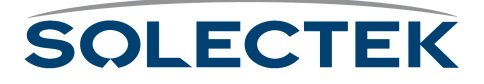

# **Chapter 6: Monitoring SkyWay**

You can monitor SkyWay's operations and errors by using the status and control screens available from option 2 of the Main Menu. Many of the monitoring screens are read-only, however some contain configurable parameters that are noted in their descriptions.

You can use the status screens to monitor protocol operations, to test whether a configuration change is in effect, and to troubleshoot problems on the system.

This chapter provides information on:

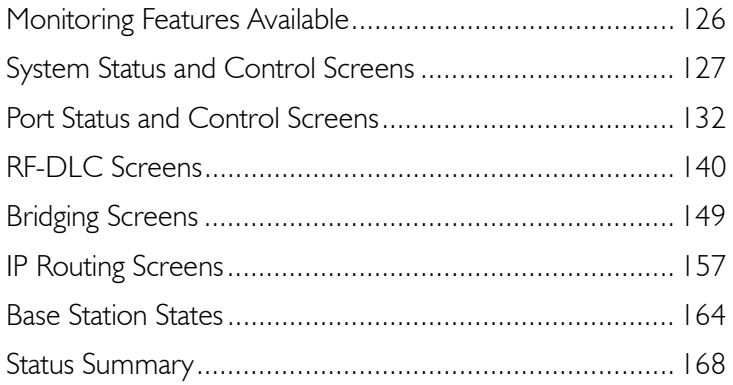

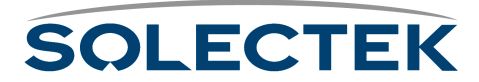

# <span id="page-151-0"></span>**Monitoring Features Available**

The following table provides an overview of the monitoring features available from both the Administrative Console and SNMP for each of the SkyWay's major functions:

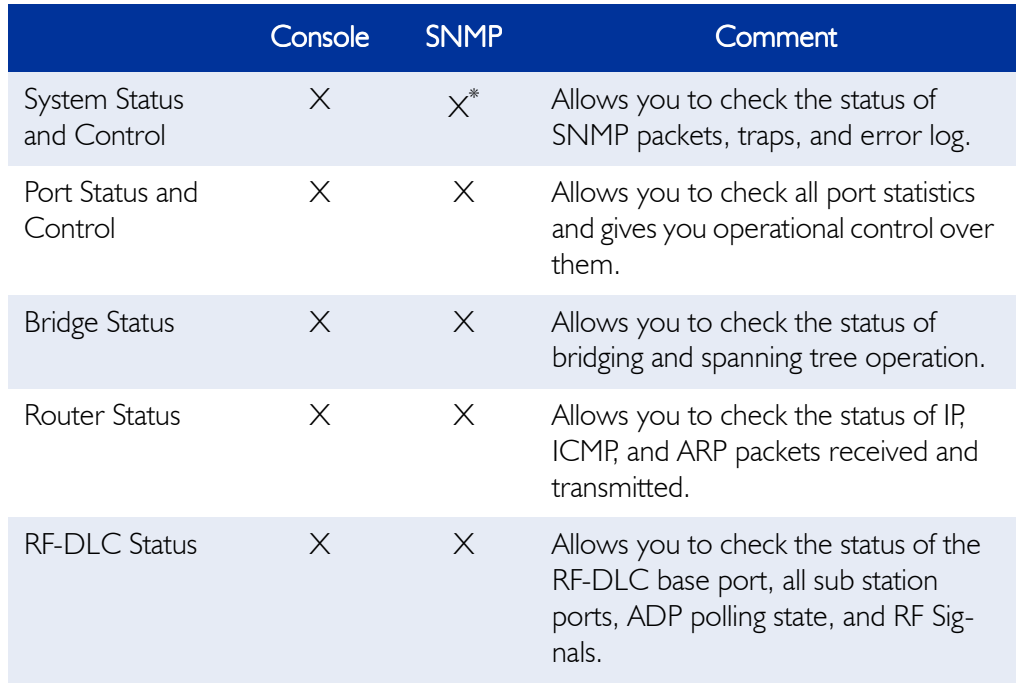

\*. Screen 2.1.1. General Status and Control is read-only via SNMP.

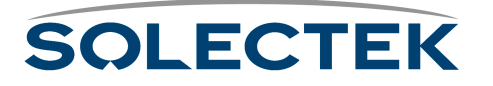

# <span id="page-152-0"></span>**System Status and Control Screens**

 $\overline{1}$ 

System status includes an overview of the system and SNMP Statistics.

#### **Taking a System Snap Shot**

You can access the 2.1.1 General Status and Control screen to view you system's hardware configuration. You can also use this screen to change the Watchdog timer, which is the only configurable field on this screen.

**Note** If you are accessing this screen using an SNMP Manager, you cannot change the Watchdog timer.

#### **2.1.1 General Status and Control**

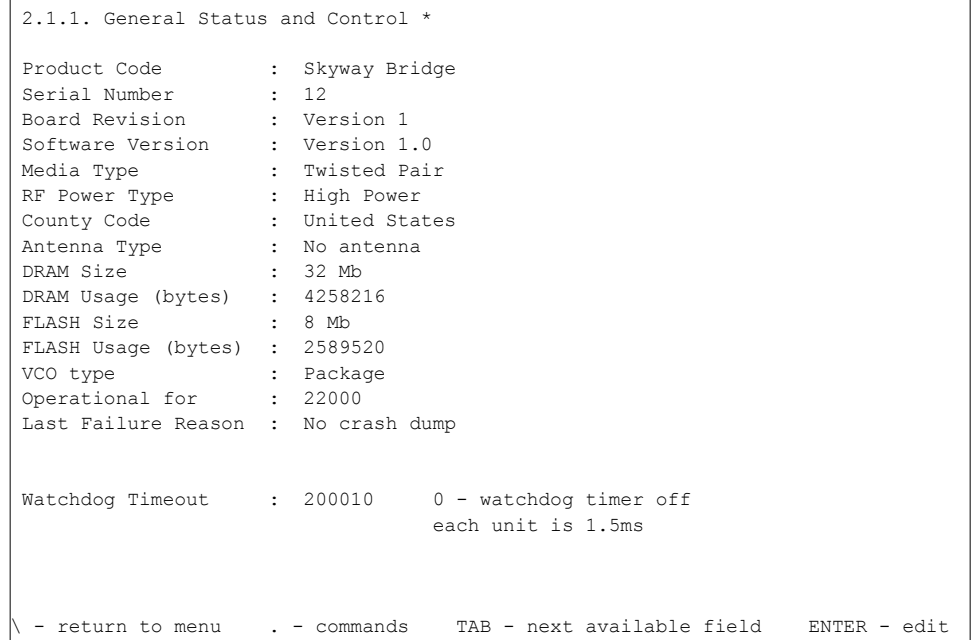

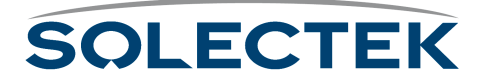

### **Checking SNMP Status and Trap History**

From the 2.1.2 Network Management Status menu, you can check how many times SNMP errors occurred using the following two screens.

#### **2.1.2.1 SNMP Status**

 $\mathbf{I}$ 

This screen lists all the SNMP errors that may have occurred and the number of times the error occurred since the last reset.

At the bottom of the screen, the fields list the number of incoming and outgoing SNMP packets and traps.

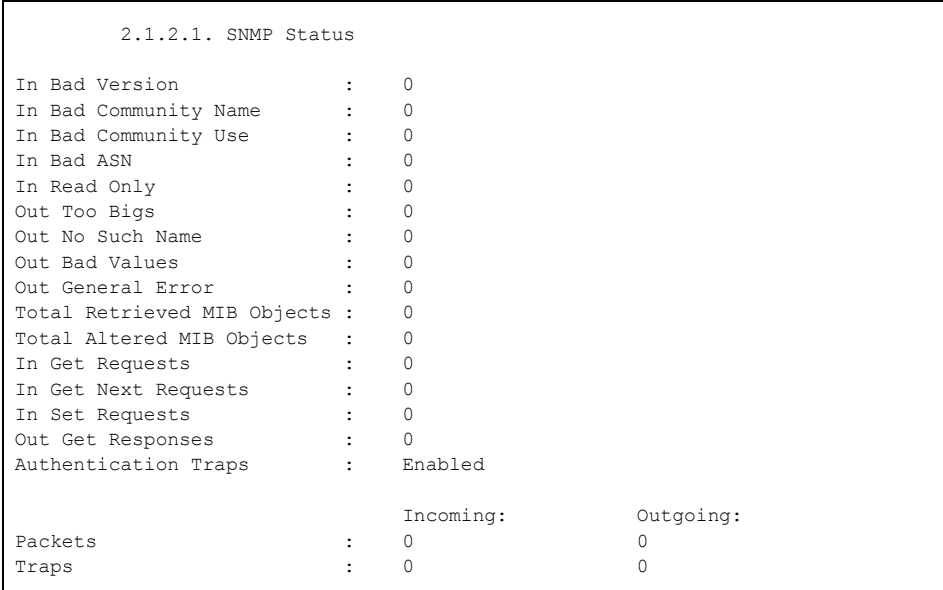

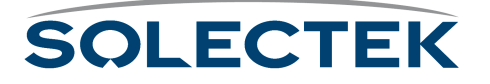

#### **2.1.2.2 SNMP Trap History**

This screen displays the trap number, description, value (OID), and date and time the error occured.

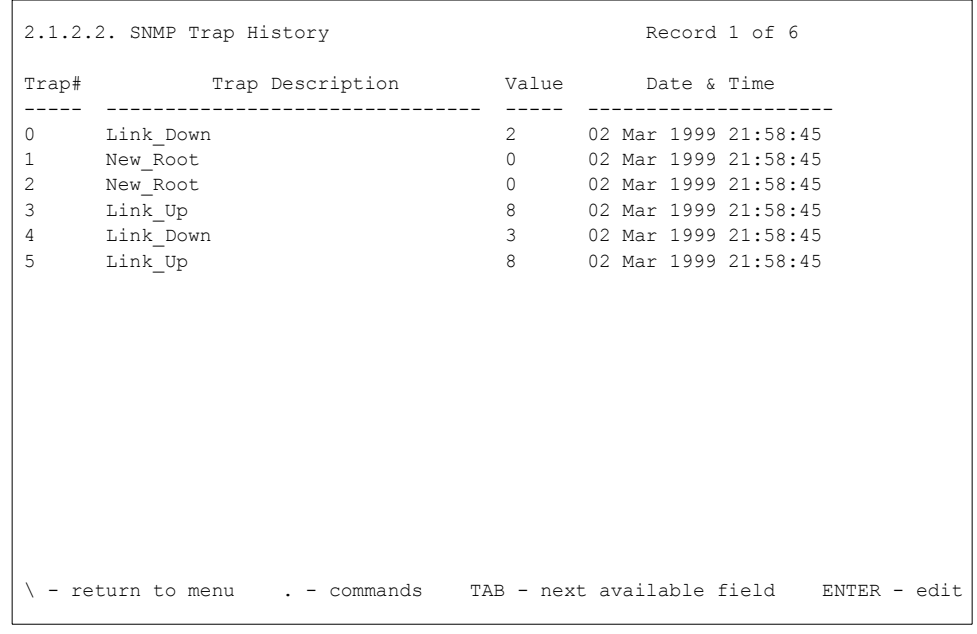

)

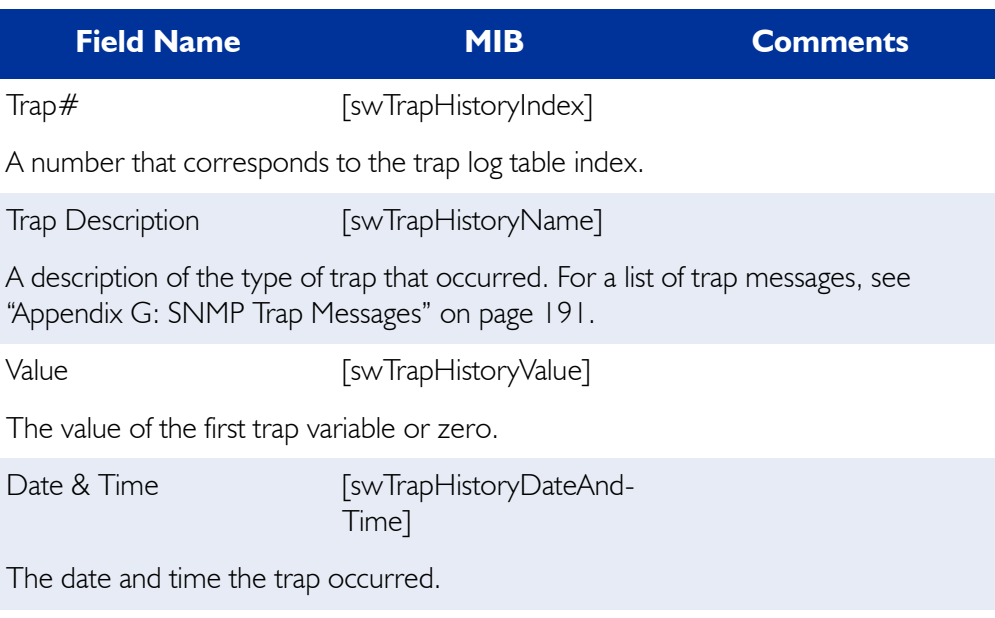

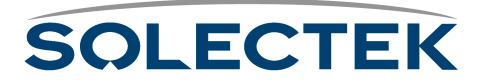

# **Checking the Error Log**

Use the 2.1.3 Error Log Status screen to check the error log.

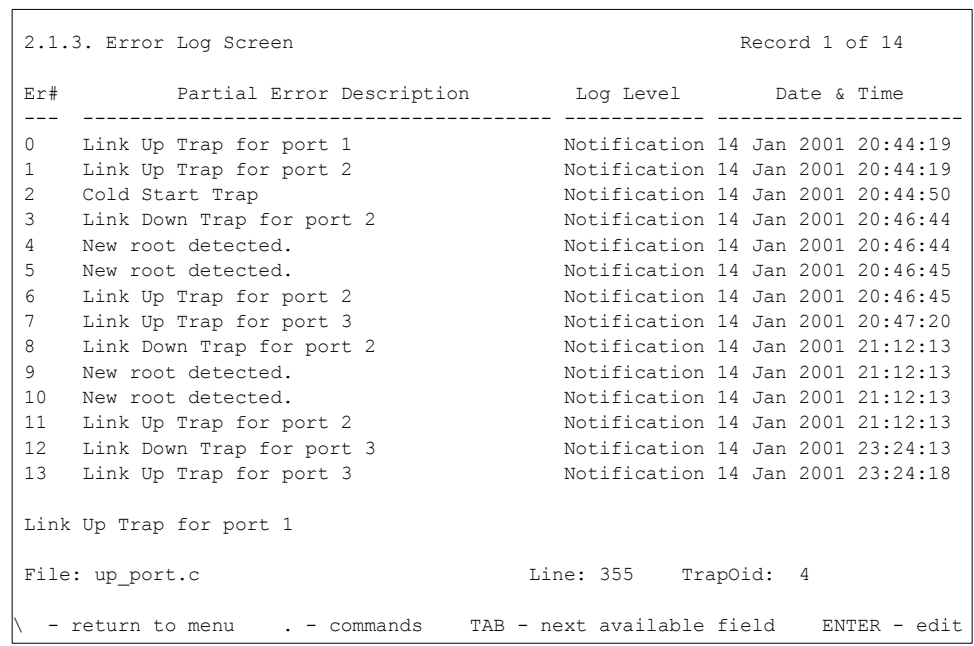

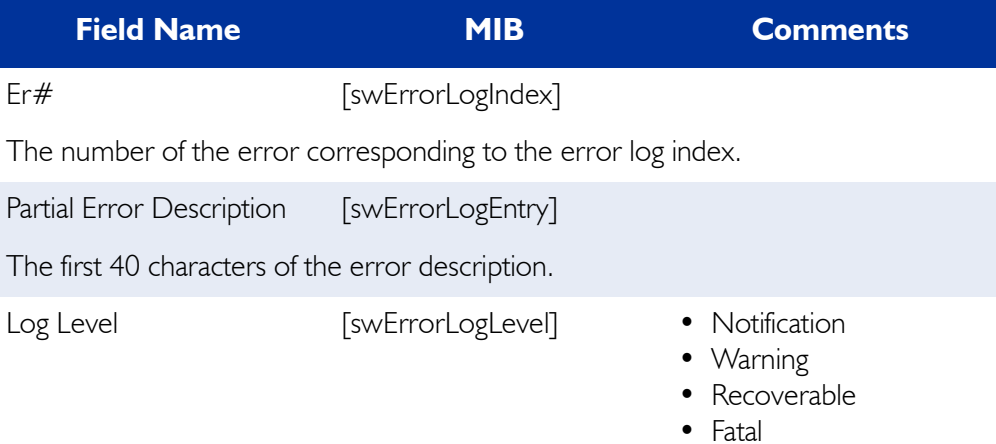

The severity of the error. Notification is informational, Warning indicates there may be a possible problem, Recoverable is an error, but indicates the system is still functional, and Fatal is an error indicating an unstable system or a crash.

Date & Time [swErrorLogDateAnd-Time]

The date and time the error occurred.

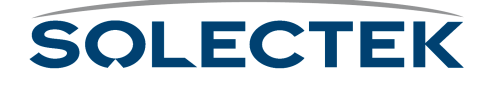

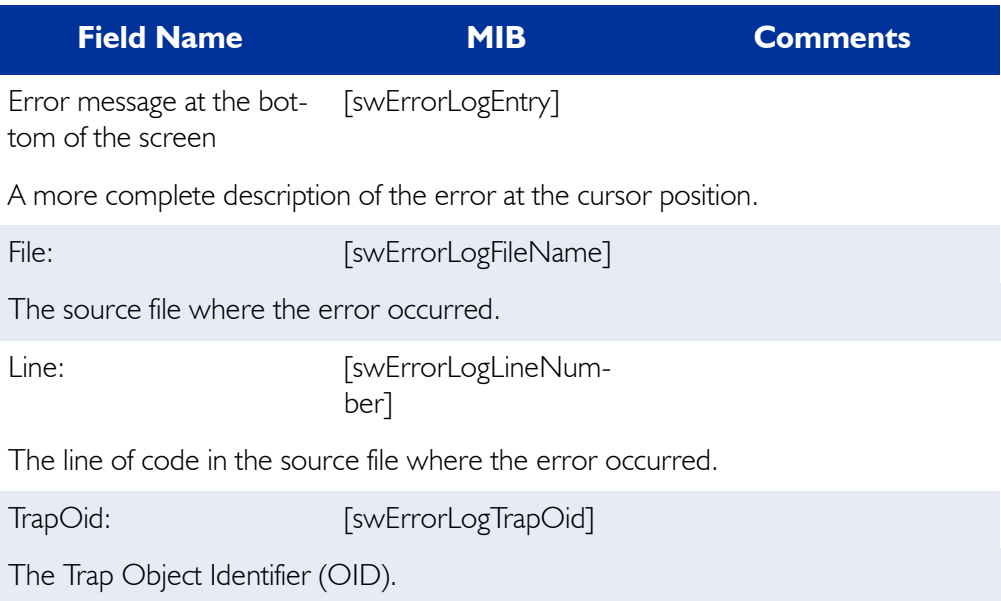

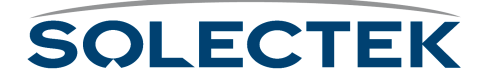

# <span id="page-157-0"></span>**Port Status and Control Screens**

The Port Status and Control screens allow you to check the status of the following:

- Serial port
- Ethernet port
- Ethernet Transceiver
- RF Ports

# **Checking the Serial Port Status**

Use the 2.2.2 Serial Port Status screen to check serial port parameters and errors,

#### **2.2.2 Serial Port Status**

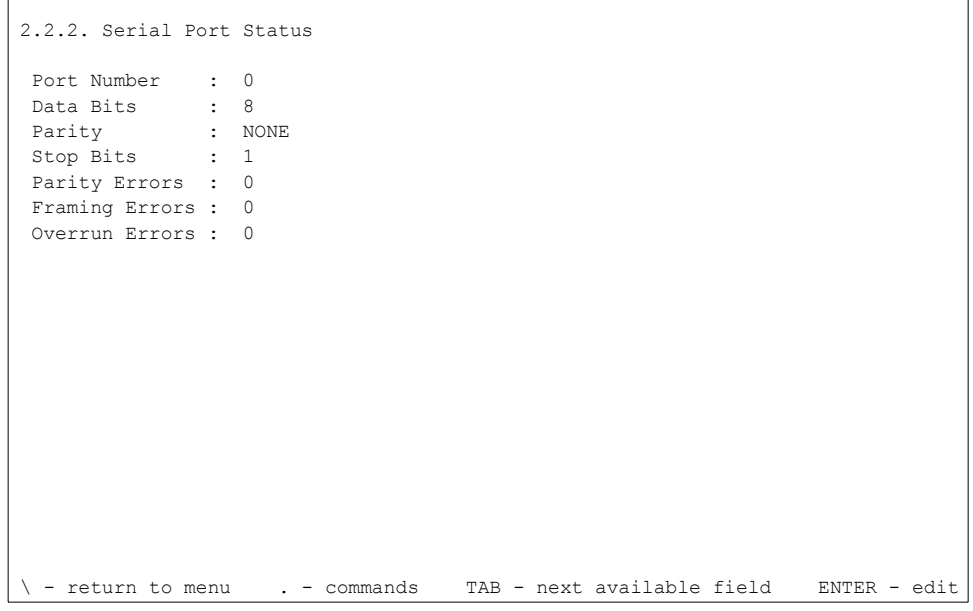

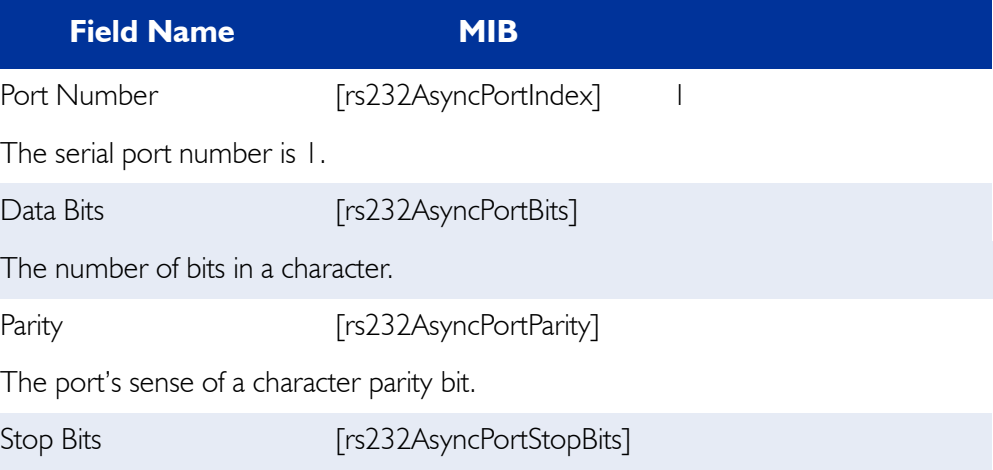

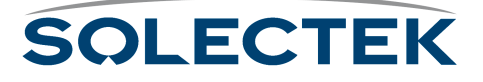

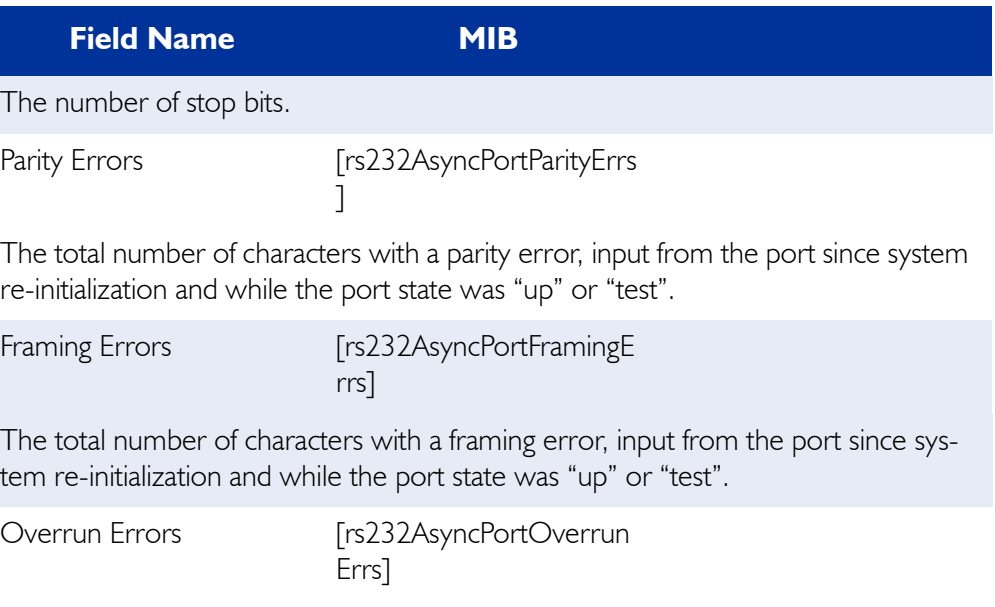

The total number of characters with an overrun error, input from the port since system re-initialization and while the port state was "up" or "test".

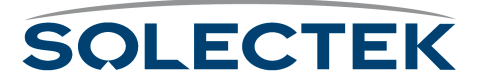

# **Checking the Ethernet Port Status**

From the 2.2.3 Ethernet Port Status menu, you can check how many times Ethernet Port errors or conditions occurred, and the status of the Ethernet Transceiver.

#### **2.2.3.1 Ethernet Port Status**

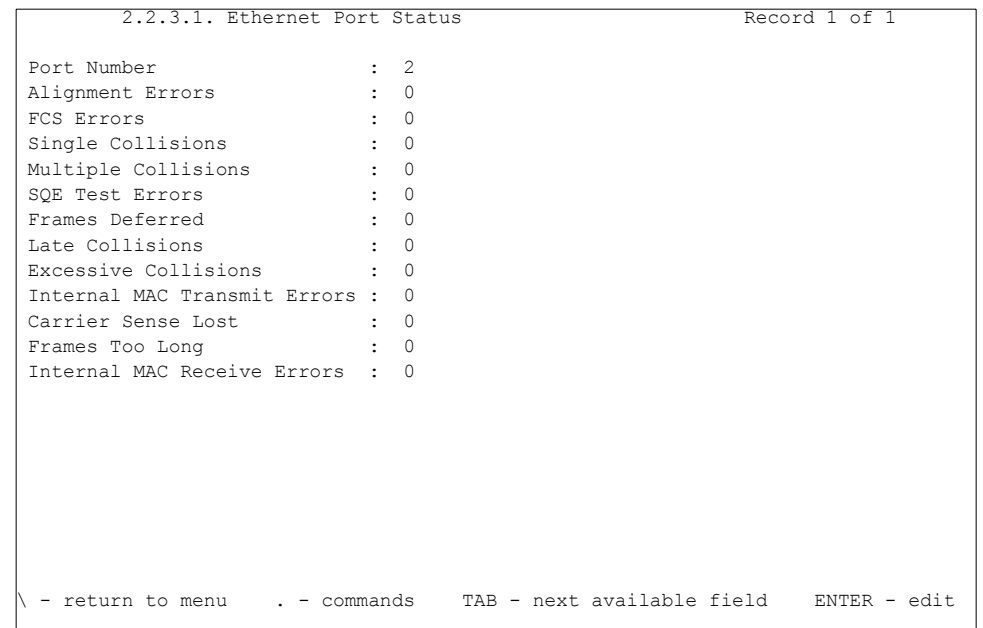

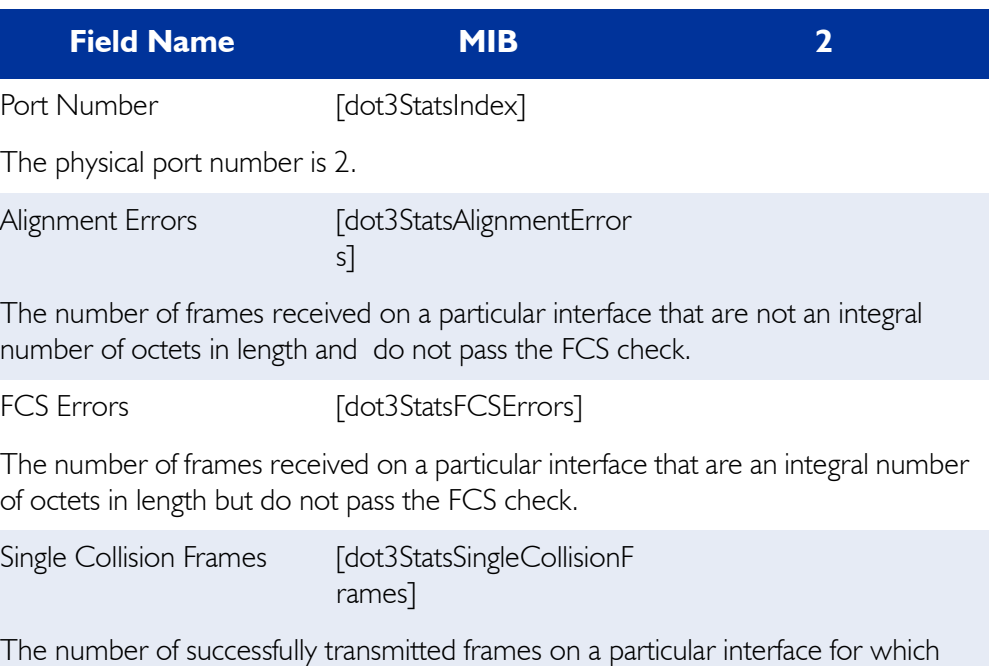

transmission is inhibited by exactly one collision

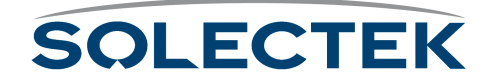

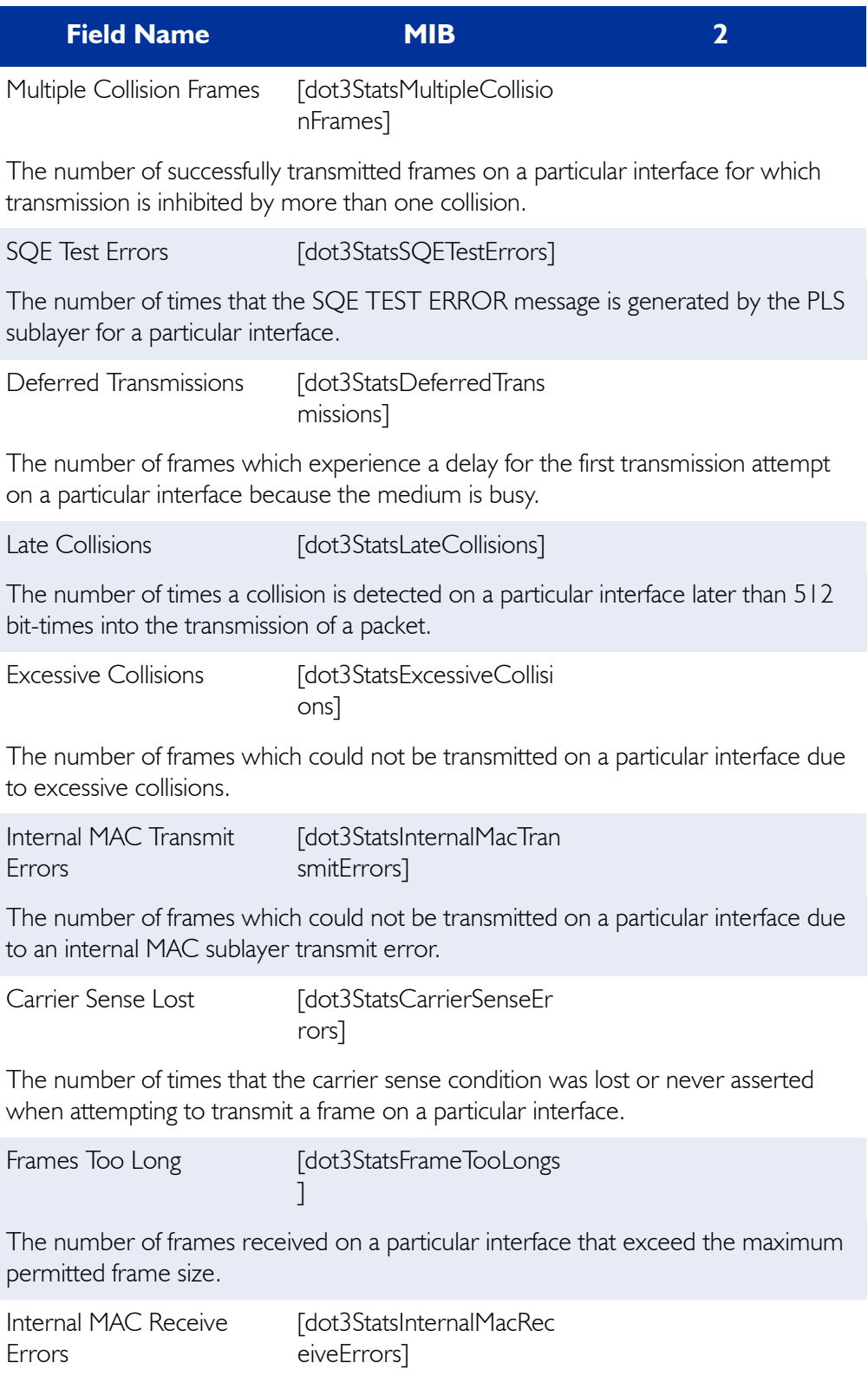

The number of frames for which reception on a particular interface fails due to an internal MAC sublayer receive error.

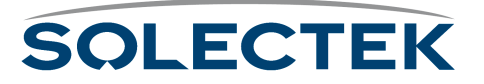

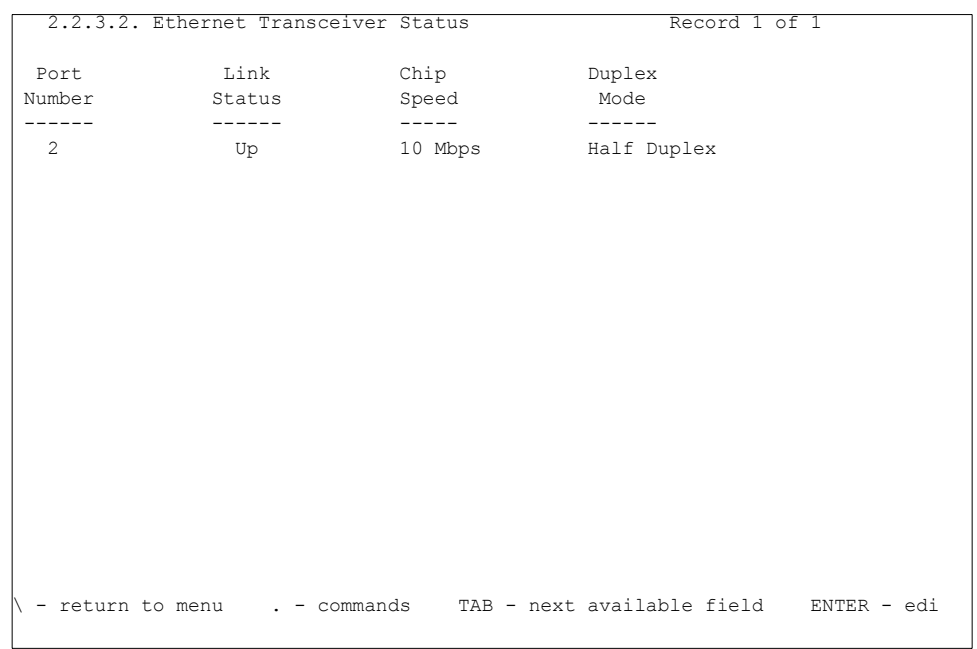

#### **2.2.3.2 Ethernet Transceiver Status**

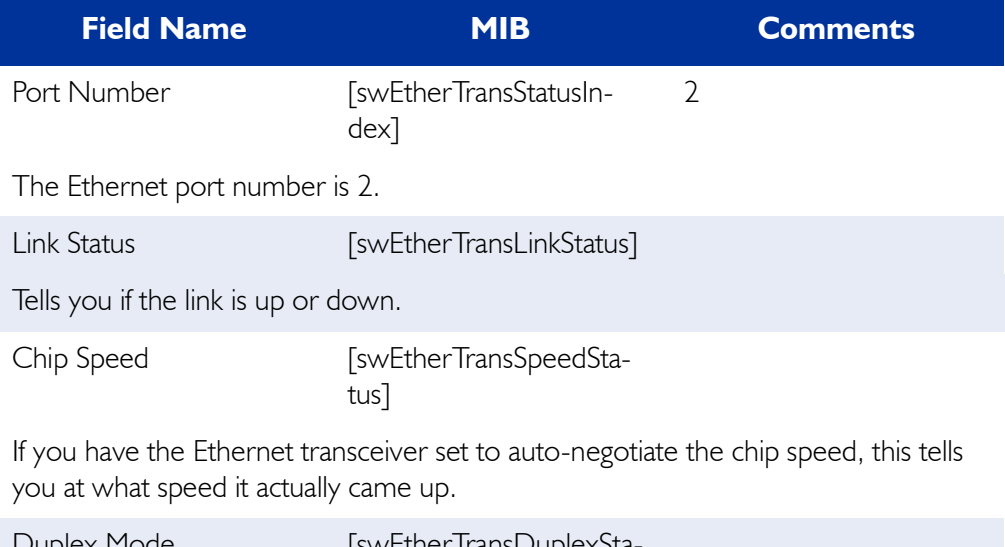

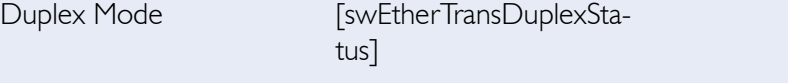

Displays the configuration status of the Transceiver at either full or half duplex mode.

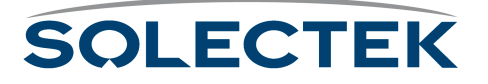

# **Checking the RF Port**

Use the 2.2.4 RF Port Status screen to list RF ports and monitor link statistics. The screen displays the information and statistics for a given port.

#### **2.2.4 RF Port Status**

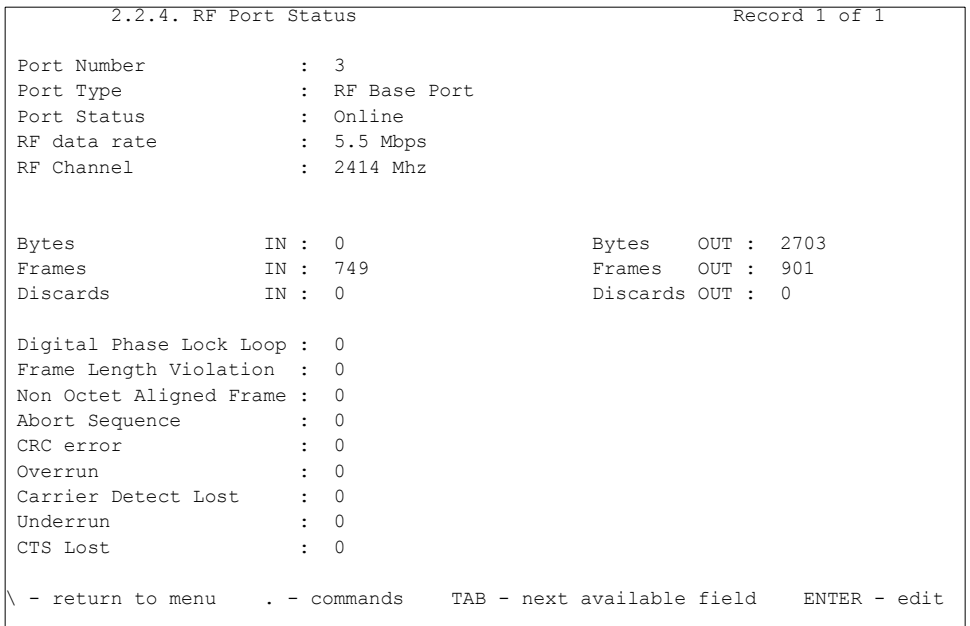

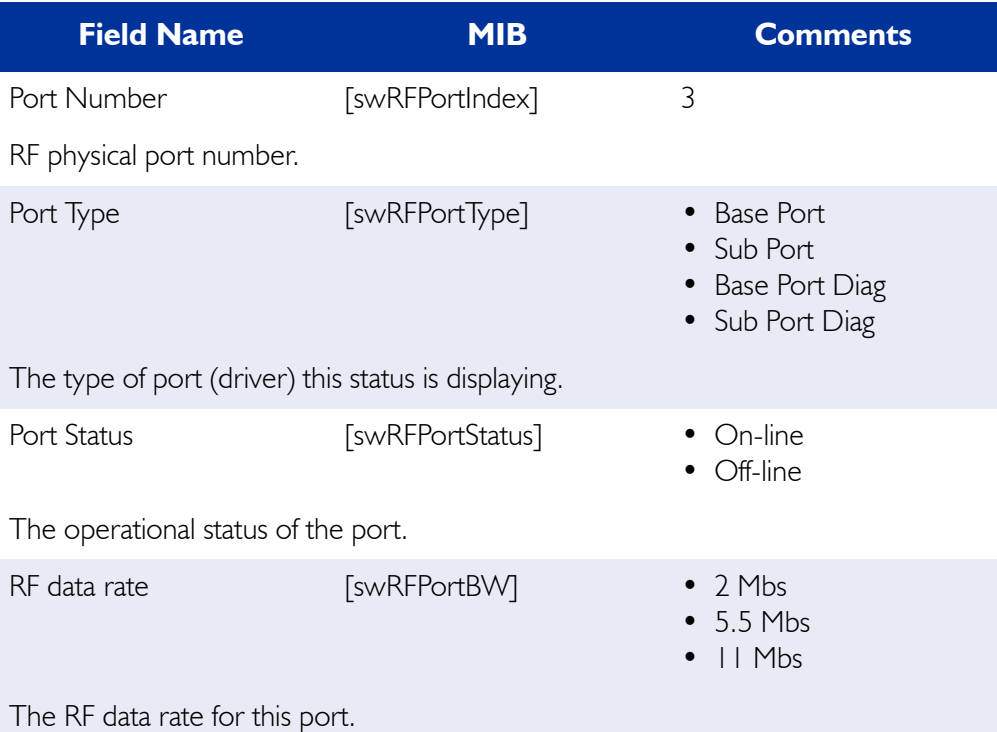

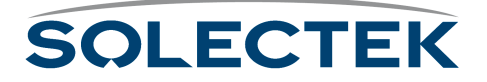

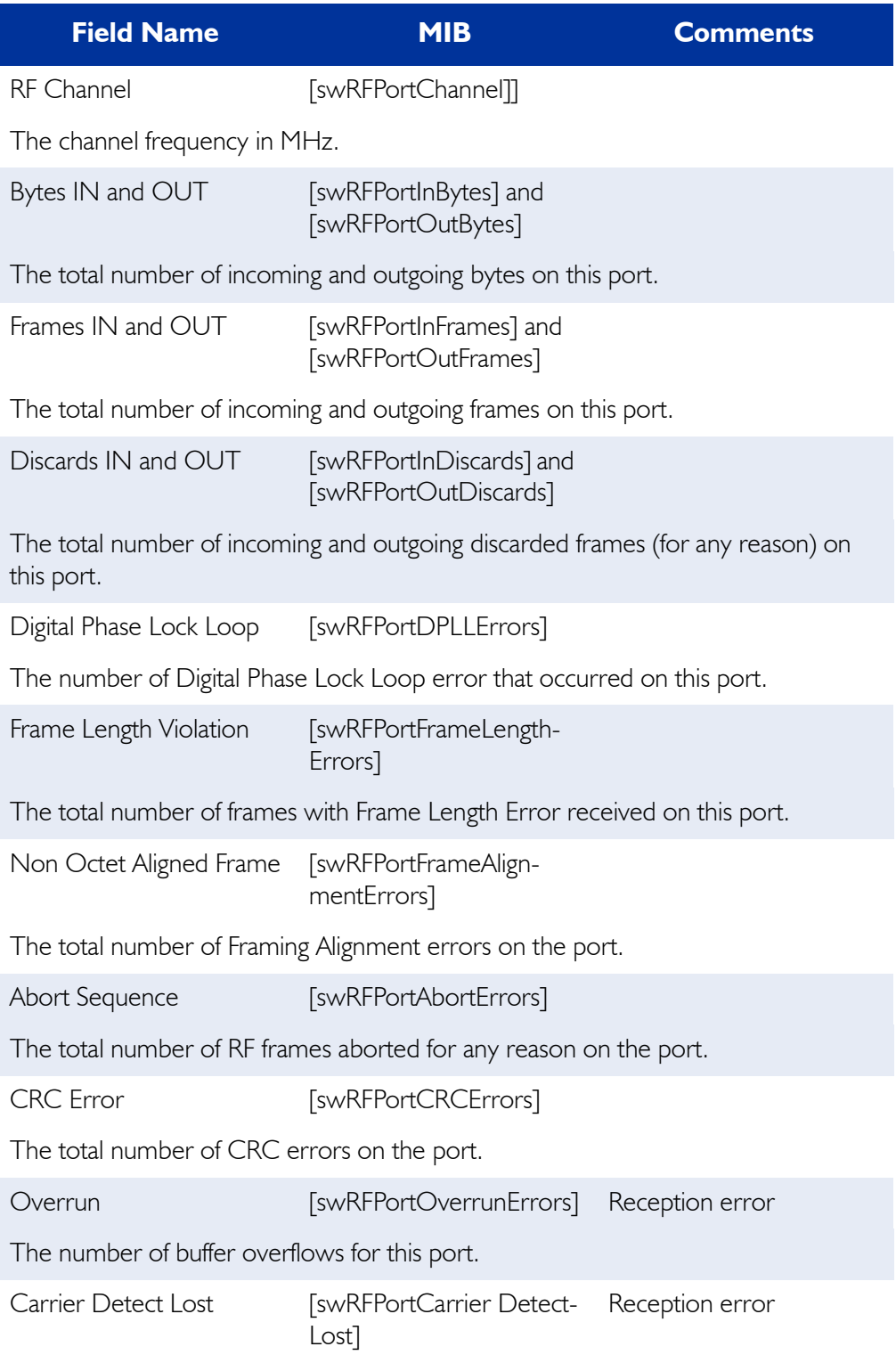

The number of times carrier detect was lost.

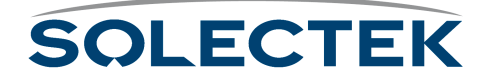

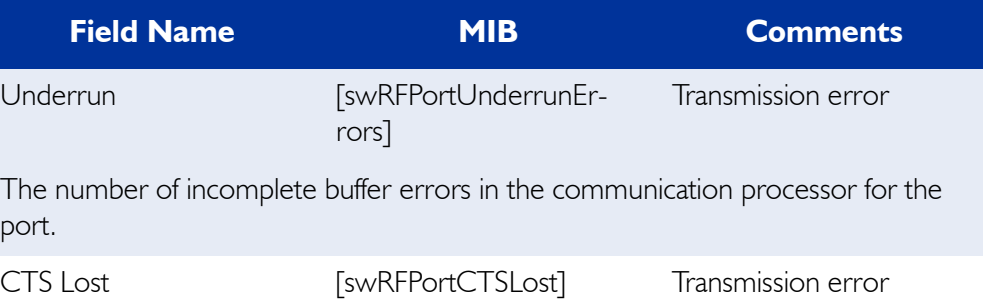

The number of times clear to send was lost for the port.

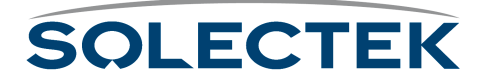

# <span id="page-165-0"></span>**RF-DLC Screens**

Use these screens to monitor the status of RF-DLC Base and Sub ports. They provide information about frames sent and received, port states, events, actions, etc. The screens in this section are all read-only.

**Note** The base station sends commands to the sub station and receives responses from the sub station.

#### **Checking RF-DLC Base Port Status**

The 2.5.1 RF-DLC Base Port Status screen displays statistics that show the number of frames transmitted or received as a response from all sub stations. On the base station, this screen shows a summary of activity from all the sub stations. On sub stations, the values all will be zero.

#### **2.5.1 RF-DLC Base Port Status**

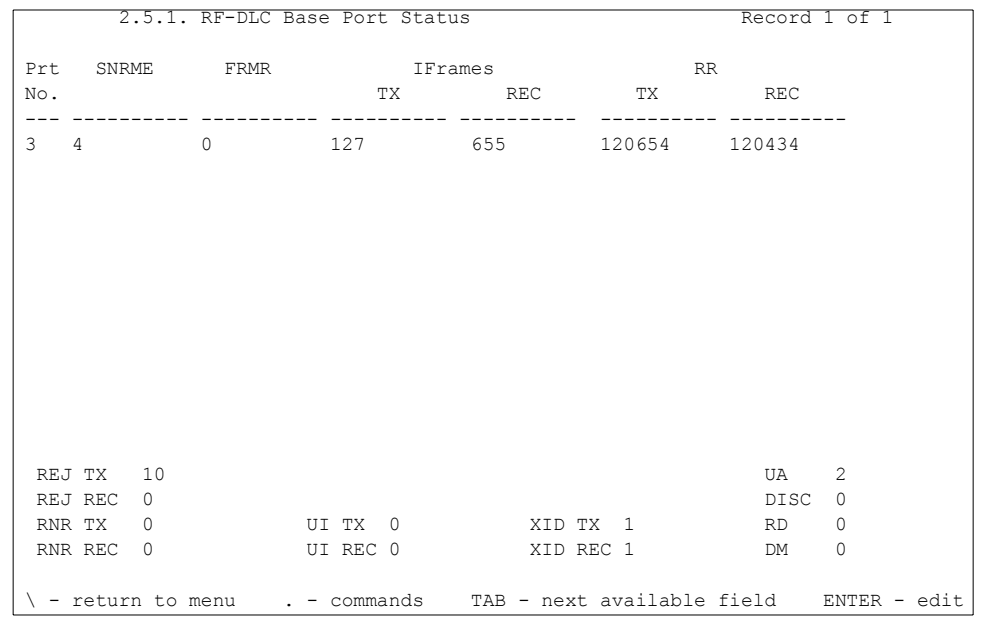

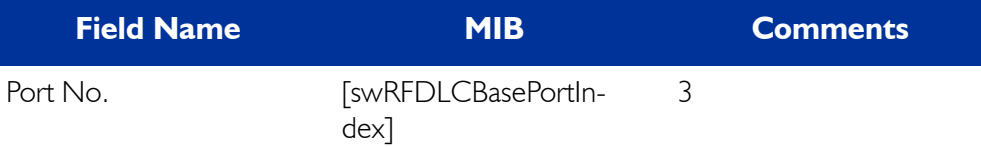

This is the physical RF port.

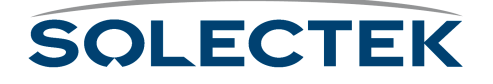

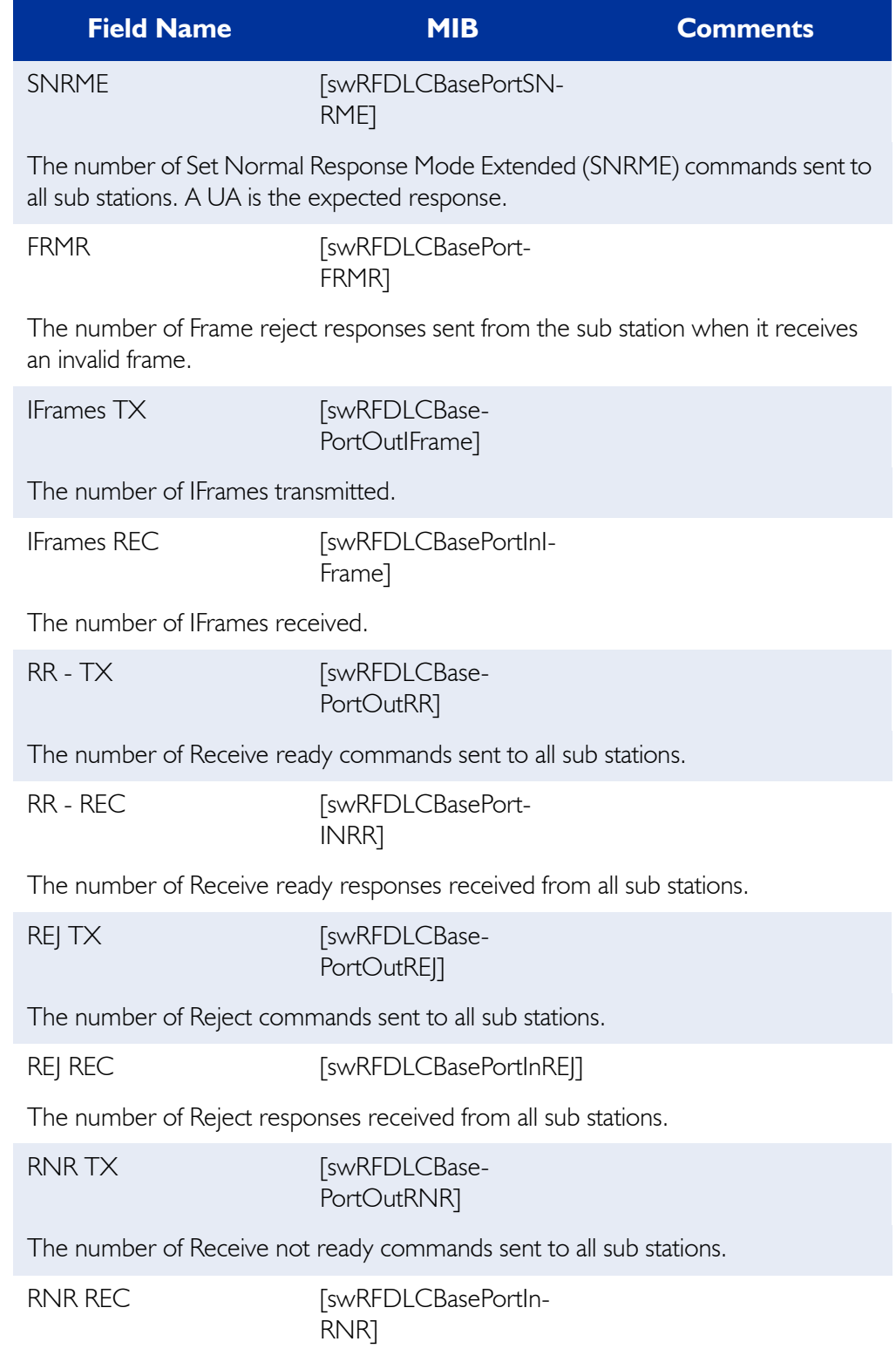

The number of Receive not ready responses received from all sub stations.

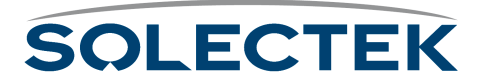

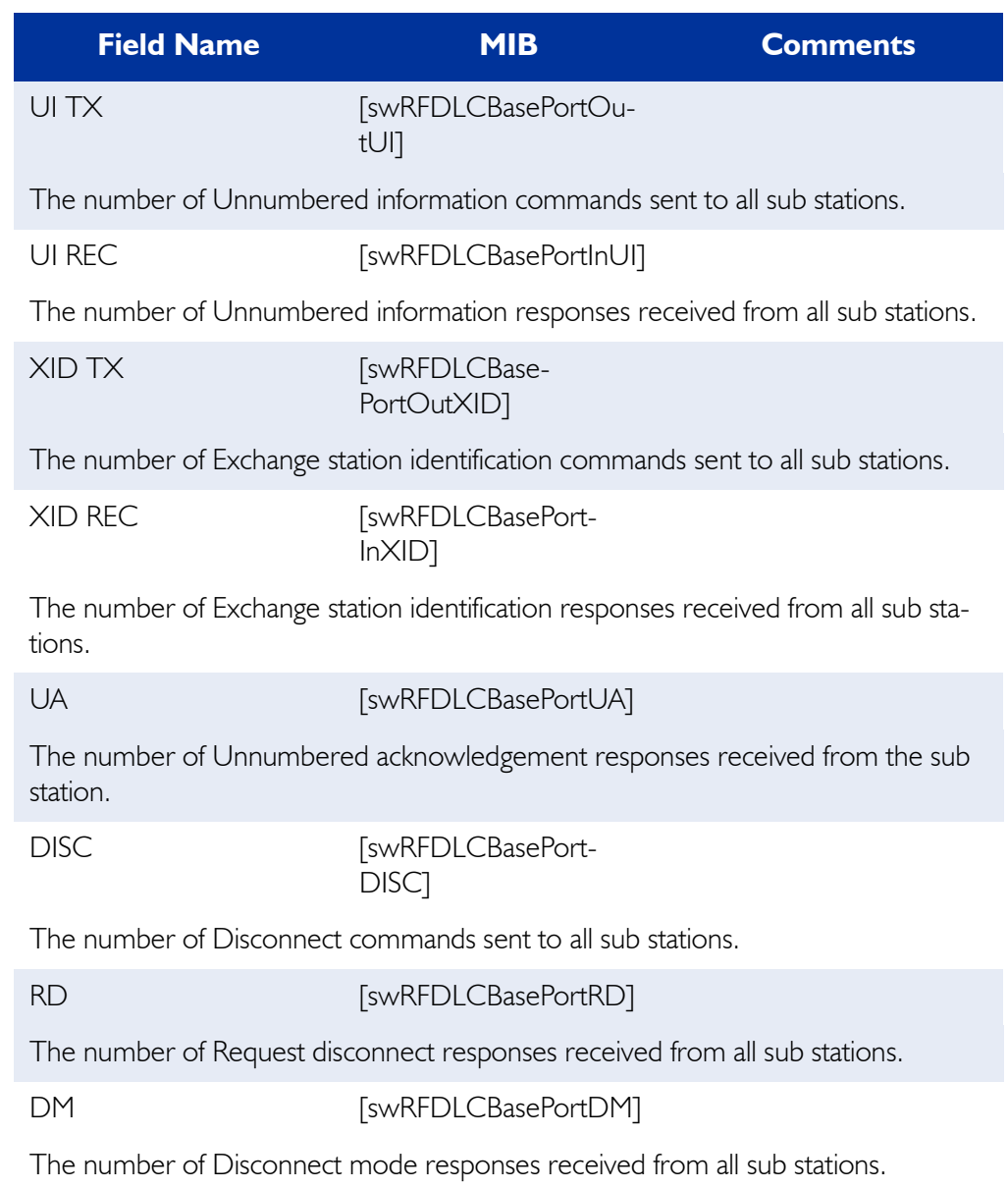

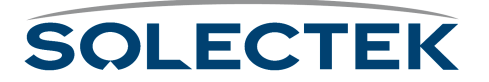

#### **Checking the Sub Port Status**

You can access the 2.5.2 RF-DLC Sub Port Status screen on either the base station or the sub station. On the base station, this screen shows the status of all the base sub ports (sub station numbers). On the sub station, this screen shows the status of that sub station.

#### **2.5.2 RF-DLC Sub Port Status**

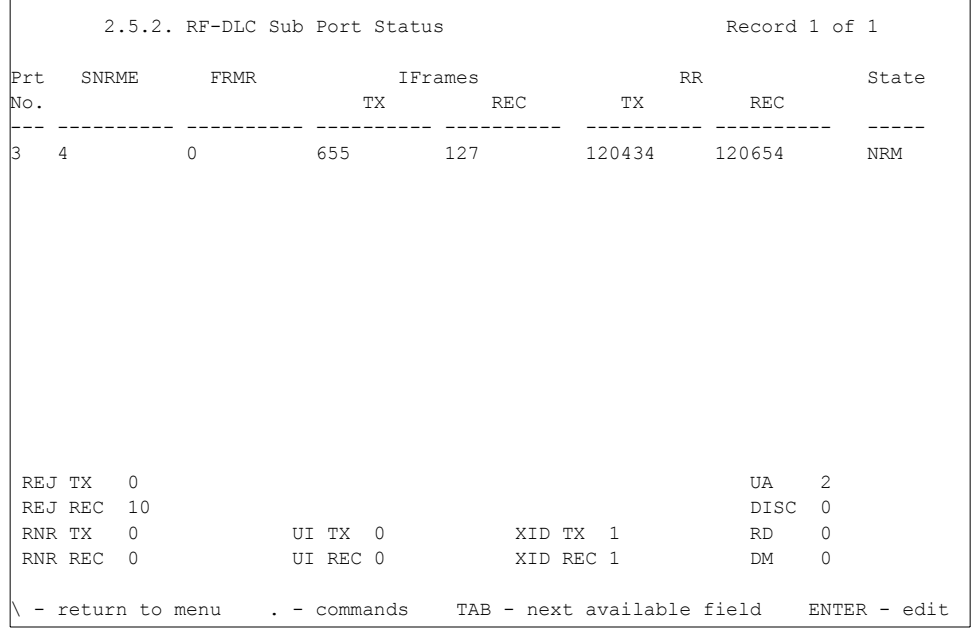

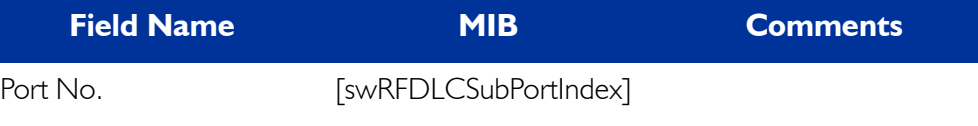

This is the physical RF port or sub station number.

SNRME **[swRFDLCSubPortSN-**RME]

The number of Set normal response mode extended (SNRME) commands sent to the sub station. A UA is the expected response.

FRMR [swRFDLCSubPortFRMR]

The number of Frame reject responses sent from the sub station when it receives an invalid frame.

IFrames TX [swRFDLCSub-

PortOutIFrame]

The number of IFrames transmitted.

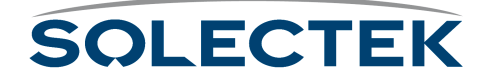

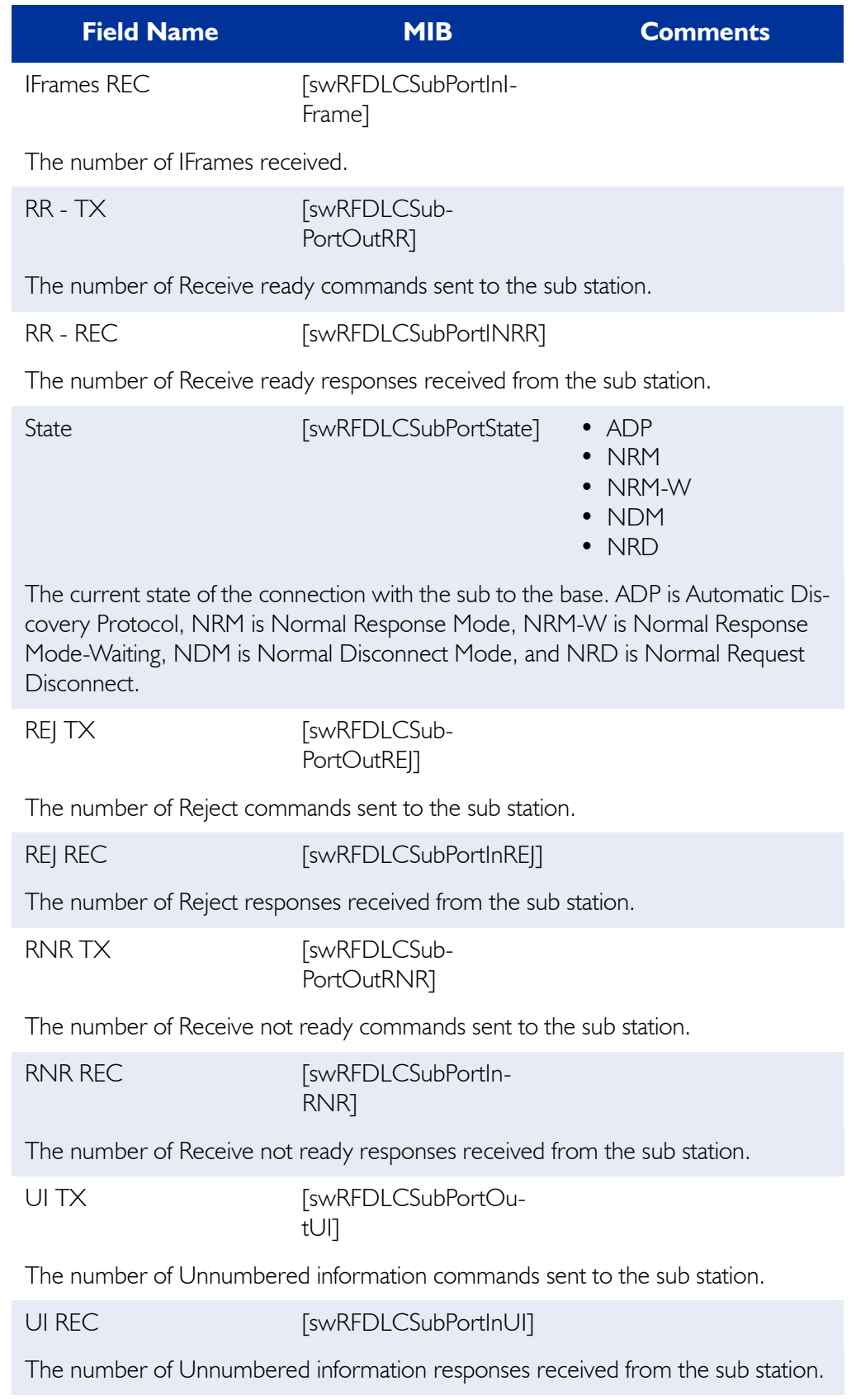

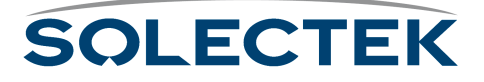

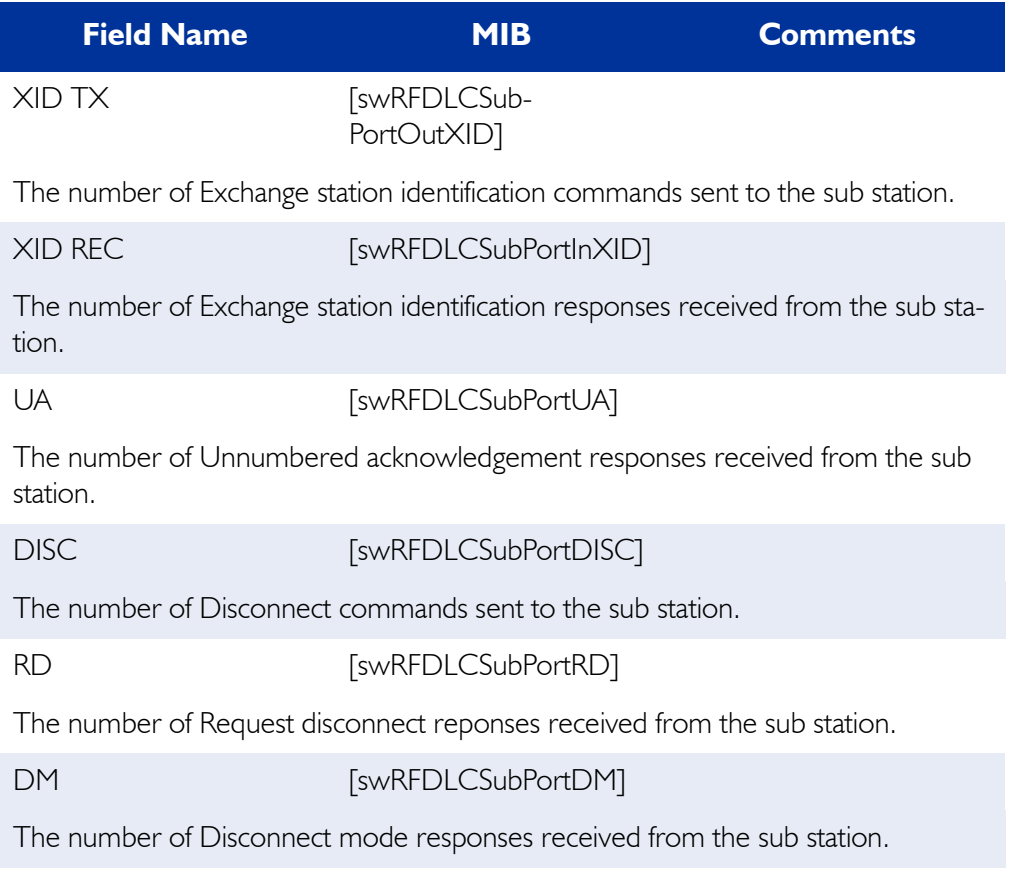

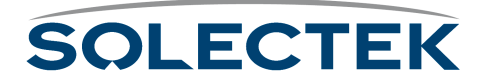

# **Checking the Polling Status**

The following screen lists the sub stations and displays their IP addresses and the poll list on which they are currently listed. For more information about polling, see ["Polling"](#page-92-0)  [on page 67.](#page-92-0)

#### **2.5.3 RF-DLC Sub Poll Status**

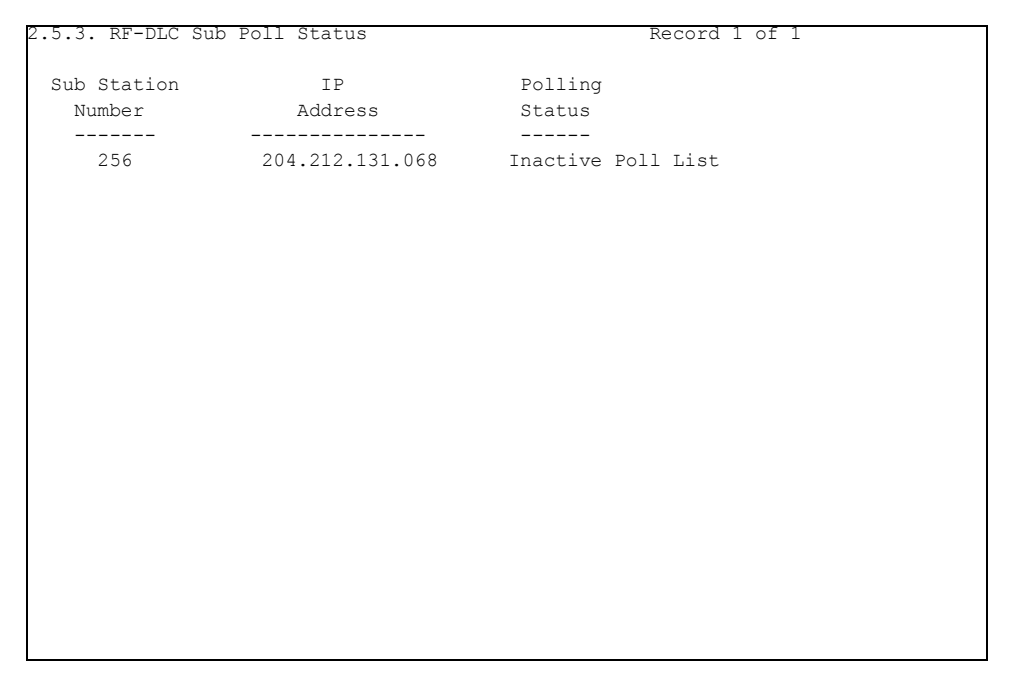

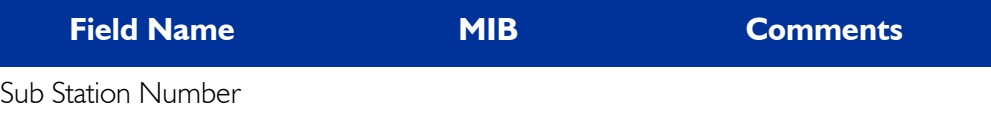

The sub station number, which corresponds to the base sub port number.

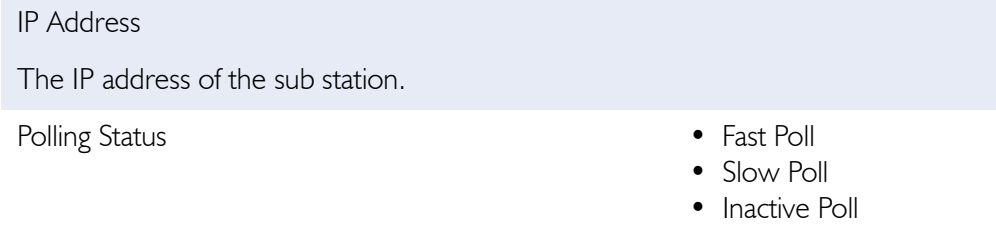

The poll list on the base station where this sub station is currently listed.

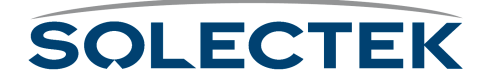

# **Checking the RF Signal Status**

You can check the RF signal status for the RF Base Sub Ports.

#### **2.5.4 RF Signal Status**

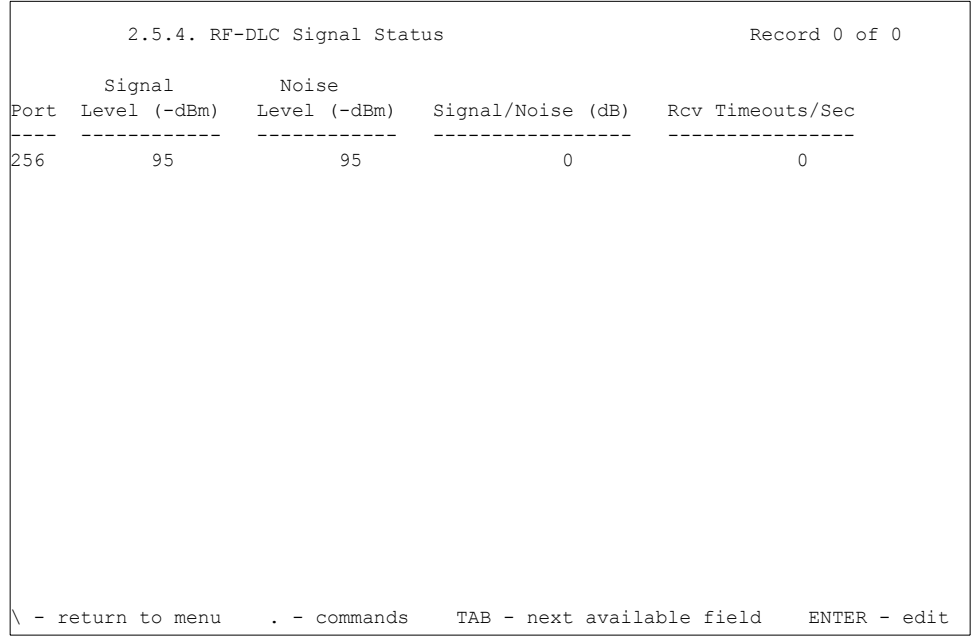

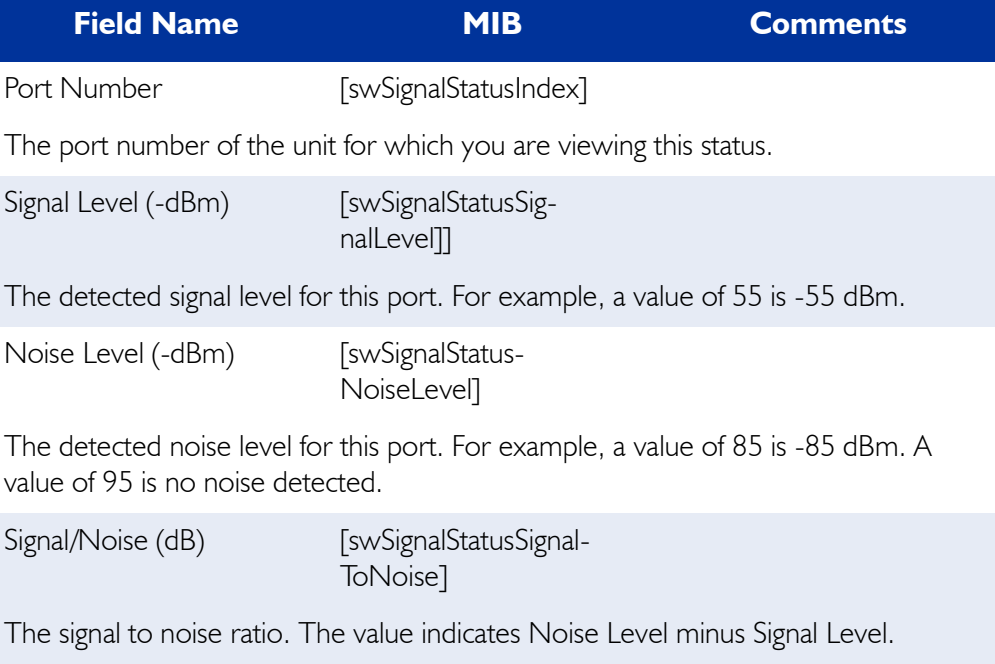

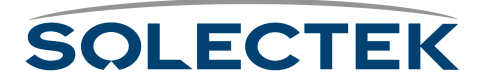

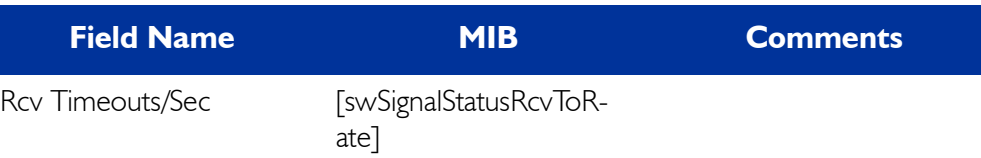

The rate of receiver timeouts.

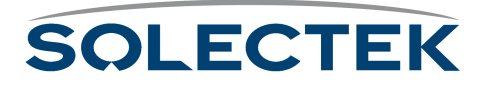

# <span id="page-174-0"></span>**Bridging Screens**

### **Checking Bridge and Spanning Tree Status**

The 2.3.1 Bridge and Spanning Tree Status screen is divided into two parts:

- Bridge Status shows you the bridge settings
- (If Spanning Tree is enabled) Spanning Tree Status shows you the settings for the Spanning Tree.

#### **2.3.1 Bridge and Spanning Tree Status**

```
Г
           2.3.1. Bridge & Spanning Tree Status
           Bridge Status
           -------------
Bridge MAC Address : 00:ba: d0:ba:be:00 Number of Bridge Ports : 2
Bridging Type : Transparent only
                 Spanning Tree Status
 --------------------
Root ID : 4241 00:ba:d0:ba:be:00 Bridge Priority : 16961
Root Port : 0 Bridge Max Age : 20
Root Cost : 0 Bridge Hello Time : 2
Maximum Age : 20 Bridge Forward Delay : 15
Hello Time : 2 Forward Table Timeout: 300
 Hold Time : 1
 Forward Delay : 15
 Time Since Last Topology Change : 2108
Topology Changes : 1
- return to menu . - commands TAB - next available field ENTER - edit
```
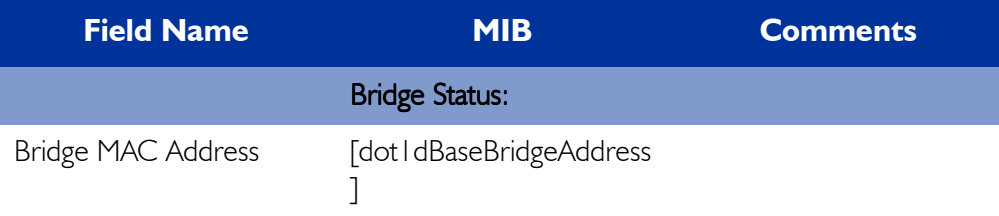

The MAC address used by the bridge as its unique identifier. The bridge MAC Address concatenated with Bridge Priority creates a unique Bridge ID which the Spanning Tree Protocol uses.

Number of Bridge Ports [dot I dBaseNumPorts]

Minimum of 2 per unit, the Ethernet and the RF ports. On the base station, the number of bridge ports is equal to one plus the number of base sub ports.

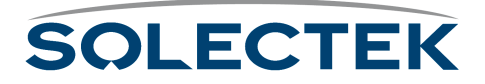

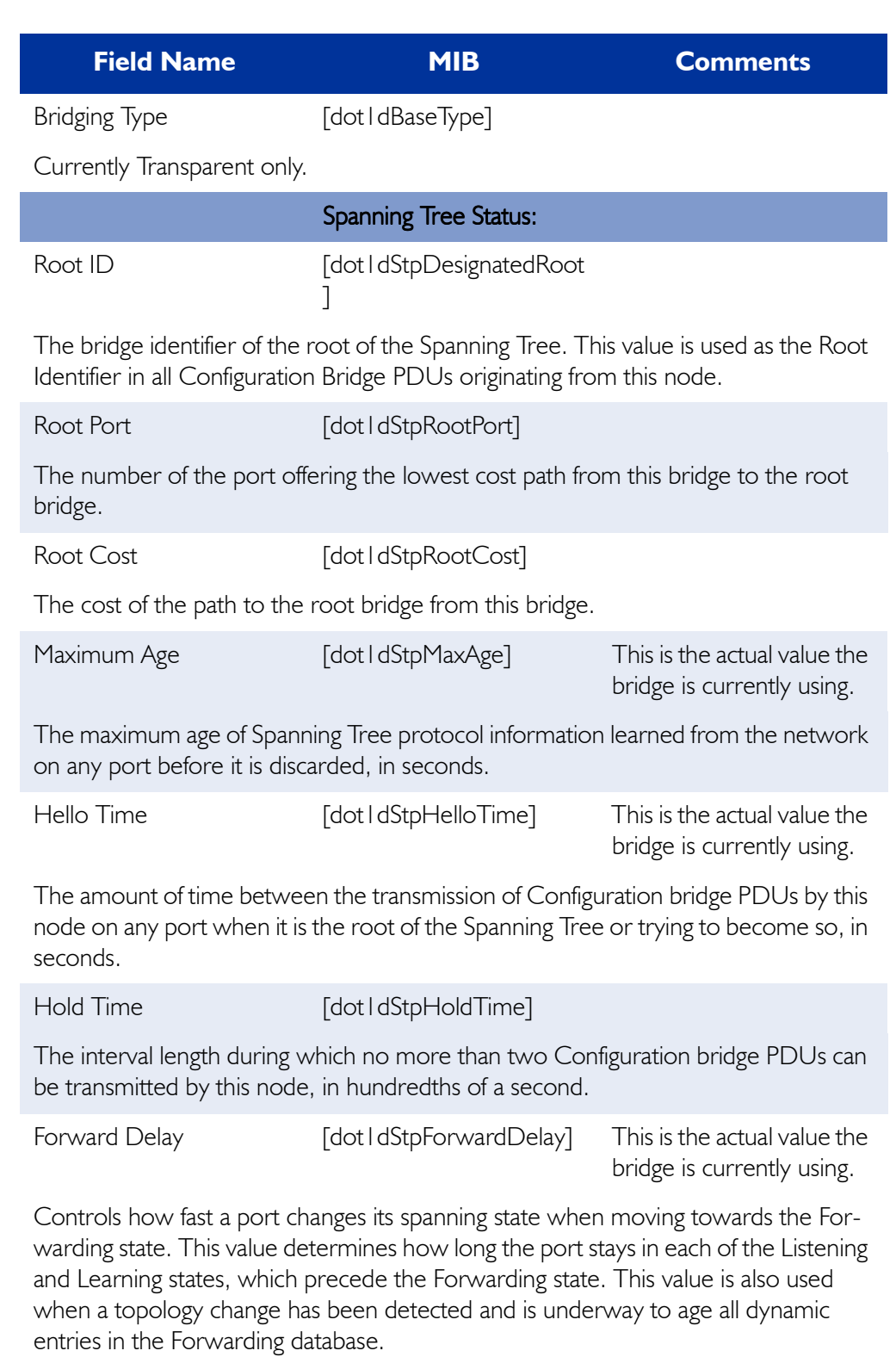

Bridge Priority [dot1dStpPriority]

A value which is concatenated to the Bridge MAC address and the result is the Bridge ID. The Bridge ID is used in the Spanning Tree Protocol.

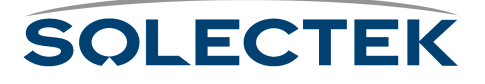

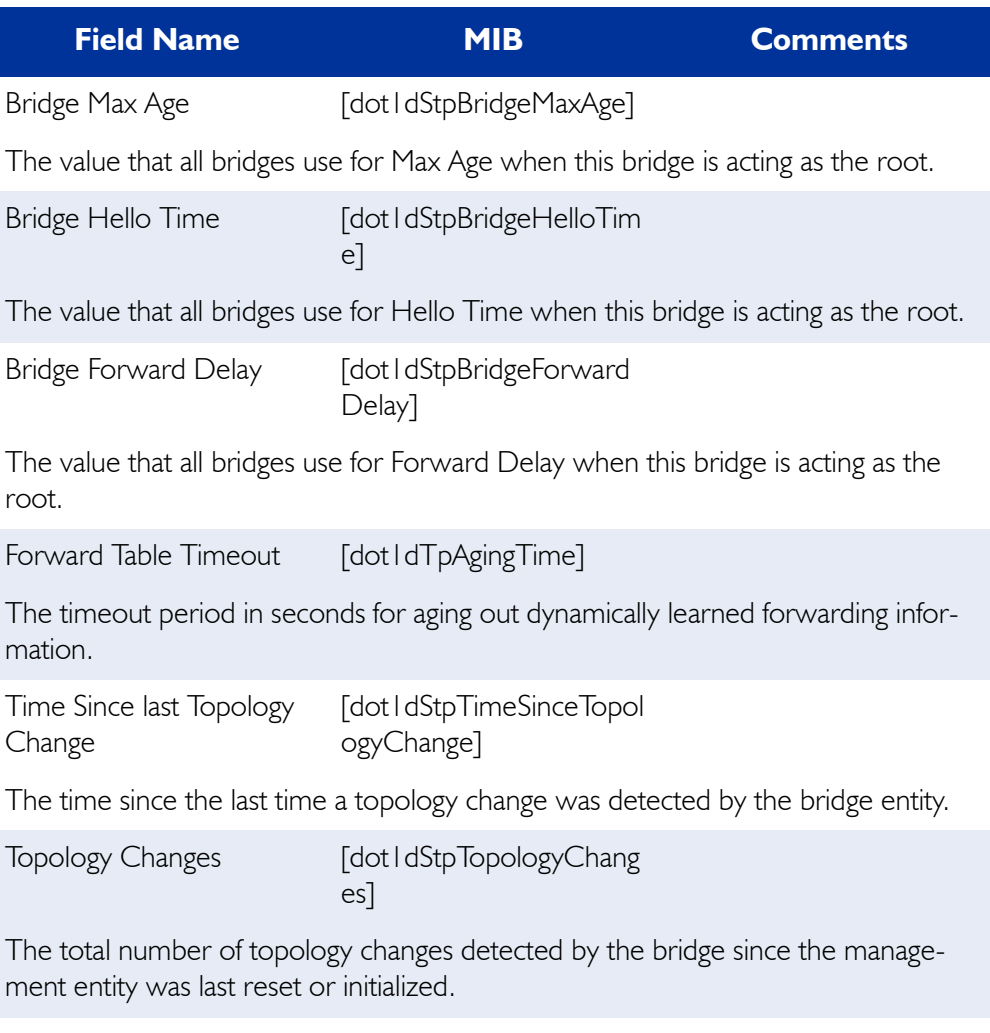

For more information about these configuration settings, see ["1.3.1 Bridge Configura](#page-115-0)[tion" on page 90](#page-115-0)

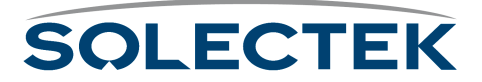

# **Checking Bridge Port Status**

Use this screen 2.3.2 Bridge Port Status to monitor frame activity on the bridge port.

#### **2.3.2 Bridge Port Status**

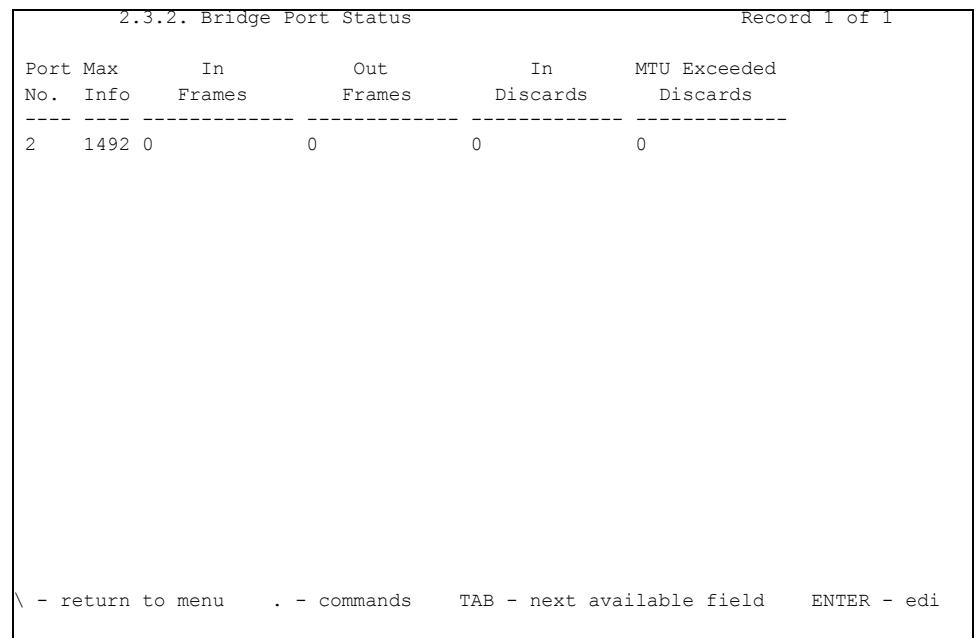

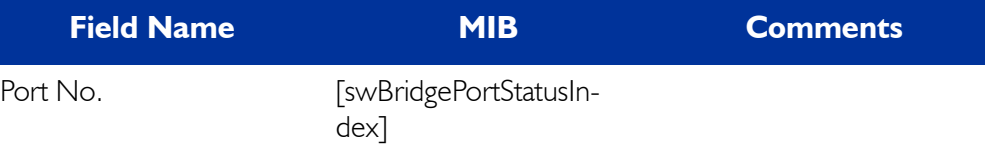

The physical port number or base sub port (sub station) number. On a sub station, the bridge ports are 2 and 3. On a base station, the bridge ports are 2 and the sub station numbers.

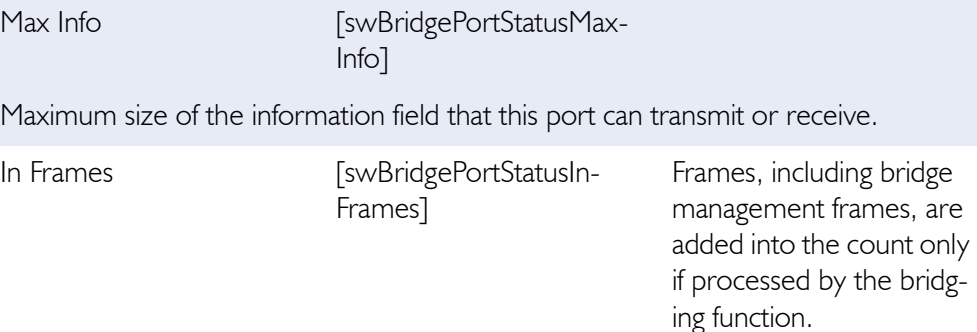

Total number of frames received on this port.

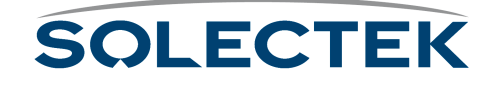

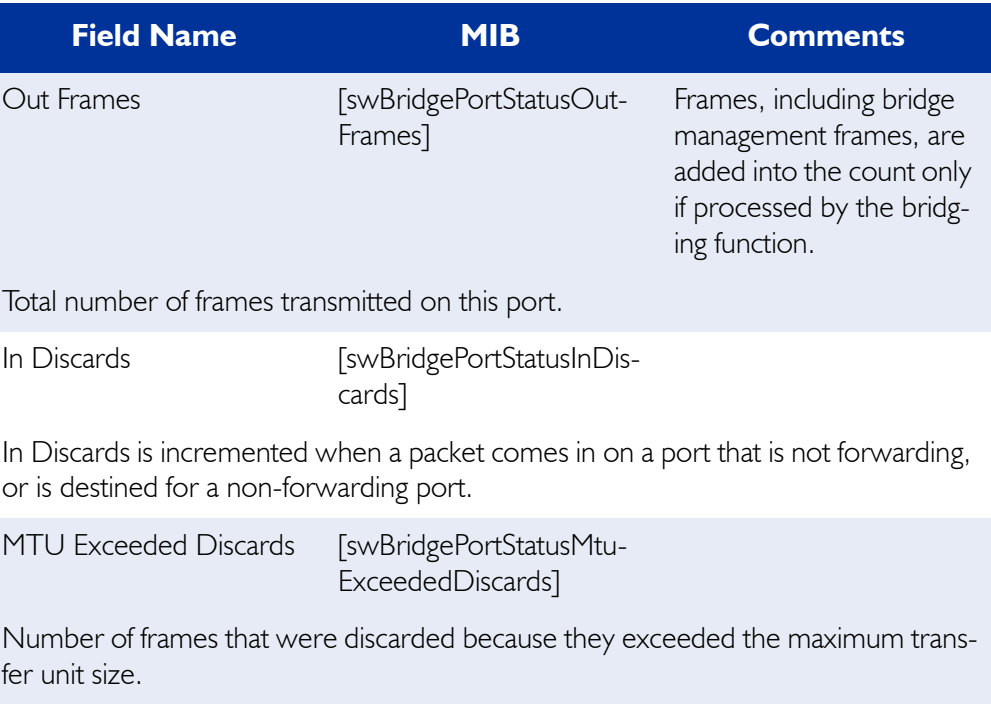

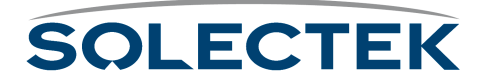

# **Checking Spanning Tree Port Status**

Use screen 2.3.3 Spanning Tree Port Status to check if a port is enabled for Spanning Tree and other statistics. To see the status of each port, press .N for the next port.

#### **2.3.3 Spanning Tree Port Status**

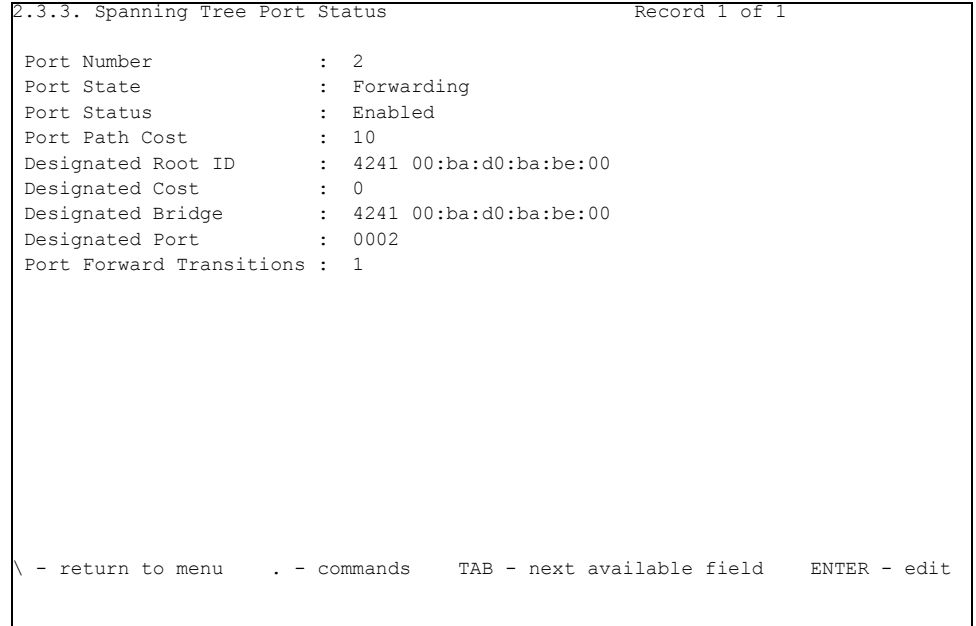

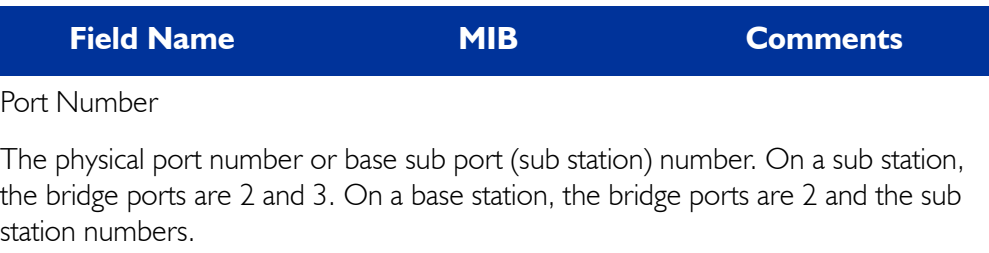

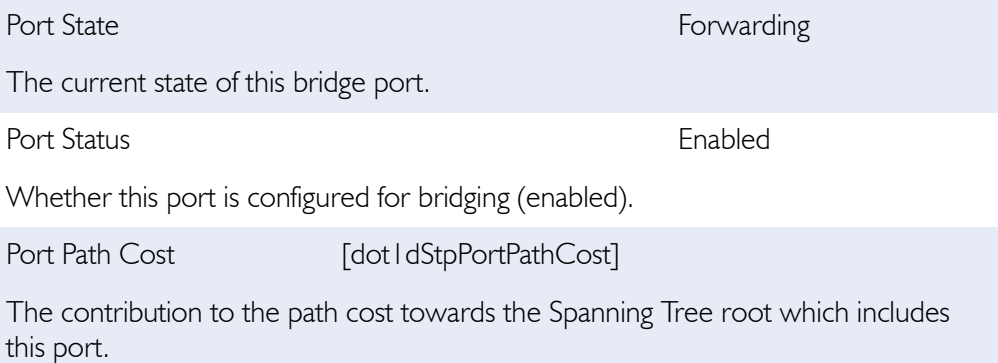

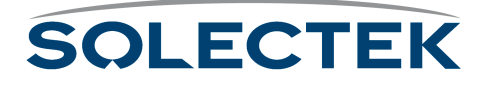
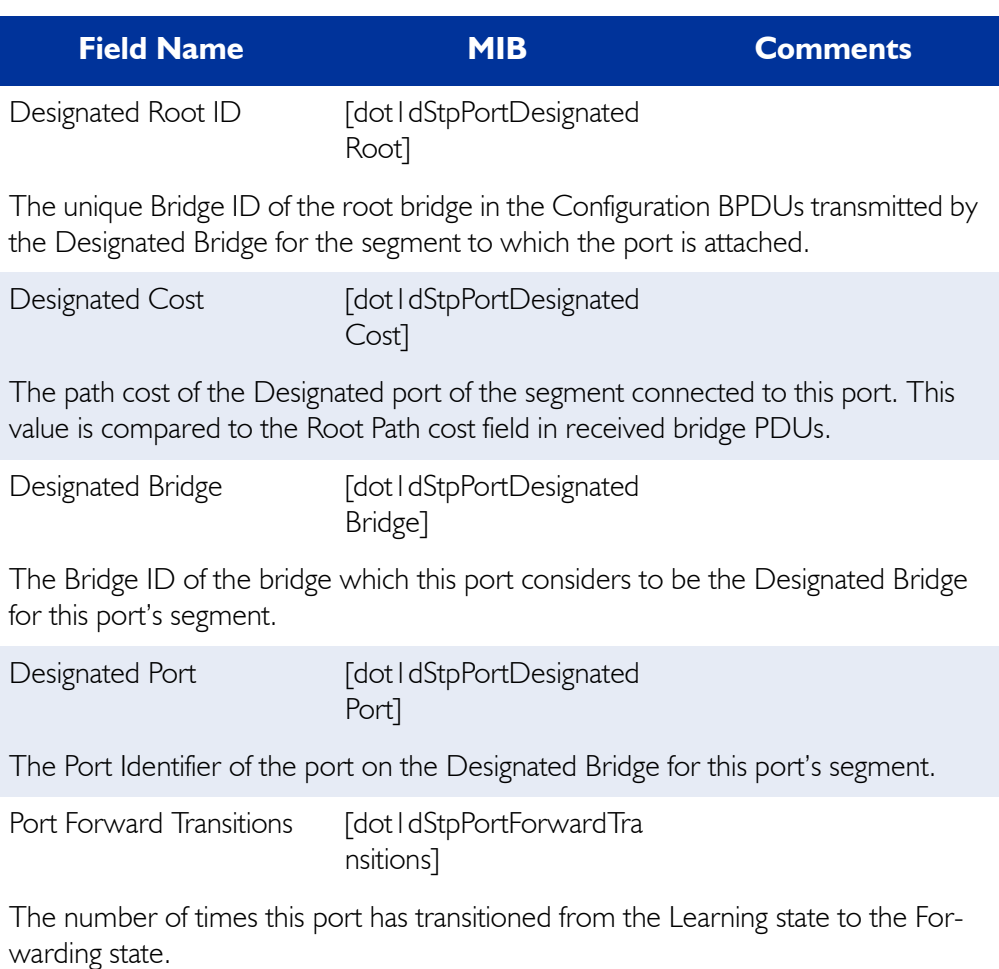

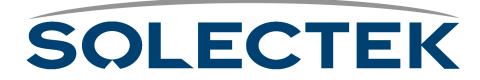

## **Transparent Bridging Table**

#### **2.3.4 Transparent Bridging Table**

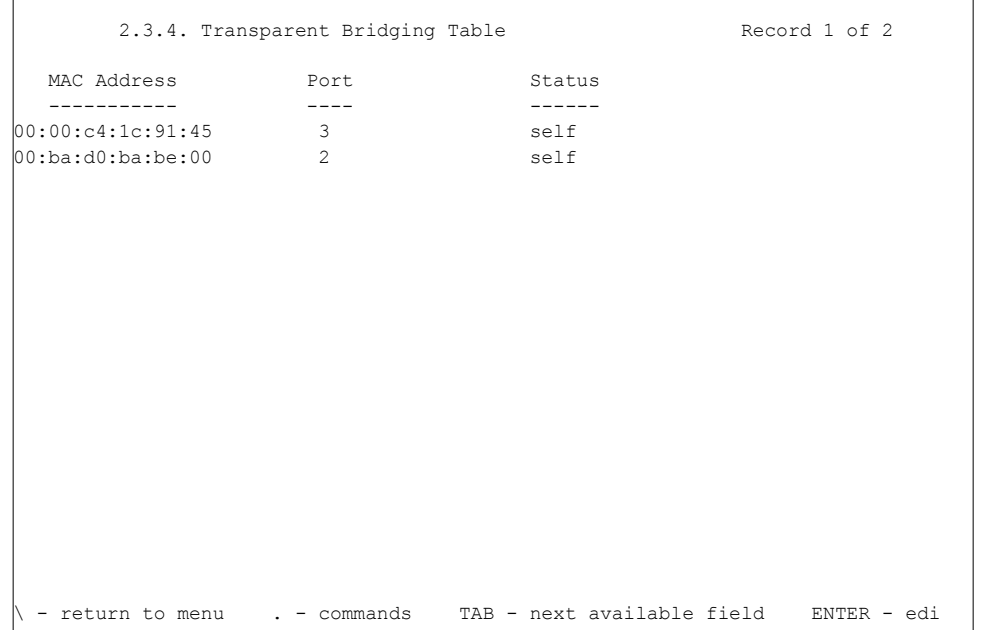

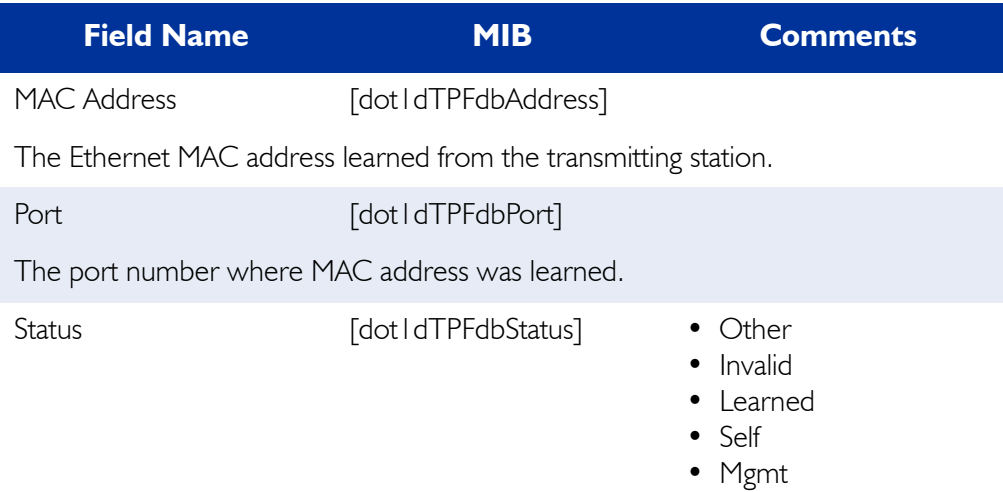

The status of this entry. Other means none of the following. Invalid means this entry is no longer valid, but has not been flushed from the table. Learned means the MAC Address was learned from the network. Self means the MAC Address represents the port's MAC address. Mgmt means this entry was statically entered.

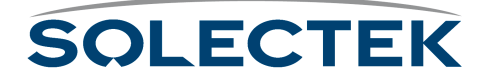

## **IP Routing Screens**

The IP Routing status screens include:

- IP Protocol Status
- IP Address Table
- ICMP Status
- Arp Table

#### **Checking IP Routing Status**

Use the 2.4.1.1 IP Protocol Status screen to check the routing configuration, if packets are being forwarded correctly, and to troubleshoot routing problems.This screen also provides you with information on the number and type of packets being routed.

#### **2.4.1.1 IP Protocol Status**

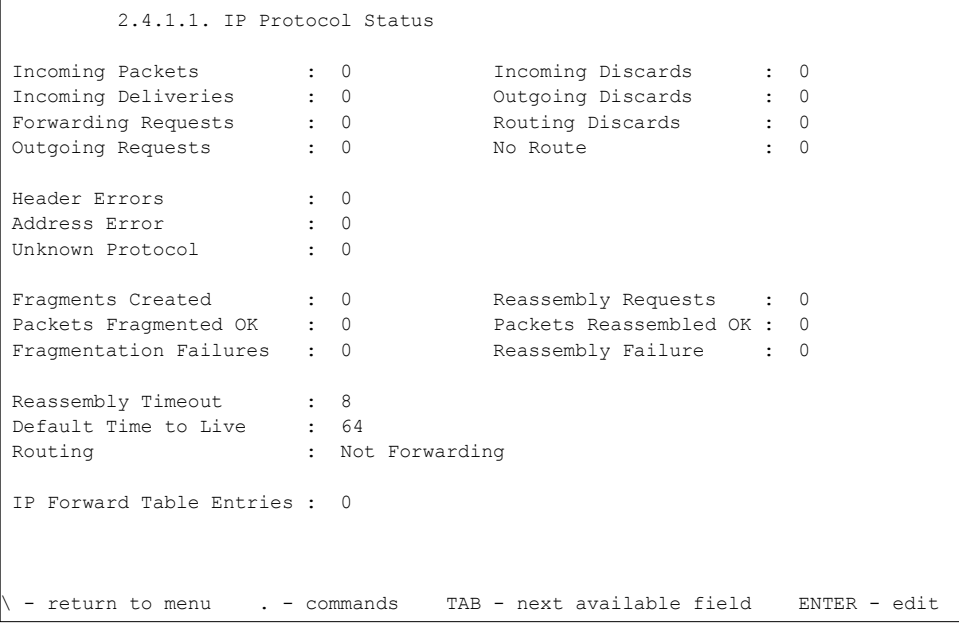

This screen is read-only. The Routing field displays "Forwarding" when routing is enabled. To enable routing or change other parameters, go to screen ["1.4.1 IP Proto](#page-118-0)[col Configuration" on page 93](#page-118-0),

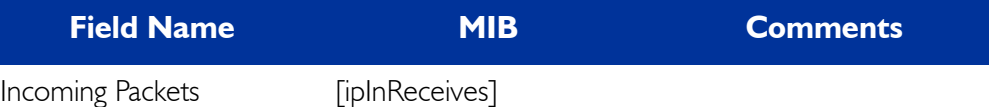

The total number of datagrams received from interfaces, including those received in error.

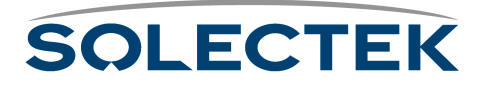

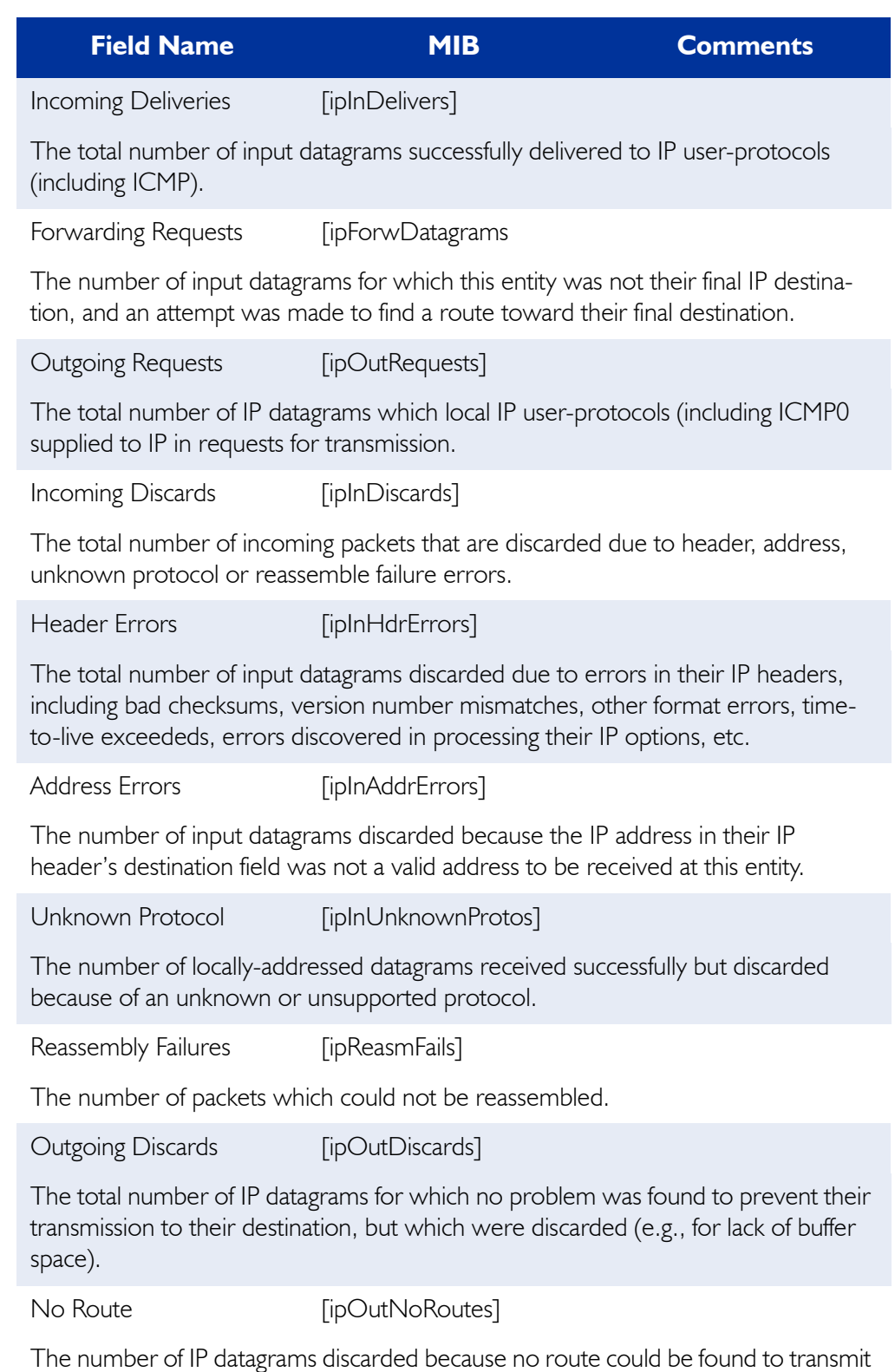

them to their destination.

**SOLECTEK** 

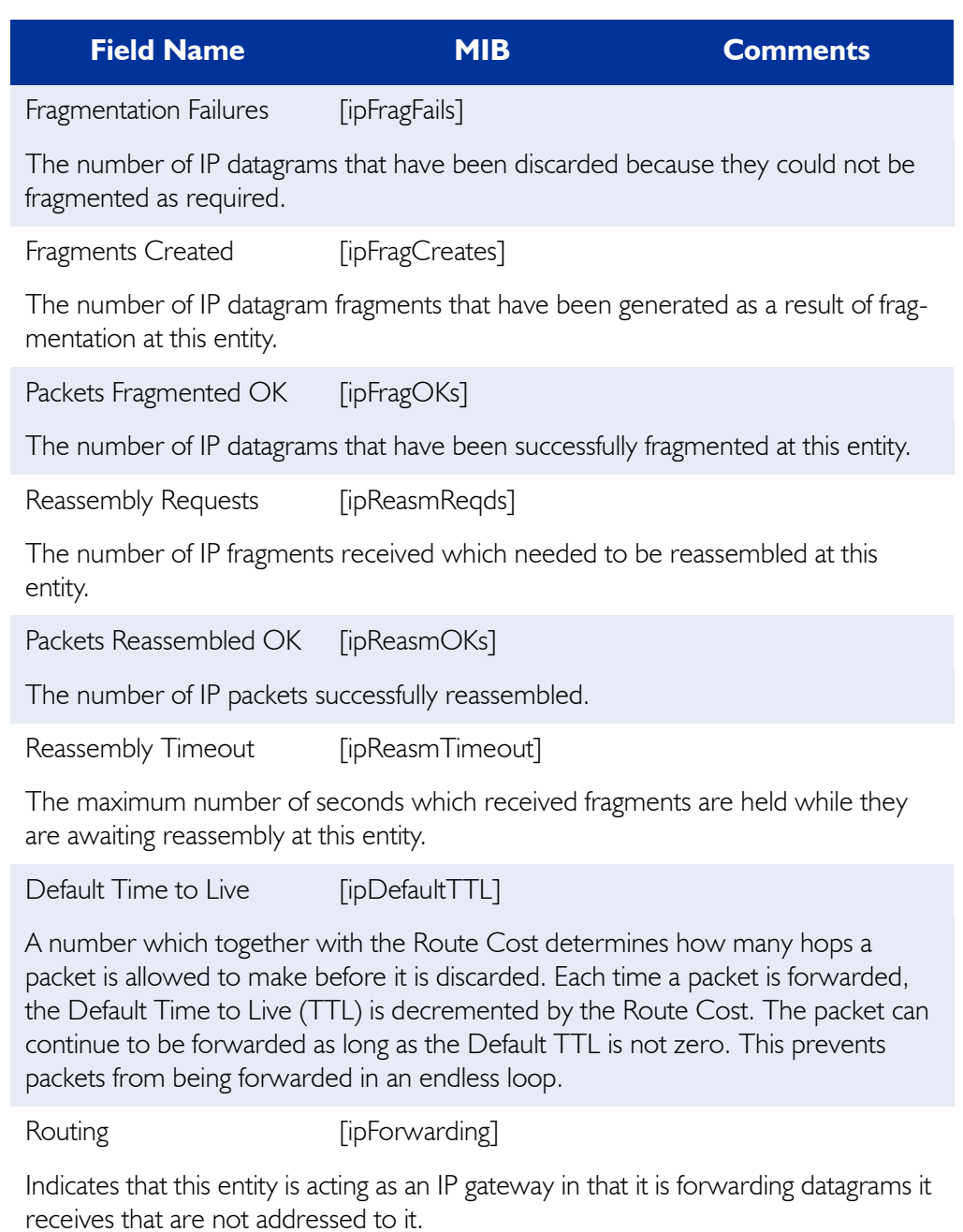

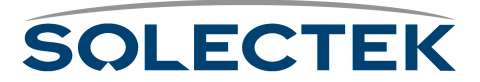

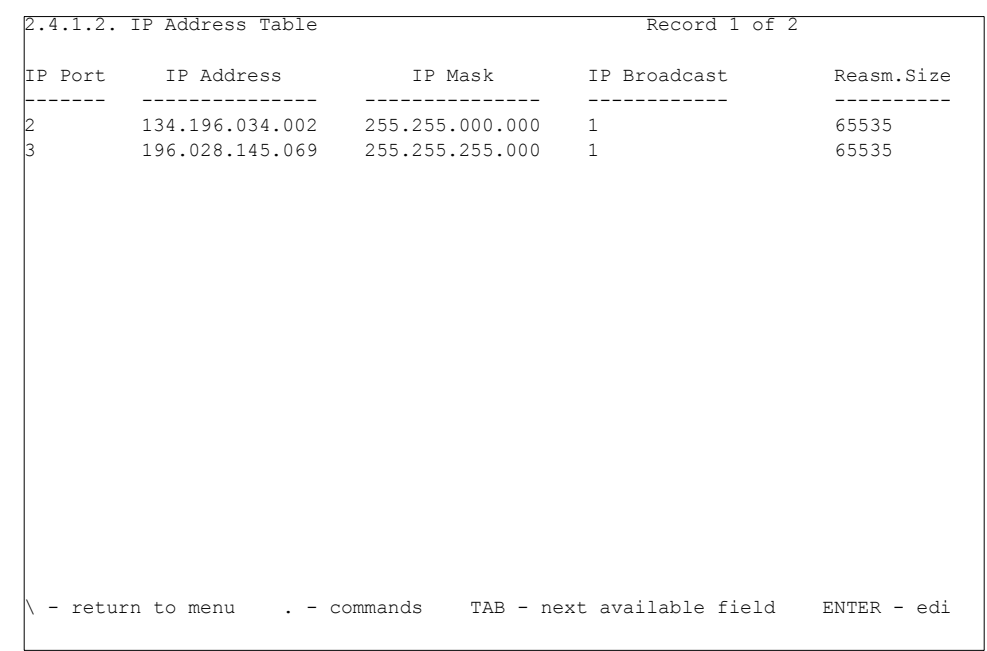

#### **2.4.1.2 IP Address Table**

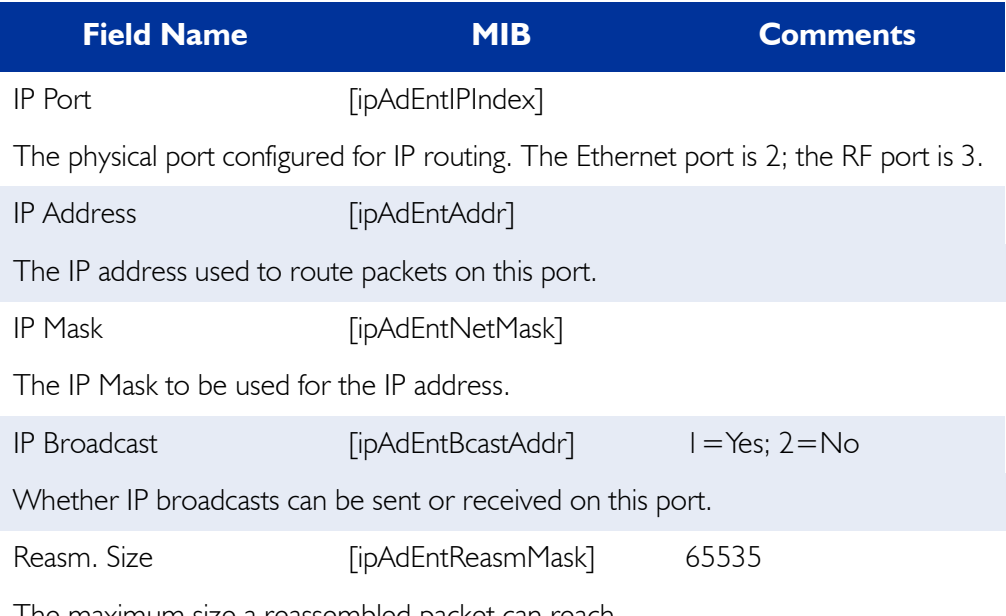

The maximum size a reassembled packet can reach.

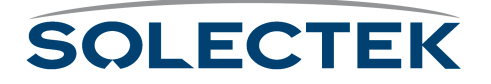

### **Checking ICMP Activity**

The 2.4.1.4 ICMP Status screen provides details on the type of ICMP datagrams that are received and transmitted.

#### **2.4.1.4 ICMP Status**

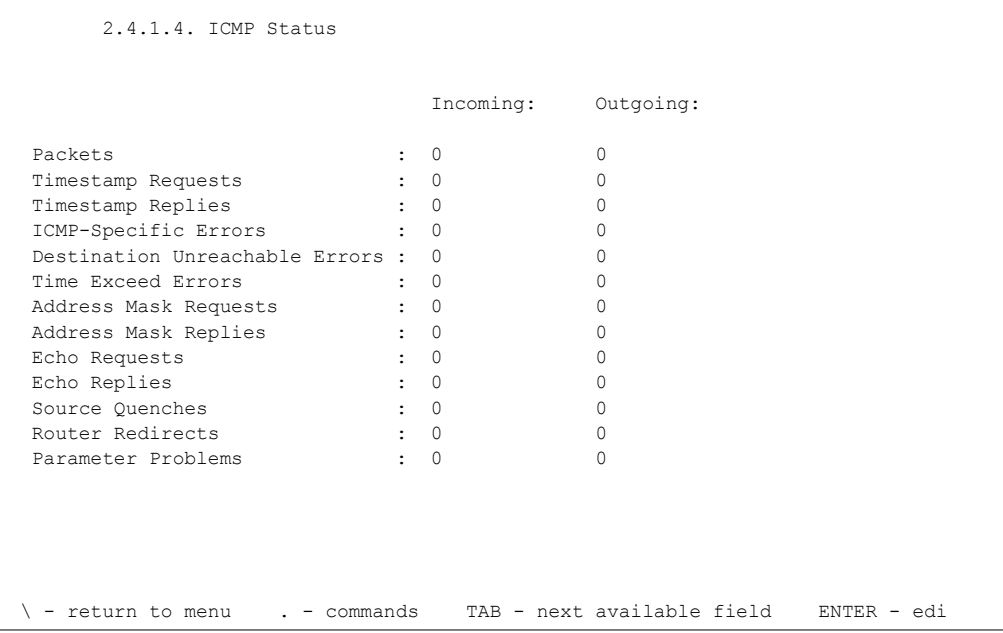

In this screen, the *Incoming* column reflects the number of ICMP packets received by the SkyWay, and the *Outgoing* column displays the number transmitted.

This screen is read-only.

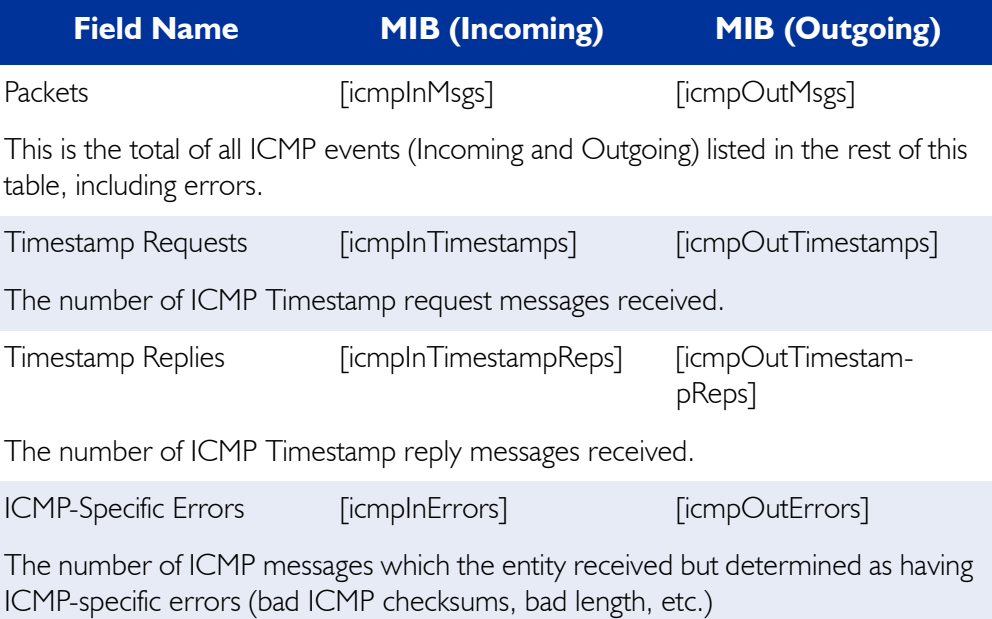

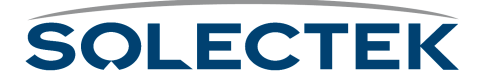

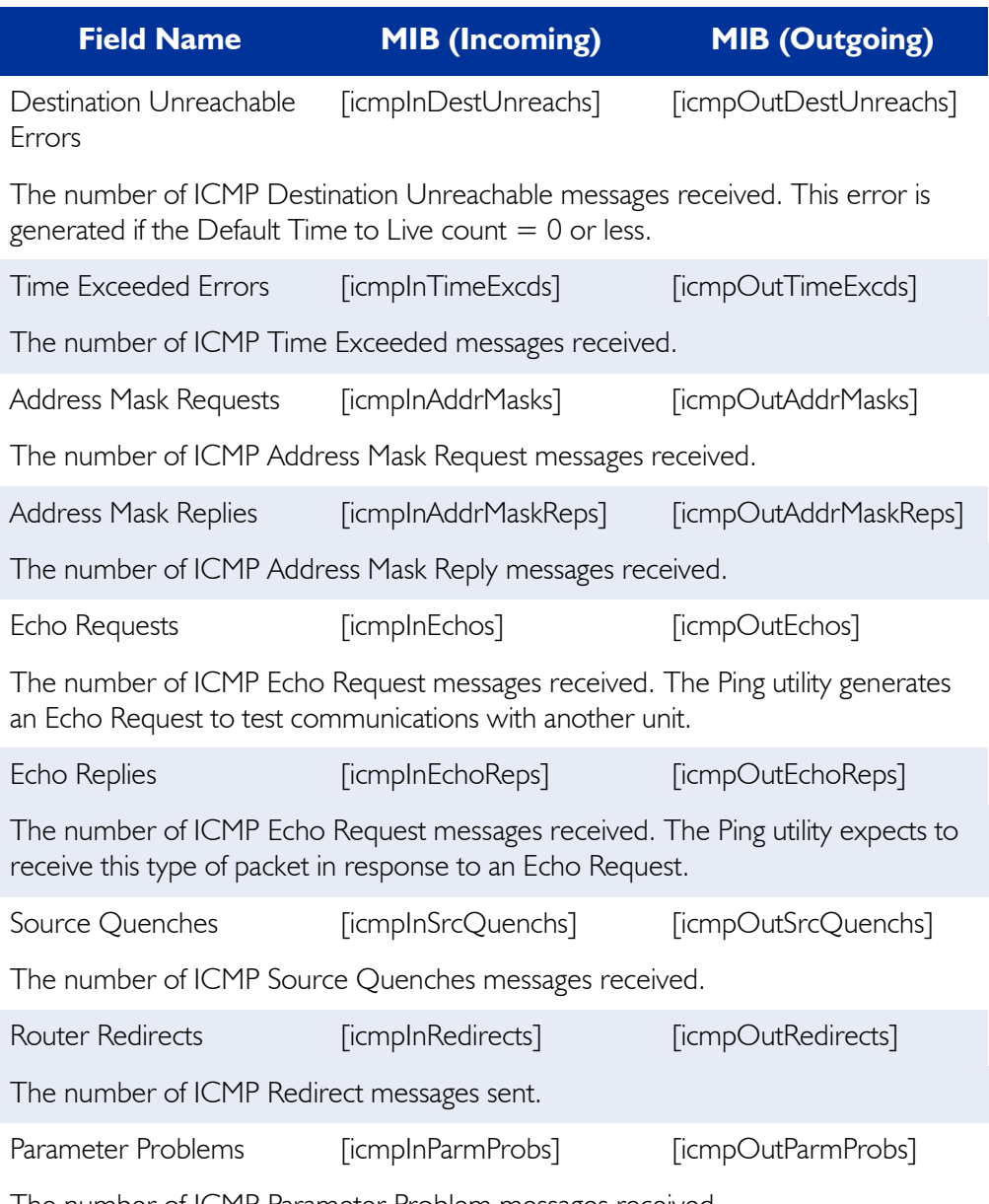

The number of ICMP Parameter Problem messages received.

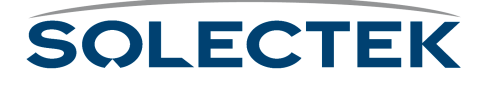

### **Checking the Address Resolution Protocol Table**

The Address Resolution Protocol (ARP) table contains the physical mapping of MAC to IP addresses. Use this table to add static IP ARP entries. Press .A to begin editing.

#### **2.4.1.5 ARP Table**

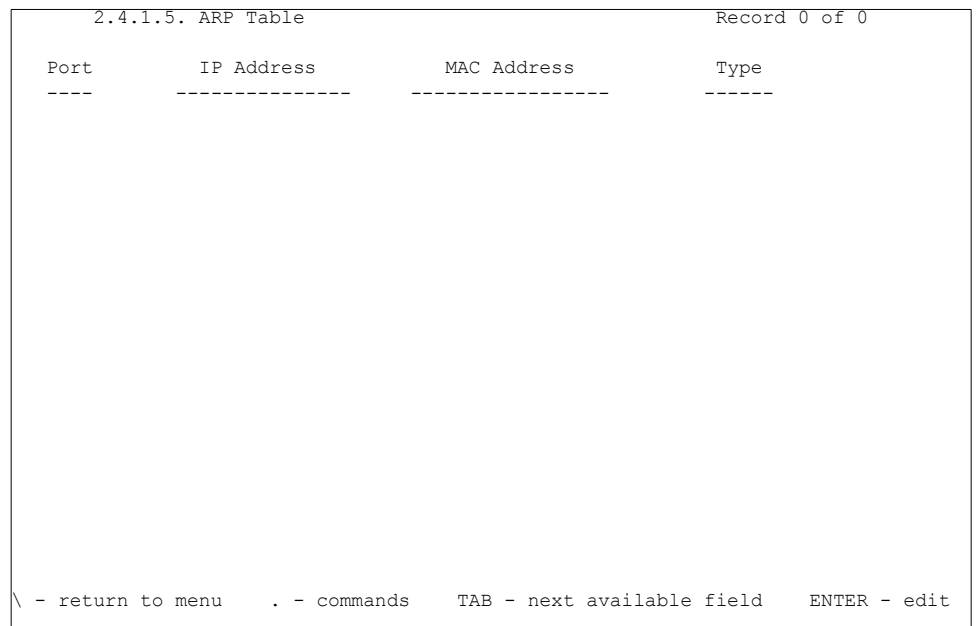

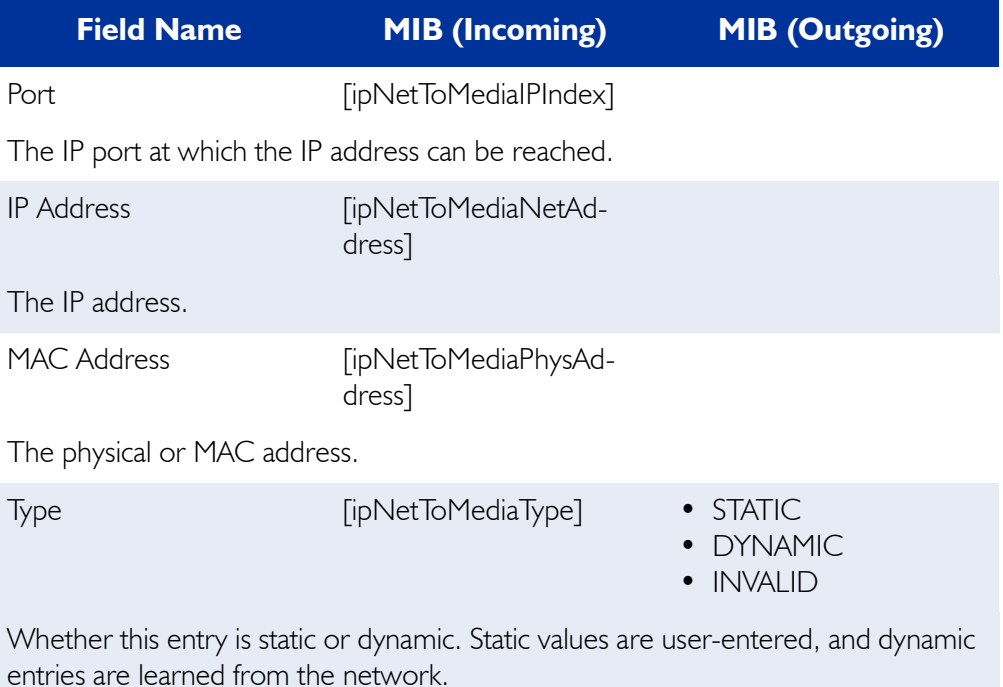

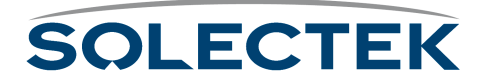

## **Base Station States**

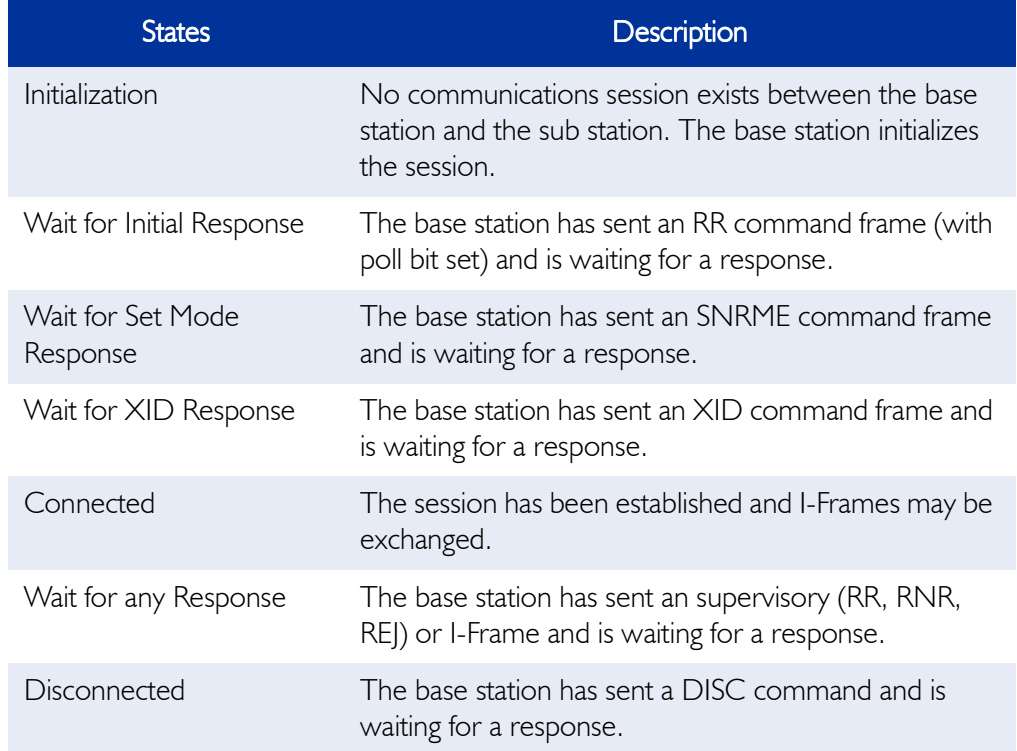

The following table describes base station states:

The following table describes base station events:

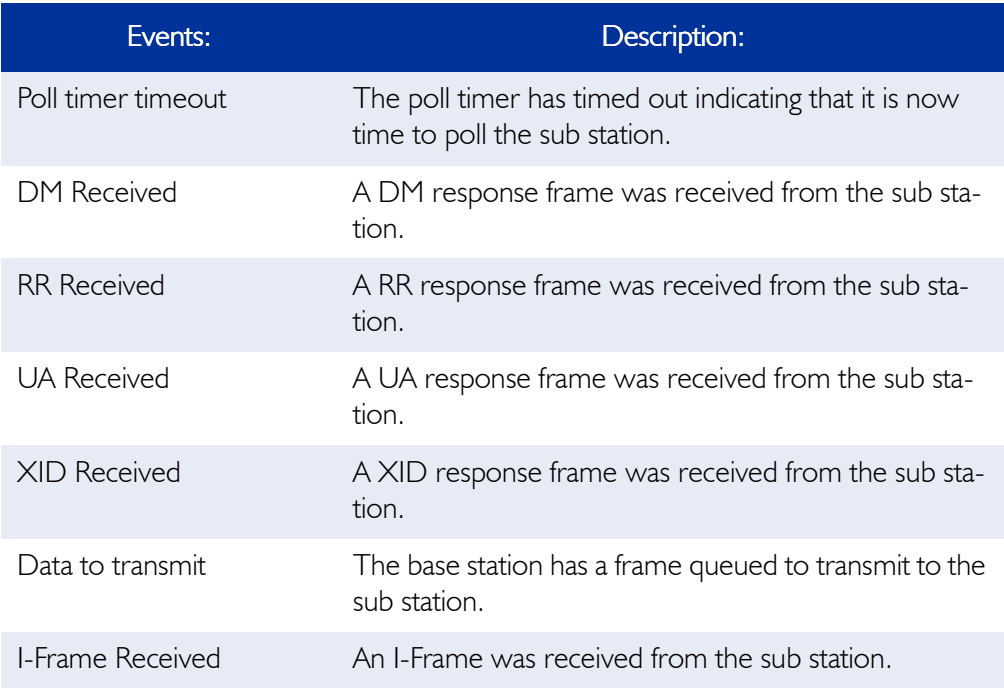

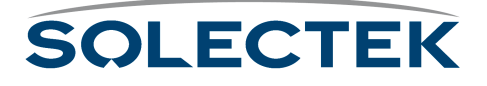

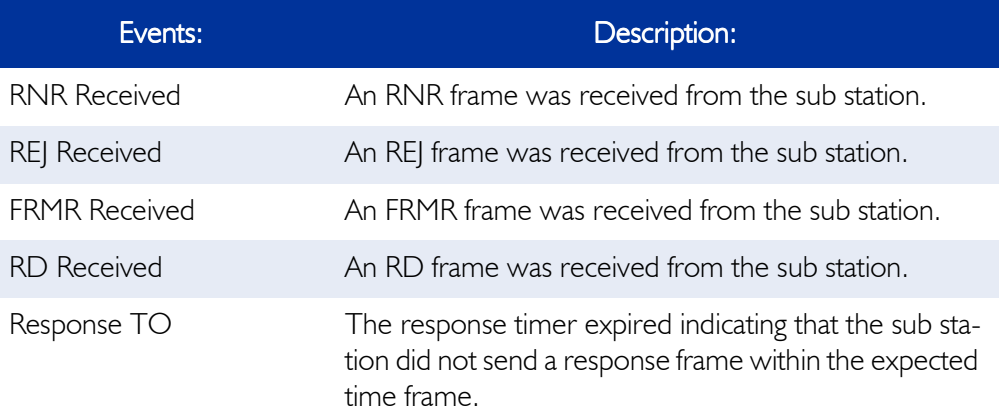

The following table describes base station actions:

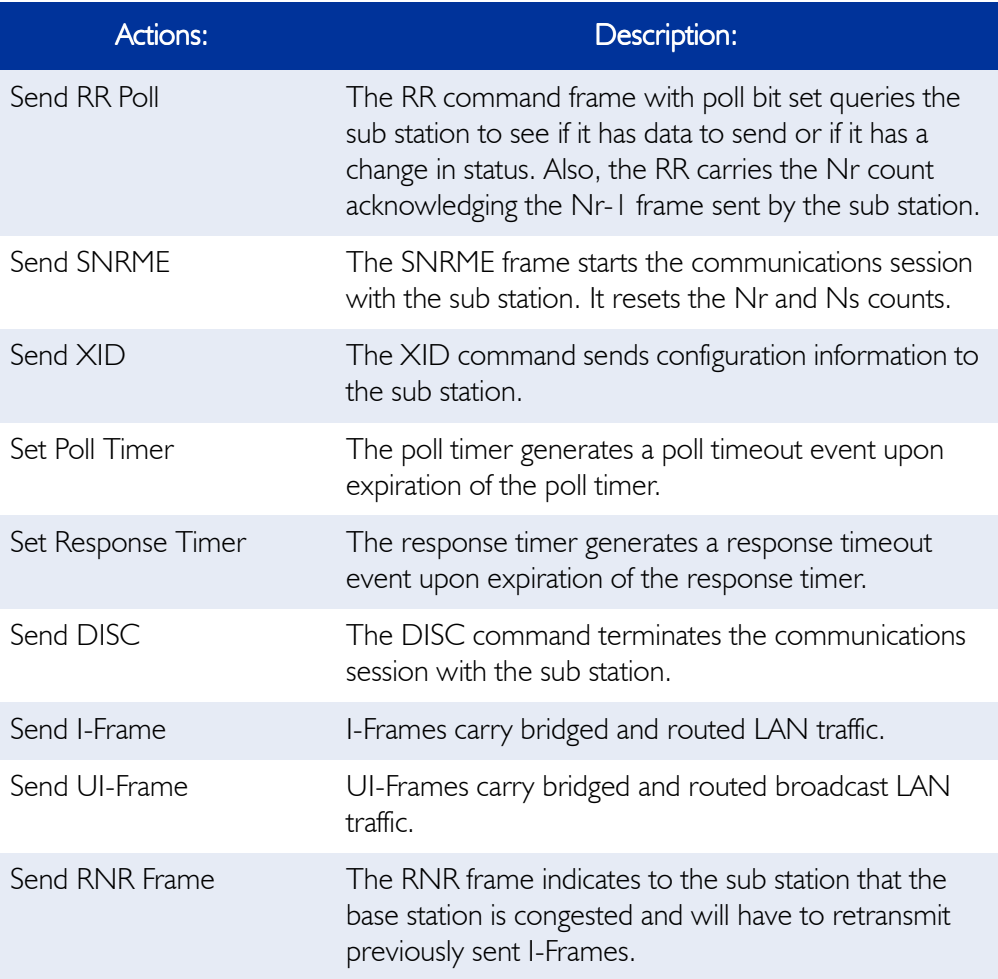

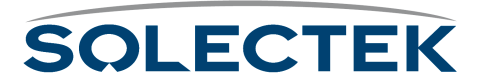

The following table describes base station timers:

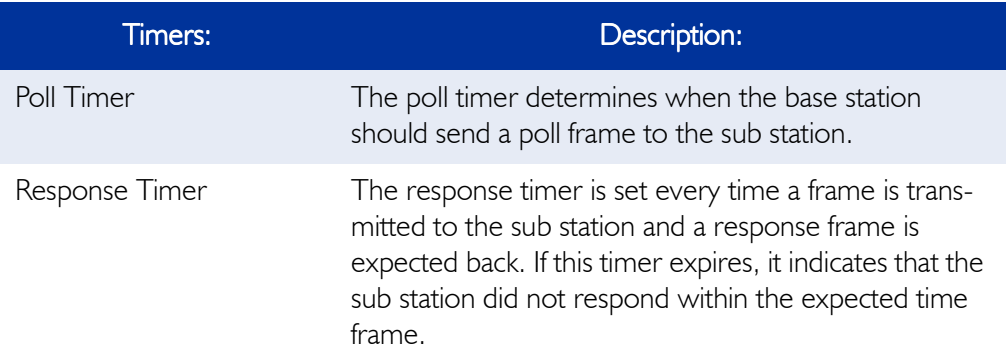

### **Sub Station States**

The following table describes sub station states:

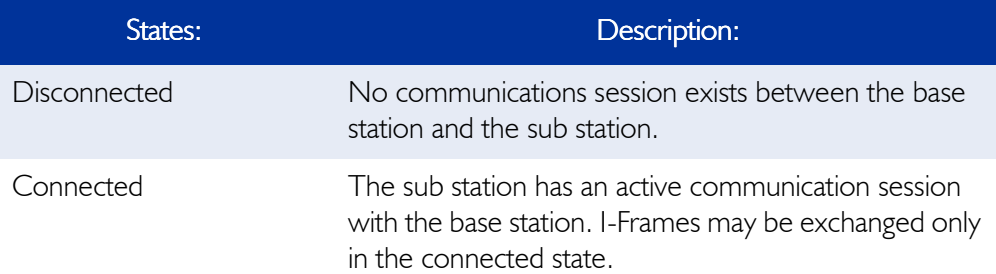

The following table describes sub station events:

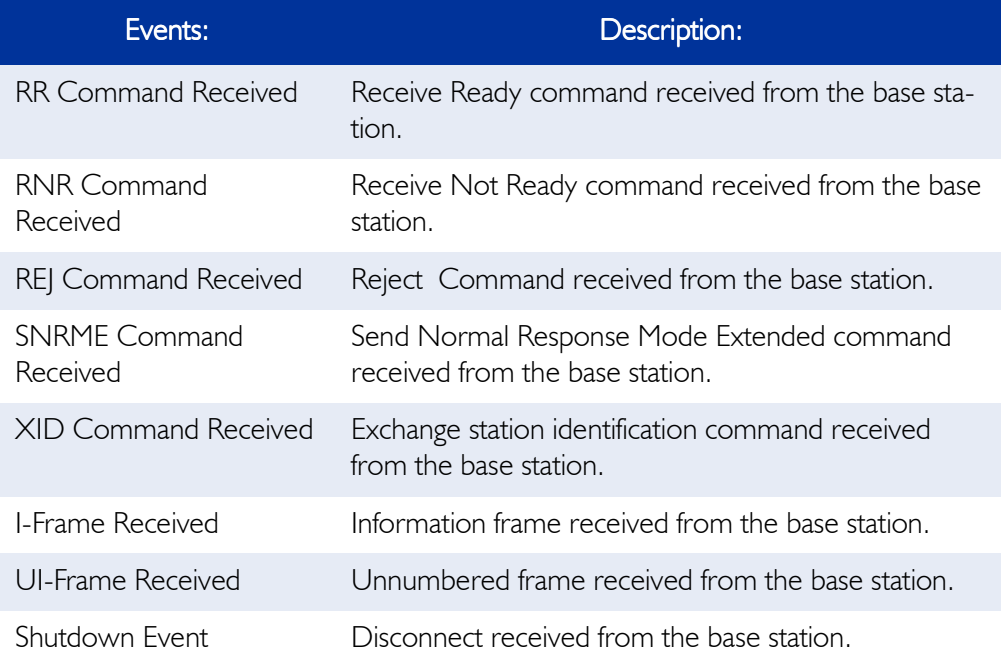

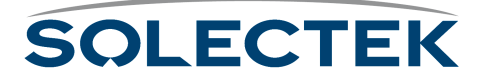

#### Base Station States

The following table describes sub station actions:

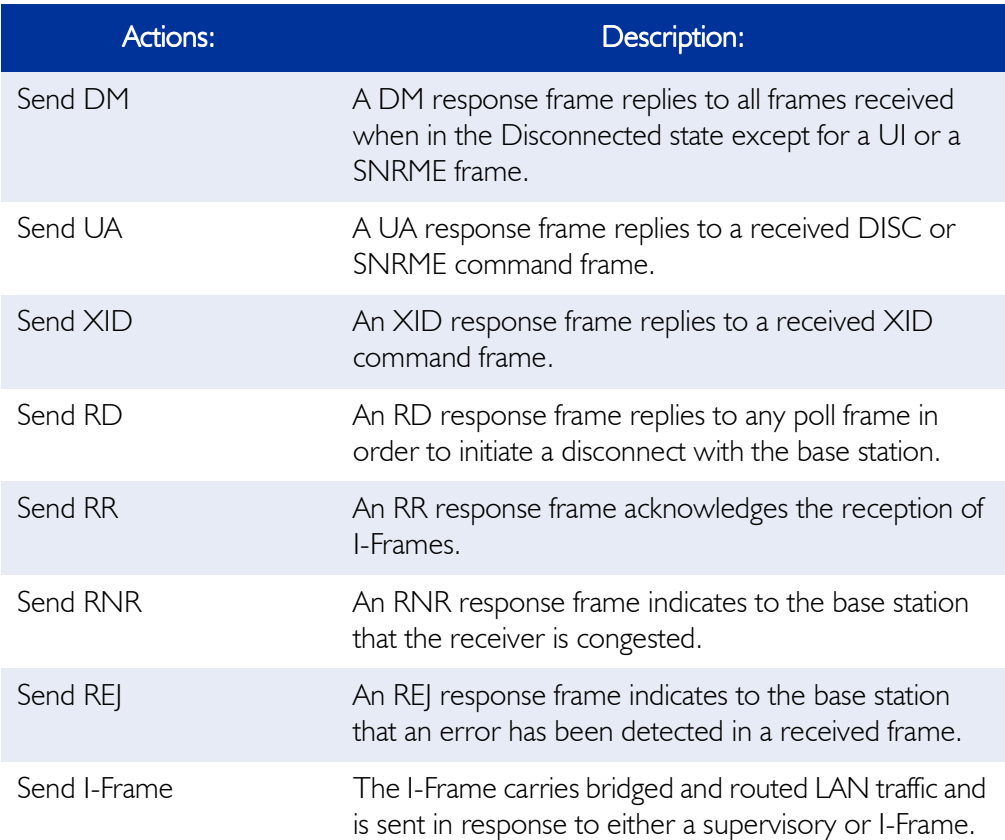

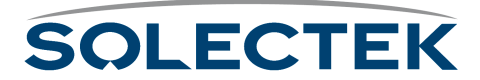

## **Status Summary**

#### **Checking the Status Summary**

The 2.6 Status Summary screen is useful when you want to check the global parameters for all ports.

#### **2.6 Status Summary**

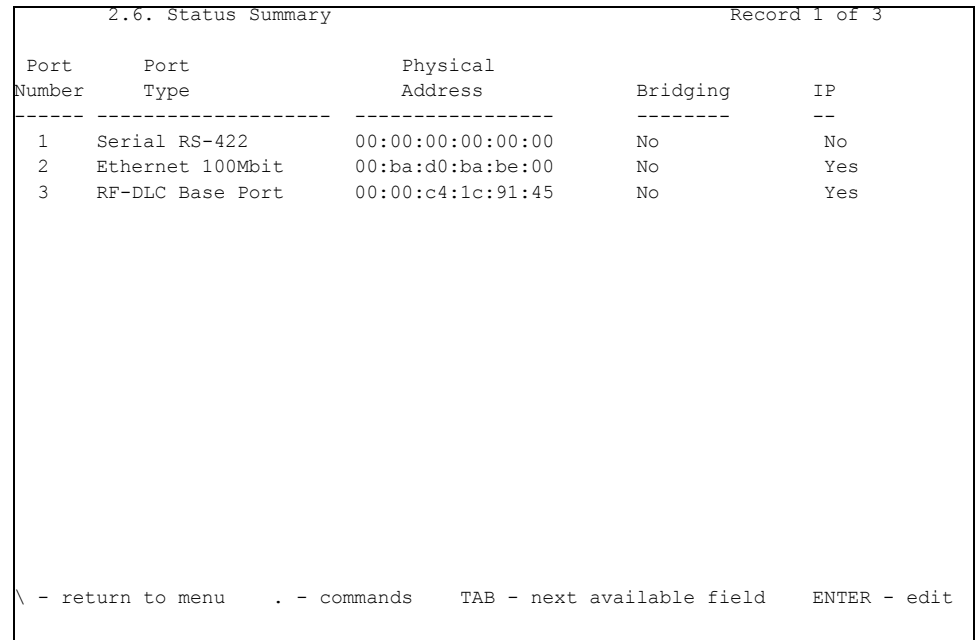

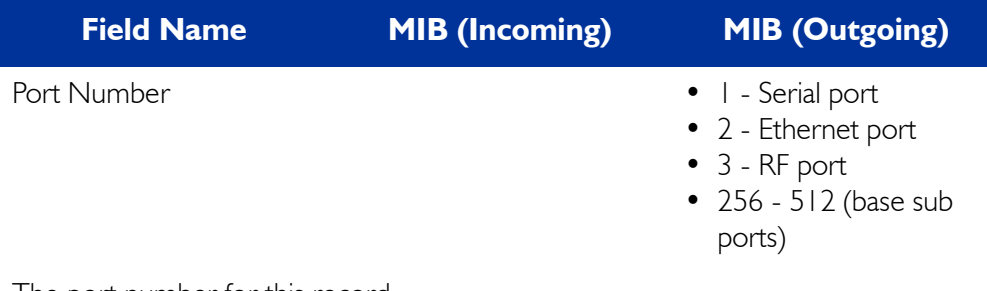

The port number for this record.

Port Type

The type of port to which this row of statistics apply.

Address

The MAC address of this port.

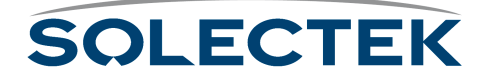

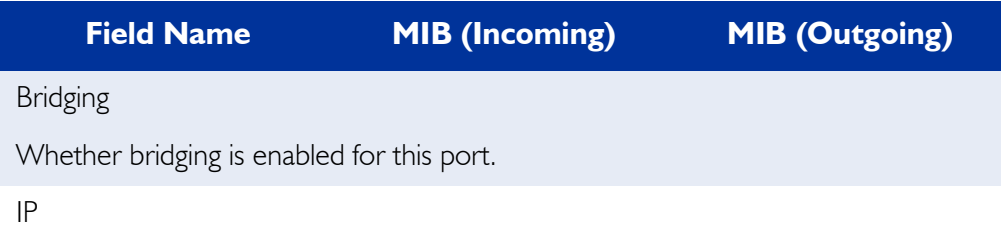

Whether IP routing is enabled for this port.

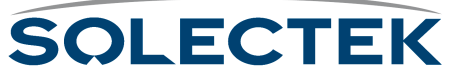

Status Summary

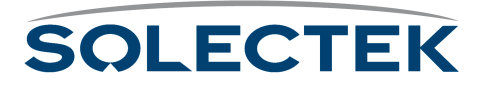

# **Chapter 7: Troubleshooting Skyway**

Troubleshooting your SkyWay system isn't as complicated as you may think. Although there are a number of different elements that may be the source of the problem, if you approach troubleshooting systematically, you can often correct the problem yourself, or perhaps with a little help from Solectek Technical Support.

This chapter contains a flow chart to help you troubleshoot your system. It also gives you a list of items to have ready when you need to call Solectek for assistance.

This chapter provides information on:

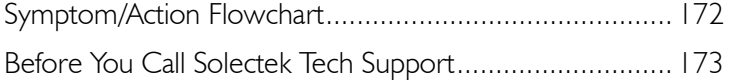

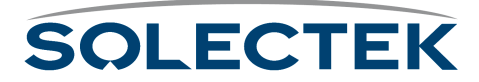

## <span id="page-197-0"></span>**Symptom/Action Flowchart**

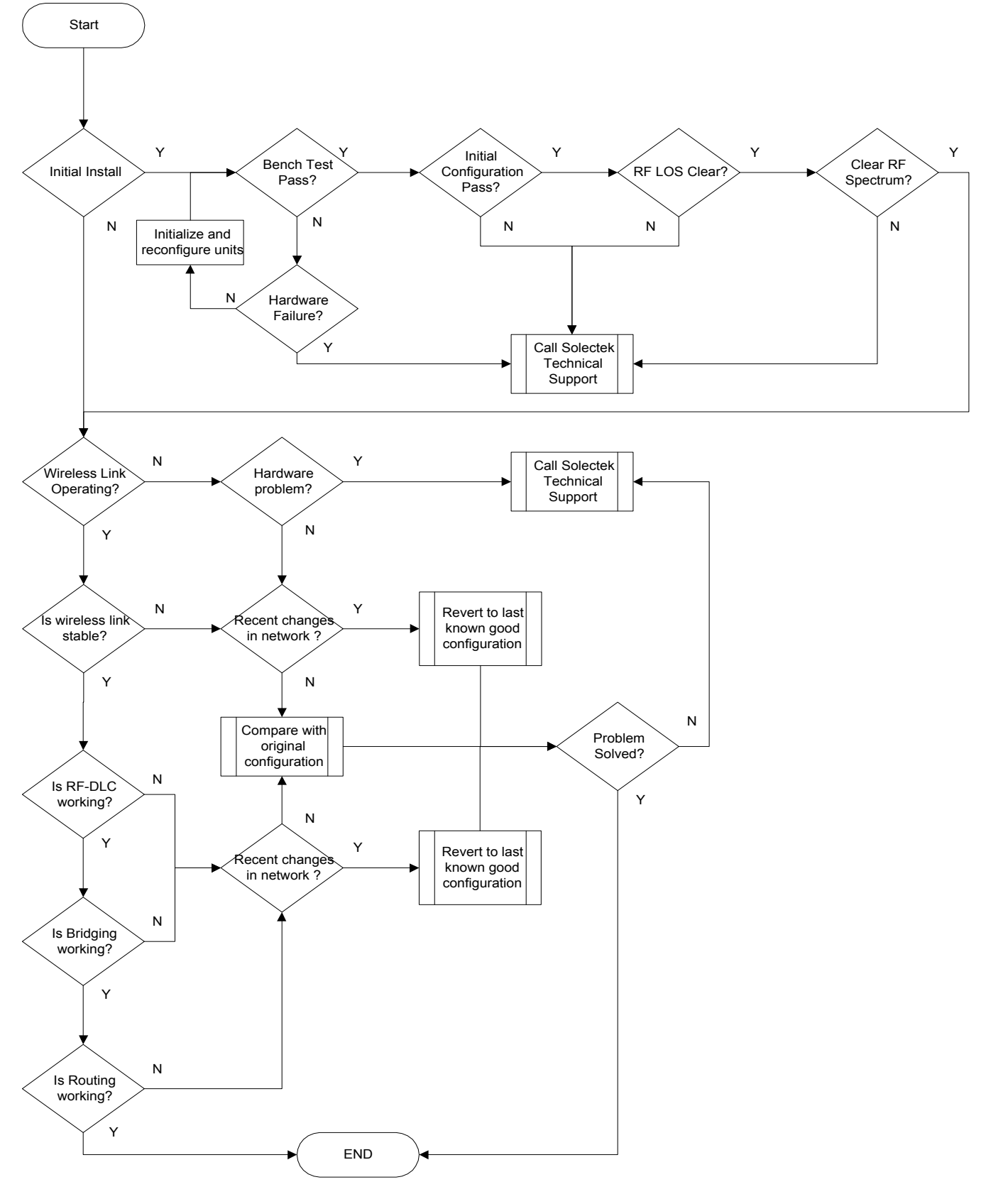

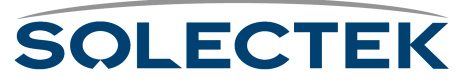

## <span id="page-198-0"></span>**Before You Call Solectek Tech Support**

Before you contact Solectek for technical assistance, attempt to troubleshoot the problem by following the flowchart (see ["Symptom/Action Flowchart" on page 172\)](#page-197-0). If you cannot resolve it yourself, have the items described in this section ready to provide to the Technical Support Engineer.

#### **Detailed description of the problem**

Be prepared to clearly explain the type of problem you are having.

#### **2.1.1 General Status and Control Information**

This information is very important to the Technical Services Engineer that will assist you. Perhaps the easiest way to provide this information is to capture and save the 2.1.1 General Status and Control screen.

#### **To capture a screen: 1.** Go to screen 2.1.1. General System Status and Control.

- **2.** On the Hyperterminal menu bar, select Edit|Select All.
- **3.** Type Ctrl-C to copy the screen to the Windows clipboard.
- **4.** From Windows Start, click Programs|Accessories|Notepad. A Notepad window opens.
- **5.** Type Ctrl-Insert to paste the screen capture into the Notepad window.
- **6.** From the Notepad menu bar, click File Save As and enter a file name (for example 211GenSysStats.txt). The extension defaults to .txt.

The following is an example:

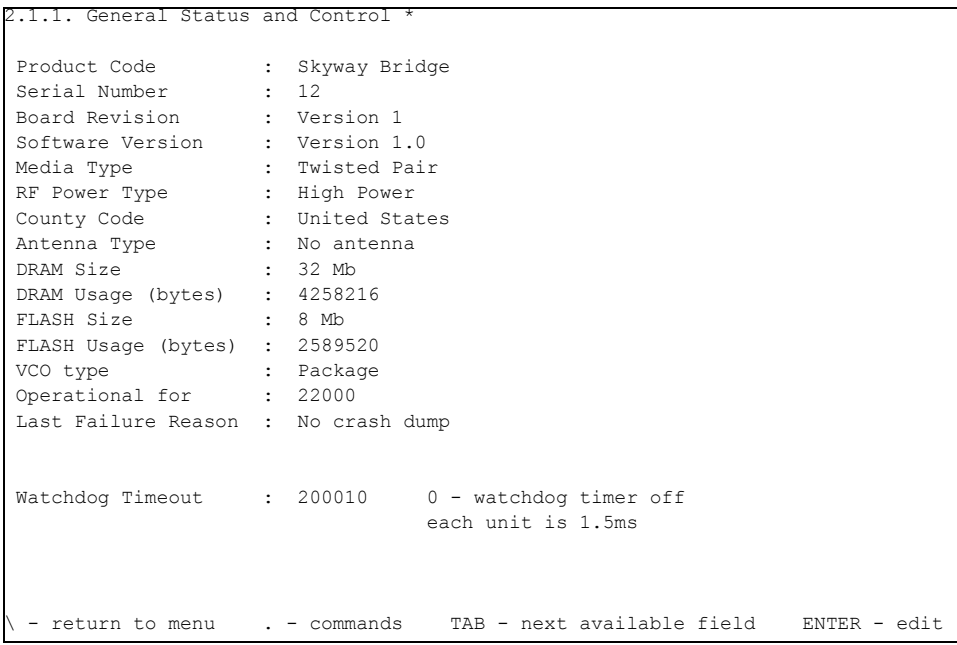

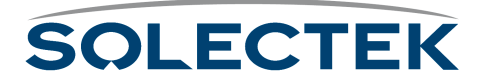

#### **Network Configuration**

Have your network information ready, including:

- Network diagram
- Network configuration
- Protocols
- Applications

#### **RF Network Configuration**

Be prepared to give the Technical Services Engineer your RF configuration, including the distances between each point, the type of antenna at each point, base station, sub station, etc.

#### **Logical Network Map**

Have on hand a topology diagram of your network, if it is available.

#### **Bench Test Results**

Provide information from the original bench test you performed on the unit.

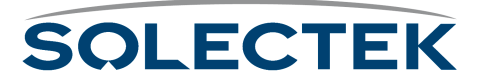

# **Appendix A: Run-time Menu Tree**

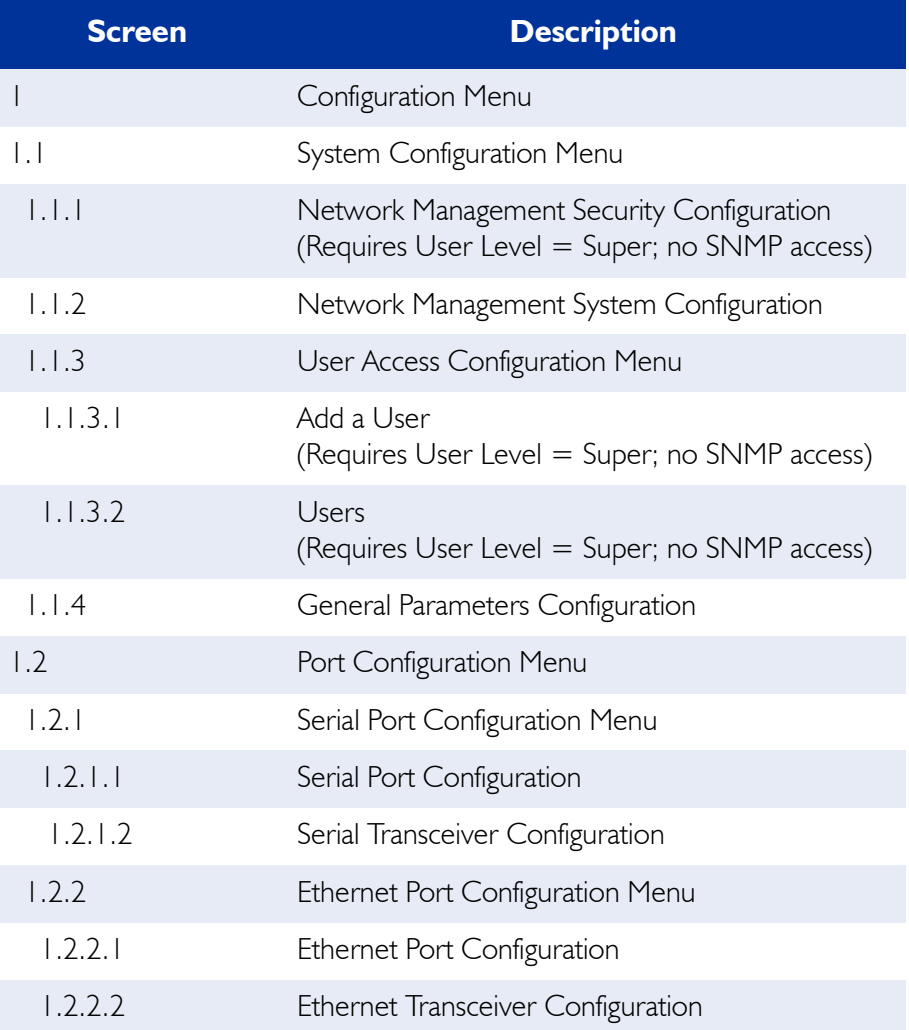

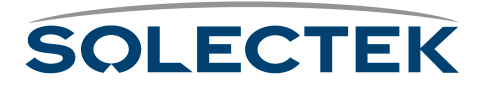

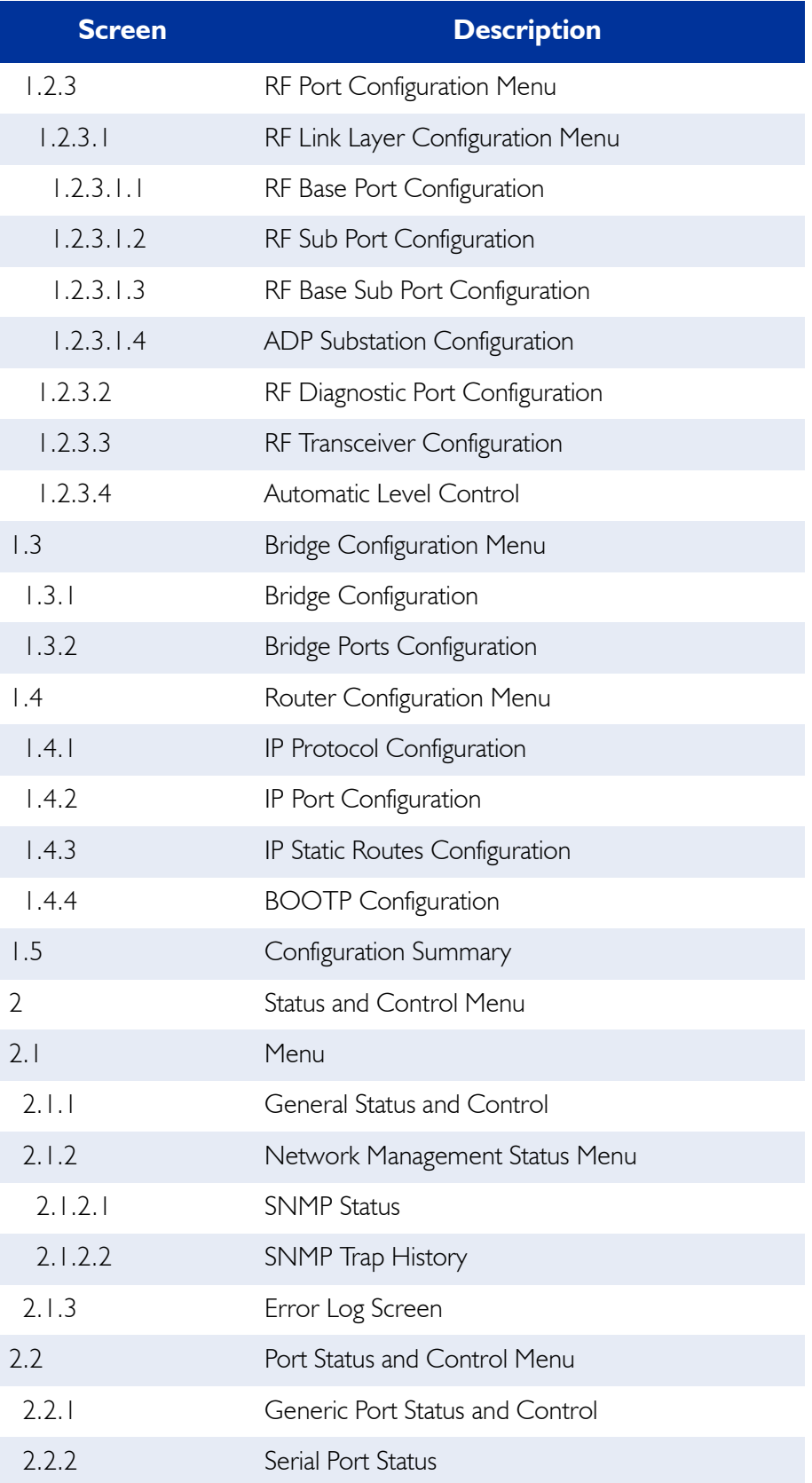

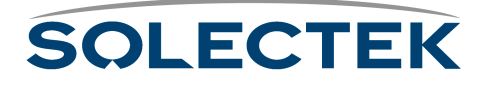

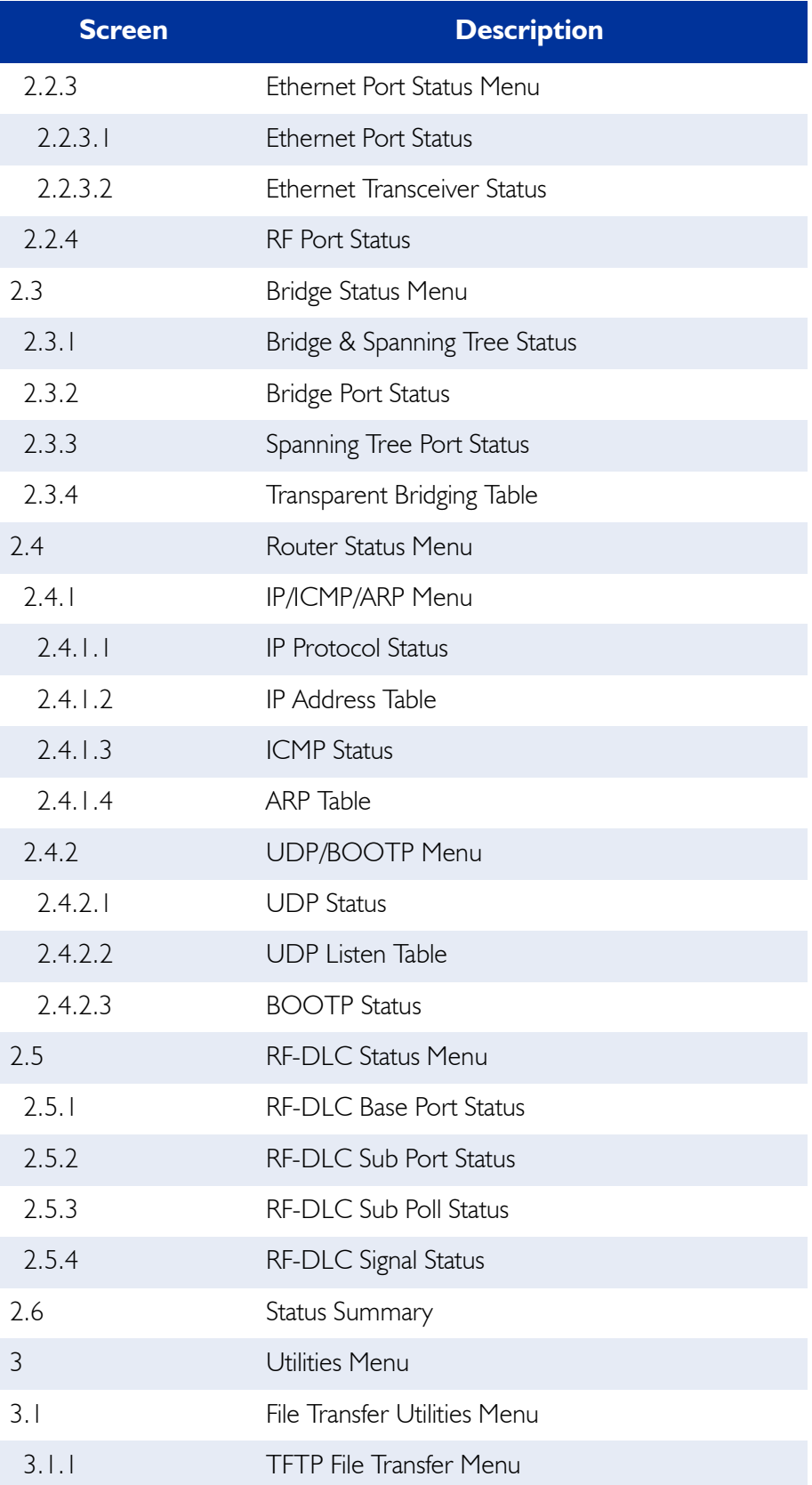

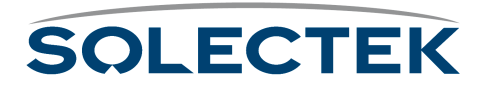

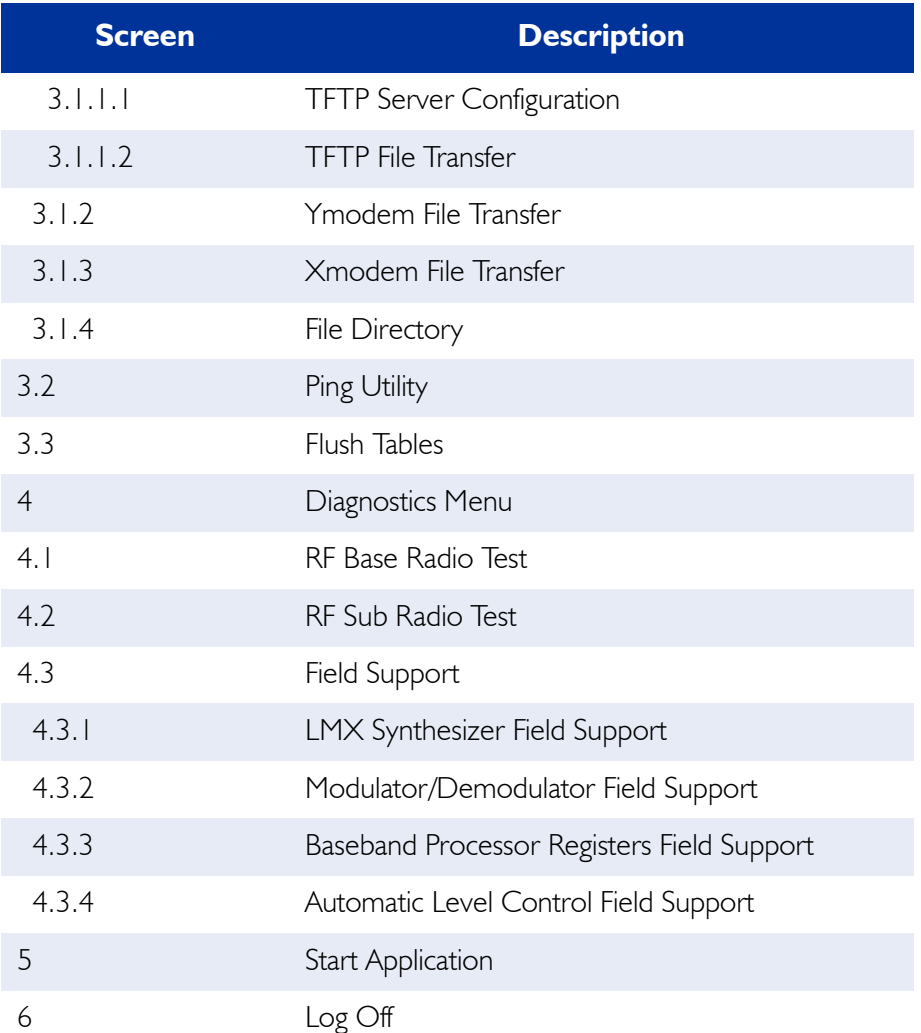

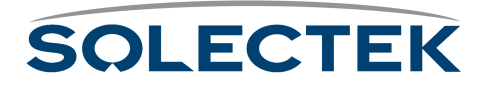

# **Appendix B: BIOS Menu Tree Summary Table**

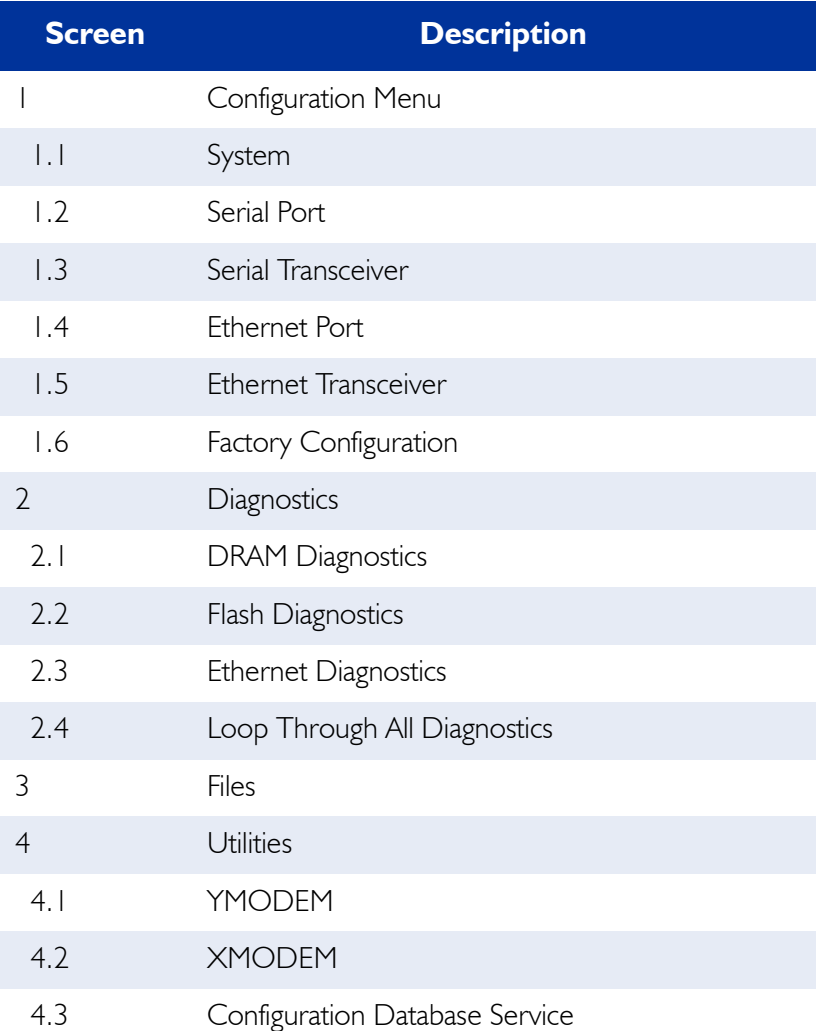

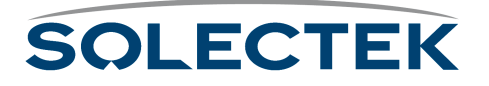

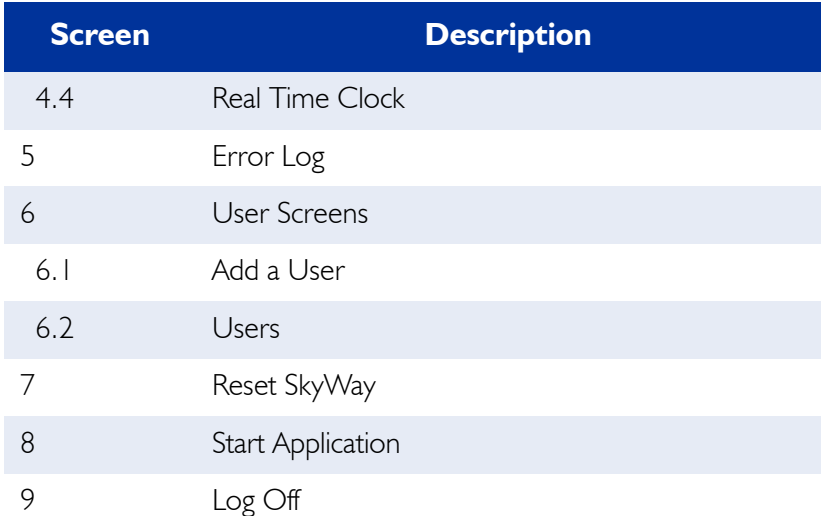

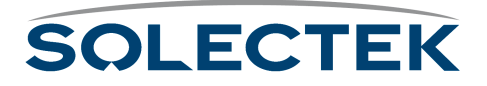

# **Appendix C: Interface Specifications and Pinouts**

The SkyWay bridge/router uses these cables:

- an LMR-400 RF cable connects to the antenna
- a DC Power cable connects to an DC converter inside the building
- an Administration Console (serial) cable connects to a terminal, workstation, or dedicated modem inside the building
- either a 10 Base-T/100 Base-TX or 100 Base-FX Ethernet cable connects to a LAN server inside the building
- **Caution** Although Solectek does not recommend it, you may find it necessary to cut the connectors off the cables so that you can feed the cables through conduit in the roof inside the building. Cut only the connectors on the indoor side (not those that connect directly to the SkyWay) from the ends of the DC power cable, serial cable, and 10 Base-T/100 Base-TX Ethernet cables only - never cut the RF cable or the 100 Base-FX fiber optic cable. After feeding the cable through the conduit, use the pinout information provided in this Appendix to reattach the connectors to the cables.

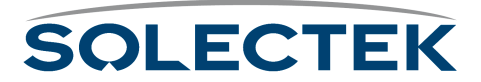

# **DC Power Cable (Female DC Jack)**

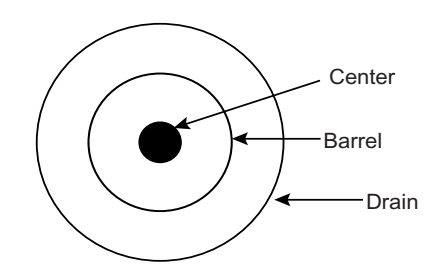

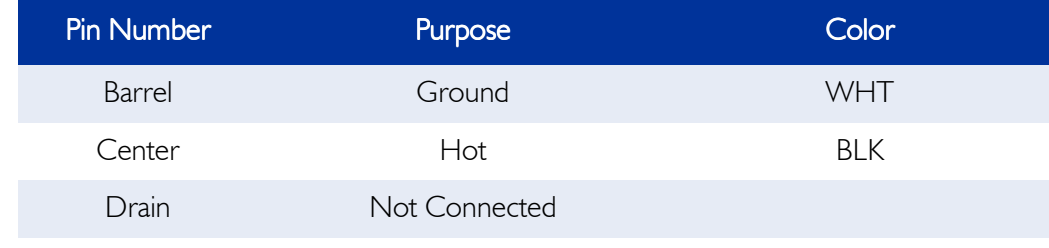

**Note** If you find it necessary to cut this connector, cut the cable and not into the molded area around the connector.

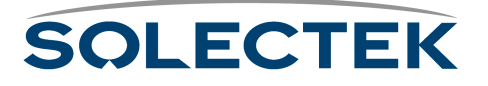

# **Console Cable (Serial RS-422: DB9)**

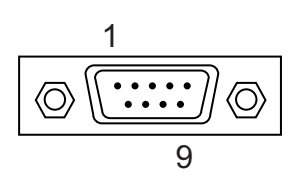

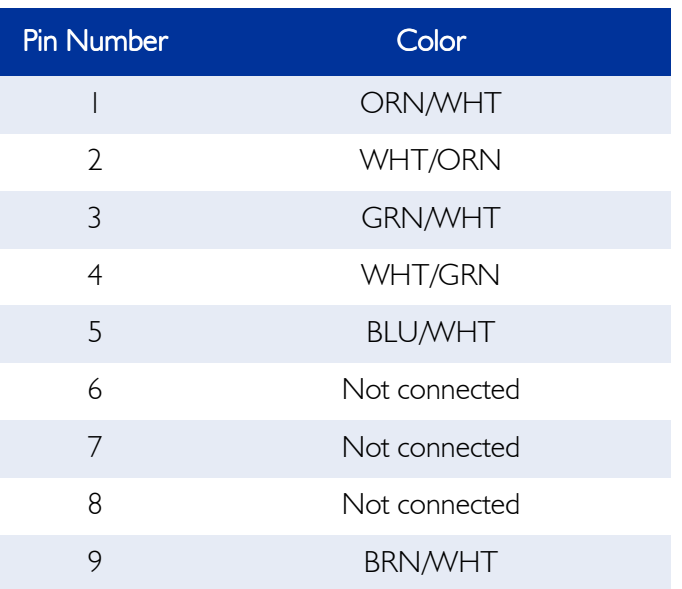

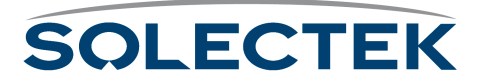

# **10 Base-T/100 Base-TX (Ethernet Cable: RJ-45)**

Note: Do not cut the 100 Base-FX (fiber optic) cable.

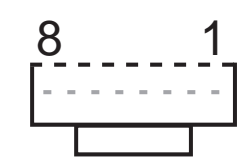

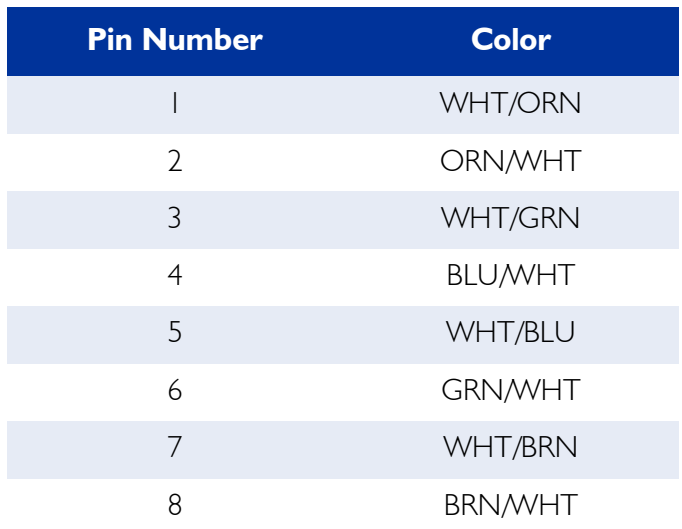

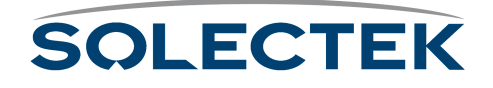

# **Appendix D: Detailed Product Specifications**

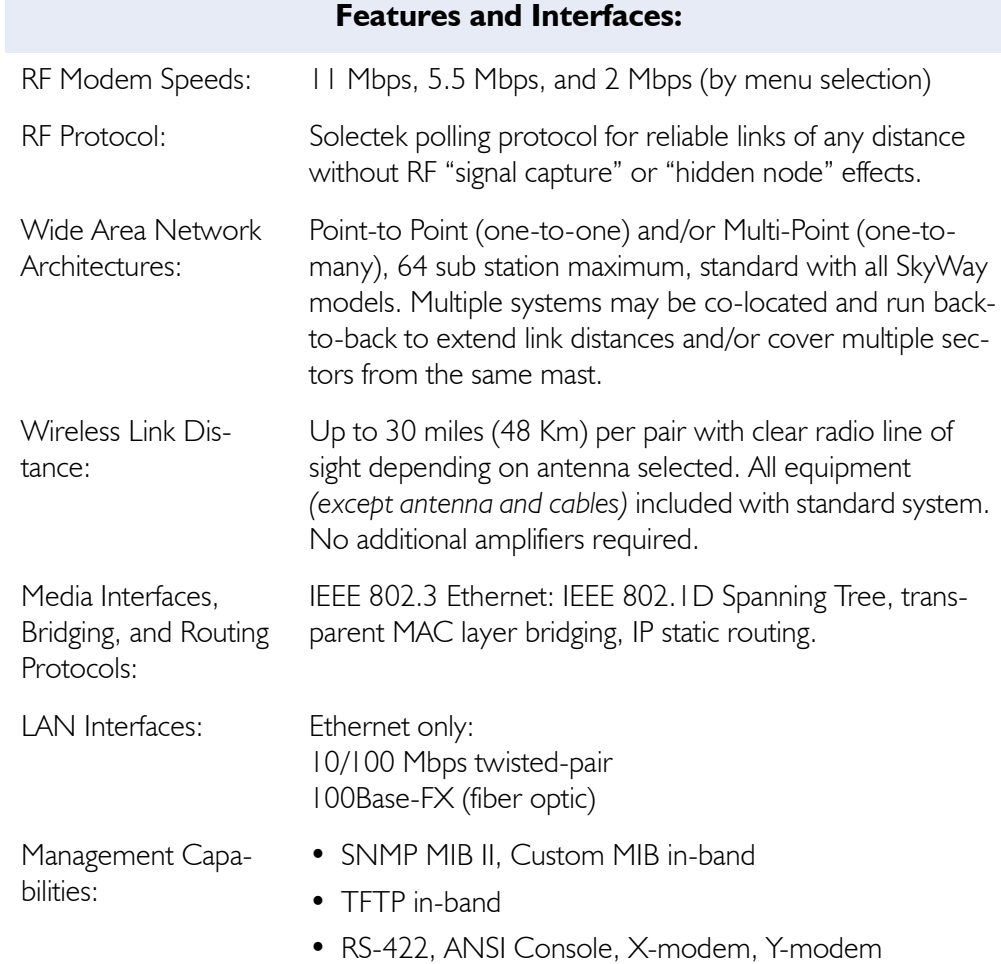

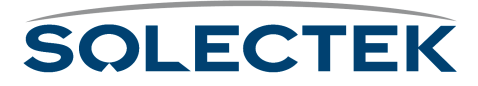

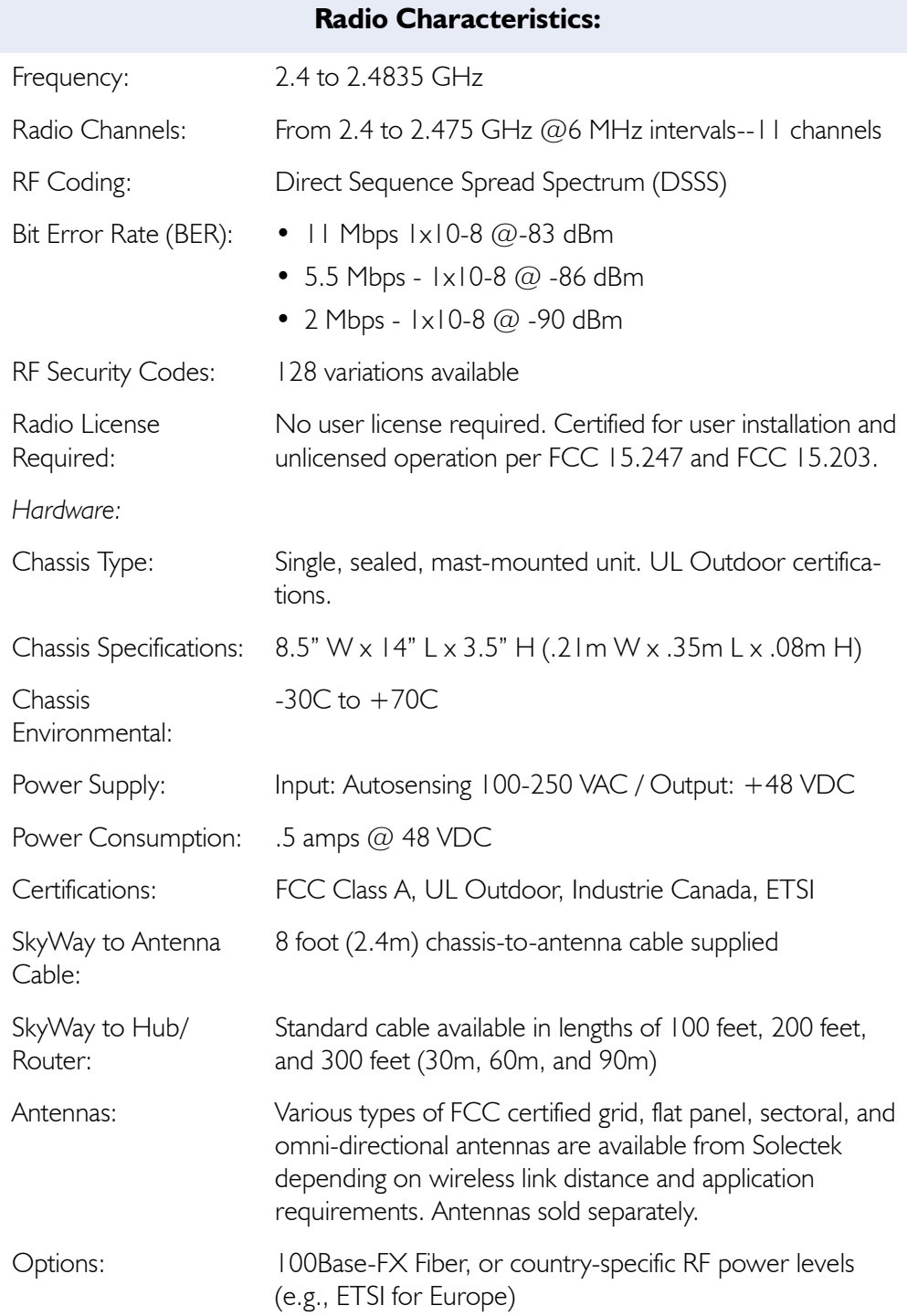

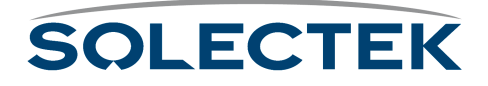

# **Appendix E: Supported Protocols**

Supported protocols are those that are bridged or routed, and those used for managing SkyWay and file transfer.

## **Bridged Protocols**

SkyWay supports all standard protocols on standard Ethernet for bridging:

- NetBEUI
- NetBIOS
- DECNet
- Ethertalk
- Any IEEE 802.3 or EtherII Ethernet Frame
- 802.1d Spanning Tree Protocol (STP)

## **Routed Protocols**

SkyWay supports the following protocols that are routed:

- IP Version 4 with support for BOOTP Relay and Proxy ARP
- Static IP Routing only

## **Management Protocols**

SkyWay supports the following protocols for managing the SkyWay or for file transfer:

- SMNPv1 and SNMPv2
- TFTP
- PING (ICMP Echo)
- Xmodem and Ymodem (serial file transfer)
- VT100 console (serial console)

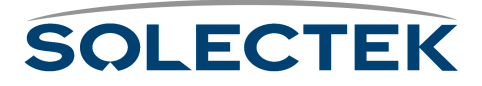

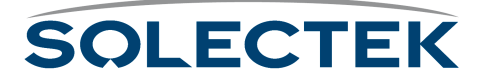

# **Appendix F: Error Codes**

The following table contains the error status codes for SNMPv2 and their corresponding codes for SNMPv1:

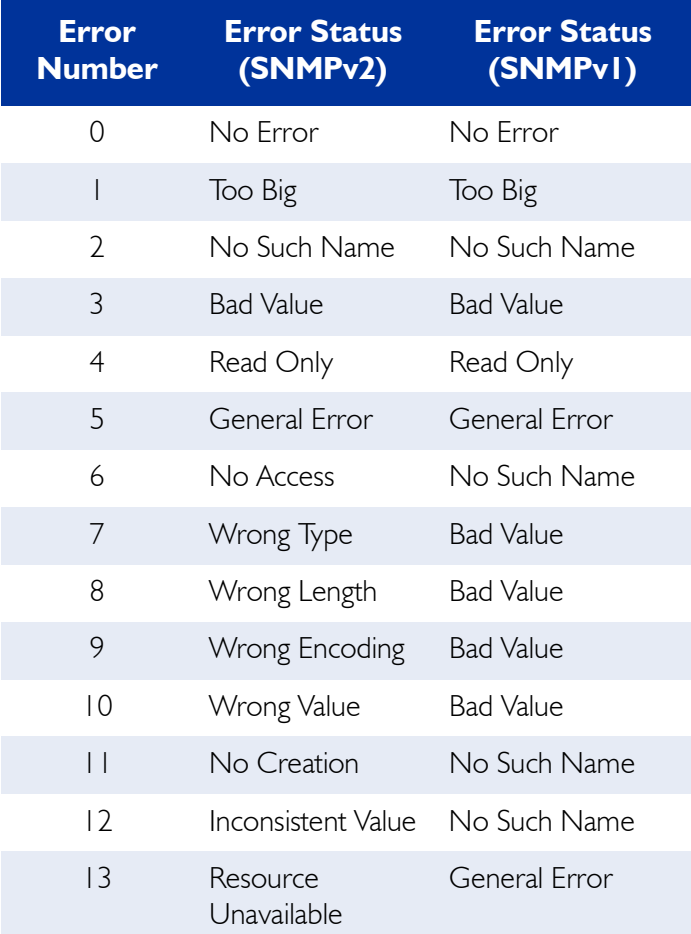

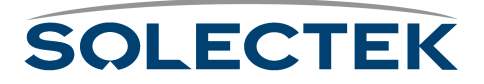

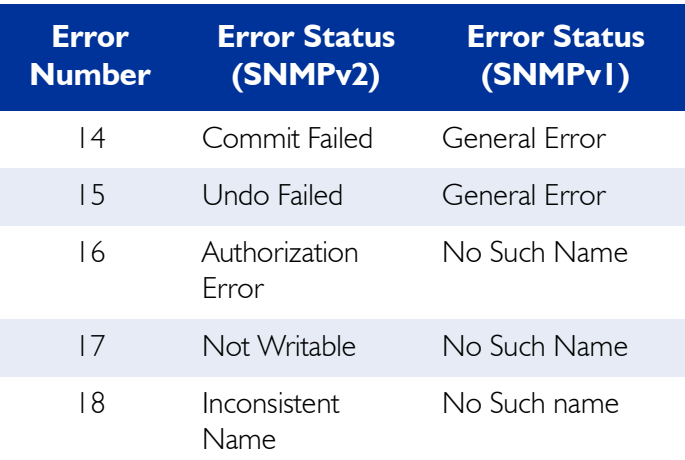

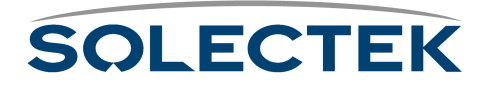
# **Appendix G: SNMP Trap Messages**

The following table contains the SNMP traps, and a short description.

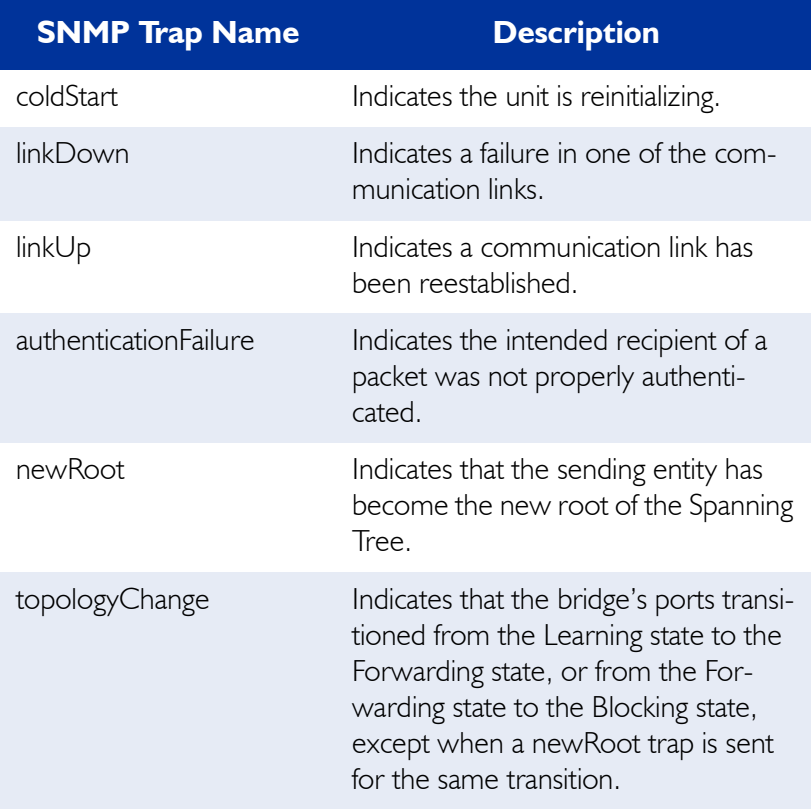

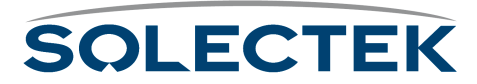

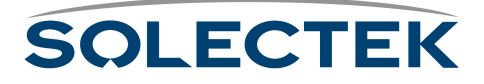

# **Appendix H: Installation Recording Form**

Use this form to record installation information.

Date Installed:

Location/Address:

Location Coordinates:

MAC Address:

Serial Number:

Base or Sub: RF Port Mode:

For Sub Station: Sub Station Number:

RF IP Address: IP Address: IP Address: Network Mask:

IP Address: Port 3 Port 3

RF Channel Number: Port 2 Port 2

Antenna Type:

Antenna Polarization:

Signal Level:

Signal/Noise Ratio:

For Base Station: Number of attached Sub Stations

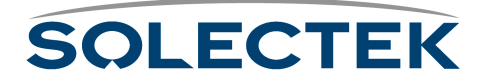

Antenna Mounting Height:

Azimuth of Antenna Centerline:

Is Antenna Mast or Tower Grounded?

Cable Length: RS-422:

Ethernet:

Power:

Routing: Enabled or Disabled

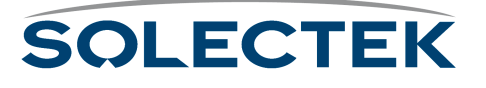

# **Appendix I: Sources of SNMP Management Software**

The following SNMP managers are available:

**1.** HP Open View (Hewlett-Packard)

Visit www.openview.hp.com/contact/ and look for an authorized reseller near you.

**2.** SNMPC Network Management for Windows

Castle Rock Computing 12930 Saratoga Ave. Saratoga, CA 95070 www.castlerock.com

**3.** Catalyst

Visit www.catalyst.com and either purchase online or look for an authorized reseller near you.

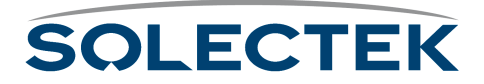

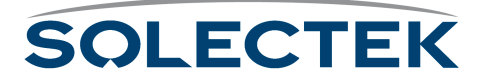

# **Appendix J: Glossary and Basic Concepts**

This chapter provides a list of important terms and basic concepts you should understand while working with SkyWay.

It includes the following information:

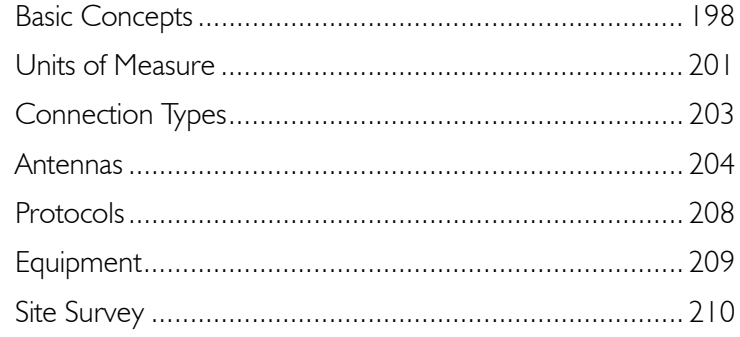

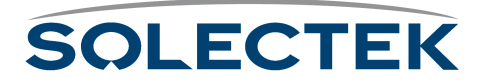

# <span id="page-223-0"></span>**Basic Concepts**

**Radio Signals** To visualize radio (RF) waves, consider the waves created when an object moves in water. Water waves are strongest near their source, but they decrease in size as they spread in all directions.

> *Radio waves* fan out from their source in a similar manner. They travel best in empty space, but they can also pass through gasses, such as air, and many other substances. The lower the frequency of an RF signal, the more substances it can penetrate. The ability of a directional antenna to focus radio waves is analogous to a magnifying glass focusing sunlight into a very concentrated hot spot.

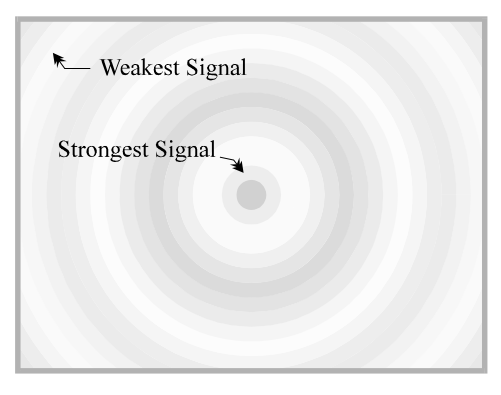

A *directional antenna* focuses the waves in one direction. It forms them into a conical shape that makes them stronger and enables them to travel greater distances.

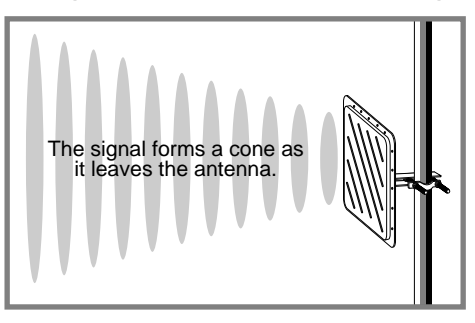

In the same way that light is focused by a magnifying glass, an RF signal shaped by an antenna is strongest within a narrow area at the center of the cone. We call this area the center lobe. For optimum long-distance reception, an antenna must be aligned to receive the center lobe signal, and the signal path must be free of obstructions.

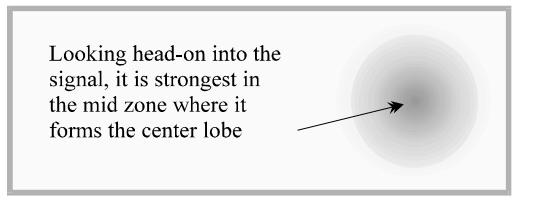

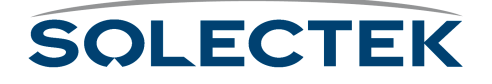

*Frequency* is the cycling rate of the signal wave. Amplitude is the height or strength of the signal wave.

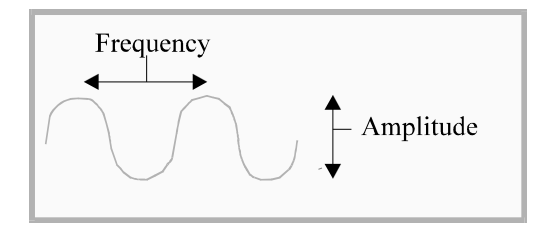

A radio can be tuned to a frequency so that the receiver is aligned with the peaks and valleys of the RF wave. The receiver can then detect when the wave is *out of phase*.

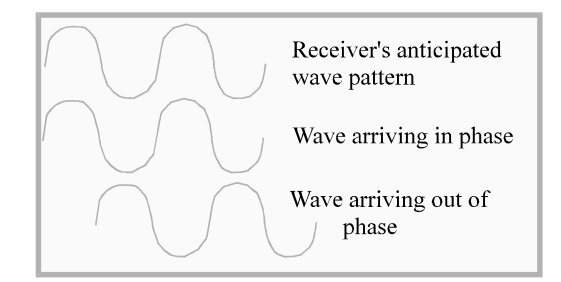

Radio waves can carry messages in different ways. The radios in our homes and cars convey sounds in a continuous stream (analog). The signals are strong, and the sounds are inscribed in the wave as small variations in the amplitude (AM) or frequency (FM).

**Phase Shift Key.** There are also many ways to carry digital radio signals. One of the common choices is Phase Shift Key (PSK). PSK shifts the phase of the signal to indicate the status for each bit of data in the message. Digital, on/off, phase-shift signals are easier to decipher than the countless variations in an analog sound signal.

**ISM Bands** The FCC regulates the available frequencies to support a maximum number of users. By placing limits on signal strength (wattage and gain), the FCC has been able to accommodate the needs of multiple broadcasters in high-use areas with three small bands of frequency. If you comply with FCC restrictions, you may broadcast within the Industry, Science, and Medicine (ISM) bands without a license. The ISM bands include the 2.4 GHz band, the 902-928 MHz band, and the 5.725-5.850 GHz band.

> Solectek products are approved for unlicensed broadcasting within the ISM bands if used in the packaged configurations approved by the FCC. To avoid FCC penalties and maintain your warranty, you must use Solectek products in their FCC-approved configurations. It is illegal to substitute cables, antennas, or other system components.

> **2.4 GHz Frequency Characteristics.** The 2.4 GHz band is good for long-distance transmissions. It is rarely affected by static interference. There are multiple channels within the 2.4 GHz band.

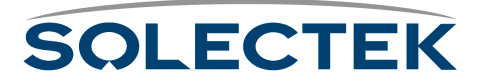

#### **Spread Spectrum** *Spread spectrum* spreads the transmission over different frequencies within its assigned bands. There are four variations of spread spectrum technology, but for internetworking purposes Direct Sequence Spread Spectrum (DSSS) with DPSK is the one most frequently used. DSSS continuously distributes the signal across a portion of the frequency band. DSSS resists interference from other RF signals, static from nearby electronic devices, and fading. DSSS is also highly secure because the signal appears as noise to non-DSSS receivers or DSSS receivers that are set to process a different spectrum.

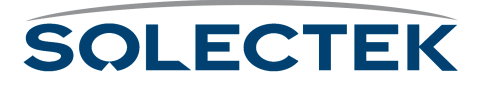

# <span id="page-226-0"></span>**Units of Measure**

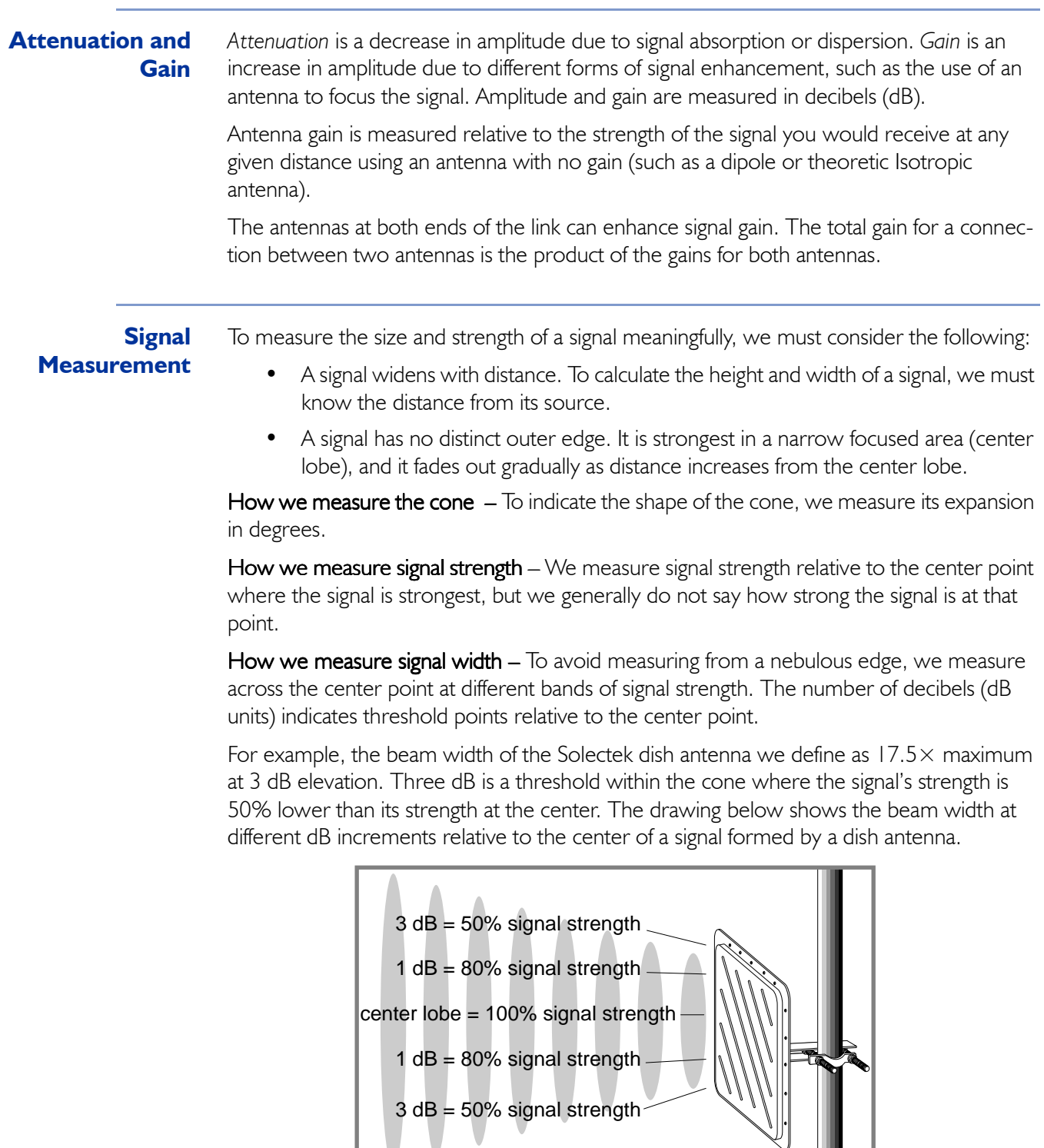

**Decibel.** The decibel (dB) is used as a measure of both attenuation and gain.

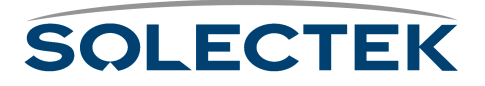

It measures signal strength relative to some type of reference signal. Decibel measurements are often referenced to the following values:

- The signal at its source
- The center point in the cone radiating from a directional antenna at any distance from its source.
- One milliwatt. dBm is the unit of measure used when signal strength is measured in decibels relative to one milliwatt.
- An antenna with no gain. dBi is the unit of measure used when signal strength is measured in decibels relative to a fictitious isotropic antenna with no gain.

The decibel is a logarithmic measure calculated in base-ten. At 3 dB, a signal has half the strength of the center lobe signal (not one-third the strength), and a gain of six dBi is four times stronger than the signal from an antenna with no gain (not six times stronger).

**EIRP.** *Effective Isotropic Radiated Power* (EIRP) is a measure of source signal strength that combines broadcasting power (measured in watts) with the effect of antenna signal gain (measured in dBi).

**Fading.** Temporary reductions in received signal strength are known as *fading*. Fading normally results from intermittent interference. Fade margin is a margin of extra signal strength built into the system to compensate for fading. For terrestrial links, the most common cause of fading is multipath (deflected signals arriving out of phase) and foliage within the signal path.

**Interference.** *Interference* refers to anything that blocks or degrades an RF signal. There are three basic forms of interference:

- Atmospheric interference can result from sky noise or lightning in the signal path.
- RF interference is generally caused by nearby activity in the same RF band (inband interference). Also very strong out-of-band activity can interfere with an RF signal. Any wireless equipment can be a potential source of interference.
- Objects in the signal path can cause interference. The bending of signals as they pass around obstructions or are deflected by them is known as diffraction. Diffraction can damage signal quality if the diffracted signals arrive out of phase. A glass window can attenuate the signal to some extent. Some types of mirrored glass can almost totally block the signal. Signals passing through the side of a wooden building or a forest are also attenuated. Wet leaves can affect a signal substantially. The success of an RF link depends on a clear line of sight.

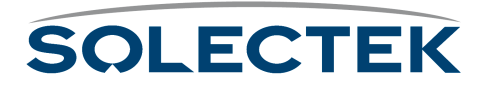

# <span id="page-228-0"></span>**Connection Types**

**LAN.** A Local Area Network (LAN) links workstations, processors, and other equipment within a local area, such as the inside of a building.

**WAN.** A Wide Area Network (WAN) is a network with connections spanning broader distances than a LAN and typically with connections to the Public Switched Telecommunications Network (PSTW). A WAN might connect locations in different buildings or different geographic regions.

**Internetwork.** An internetwork is formed by linking networks to other networks or devices. For example, a link between local area networks in different buildings creates an internetwork.

**Point-to-Point.** A point-to-point connection is a direct link between locations.

**Multipoint.** A network or internetwork with multiple sites. A large multipoint connection generally uses a central site to pass messages between the locations, and the individual locations (substations) have direct connections to the central site, but not to each other.

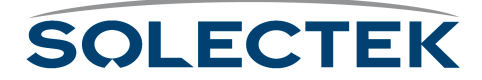

## <span id="page-229-0"></span>**Antennas**

Antennas come in different configurations to serve different needs. To span large distances, you must narrow the signal into a focused beam. The more focused is the signal, the greater is the gain. Since narrowing the signal increases the gain, you are allowed to exceed six dB only if you reduce the power to less than 1 watt under FCC rule Part 15.247. On the other hand, a  $360^{\circ}$  omnidirectional antenna has only a fourfold gain, so it can use the maximum allowable one watt of power.

**Antenna Types Directional.** A directional antenna focuses the signal into a narrow beam. For 2.4 GHz systems, dish antennas achieve the highest gain and span the greatest distances. Solectek's dish antenna has 21 dBi of gain, and when using a transmit power of 15 dBm (a small fraction of one watt) the EIRP is 36 dBm (the FCC maximum allowable). In the 902-928 MHz range, yagi antennas achieve the highest gain and span the greatest distances.

In addition to concentrating signal strength, directional antennas also:

- Reduce the strength of second Fresnel zone reflections, thus reducing the potential for interference.
- Reduce interference from other RF devices within the same frequency range at distances closer than the target antenna.

**Multidirectional.** Multidirectional antennas are used for connections where several interfacing antennas are located in the same general direction. To achieve directionality with a 2.4 GHz system, Solectek uses an antenna with a sectoral. Because multidirectional antennas have a more focused beam than omnidirectional antennas, they achieve higher gain and have greater spanning distances.

**Omnidirectional.** Omnidirectional antennas are used for connections where the interfacing antennas are located in opposing directions. Because the focus of an omnidirectional antenna is 360 degrees, it has less gain and spans a smaller distance than other types of antennas.

#### **Antenna Alignment Antenna Polarization.** To improve the isolation between adjacent antenna installations, in addition to using different channels, you can change polarization. Consult your Solectek systems engineer for specific details.

**Fresnel Zones.** Waves can be deflected by objects in their paths. If a wave from an outer band of the cone (see Radio Signals) is deflected back through the center lobe, it can either strengthen that signal or reduce its strength, depending on how the waves

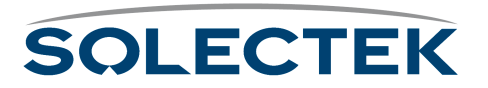

align when they collide. A glancing deflection changes the angle of the wave very little, so it remains generally in phase with the wave at the center lobe.

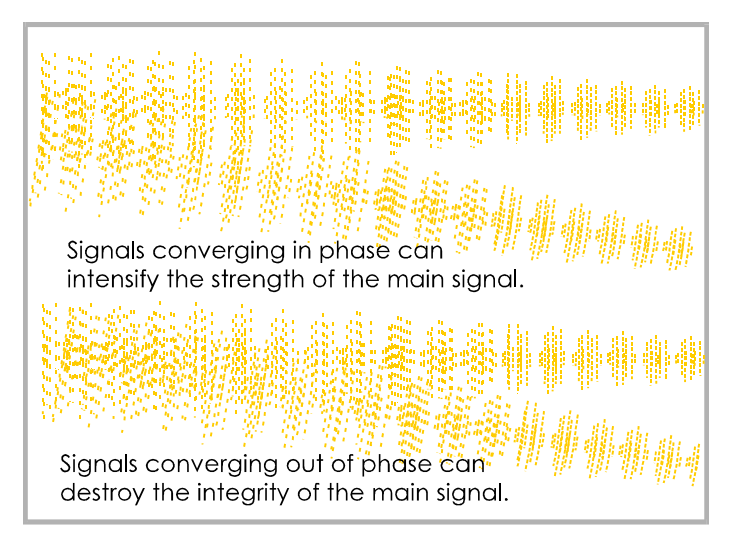

Within the signal span, there are zones where deflected signals are generally in phase with the center lobe signal, and there are other zones where deflected signals are generally out of phase with the center lobe signal. We refer to these zones as Fresnel (frËnl) zones.

The first Fresnel zone surrounds the center lobe where the RF signal is strongest. If more than 40% of the first Fresnel zone is obstructed, your RF line of sight is not sufficiently clear. In the first Fresnel zone and all the odd numbered Fresnel zones, deflected signals are generally in phase with or the center lobe signal.

In the second Fresnel zone, and all even-numbered Fresnel zones, deflected signals are up to  $180 \times$  out of phase with the center lobe signal. Signals deflected from the second Fresnel zone can cause Inter Symbol Interference (ISI) which can result in great losses of the center lobe signal. To avoid this problem, you must place your antenna at a height that is out of range from F2 deflections. (An antenna can be set too high as well as too low.) Where deflection and diffraction from ground-based objects cause interference, even a small relocation of the antenna often produces a substantial improvement.

Line of Sight. Radio transmission requires a clear path between antennas known as radio line of sight. It is necessary to understand the requirements for radio line of sight when designing a network using Solectek equipment. Radio line of sight and visual

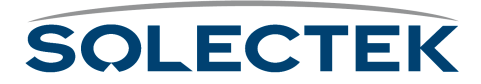

(optical) line of sight are different. Consult your Solectek dealer or Solectek's Web site at www.solectek.com for more information.

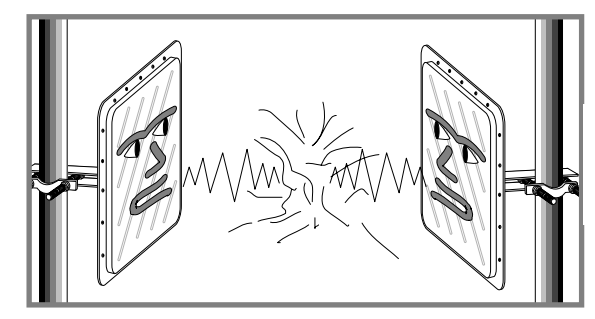

Signal collisions occur when two stations transmit at the same time.

If any one station is beyond the listening range of any other station, both of these stations might transmit simultaneously. The result is called a collision, and it generally results in lost data.

The CSMA/CA protocol was created to resolve this problem.

**CSMA/CA.** Some manufacturers use Carrier Sense Multiple Access with Collision Avoidance (CSMA/CA) protocol to avoid collisions in communications between substations on lightly loaded wireless systems. Solectek products do not use CSMA/CA, however, because this protocol suffers from severe limitations described in the following paragraphs.

To avoid collisions, a station wanting to transmit listens first for other stations. If the airway is busy, it tries again later. As more sites are added, throughput demands increase, and stations may repeatedly try to send data as other stations are transmitting. Under these circumstances CSMA/CA collision avoidance breaks down, and the following problems can occur:

Capture effect – Sites with strong signals overpower sites with weak signals and dominate the bandwidth used for transmission.

Collision Avoidance locks – Stations waiting for an open airway get stuck in Collision Avoidance mode.

"Hidden Node" Effect – All stations must have clear radio line of sight to all other stations to have direct communications. This is often impossible to achieve.

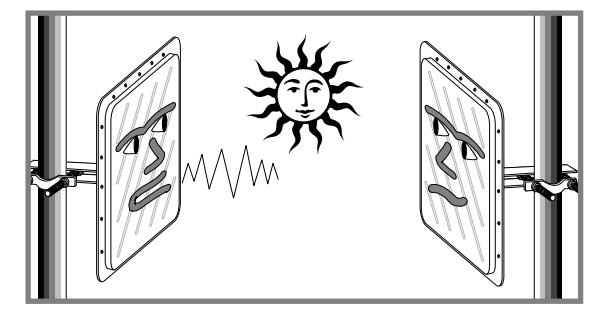

If strong stations overpower weaker stations, weaker stations may never get to broadcast.

Because of these limitations, CSMA/CA has problems supporting wireless inter-building applications that require continuous, high data throughput between multiple sites. Due to these CSMA/CA limitations, Solectek products DO NOT use CSMA/CA.

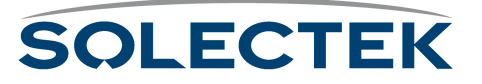

**RF-DLC Base Station / Substation Polling Protocol.** To overcome the CSMA/ CA limitations mentioned above, Solectek has developed a base station / substation polling protocol called RF-DLC. The RF-DLC protocol allows for higher throughput under heavy load than systems using CSMA/CA or other similar protocols.

The base station allocates substation access to the internetwork. It polls each substation and allows a designated time for the substation to respond. This polling protocol has the following advantages:

- To avoid the capture effect where strong stations dominate, the base station partials out time to substations needing to broadcast.
- If a connection is lost, the disconnected station does not respond to polling. When a station times out without responding, the connection is recovered.
- Individual substations on the network do not need to listen to each other to avoid collisions. Since the base station manages all broadcasts, no two substations can transmit at the same time.

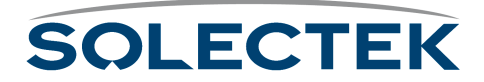

# <span id="page-233-0"></span>**Protocols**

**IP.** Internetwork Protocol (IP) is a routing protocol used to direct both outgoing and incoming messages based on an internetwork addresses.

**Spanning Tree.** Spanning Tree Protocol (STP) is a bridging protocol based on an IEEE 802.1 standard technique for ensuring efficient paths between bridged networks. Where multiple paths exist, the Spanning Tree algorithm calculates the best path to use. If that path deadends or gets mired in a loop, STP reconfigures the network to use another path.

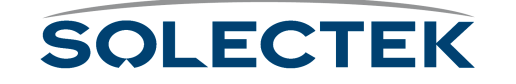

# <span id="page-234-0"></span>**Equipment**

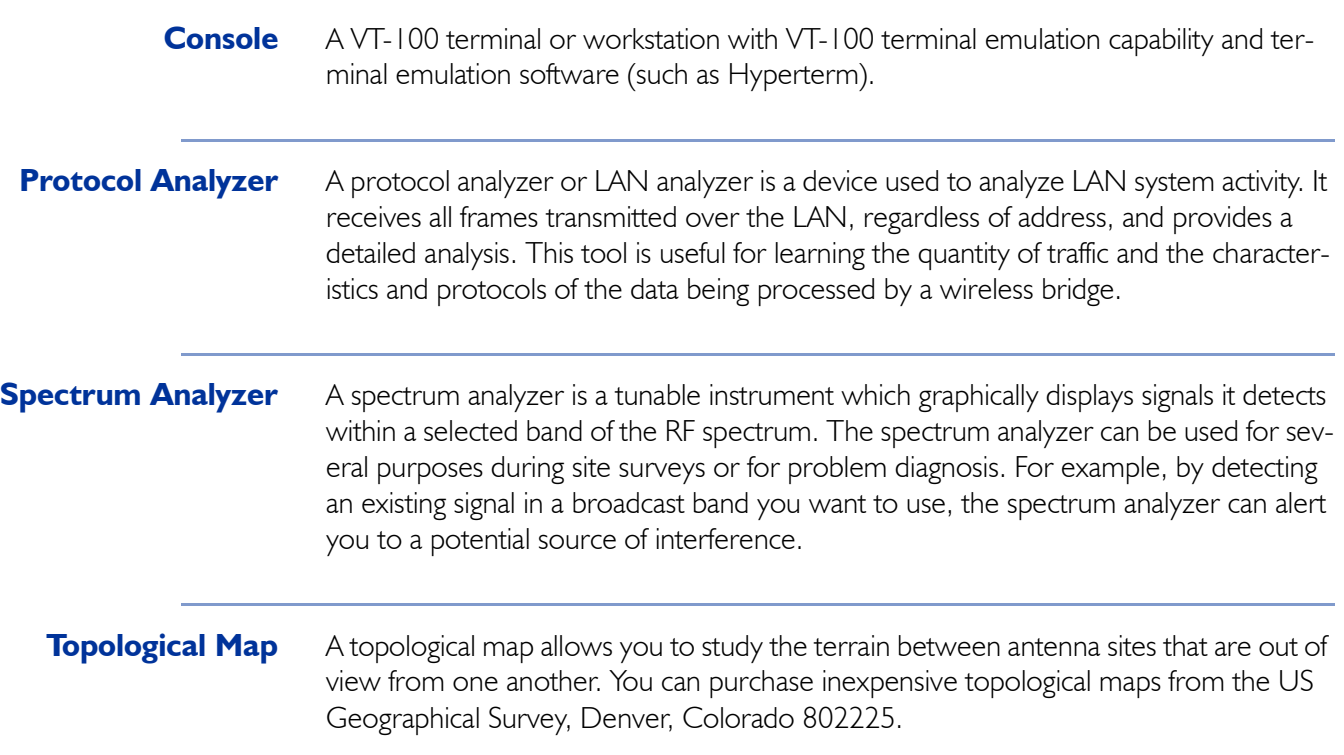

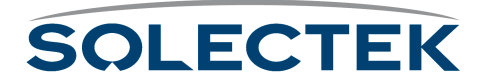

# <span id="page-235-0"></span>**Site Survey**

A site survey provides the studies and analysis needed to assure success in a wireless internetwork design. A site survey is particularly important for long distance and multipoint connections, and it is essential if there is any doubt whether a wireless internetwork is feasible or practical for the application.

Site surveys may include few or many studies, depending on the difficulty of the installation and the questions to be answered. Two survey study options include terrain analysis and spectrum analysis (see spectrum analyzer). The site survey may include any or all of the following information:

- The types of antennas and other components best suited to achieve the distance and multipoint spanning requirements
- How high the antennas must be to avoid obstructions and out-of-phase deflections
- Potential sources of interference in the alternative RF bands
- The best configuration (base/sub station or point-to-point)
- The best location for each component
- The federal, state, and local requirements that apply for mast construction and electrical grounding in your area.

**Terrain Analysis** Terrain analysis charts the terrain between antennas in order to calculate the best location and height for the antennas. This calculation must consider several factors. For example:

- The height of the lower half of the first Fresnel zone between the antennas relative to the highest obstructions
- The distances spanned, the number of sites linked, and the types of antennas needed to reach all the sites
- The margins required to achieve your reliability objectives

The following chart shows 100% of the lower half of the first Fresnel zone for a link spanning nearly 13 miles with recommended antenna heights of 240 and 70 feet. Although a mountain is shown blocking part of the F1 signal path between the anten-

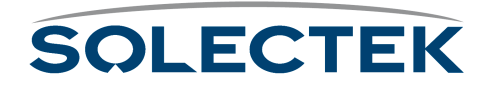

nas, it is not essential to maintain a free space path of 100%. Note that this chart does not show ground cover objects, such as trees or buildings.

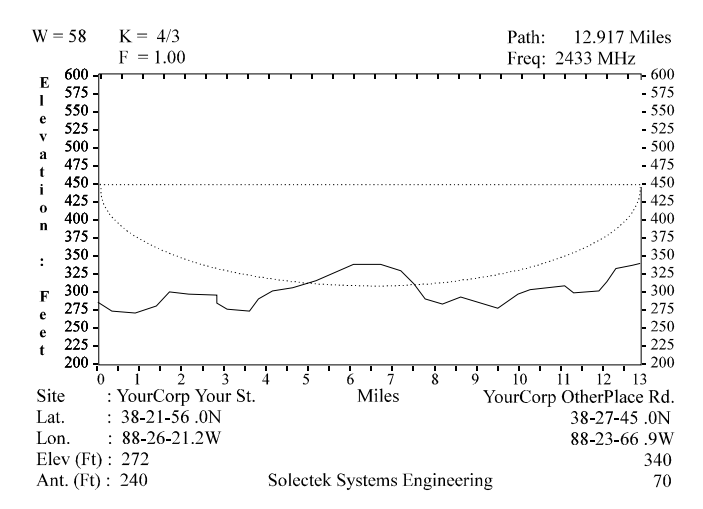

The next chart shows the same terrain with the same antenna heights, but it calculates based on the recommended minimum limit of 60% (.6) free-space in the lower half of the F1 zone. This graphically shows the minimum RF line of sight requirements for the antennas.

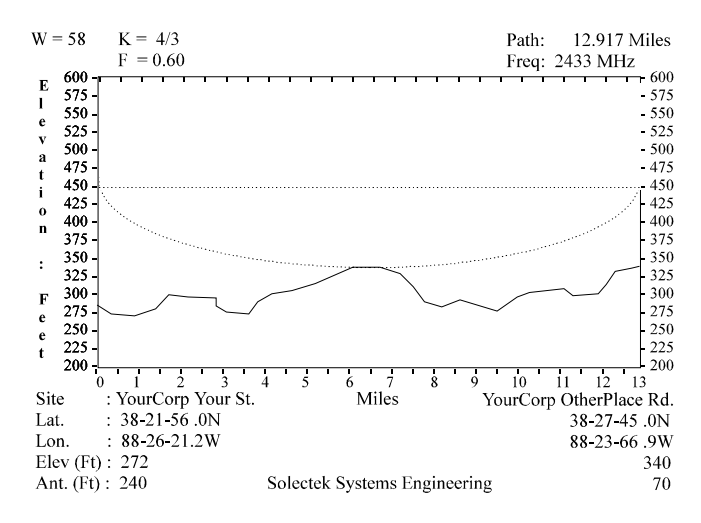

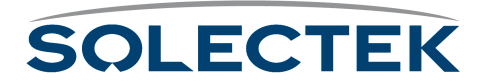

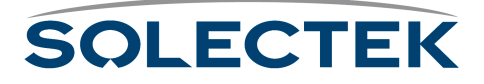

# **Appendix K: Skyway Antennas**

A good wireless connection depends on the antenna you choose and mount.

This chapter contains information about the following antennas:

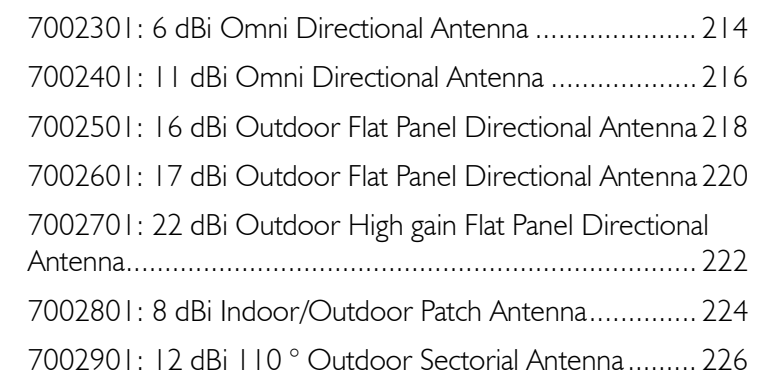

- **Note:** All omni antennas should be mounted above the SkyWay bridge/router, near the very top of the mast.
- **Note:** Antennas are not shown to scale.
- **Note:** Solectek's antennas are all weather units and we recommend that a professional installer perform the installation.
- **Note:** All SkyWay Series antenna are supplied with a standard 8 ft coaxial pigtail (LMR400) to interface with the transceiver.

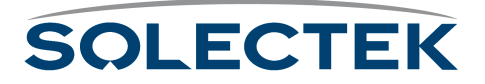

# <span id="page-239-0"></span>**7002301: 6 dBi Omni Directional Antenna**

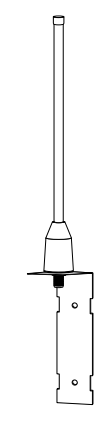

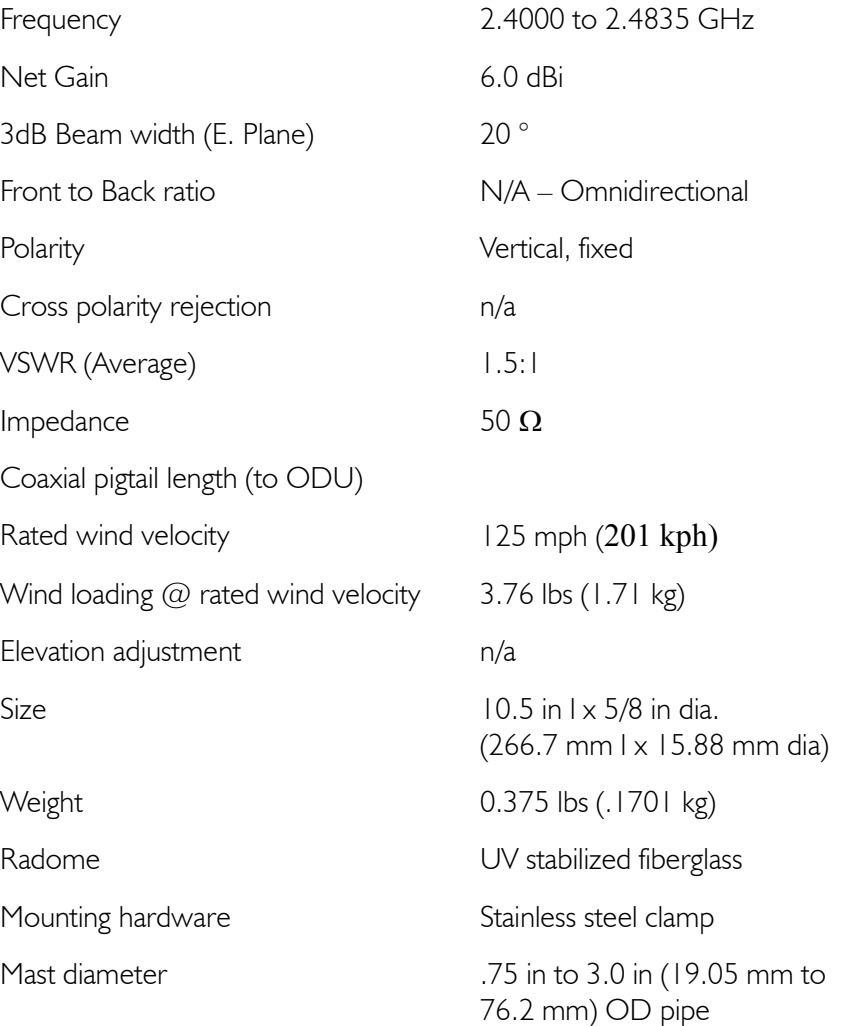

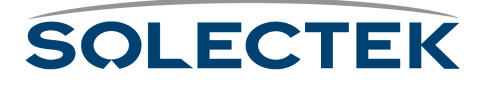

#### **Wall Mount**

**Note.** Since the antenna must be mounted *above* the SkyWay, do not use the wall mount if the SkyWay is mounted on a mast.

- **1.** Prepare the wall as necessary (e.g., measure and drill holes, set screw anchors).
- **2.** Insert and tighten two screws through pre-drilled mounting holes.

#### **Mast Mount**

**1.** Attach the antenna to the mast with two hose clamps seated in grooves on the bracket.

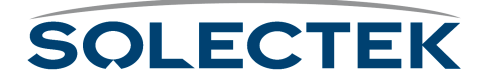

# <span id="page-241-0"></span>**7002401: 11 dBi Omni Directional Antenna**

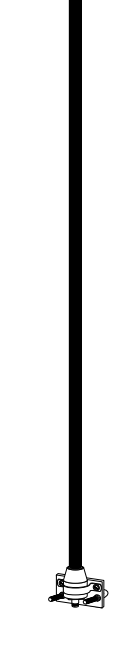

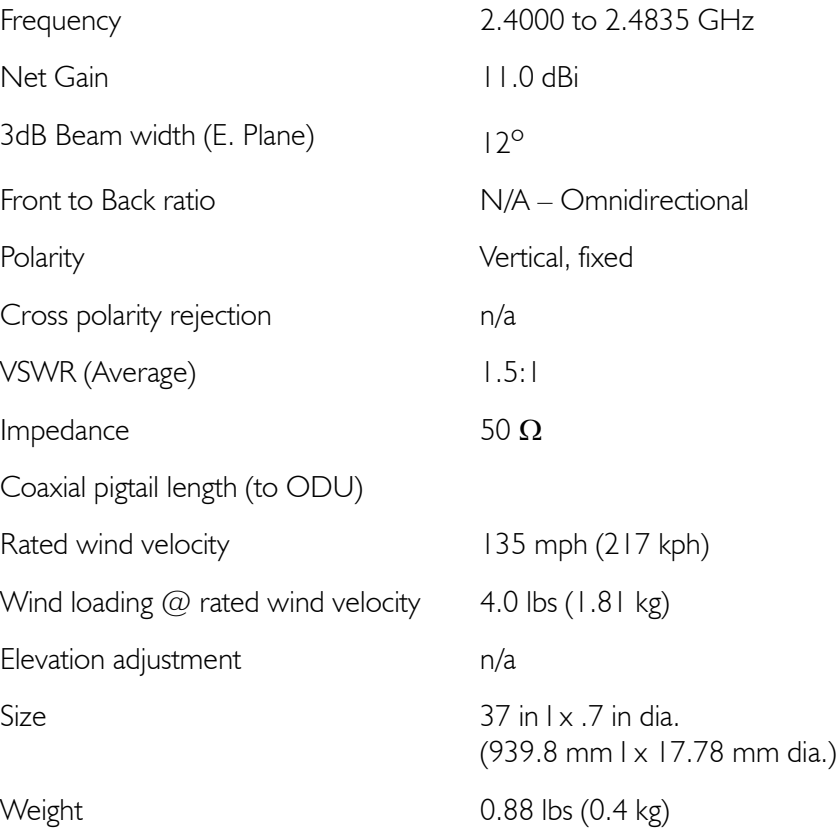

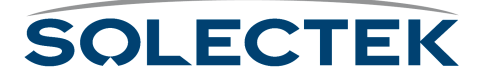

### **Specifications (Continued)**

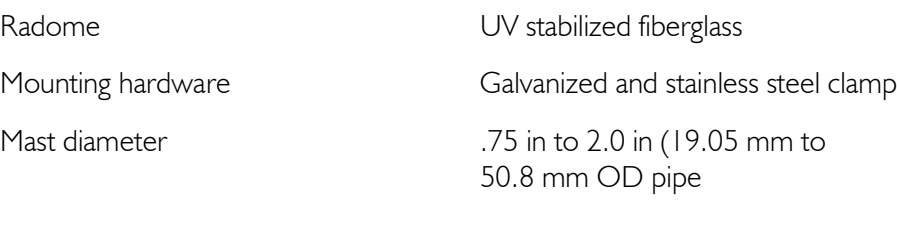

### **Wall Mount**

**Note.** Since the antenna must be mounted *above* the SkyWay, do not use the wall mount if the SkyWay is mounted on a mast.

- **1.** Prepare the wall as necessary (e.g., measure and drill holes, set screw anchors).
- **2.** Use two screws to attach the bracket to a backplate, then attach the back plate to the wall

### **Mast Mount**

Use the bracket and U-bolt assembly to attach the cable to the mast.

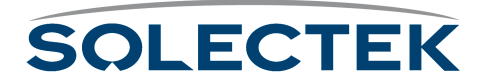

# <span id="page-243-0"></span>**7002501: 16 dBi Outdoor Flat Panel Directional Antenna**

**Note:** This antenna is designed to be used as a bridge between two networks or for point-topoint communications in the ISM band (2.4 GHz) only.

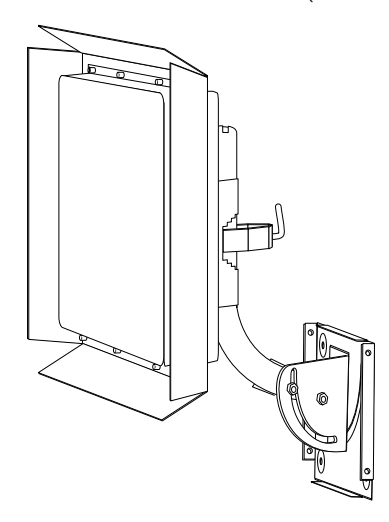

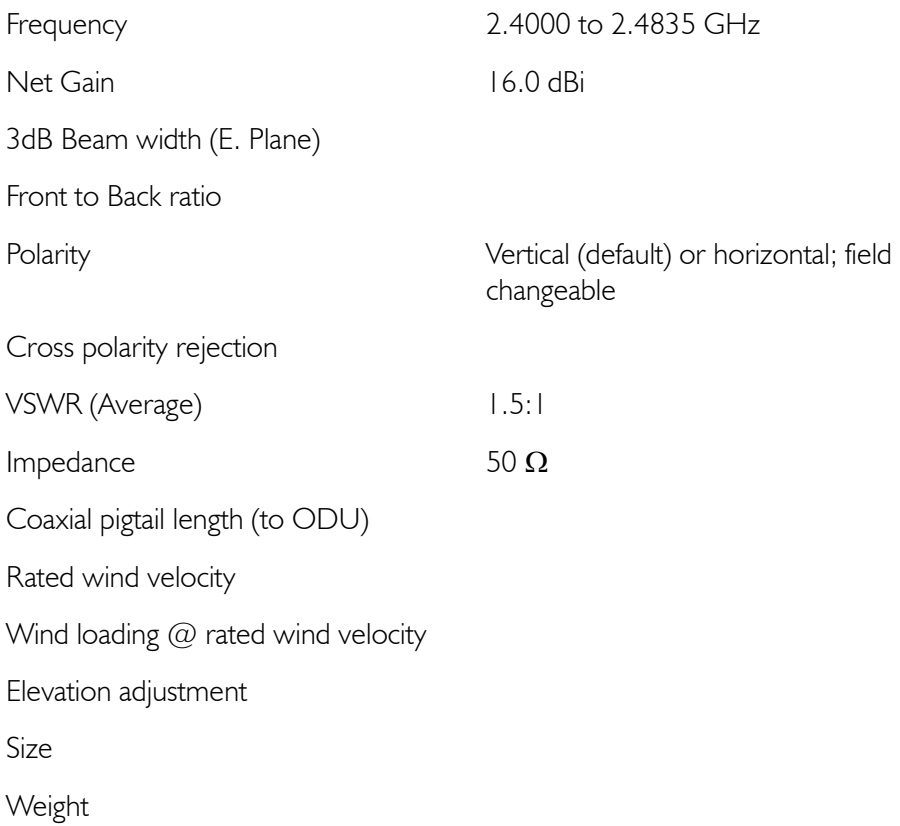

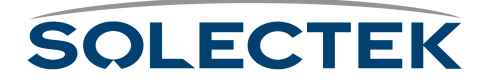

#### **Specifications (Continued)**

Radome Reflector material Mounting hardware

Mast diameter ... 75 in to 3.0 in (19.05 mm to 76.2 mm) OD pipe

#### **Wall Mount**

**Note.** Since the antenna must be mounted *above* the SkyWay, do not use the wall mount if the SkyWay is mounted on a mast.

- **1.** Prepare the wall as necessary (e.g., measure and drill holes, set screw anchors).
- **2.** Use four screws to attach the provided wall mount to the wall.

#### **Mast Mount**

- **1.** Attach it to the mast with a U-clamp.
- **2.** Tighten the clamp with your fingers.

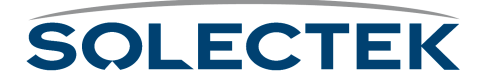

# <span id="page-245-0"></span>**7002601: 17 dBi Outdoor Flat Panel Directional Antenna**

**Note:** This antenna is designed to be used as a bridge between two networks or for point-topoint communications in the ISM band (2.4 GHz) only.

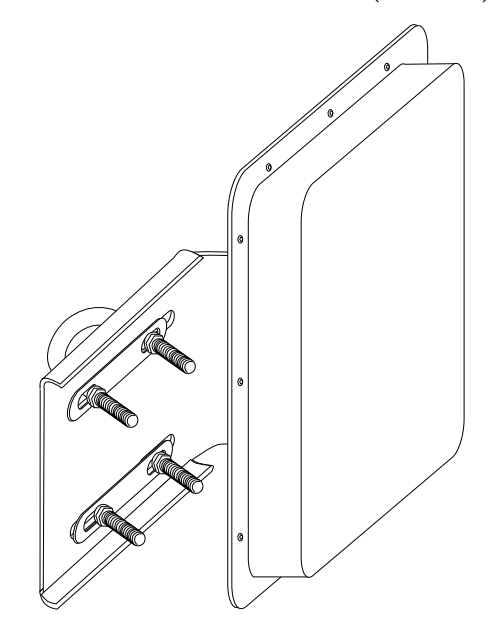

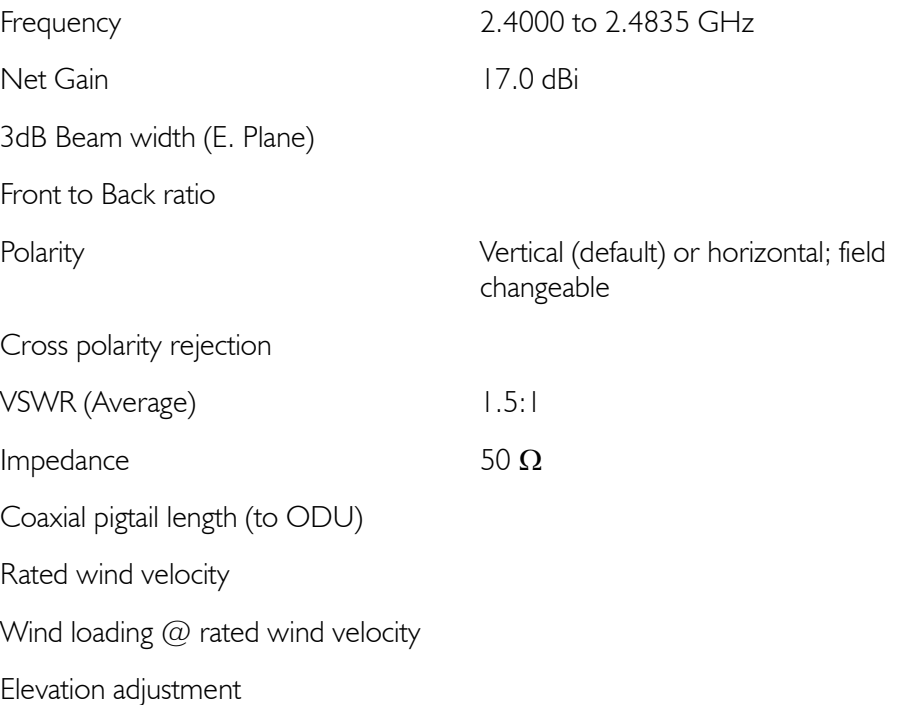

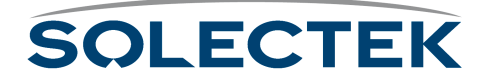

#### **Specifications (Continued)**

Size Weight Radome Reflector material Mounting hardware

Mast diameter ... 75 in to 3.0 in (19.05 mm to 76.2 mm) OD pipe

#### **Wall Mount**

Not available.

### **Mast Mount**

**Note:** Use a 9/16 in wrench to tighten the bolts.

- **1.** Use four bolts to attach the lower part of the bracket to the square antenna.
- **2.** Adjust the tilt on the center section using the 2 bolts.
- **3.** Use four bolts to anchor the bracket to the mast with two U-bolts.

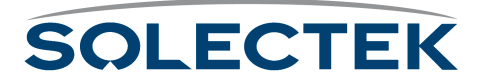

# <span id="page-247-0"></span>**7002701: 22 dBi Outdoor High gain Flat Panel Directional Antenna**

**Note:** This antenna is designed to be used as a bridge between two networks or for point-topoint communications in the ISM band (2.4 GHz) only.

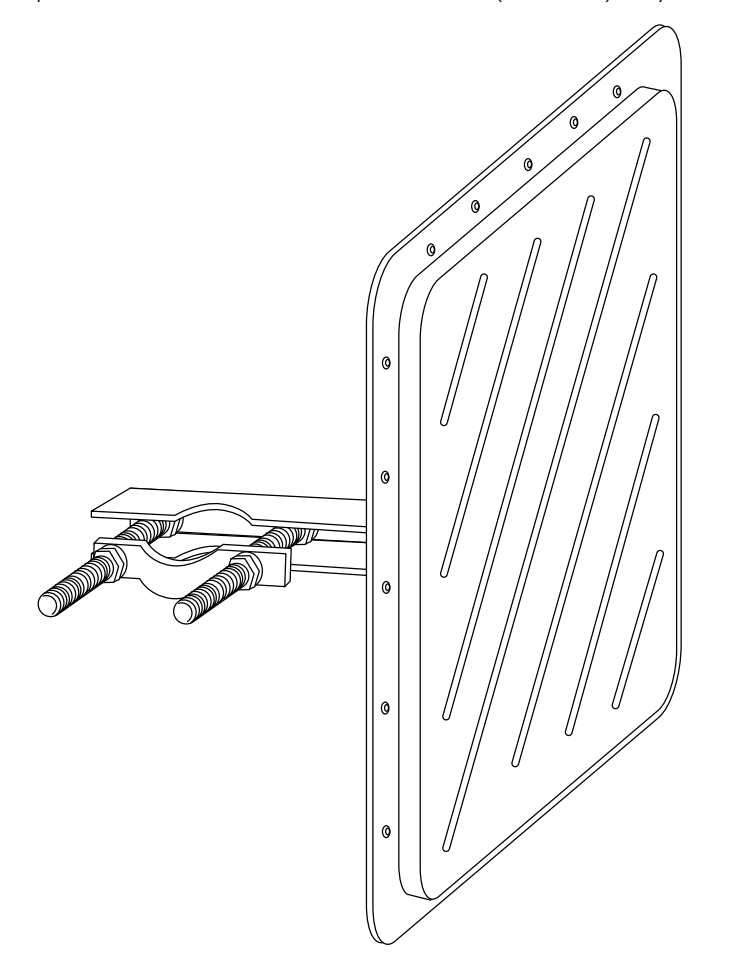

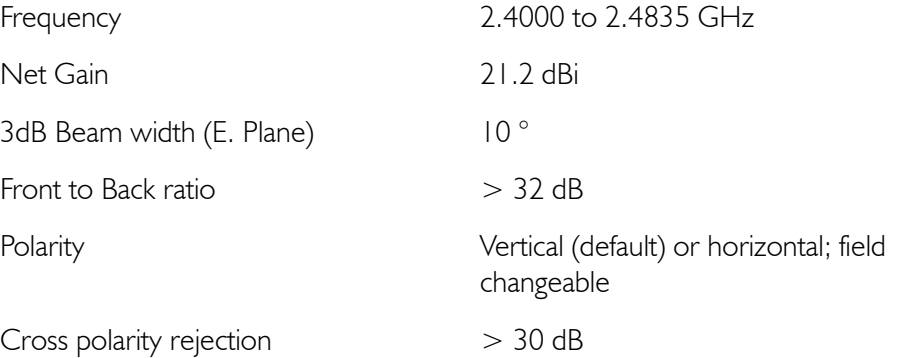

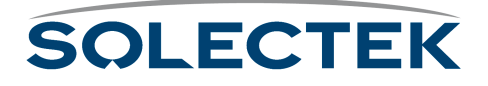

### **Specifications (Continued)**

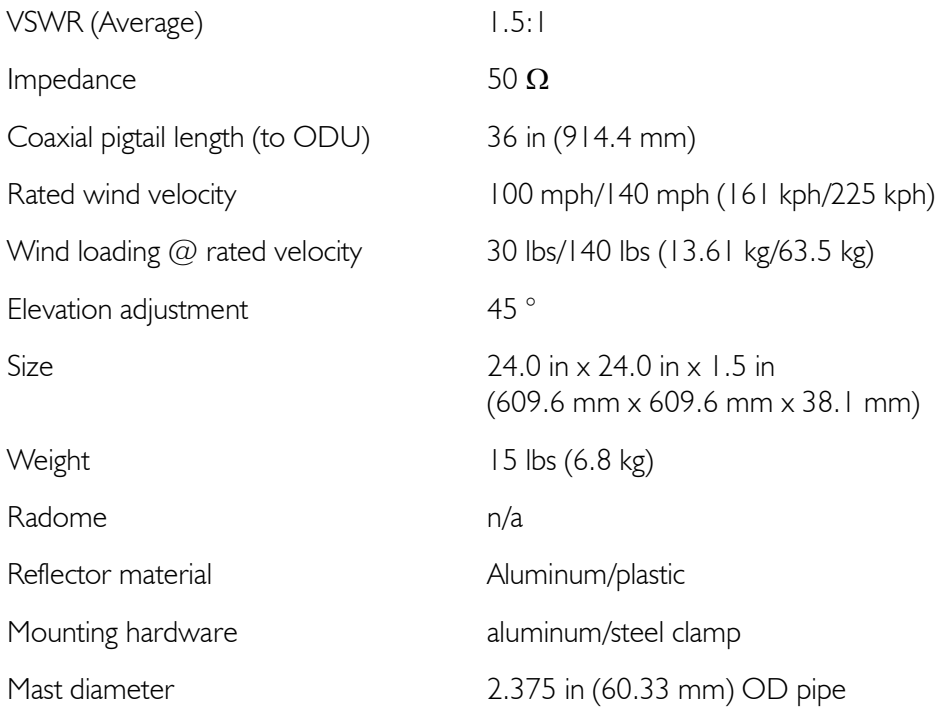

#### **Wall Mount**

Not available.

#### **Mast Mount**

**1.** Attach the square part of the bracket to the square antenna with two bolts and washers.

Attach two bolts at the end of the boom to clamp the fixture to the mast.

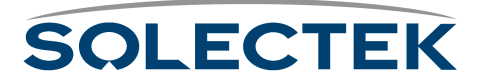

# <span id="page-249-0"></span>**7002801: 8 dBi Indoor/Outdoor Patch Antenna**

**Note:** This antenna is designed to be used as a bridge between two networks or for point-topoint communications in the ISM band (2.4 GHz) only.

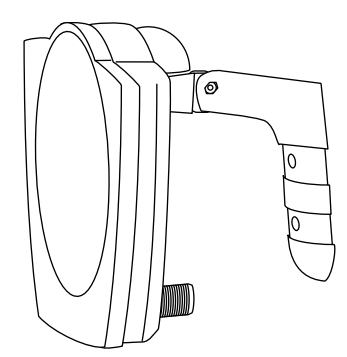

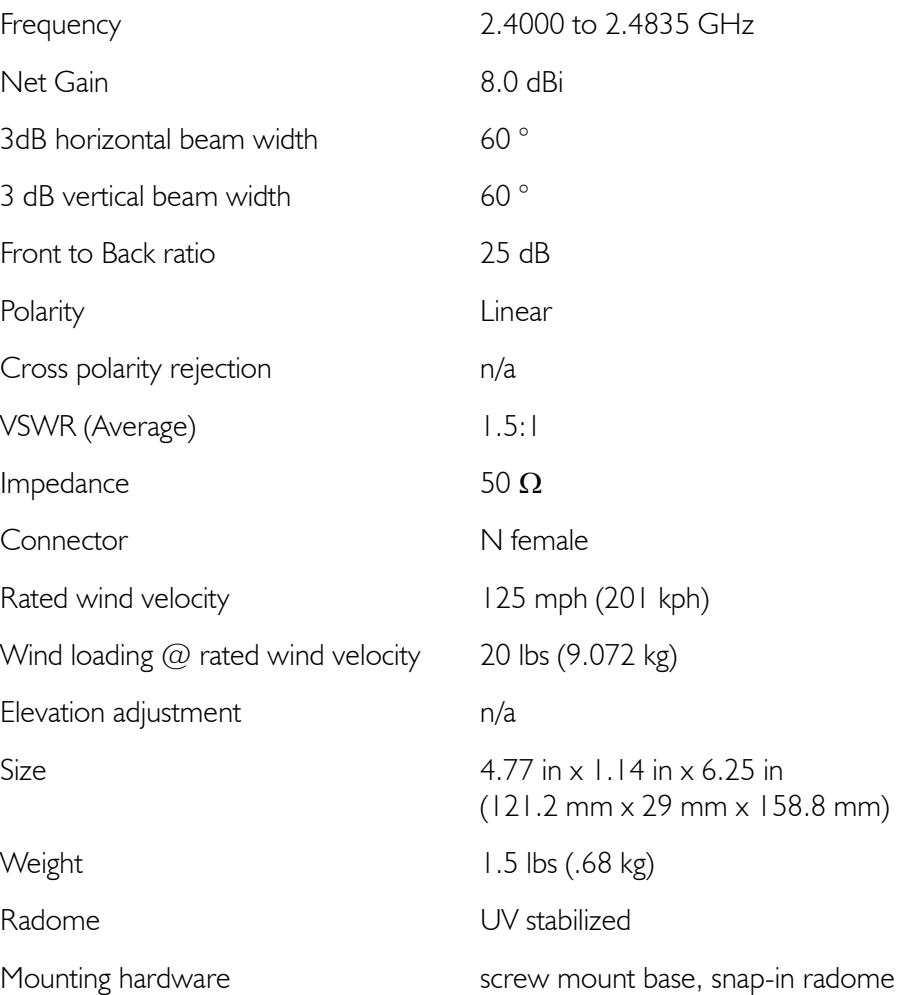

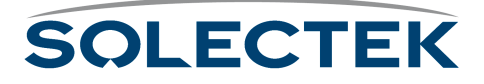

#### **Wall Mount**

**Note.** Since the antenna must be mounted *above* the SkyWay, do not use the wall mount if the SkyWay is mounted on a mast.

- **1.** Prepare the wall as necessary (e.g., measure and drill holes, set screw anchors).
- **2.** Insert and tighten two screws through pre-drilled mounting holes.

#### **Mast Mount**

- **1.** Attach the antenna to the mast with two hose clamps seated in grooves on the bracket.
- **2.** Tighten the clamps.

**3.**

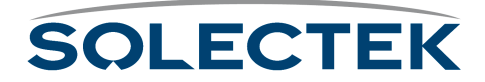

# <span id="page-251-0"></span>**7002901: 12 dBi 110 ° Outdoor Sectorial Antenna**

**Note:** This antenna is designed to be used as a bridge between two networks or for point-topoint communications in the ISM band (2.4 GHz) only.

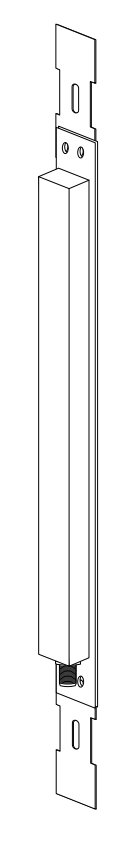

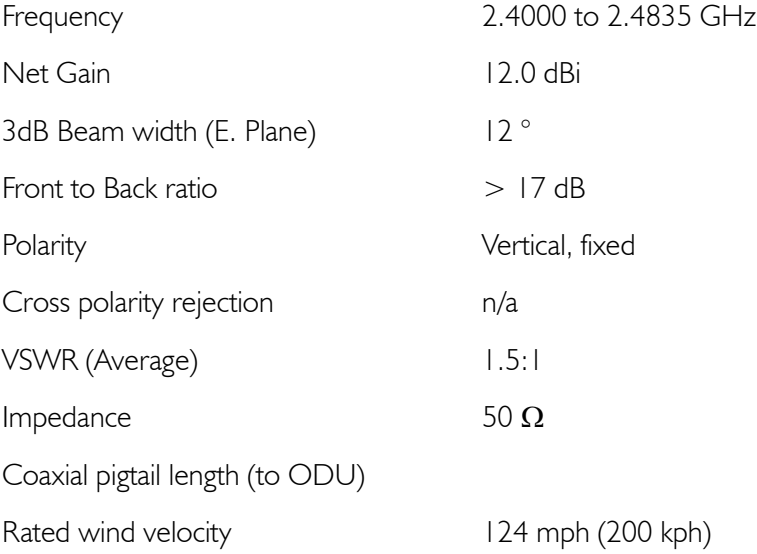

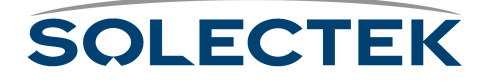
## **Specifications (Continued)**

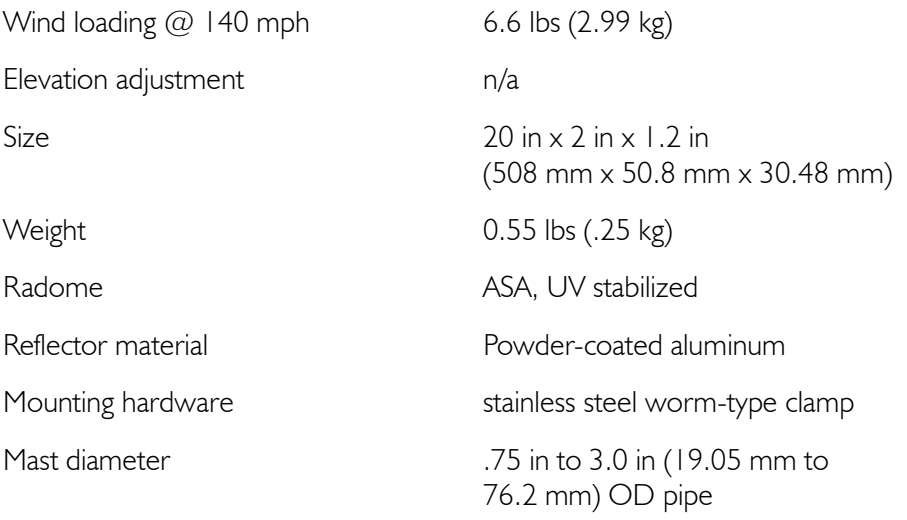

## <span id="page-252-1"></span>**Wall Mount**

**Note.** Since the antenna must be mounted *above* the SkyWay, do not use the wall mount if the SkyWay is mounted on a mast.

- **1.** Prepare the wall as necessary (e.g., measure and drill holes, set screw anchors).
- **2.** Attach the two mounting brackets to anchor the frame at top and bottom.
- **3.** Insert and tighten two screws through pre-drilled mounting holes.

## <span id="page-252-0"></span>**Mast Mount**

- **1.** Attach the two mounting brackets to anchor the frame at top and bottom.
- **2.** Attach the antenna to the mast with two hose clamps seated in grooves on the brackets.
- **3.** Tighten the clamps.

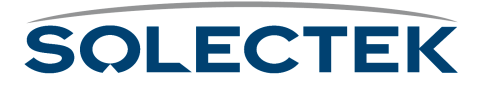

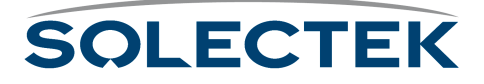

## **Index**

#### **Symbols**

[\(db\), decibel 201](#page-226-0) [\(female dc jack\), dc power cable 182](#page-207-0) [\(psk\), phase shift key 199](#page-224-0)

#### **Numerics**

10 base-t/100 base-tx (Ethernet cable [RJ-45\) 184](#page-209-0) [2.4 ghz frequency characteristics 199](#page-224-1) [7002301 6 dbi omni directional antenna 214](#page-239-0) [7002401 11 dbi omni directional antenna 216](#page-241-0) [7002501 16 dbi outdoor flat panel directional antenna 218](#page-243-0) [7002601 17 dbi outdoor flat panel directional antenna 220](#page-245-0) [7002701 22 dbi outdoor high gain flat panel directional antenna](#page-247-0) 222 [7002801 8 dbi indoor/outdoor patch antenna 224](#page-249-0) [7002901 12 dbi 110 ° outdoor sectorial antenna 226](#page-251-0)

## **A**

[accept status of a sub station, validating 81](#page-106-0) [access levels, adding users and setting 62](#page-87-0) [accessing the SkyWay bridge/router 22](#page-47-0) [activity, checking icmp 161](#page-186-0) adding [users 62](#page-87-1) [adding users and setting access levels 62](#page-87-0) [address resolution protocol table, checking the 163](#page-188-0) [addresses, obtaining IP 69](#page-94-0) [addresses, setting up IP 69](#page-94-1) [administration console 11](#page-36-0) [administration console, connecting to the 51](#page-76-0) [adp discovery process 66](#page-91-0) [ADP substation configuration 81](#page-106-1) [adp, disabling 66](#page-91-1) [adp, enabling 65](#page-90-0) [alignment and RF link verification, antenna 55](#page-80-0) [alignment, antenna 204](#page-229-0) [amplitude 199](#page-224-2) [analysis, terrain 210](#page-235-0) [analyzer, protocol 209](#page-234-0) [analyzer, spectrum 209](#page-234-1) [antenna 204](#page-229-1) [alignment 204](#page-229-2) [polarization 204](#page-229-3) [antenna alignment 204](#page-229-0) [antenna alignment and RF link verification 55](#page-80-0) [antenna polarization 204](#page-229-4) [antenna types 204](#page-229-5) [directional 204](#page-229-6)

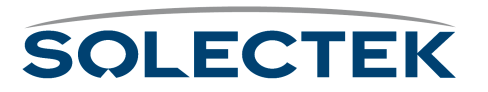

[multidirectional 204](#page-229-6) [omnidirectional 204](#page-229-6) [antenna, connecting an 49](#page-74-0) [antenna, grounding SkyWay and the 47](#page-72-0) [antenna, mounting the 46](#page-71-0) [antenna, selecting the 45](#page-70-0) [antenna, setting up the 45](#page-70-1) [antennas 204](#page-229-7) [application from reset, starting the BIOS 18](#page-43-0) [application from runtime, starting the BIOS 18](#page-43-1) [application, BIOS 18](#page-43-2) [application, point-to-point or multi-point 8](#page-33-0) [ARP table 163](#page-188-1) [as a base station, configuring the SkyWay 69](#page-94-2) [as a sub station, configuring the SkyWay 77](#page-102-0) [at commands, example 23](#page-48-0) [attached to the SkyWay, to configure a modem 22](#page-47-1) [attenuation 201](#page-226-1) [attenuation and gain 201](#page-226-2) [audience, intended 2](#page-27-0) [automatic discovery protocol 65](#page-90-1) [available, configuration features 58](#page-83-0) [available, monitoring features 126](#page-151-0) [available, SNMP features 103](#page-128-0)

## **B**

[bands, ISM 199](#page-224-3) [base port status, checking RF-DLC 140](#page-165-0) [base station / substation polling protocol, mst/sm 207](#page-232-0) [base station / substation polling protocol, RF-DLC 207](#page-232-1) [base station states 164](#page-189-0) [base station, configuring the SkyWay as a 69](#page-94-2) [base sub ports, configuring the 80](#page-105-0) [basic concepts 198](#page-223-0) [before installing 28](#page-53-0) [bench test 32](#page-57-0) [bench test results 174](#page-199-0) [bench test, minimum configuration settings and factory defaults](#page-57-1) for 32 [bench test, performing the 33](#page-58-0) [BIOS application 18](#page-43-2) [BIOS application from reset, starting the 18](#page-43-0) [BIOS application from runtime, starting the 18](#page-43-1) [BIOS configuration menu 19](#page-44-0) [BIOS diagnostics 104](#page-129-0) [BIOS main menu 18](#page-43-3) [BIOS system configuration 20](#page-45-0) [bootp 98](#page-123-0) bridge [configuration 90](#page-115-0)

[port configuration 92](#page-117-0) [port status 152](#page-177-0) [spanning tree status and 149](#page-174-0) [bridge and spanning tree status, checking 149](#page-174-1) [bridge port status, checking 152](#page-177-1) [bridge/router, accessing the SkyWay 22](#page-47-0) [bridged protocols 187](#page-212-0) [bridging 88](#page-113-0) [bridging screens 149](#page-174-2) [bridging table, transparent 156](#page-181-0) [bridging, enabling and disabling 88](#page-113-1)

#### **C**

[cable \(female dc jack\), dc power 182](#page-207-0) [cable, copper 53](#page-78-0) [cable, fiberoptic 53](#page-78-1) [cables, routing connected 48](#page-73-0) [cabling, connecting 48](#page-73-1) [center lobe 198](#page-223-1) [changes that require cycling or resetting 16](#page-41-0) [changes, saving configuration 16](#page-41-1) [characteristics, 2.4 ghz frequency 199](#page-224-1) [checking bridge and spanning tree status 149](#page-174-1) [checking bridge port status 152](#page-177-1) [checking icmp activity 161](#page-186-0) [checking IP routing status 157](#page-182-0) [checking RF-DLC base port status 140](#page-165-0) [checking SNMP status and trap history 128](#page-153-0) [checking spanning tree port status 154](#page-179-0) [checking the address resolution protocol table 163](#page-188-0) [checking the error log 130](#page-155-0) [checking the Ethernet port status 134](#page-159-0) [checking the polling status 146](#page-171-0) [checking the RF port 137](#page-162-0) [checking the RF signal status 147](#page-172-0) [checking the serial port status 132](#page-157-0) [checking the status summary 168](#page-193-0) [checking the sub port status 143](#page-168-0) [client and server, the pc is the 117](#page-142-0) [client, SkyWay is the 117](#page-142-1) [client, SkyWay is the server and 117](#page-142-0) [client, the pc is the 117](#page-142-2) [clients and server, TFTP 117](#page-142-3) [command names, menu and 5](#page-30-0) [commands and responses, RF-DLC 67](#page-92-0) [commands, dot 14](#page-39-0) [commands, example at 23](#page-48-0) [common rows 15](#page-40-0) [component identification 11](#page-36-1) [concepts, basic 198](#page-223-0) configuration [ADP substation 81](#page-106-1) [Ehternet transceiver 85](#page-110-0) [Ethernet port 83](#page-108-0)

[general parameters 64](#page-89-0) [RF base port 74](#page-99-0) [RF base port sub 80](#page-105-1) [RF diagnostic port 73](#page-98-0) [RF sub port 78](#page-103-0) [serial port 24](#page-49-0) [serial transceiver 25](#page-50-0) [configuration changes, saving 16](#page-41-1) [configuration database service 21](#page-46-0) [configuration database, understanding the 16](#page-41-2) [configuration features available 58](#page-83-0) [configuration menu, BIOS 19](#page-44-0) [configuration parameters, setting system 59](#page-84-0) [configuration settings and factory defaults for bench test, mini](#page-57-1)mum 32 [configuration summary 100](#page-125-0) [configuration summary, obtaining a 99](#page-124-0) [configuration, BIOS system 20](#page-45-0) [configuration, network 174](#page-199-1) [configuration, RF network 174](#page-199-2) [configure a modem attached to the SkyWay, to 22](#page-47-1) [configure the terminal for dialing to the SkyWay, to 22](#page-47-2) [configuring IP 93](#page-118-0) [configuring SkyWay 58](#page-83-1) [configuring the base sub ports 80](#page-105-0) [configuring the Ethernet port 83](#page-108-1) [configuring the Ethernet transceiver 85](#page-110-1) [configuring the IP ports 95](#page-120-0) [configuring the ports 69](#page-94-3) [configuring the serial port and serial transceiver 23](#page-48-1) [configuring the SkyWay as a base station 69](#page-94-2) [configuring the SkyWay as a sub station 77](#page-102-0) [configuring the TFTP server on SkyWay 119](#page-144-0) [connected cables, routing 48](#page-73-0) [connecting an antenna 49](#page-74-0) [connecting cabling 48](#page-73-1) [connecting to power 50](#page-75-0) [connecting to the administration console 51](#page-76-0) [connecting to your LAN 53](#page-78-2) [connection types 203](#page-228-0) [connection, modem settings for dial-up 22](#page-47-3) [considerations, safety 29](#page-54-0) [considerations, site 30](#page-55-0) [console 209](#page-234-2) console cable (serial rs-422 [db9\) 183](#page-208-0) [console, administration 11](#page-36-0) [console, connecting to the administration 51](#page-76-0) [contents of the SkyWay package 10](#page-35-0) [control message protocol, internet 102](#page-127-0) [control screens, port status and 132](#page-157-1) [control screens, system status and 127](#page-152-0) [control, general status and 127](#page-152-1) [conventions, warnings 5](#page-30-1) [copper cable 53](#page-78-0)

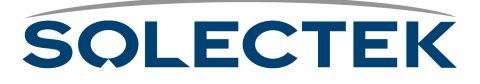

[csma/ca 206,](#page-231-0) [207](#page-232-2) [cycling or resetting, changes that require 16](#page-41-0)

#### **D**

[database service, configuration 21](#page-46-0) [database, understanding the configuration 16](#page-41-2) [date and time, setting the system 64](#page-89-1) [dbi 202](#page-227-0) [dbm 202](#page-227-1) [dc jack\), dc power cable \(female 182](#page-207-0) [dc power cable \(female dc jack\) 182](#page-207-0) [decibel 201](#page-226-3) [decibel \(db\) 201](#page-226-0) [defaults for bench test, minimum configuration settings and facto](#page-57-1)ry 32 [definitions, file 118](#page-143-0) [descrIPtion of the problem, detailed 173](#page-198-0) [descrIPtion, general 8](#page-33-1) [detailed descrIPtion of the problem 173](#page-198-0) [detection and recovery, error 68](#page-93-0) [diagnostics 104](#page-129-1) [diagnostics port, RF 73](#page-98-1) [diagnostics, BIOS 104](#page-129-0) [diagnostics, runtime 104](#page-129-2) [dialing to the SkyWay, to configure the terminal for 22](#page-47-2) [dial-up connection, modem settings for 22](#page-47-3) [directional 204](#page-229-8) [directory, file 111](#page-136-0) [disabling adp 66](#page-91-1) [disabling bridging, enabling and 88](#page-113-1) [discovery process, adp 66](#page-91-0) [discovery protocol, automatic 65](#page-90-1) [display information, how screens 15](#page-40-1) [displaying a list of users 63](#page-88-0) [displaying one record., screens 15](#page-40-2) [dot commands 14](#page-39-0) [dsss 200](#page-225-0)

### **E**

[editing fields 15](#page-40-3) [eirp 202](#page-227-2) [electrical safety guidelines 29](#page-54-1) [enabling adp 65](#page-90-0) [enabling and disabling bridging 88](#page-113-1) [equIPment 209](#page-234-3) [error detection and recovery 68](#page-93-0) [error log, checking the 130](#page-155-0) Ethernet [port configuration 83](#page-108-0) [port status 134](#page-159-1) [transceiver configuration 85](#page-110-0) [transceiver status 136](#page-161-0) [Ethernet port status, checking the 134](#page-159-0) [Ethernet port, configuring the 83](#page-108-1)

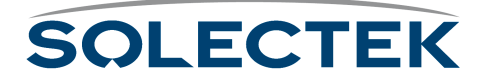

[Ethernet port. 11](#page-36-2) [Ethernet transceiver, configuring the 85](#page-110-1) [example at commands 23](#page-48-0)

### **F**

[factory defaults for bench test, minimum configuration settings](#page-57-1) and 32 [fading 202](#page-227-3) [features available, configuration 58](#page-83-0) [features available, monitoring 126](#page-151-0) [features available, SNMP 103](#page-128-0) [features, product 9](#page-34-0) [fiberoptic cable 53](#page-78-1) [field types 15](#page-40-4) [fields, editing 15](#page-40-3) [file definitions 118](#page-143-0) file directory | | | [file transfer protocol, trivial 116](#page-141-0) [file transfer utilities 112](#page-137-0) [files, sending and receiving 117](#page-142-4) [flowchart, symptom/action 172](#page-197-0) [frame types, RF-DLC 67](#page-92-1) [frequency 199](#page-224-4) [frequency characteristics, 2.4 ghz 199](#page-224-1) [fresnel zones 204](#page-229-9)

## **G**

[gain 201](#page-226-1) [gain, attenuation and 201](#page-226-2) [general descrIPtion 8](#page-33-1) [general parameters configuration 64](#page-89-0) [general safety guidelines 29](#page-54-2) [general status and control 127](#page-152-1) [information 173](#page-198-1) [ghz frequency characteristics, 2.4 199](#page-224-1) [grounding SkyWay and the antenna 47](#page-72-0) [guide, using this 3](#page-28-0) [guidelines, electrical safety 29](#page-54-1) [guidelines, general safety 29](#page-54-2)

## **H**

[history, checking SNMP status and trap 128](#page-153-0) [how screens display information 15](#page-40-1) [how to proceed 6](#page-31-0) [hyperjumps 5](#page-30-2)

## **I**

[icmp activity, checking 161](#page-186-0) [ICMP status 161](#page-186-1) identification, component | | [information, how screens display 15](#page-40-1) [installing, before 28](#page-53-0)

[intended audience 2](#page-27-0) [interference 202](#page-227-4) [internet control message protocol 102](#page-127-0) [internetwork 203](#page-228-1) [IP 208](#page-233-0) [address table 160](#page-185-0) [port configuration 95](#page-120-1) [protocol configuration 93](#page-118-1) [protocol status 157](#page-182-1) [static routes configuration 97](#page-122-0) [IP addresses, obtaining 69](#page-94-0) [IP addresses, setting up 69](#page-94-1) [IP ports, configuring the 95](#page-120-0) [IP routing 93](#page-118-2) [IP routing screens 157](#page-182-2) [IP routing status, checking 157](#page-182-0) [IP, configuring 93](#page-118-0) [ISM bands 199](#page-224-3)

## **J**

[jack\), dc power cable \(female dc 182](#page-207-0)

#### **K**

[key \(psk\), phase shift 199](#page-224-0) [key, phase shift 199](#page-224-5)

## **L**

[LAN 203](#page-228-2) [analyzer 209](#page-234-4) [LAN, connecting to your 53](#page-78-2) [levels, adding users and setting access 62](#page-87-0) [line of sight 205](#page-230-0) [link verification, antenna alignment and RF 55](#page-80-0) [list of users, displaying a 63](#page-88-0) [lobe, center 198](#page-223-1) [log, checking the error 130](#page-155-0) [logical network map 174](#page-199-3)

#### **M**

[main menu, BIOS 18](#page-43-3) [management protocols 187](#page-212-1) [management security parameters, setting network 59](#page-84-1) [management system parameters, setting network 61](#page-86-0) [map, logical network 174](#page-199-3) [map, topological 209](#page-234-5) [mast mount 215,](#page-240-0) [217,](#page-242-0) [219,](#page-244-0) [221,](#page-246-0) [223,](#page-248-0) [225,](#page-250-0) [227](#page-252-0) [mast, mounting to a 42](#page-67-0) [measure, units of 201](#page-226-4) [measurement, signal 201](#page-226-5) [menu and command names 5](#page-30-0) [menu structure, understanding the 13](#page-38-0) [menu, BIOS configuration 19](#page-44-0)

[menu, BIOS main 18](#page-43-3) [menus and screens, navigating through 13](#page-38-1) [message protocol, internet control 102](#page-127-0) [minimum configuration settings and factory defaults for bench test](#page-57-1) 32 [modem attached to the SkyWay, to configure a 22](#page-47-1) [modem settings for dial-up connection 22](#page-47-3) [monitoring features available 126](#page-151-0) [mount, mast 215,](#page-240-0) [217,](#page-242-0) [219,](#page-244-0) [221,](#page-246-0) [223,](#page-248-0) [225,](#page-250-0) [227](#page-252-0) [mount, wall 215,](#page-240-1) [217,](#page-242-1) [219,](#page-244-1) [221,](#page-246-1) [223,](#page-248-1) [225,](#page-250-1) [227](#page-252-1) [mounting the antenna 46](#page-71-0) [mounting the SkyWay unit 42](#page-67-1) [mounting to a mast 42](#page-67-0) [mounting to a wall 44](#page-69-0) [mst/sm base station / substation polling protocol 207](#page-232-0) [multidirectional 204](#page-229-10) [multi-level password security 123](#page-148-0) [multIPoint 203](#page-228-3) [multi-point application, point-to-point or 8](#page-33-0)

## **N**

[names, menu and command 5](#page-30-0) [navigating through menus and screens 13](#page-38-1) [network configuration 174](#page-199-1) [network configuration, RF 174](#page-199-2) network management [security configuration 59](#page-84-2) [system configuration 61](#page-86-1) [network management security parameters, setting 59](#page-84-1) [network management system parameters, setting 61](#page-86-0) [network map, logical 174](#page-199-3) [new software version, uploading a 115](#page-140-0) [notes 5](#page-30-3)

## **O**

[obtaining a configuration summary 99](#page-124-0) [obtaining IP addresses 69](#page-94-0) [omnidirectional 204](#page-229-11) [one record., screens displaying 15](#page-40-2) [operations, remote 8](#page-33-2) [or multi-point application, point-to-point 8](#page-33-0) [or resetting, changes that require cycling 16](#page-41-0)

### **P**

[package, contents of the SkyWay 10](#page-35-0) [parameters configuration, general 64](#page-89-0) [parameters, setting network management security 59](#page-84-1) [parameters, setting network management system 61](#page-86-0) [parameters, setting system configuration 59](#page-84-0) [password security, multi-level 123](#page-148-0) [pc is the client and server, the 117](#page-142-0) [pc is the client, the 117](#page-142-2) [pc is the server., the 117](#page-142-1)

# **SOLECTEK**

[performing the bench test 33](#page-58-0) [phase shift key 199](#page-224-5) [phase shift key \(psk\) 199](#page-224-0) [ping utility 108,](#page-133-0) [109](#page-134-0) [point-to-point 203](#page-228-4) [point-to-point or multi-point application 8](#page-33-0) [polarization, antenna 204](#page-229-4) [polling 67](#page-92-2) [polling protocol, mst/sm base station / substation 207](#page-232-0) [polling protocol, RF-DLC base station / substation 207](#page-232-1) [polling status, checking the 146](#page-171-0) [port and serial transceiver, configuring the serial 23](#page-48-1) port configuration [Ethernet 83](#page-108-0) [RF base 74](#page-99-0) [RF base sub 80](#page-105-1) [RF diagnostic 73](#page-98-0) [RF sub 78](#page-103-0) [serial 24](#page-49-0) [port states 88](#page-113-2) [port status and control screens 132](#page-157-1) [port status, checking bridge 152](#page-177-1) [port status, checking RF-DLC base 140](#page-165-0) [port status, checking spanning tree 154](#page-179-0) [port status, checking the Ethernet 134](#page-159-0) [port status, checking the serial 132](#page-157-0) [port status, checking the sub 143](#page-168-0) [port status, serial 132](#page-157-2) [port, checking the RF 137](#page-162-0) [port, configuring the Ethernet 83](#page-108-1) [port, RF diagnostics 73](#page-98-1) port., Ethernet | | [ports, configuring the 69](#page-94-3) [ports, configuring the base sub 80](#page-105-0) [ports, configuring the IP 95](#page-120-0) [power 11](#page-36-3) [power cable \(female dc jack\), dc 182](#page-207-0) [power, connecting to 50](#page-75-0) [pre-installation procedures 30](#page-55-1) [problem, detailed descrIPtion of the 173](#page-198-0) [procedures, pre-installation 30](#page-55-1) [proceed, how to 6](#page-31-0) [process, adp discovery 66](#page-91-0) [product features 9](#page-34-0) protocol [analyzer 209](#page-234-6) [csma/ca 207](#page-232-2) [protocol analyzer 209](#page-234-0) [protocol table, checking the address resolution 163](#page-188-0) [protocol, automatic discovery 65](#page-90-1) [protocol, internet control message 102](#page-127-0) [protocol, mst/sm base station / substation polling 207](#page-232-0) [protocol, RF-DLC base station / substation polling 207](#page-232-1) [protocol, the RF-DLC 65](#page-90-2) [protocol, trivial file transfer 116](#page-141-0)

[protocols 208](#page-233-1) [csma/ca 206](#page-231-1) [mst/sm 207](#page-232-0) [routing 208](#page-233-2) [spanning tree 208](#page-233-3) [protocols, bridged 187](#page-212-0) [protocols, management 187](#page-212-1) [protocols, routed 187](#page-212-2)

## **R**

radio [signals 198](#page-223-2) [radio signals 198](#page-223-3) [receiving files, sending and 117](#page-142-4) [record., screens displaying one 15](#page-40-2) [recovery, error detection and 68](#page-93-0) [remote operations 8](#page-33-2) [require cycling or resetting, changes that 16](#page-41-0) [reset, starting the BIOS application from 18](#page-43-0) [resetting the unit 16](#page-41-3) [resetting, changes that require cycling or 16](#page-41-0) [resolution protocol table, checking the address 163](#page-188-0) [responses, RF-DLC commands and 67](#page-92-0) [results, bench test 174](#page-199-0) RF base port configuration [74](#page-99-0) sub port configuration [80](#page-105-1) [base radio test 105](#page-130-0) [diagnostic port configuration 73](#page-98-0) [port status 137](#page-162-1) [signal status 147](#page-172-1) sub port configuration [78](#page-103-0) [sub radio test 107](#page-132-0) [transceiver configuration 72](#page-97-0) [RF diagnostics port 73](#page-98-1) [RF link verification, antenna alignment and 55](#page-80-0) [RF network configuration 174](#page-199-2) [RF port, checking the 137](#page-162-0) [RF signal status, checking the 147](#page-172-0) [RF. 11](#page-36-4) RF-DLC [base port status 140](#page-165-1) [sub poll status 146](#page-171-1) [sub port status 143](#page-168-1) [RF-DLC base port status, checking 140](#page-165-0) [RF-DLC base station / substation polling protocol 207](#page-232-1) [RF-DLC commands and responses 67](#page-92-0) [RF-DLC frame types 67](#page-92-1) [RF-DLC protocol, the 65](#page-90-2) [RF-DLC screens 140](#page-165-2) [RF-DLC, understanding 65](#page-90-3)

[routed protocols 187](#page-212-2)

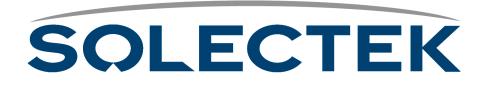

[routing connected cables 48](#page-73-0) routing protocols [IP 208](#page-233-2) [routing screens, IP 157](#page-182-2) [routing status, checking IP 157](#page-182-0) [routing, IP 93](#page-118-2) [routing, setting up static 97](#page-122-1) [rows, common 15](#page-40-0) [runtime diagnostics 104](#page-129-2) [runtime, starting the BIOS application from 18](#page-43-1)

#### **S**

[safety considerations 29](#page-54-0) [safety guidelines, electrical 29](#page-54-1) [safety guidelines, general 29](#page-54-2) [saving configuration changes 16](#page-41-1) [screens display information, how 15](#page-40-1) [screens displaying one record. 15](#page-40-2) [screens, bridging 149](#page-174-2) [screens, IP routing 157](#page-182-2) [screens, navigating through menus and 13](#page-38-1) [screens, port status and control 132](#page-157-1) [screens, RF-DLC 140](#page-165-2) [screens, scrolling 15](#page-40-5) [screens, system status and control 127](#page-152-0) [scrolling screens 15](#page-40-5) [security 123](#page-148-1) [security parameters, setting network management 59](#page-84-1) [security, multi-level password 123](#page-148-0) [security, SNMP 123](#page-148-2) [selecting the antenna 45](#page-70-0) [sending and receiving files 117](#page-142-4) [serial port and serial transceiver, configuring the 23](#page-48-1) [serial port configuration 24](#page-49-0) [serial port status 132](#page-157-2) [serial port status, checking the 132](#page-157-0) [serial transceiver configuration 25](#page-50-0) [serial transceiver, configuring the serial port and 23](#page-48-1) [server and client, SkyWay is the 117](#page-142-0) [server on SkyWay, configuring the TFTP 119](#page-144-0) [server, SkyWay is the 117](#page-142-2) [server, TFTP clients and 117](#page-142-3) [server, the pc is the client and 117](#page-142-0) [server., the pc is the 117](#page-142-1) [service, configuration database 21](#page-46-0) [setting access levels, adding users and 62](#page-87-0) [setting network management security parameters 59](#page-84-1) [setting network management system parameters 61](#page-86-0) [setting system configuration parameters 59](#page-84-0) [setting the system date and time 64](#page-89-1) [setting up IP addresses 69](#page-94-1) [setting up static routing 97](#page-122-1) [setting up the antenna 45](#page-70-1) [settings and factory defaults for bench test, minimum configura-](#page-57-1) [tion 32](#page-57-1) [settings for dial-up connection, modem 22](#page-47-3) [shift key \(psk\), phase 199](#page-224-0) [shift key, phase 199](#page-224-5) [shot, taking a system snap 127](#page-152-2) [sight, line of 205](#page-230-0) signal [measurement 201](#page-226-6) [strength 201](#page-226-7) [signal measurement 201](#page-226-5) [signal status, checking the RF 147](#page-172-0) [signals, radio 198](#page-223-3) [site considerations 30](#page-55-0) [site survey 210](#page-235-1) [SkyWay and the antenna, grounding 47](#page-72-0) [SkyWay as a base station, configuring the 69](#page-94-2) [SkyWay as a sub station, configuring the 77](#page-102-0) [SkyWay bridge/router, accessing the 22](#page-47-0) [SkyWay is the client 117](#page-142-1) [SkyWay is the server 117](#page-142-2) [SkyWay is the server and client 117](#page-142-0) [SkyWay package, contents of the 10](#page-35-0) [SkyWay unit, mounting the 42](#page-67-1) [SkyWay, configuring 58](#page-83-1) [SkyWay, configuring the TFTP server on 119](#page-144-0) [SkyWay, to configure a modem attached to the 22](#page-47-1) [SkyWay, to configure the terminal for dialing to the 22](#page-47-2) [snap shot, taking a system 127](#page-152-2) [SNMP 103](#page-128-1) [status 128](#page-153-1) [trap history 129](#page-154-0) [SNMP features available 103](#page-128-0) [SNMP security 123](#page-148-2) [SNMP status and trap history, checking 128](#page-153-0) [software version, uploading a new 115](#page-140-0) [spanning tree 89,](#page-114-0) [208](#page-233-4) [port status 154](#page-179-1) [spanning tree port status, checking 154](#page-179-0) [spanning tree status, checking bridge and 149](#page-174-1) [spectrum analyzer 209](#page-234-1) [spectrum, spread 199,](#page-224-6) [200](#page-225-1) [spread spectrum 199,](#page-224-6) [200](#page-225-1) [starting the BIOS application from reset 18](#page-43-0) [starting the BIOS application from runtime 18](#page-43-1) [states, base station 164](#page-189-0) [states, port 88](#page-113-2) [states, sub station 166](#page-191-0) [static routing, setting up 97](#page-122-1) [station / substation polling protocol, mst/sm base 207](#page-232-0) [station / substation polling protocol, RF-DLC base 207](#page-232-1) [station states, base 164](#page-189-0) [station states, sub 166](#page-191-0) [station, configuring the SkyWay as a base 69](#page-94-2) [station, configuring the SkyWay as a sub 77](#page-102-0) [station, validating accept status of a sub 81](#page-106-0)

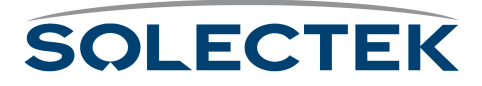

[status and control screens, port 132](#page-157-1) [status and control screens, system 127](#page-152-0) [status and control, general 127](#page-152-1) [status and trap history, checking SNMP 128](#page-153-0) [status of a sub station, validating accept 81](#page-106-0) [status summary 168](#page-193-1) [status summary, checking the 168](#page-193-0) [status, checking bridge and spanning tree 149](#page-174-1) [status, checking bridge port 152](#page-177-1) [status, checking IP routing 157](#page-182-0) [status, checking RF-DLC base port 140](#page-165-0) [status, checking spanning tree port 154](#page-179-0) [status, checking the Ethernet port 134](#page-159-0) [status, checking the polling 146](#page-171-0) [status, checking the RF signal 147](#page-172-0) [status, checking the serial port 132](#page-157-0) [status, checking the sub port 143](#page-168-0) [status, ICMP 161](#page-186-1) [status, serial port 132](#page-157-2) [status, TFTP 119](#page-144-1) [structure, understanding the menu 13](#page-38-0) [sub port status, checking the 143](#page-168-0) [sub ports, configuring the base 80](#page-105-0) [sub station states 166](#page-191-0) [sub station, configuring the SkyWay as a 77](#page-102-0) [sub station, validating accept status of a 81](#page-106-0) [substation configuration, ADP 81](#page-106-1) [substation polling protocol, mst/sm base station / 207](#page-232-0) [substation polling protocol, RF-DLC base station / 207](#page-232-1) [summary, checking the status 168](#page-193-0) [summary, configuration 100](#page-125-0) [summary, obtaining a configuration 99](#page-124-0) [summary, status 168](#page-193-1) [support 8](#page-33-3) [survey, site 210](#page-235-1) [symptom/action flowchart 172](#page-197-0) [system configuration parameters, setting 59](#page-84-0) [system configuration, BIOS 20](#page-45-0) [system date and time, setting the 64](#page-89-1) [system parameters, setting network management 61](#page-86-0) [system snap shot, taking a 127](#page-152-2) [system status and control screens 127](#page-152-0)

## **T**

[table, ARP 163](#page-188-1) [table, checking the address resolution protocol 163](#page-188-0) [table, transparent bridging 156](#page-181-0) [taking a system snap shot 127](#page-152-2) [terminal for dialing to the SkyWay, to configure the 22](#page-47-2) [terrain analysis 210](#page-235-0) [test results, bench 174](#page-199-0) [test, bench 32](#page-57-0) [test, minimum configuration settings and factory defaults for](#page-57-1) bench 32

[test, performing the bench 33](#page-58-0) [text, typed 5](#page-30-4) TFTP [file transfer 121](#page-146-0) [server configuration 119](#page-144-2) [TFTP clients and server 117](#page-142-3) [TFTP server on SkyWay, configuring the 119](#page-144-0) [TFTP status 119](#page-144-1) [the pc is the client 117](#page-142-2) [the pc is the client and server 117](#page-142-0) [the pc is the server. 117](#page-142-1) [the RF-DLC protocol 65](#page-90-2) [through menus and screens, navigating 13](#page-38-1) [time, setting the system date and 64](#page-89-1) to capture a screen  [173](#page-198-2) [to configure a modem attached to the SkyWay 22](#page-47-1) [to configure the terminal for dialing to the SkyWay 22](#page-47-2) to connect an Ethernet cable  [53](#page-78-3) to connect an RF cable  [49](#page-74-1) to connect directly to a administration console  [52](#page-77-0) to connect SkyWay to power  [50](#page-75-1) to connect to a dedicated modem and data line  $52$ to cycle the port  [16](#page-41-4) to mount the SkyWay to a mast  [42](#page-67-2) to reset the unit  [17](#page-42-0) [topological map 209](#page-234-5) transceiver configuration [Ethernet 85](#page-110-0) [serial 25](#page-50-0) [transceiver, configuring the Ethernet 85](#page-110-1) [transceiver, configuring the serial port and serial 23](#page-48-1) [transfer protocol, trivial file 116](#page-141-0) [transfer utilities, file 112](#page-137-0) [transparent bridging table 156](#page-181-0) [trap history, checking SNMP status and 128](#page-153-0) [tree port status, checking spanning 154](#page-179-0) [tree status, checking bridge and spanning 149](#page-174-1) [tree, spanning 89,](#page-114-0) [208](#page-233-4) [trivial file transfer protocol 116](#page-141-0) [typed text 5](#page-30-4) [types, antenna 204](#page-229-5) [types, connection 203](#page-228-0) [types, field 15](#page-40-4) [types, RF-DLC frame 67](#page-92-1)

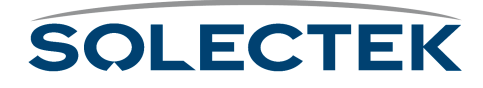

#### **U**

[understanding RF-DLC 65](#page-90-3) [understanding the configuration database 16](#page-41-2) [understanding the menu structure 13](#page-38-0) [unit, mounting the SkyWay 42](#page-67-1) [unit, resetting the 16](#page-41-3) [units of measure 201](#page-226-4) [up IP addresses, setting 69](#page-94-1) [up static routing, setting 97](#page-122-1) [up the antenna, setting 45](#page-70-1) [uploading a new software version 115](#page-140-0) [users 63](#page-88-1) [users and setting access levels, adding 62](#page-87-0) [users, displaying a list of 63](#page-88-0) [using this guide 3](#page-28-0) [utilities, file transfer 112](#page-137-0) [utility, ping 108,](#page-133-0) [109](#page-134-0)

### **V**

[validating accept status of a sub station 81](#page-106-0) [verification, antenna alignment and RF link 55](#page-80-0) [version, uploading a new software 115](#page-140-0)

#### **W**

[wall mount 215,](#page-240-1) [217,](#page-242-1) [219,](#page-244-1) [221,](#page-246-1) [223,](#page-248-1) [225,](#page-250-1) [227](#page-252-1) [wall, mounting to a 44](#page-69-0) [WAN 203](#page-228-5) [warnings 5](#page-30-5)

### **X**

[Xmodem 112](#page-137-1)

## **Y**

[Ymodem 113,](#page-138-0) [114](#page-139-0) [your LAN, connecting to 53](#page-78-2)

#### **Z**

[zones, fresnel 204](#page-229-9)

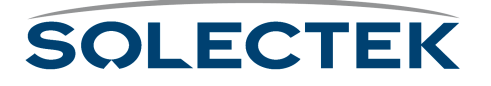